# PATManager v4

### **Table of contents**

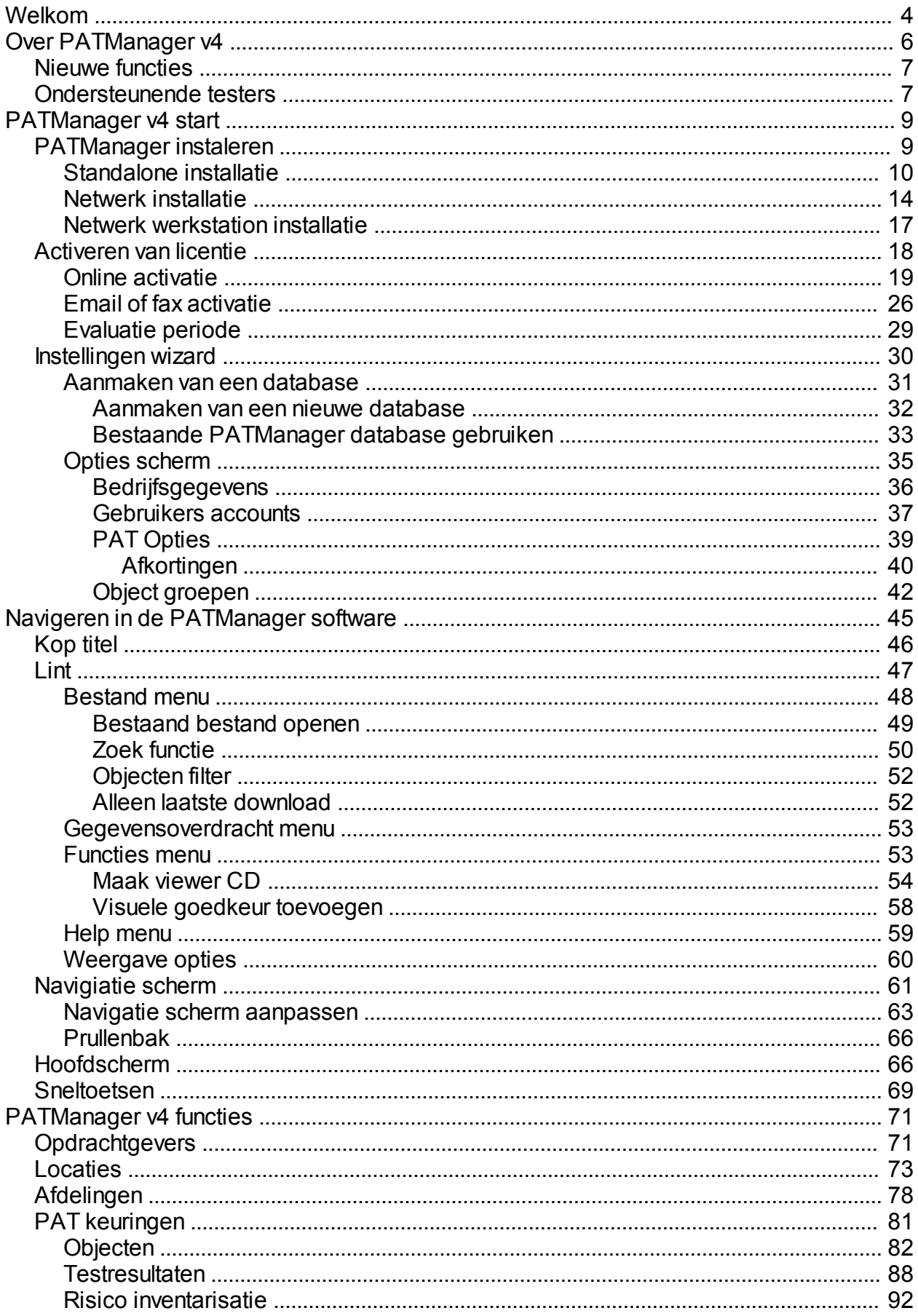

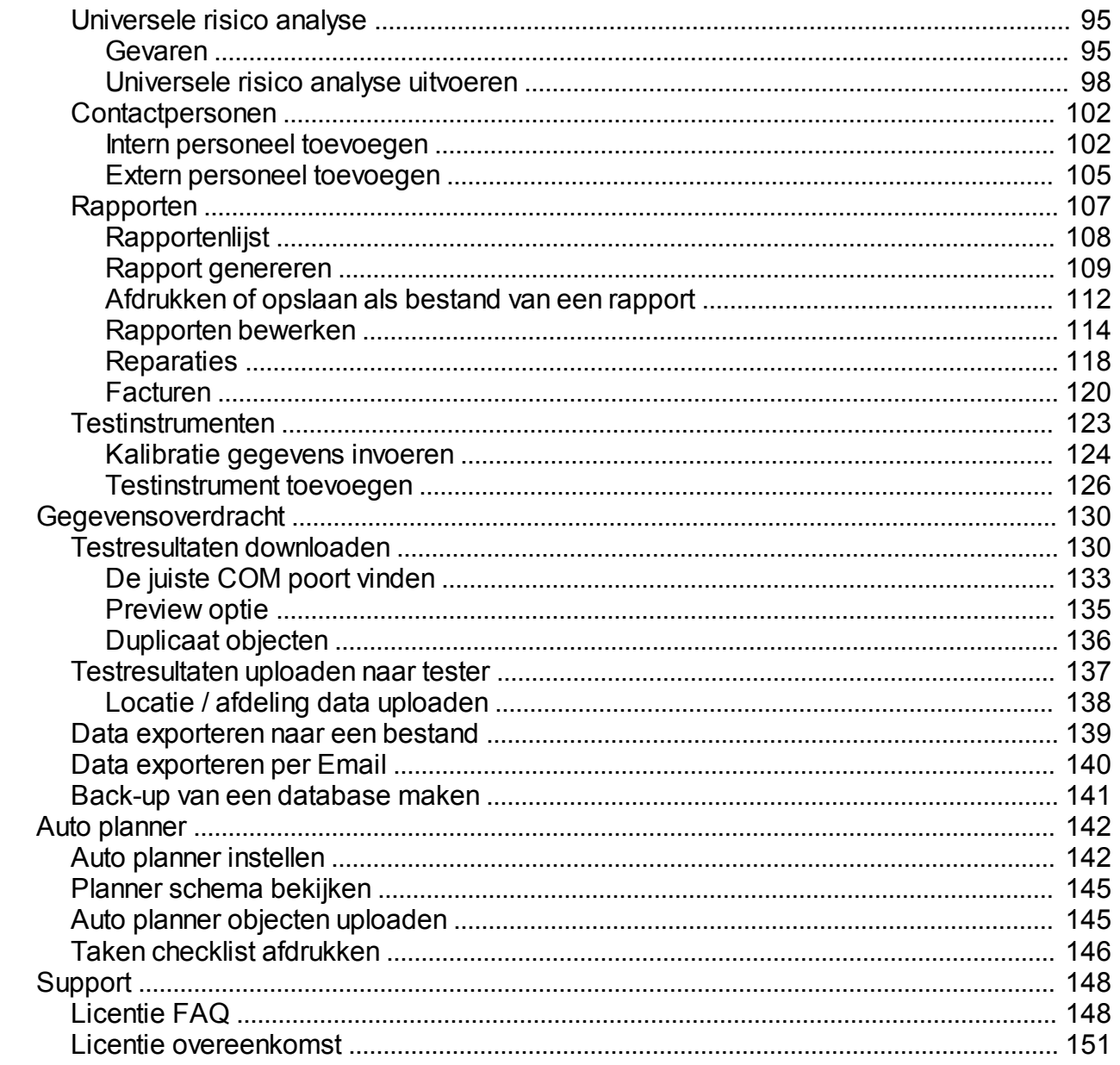

### <span id="page-3-0"></span>**Welkom**

 **Welkom**

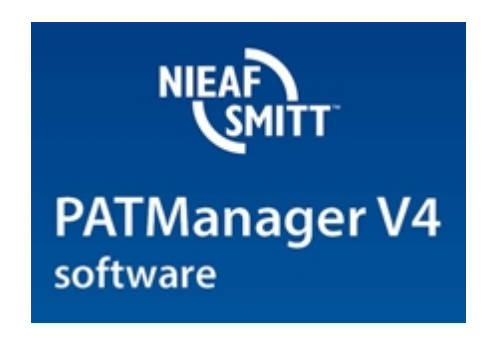

Welkom bij de PATManager v4 help. PATManager v4 is de ultieme manier voor het opslaan, beheren en rapporteren van gegevens betreft PAT testen, risico inventarisaties en inspectie. De PATManager v4 software bied tevens de mogelijkheid om afbeeldingen toe te voegen aan inspecties, her test periodes in te stellen en professionele rapportages en certificaten te genereren.

PATManager v4 is ondersteund een groot aantal PAT testers, waaronder de SafetyPAT 3140. Voor een complete lijst met ondersteunende testers ga naar de [ondersteunende testers](#page-6-1) pagina.

#### **Over PATManager**

Voor meer informatie over de PATManager v4 software bezoek de [over PATManager v4](#page-5-0) pagina.

## **Hoe de help file te gebruiken**

Om te navigeren in de Help file, klik op de blauwe linken welke in de gehele help file te vinden zijn voor aanvullende informatie informatie over het desbetreffende onderwerp. Het is tevens mogelijk om te navigeren door de help file middels de inhoudsopgave of middels de zoek functie.

#### **Toegang tot de help file**

De Help files kan worden geraadpleegd middels de knop **Help onderwerpen** in het [help menu](#page-58-0).

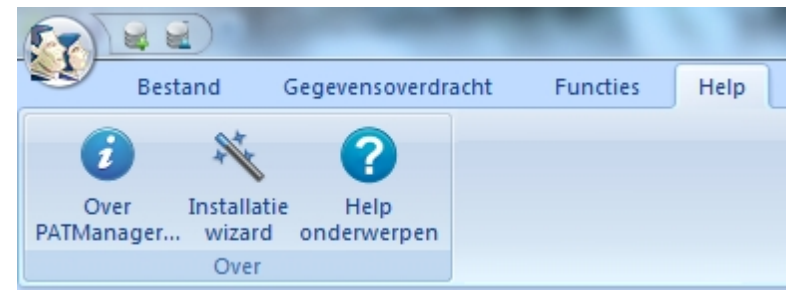

*Help onderwerpen - help menu*

#### **Specifieke hulp over een bepaald onderwerp**

Voor hulp over een specifiek onderwerp kan de help file ten alle tijden worden opgeroepen middels het drukken op de **F1** toets.

#### **Wat als ik nog steeds niet kan vinden wat ik zoek?**

Indien in de help file geen antwoord op uw vraag gevonden kan worden en u verdere ondersteuning nodig

heeft ga naar de [support](#page-147-0) pagina.

## **Beginnen met werken in de PATManager software**

Voor hulp en ondersteuning bij de ingebruikname van de software, inclusief [installatie](#page-8-1) en [activering](#page-17-0) van de software en het [opzetten van een database](#page-30-0), raadpleeg de [beginnen met werken met de PATManager](#page-8-0) [software](#page-8-0) sectie. Voor hulp over het navigeren in de software raadpleeg de [navigatie door de PATManager v4](#page-44-0).

#### **Instellingen wizard**

PATManager v4 word middels een wizard geïnstalleerd. Voor meer informatie ga naar de [instellingen wizard](#page-29-0) pagina.

*Created with the Personal Edition of HelpNDoc: [Write EPub books for the iPad](http://www.helpndoc.com/create-epub-ebooks)*

### <span id="page-5-0"></span>**Over PATManager v4**

## $\mathbf{I}$  Over PATManager v4

PATManager v4 is de software voor het verwerken en beheren van keuring gegevens en risico analyses.

#### **Risico analyse gebaseerde aanpak**

Elektrische en universele risico analyse tools zijn beschikbaar in de PATManager v4 software. Deze tools zorgen dat er een risico analyse gebaseerde aanpak wordt gevolgd bij het keuren van apparaten en de hertest periodes worden berekend.

Het keuren en verwerken van gegevens is nog nooit zo makkelijk geweest als met de PATManeger v4 software.

#### **Compatibel met de SafetyPAT 3140**

PATManager v4 is de ultieme software voor de SafetyPAT 3140, zeer eenvoudig kunnen gegevens worden geüpload en gedownload, afbeeldingen gemaakt worden en risico analyses worden uitgevoerd. De gegevens kunnen worden uitgelezen via USB en Bluetooth.

#### **Over PATManager scherm**

Het Over PATManager scherm met aanvullende informatie over de versie en licentie van de PATManager software kan worden opgeroepen door in het [help menu](#page-58-0) te klikken op Over PATManager.

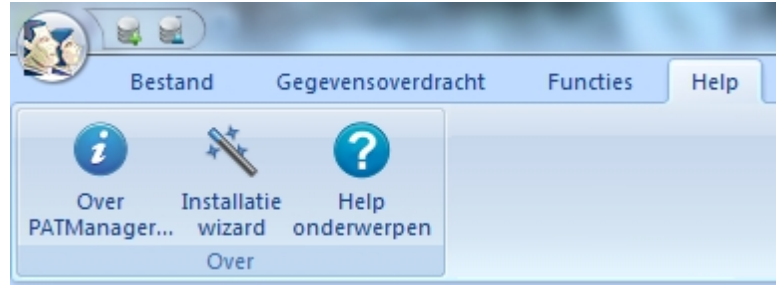

*Over PATManager - Help Menu*

Het over PATManager scherm geeft de versie en de revisie van de PATManager v4 weer welke gebruikt word te samen met de [licentie overeenkomst](#page-150-0).

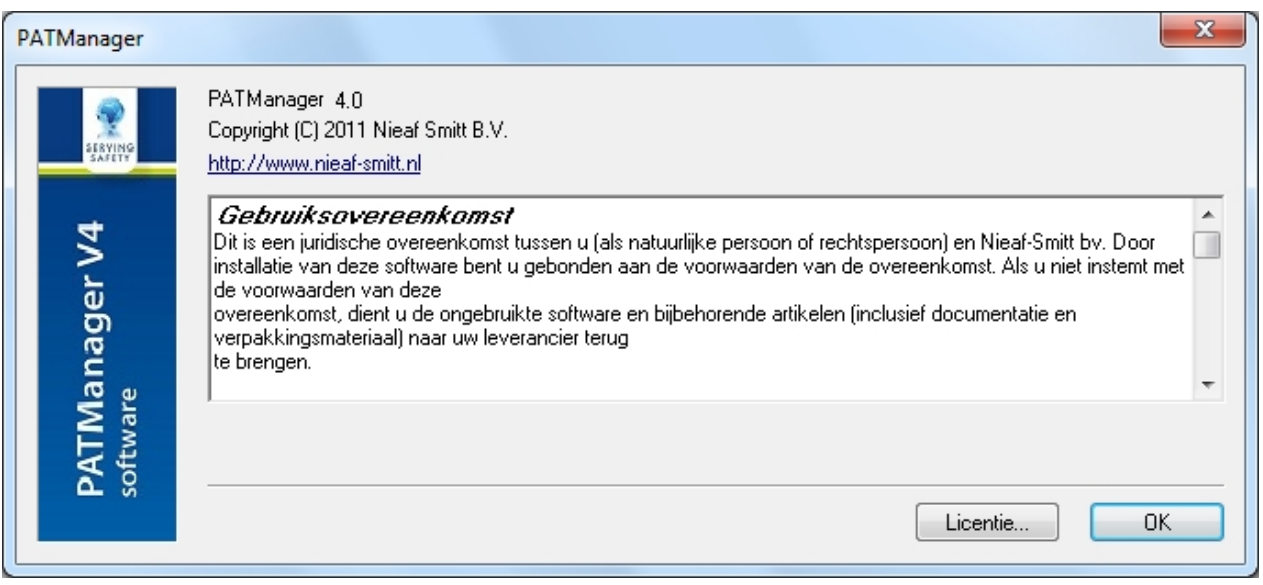

*Over PATManager scherm*

Om de details van de PATManager v4 licentie te bekijken, klik op Licentie in het Over PATManager scherm.

*Created with the Personal Edition of HelpNDoc: [Free help authoring environment](http://www.helpndoc.com/help-authoring-tool)*

### <span id="page-6-0"></span>**Nieuwe functies**

## $\boldsymbol{Y}$  Nieuwe functies

PATManager v4 bied de volgende nieuwe unieke functies:

- Risico inventarisatie optie
- Her test periode bepalen middels een elektronische risico inventarisatie optie
- · Compatibele met de SafetyPAT 3140 risico inventarisatie & evaluatie tester

Updates van de PATManager v4 zijn gratis voor bestaande PATManager v4 gebruikers.

*Created with the Personal Edition of HelpNDoc: [Generate EPub eBooks with ease](http://www.helpndoc.com/create-epub-ebooks)*

### **Ondersteunende testers**

<span id="page-6-1"></span>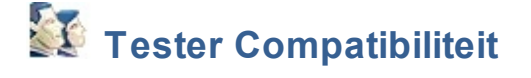

#### **Download mogelijkheden**

De PATManager v4 software kan data [downloaden](#page-129-1) van de volgende testers:

- SafetyPAT 3140
- · EazyPAT XE
- $\bullet$  EazyPAT  $X \in \mathbb{P}^{P \cup S}$
- MultiPAT XE
- · MultiPAT 3140
- **MultiPAT**
- · PAT3140S

### **Upload mogelijkheden**

De PATManager v4 software kan data [uploaden](#page-136-0) naar de volgende testers:

- SafetyPAT 3140
- EazyPAT XE
- $\bullet$  EazyPAT  $\times$ <sup>PLUS</sup>
- MultiPAT XE
- MultiPAT 3140
- · PAT3140S

*Voor specifieke informatie over uw tester, raadpleeg de handleiding van de tester.* 

*Created with the Personal Edition of HelpNDoc: [Write EPub books for the iPad](http://www.helpndoc.com/create-epub-ebooks)*

### <span id="page-8-0"></span>**PATManager v4 start**

## **EX** PATManager v4 start

Na het overeenkomen van de [licentie overeenkomst](#page-150-0) kan de PATManager v4 geïnstalleerd worden middels een van de onderstaande stappen.

#### **Installatie PATManager v4**

- · [Standalone installatie PC](#page-9-0)
- **[Netwerk installatie](#page-13-0)**
- [Netwerk werkstation installatie](#page-16-0)

#### **Activeren PATManager v4**

- **[Online activatie](#page-18-0)**
- **[Email of fax activatie](#page-25-0)**
- [Evaluatie periode](#page-28-0)

#### **Instellingen wizard**

- · [Aanmaken van een database](#page-30-0)
	- o [Aanmaken van een nieuwe database](#page-31-0)
	- o [Bestaande PATManager database gebruiken](#page-32-0)
- [Setup opties](#page-34-0)
	- o [Bedrijfsgegevens](#page-35-0)
	- o [Gebruikersaccounts](#page-36-0)
	- o [PAT opties](#page-38-0)
		- [Afkortingen](#page-39-0)
	- o [Object Groepen](#page-41-0)

*Klik op een van de bovenstaande linken voor meer informatie over een van deze onderwerpen.*

*Indien u problemen ondervind tijdens de installatie raadpleeg de [support](#page-147-0) pagina.*

*Created with the Personal Edition of HelpNDoc: [Full-featured Help generator](http://www.helpndoc.com/feature-tour)*

### <span id="page-8-1"></span>**PATManager instaleren**

## **PATManager installeren**

Na het overeenkomen van de [licentie overeenkomst](#page-150-0) kan de PATManager v4 geïnstalleerd worden. Selecteer een van de onderstaande opties voor aanvullende informatie over dit onderwerp.

#### **Installatie PATManager**

- [Standalone installatie](#page-9-0)
	- o Installeren op een PC zonder internet toegang
- **[Netwerk installatie](#page-13-0)**
- **[Netwerk werkstation installatie](#page-16-0)**

*Klik op een van de bovenstaande linken voor meer informatie over een van deze onderwerpen.*

*Indien u problemen ondervind tijdens de installatie raadpleeg de [support](#page-147-0) pagina.*

*Created with the Personal Edition of HelpNDoc: [Easily create Help documents](http://www.helpndoc.com/feature-tour)*

#### <span id="page-9-0"></span>**Standalone installatie**

## $\mathbf{F}$  Standalone installatie

Na het starten van de installatie van de PATManager v4 vanaf de CD verschijnt het volgende scherm:

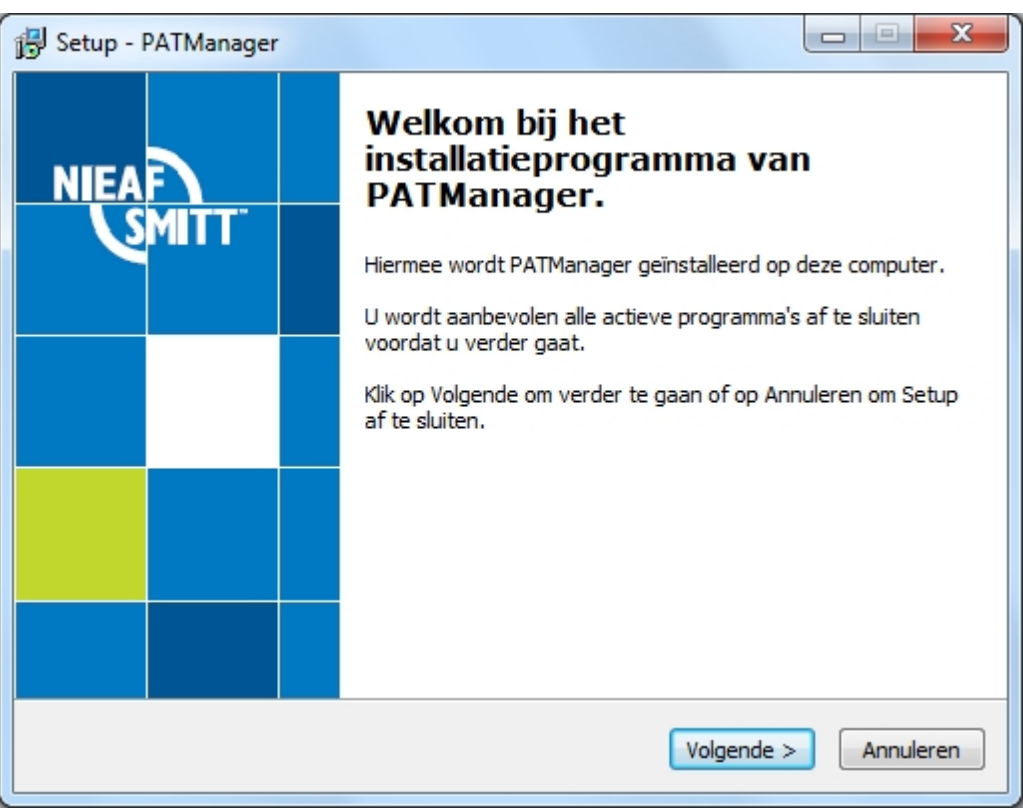

*Installatie figuur 1*

Bekijk de [licentie overeenkomst](#page-150-0) en accepteer de licentie overeenkomst om door te gaan en klik op **volgende >**.

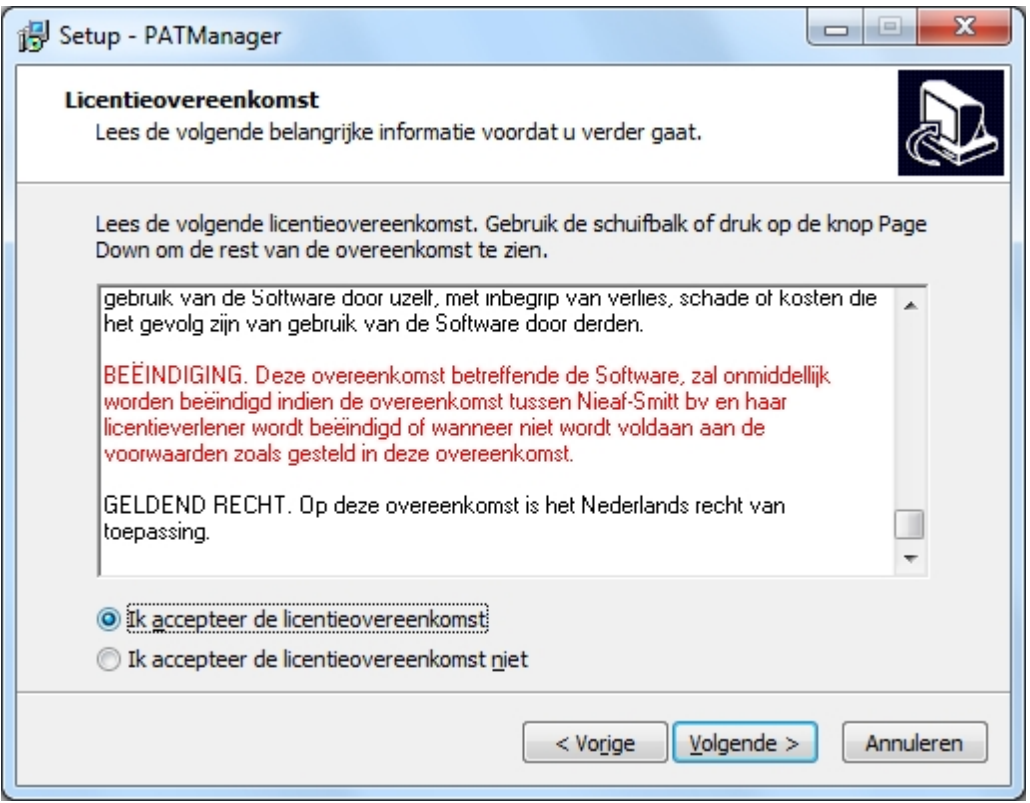

*Installatie figuur 2*

Voor een standalone PC installatie selecteer de optie **Standalone PC** en klik op **volgende >** om verder te gaan.

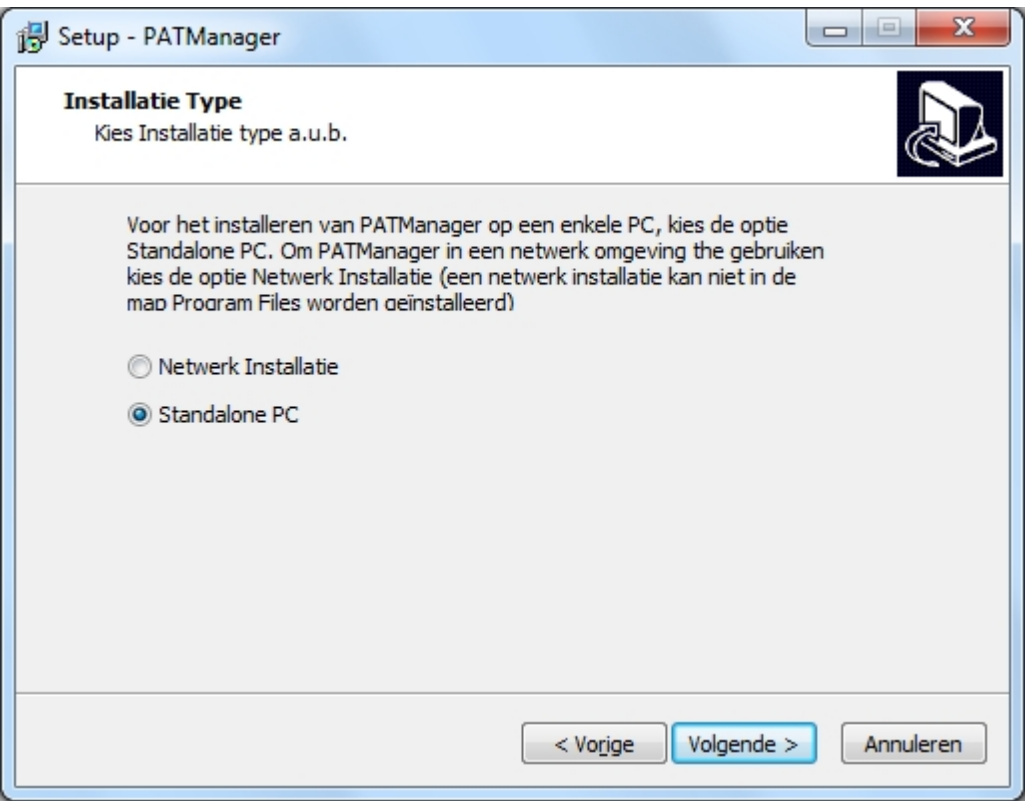

*Installatie figuur 3*

Indien gewenst kan het installatie pad worden aangepast. Om het standaard installatie pad te gebruiken klik op **volgende >** om verder te gaan.

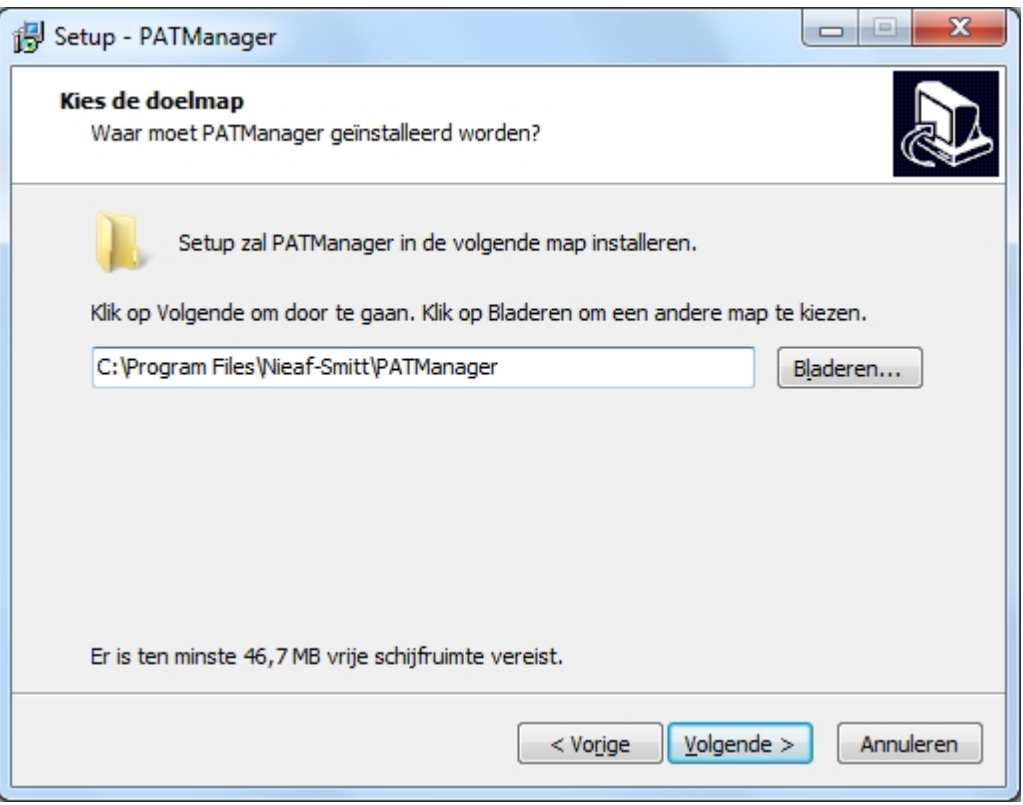

*Installatie figuur 4*

Klik op **volgende >** om verder te gaan.

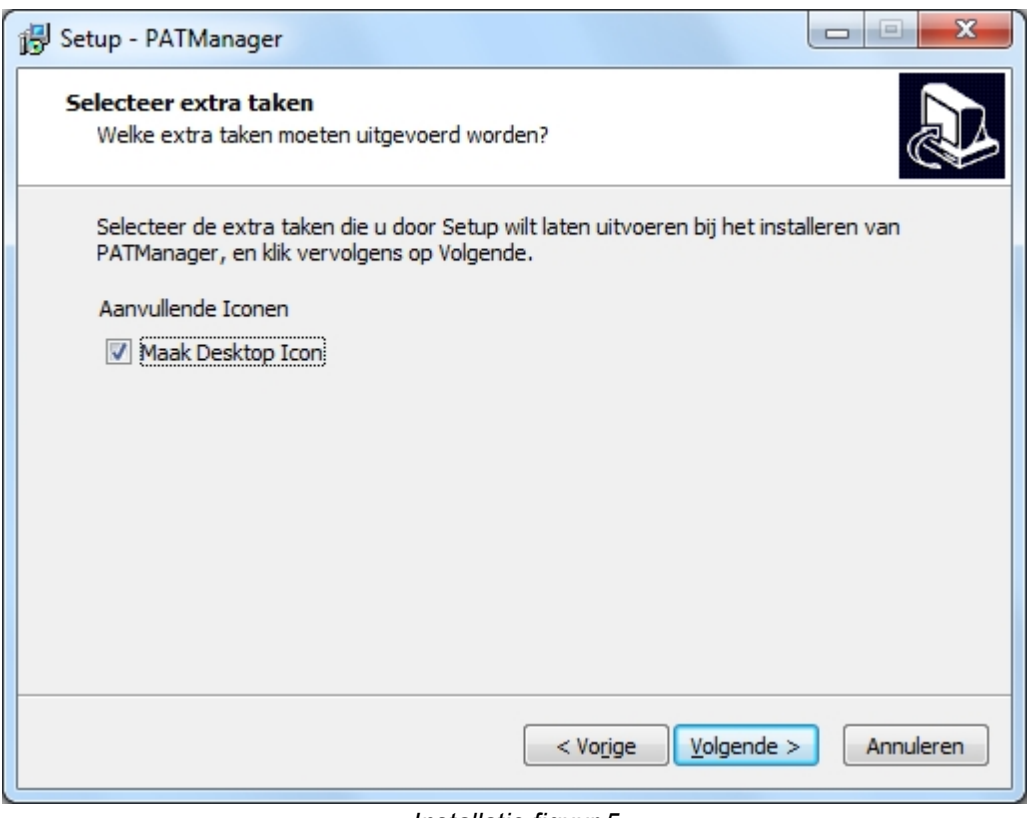

*Installatie figuur 5*

Om de installatie van de software te starten klik op **Installeer** om de verder te gaan.

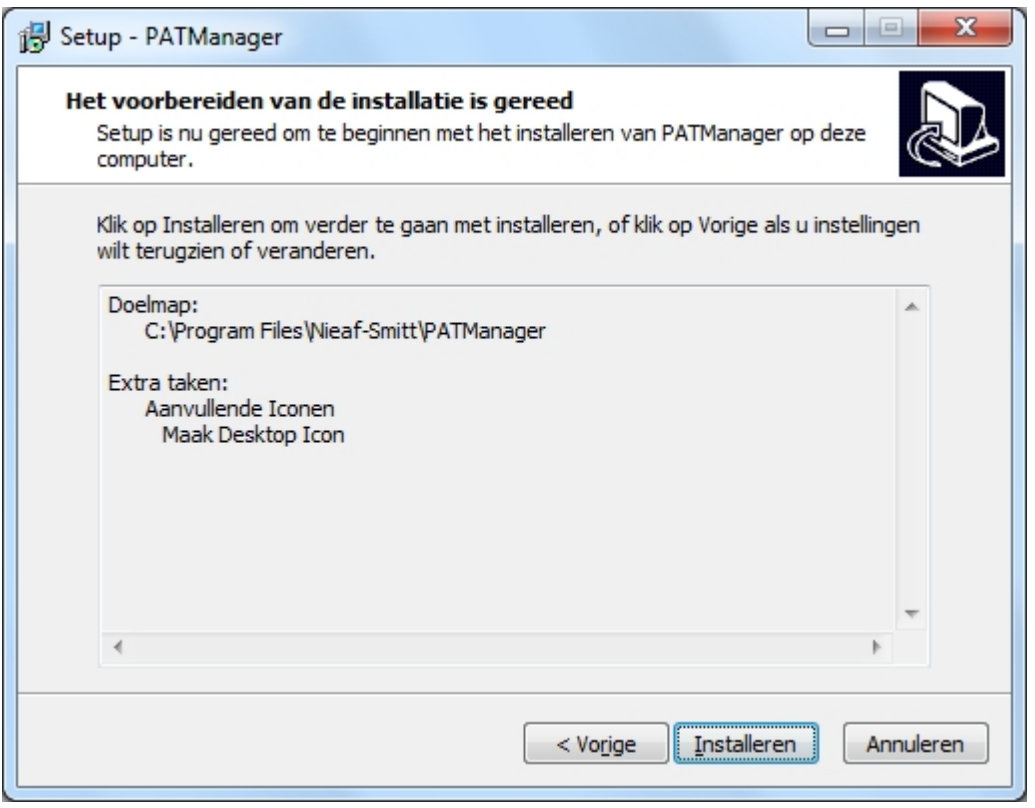

*Installatie figuur 6*

De voortgang van de installatie word weergegeven.

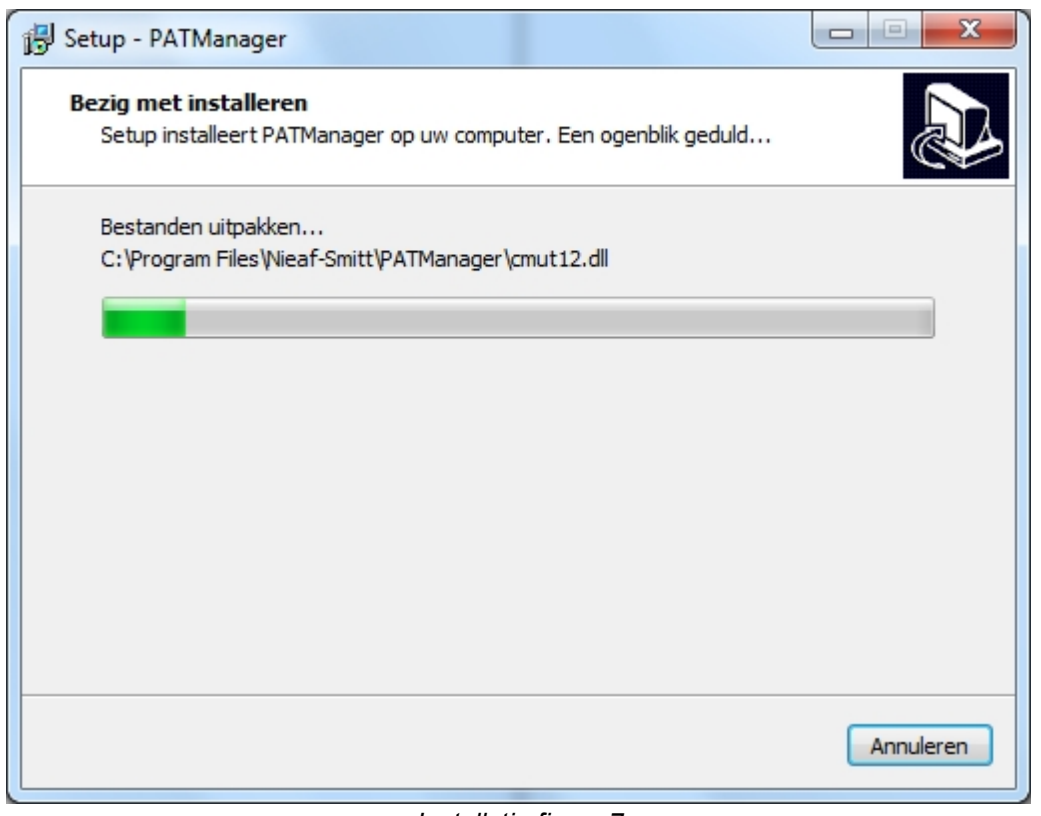

*Installatie figuur 7*

Indien de installatie gereed is, klik op **Voltooien** om de installatie wizard af te sluiten en de PATManager software op te starten.

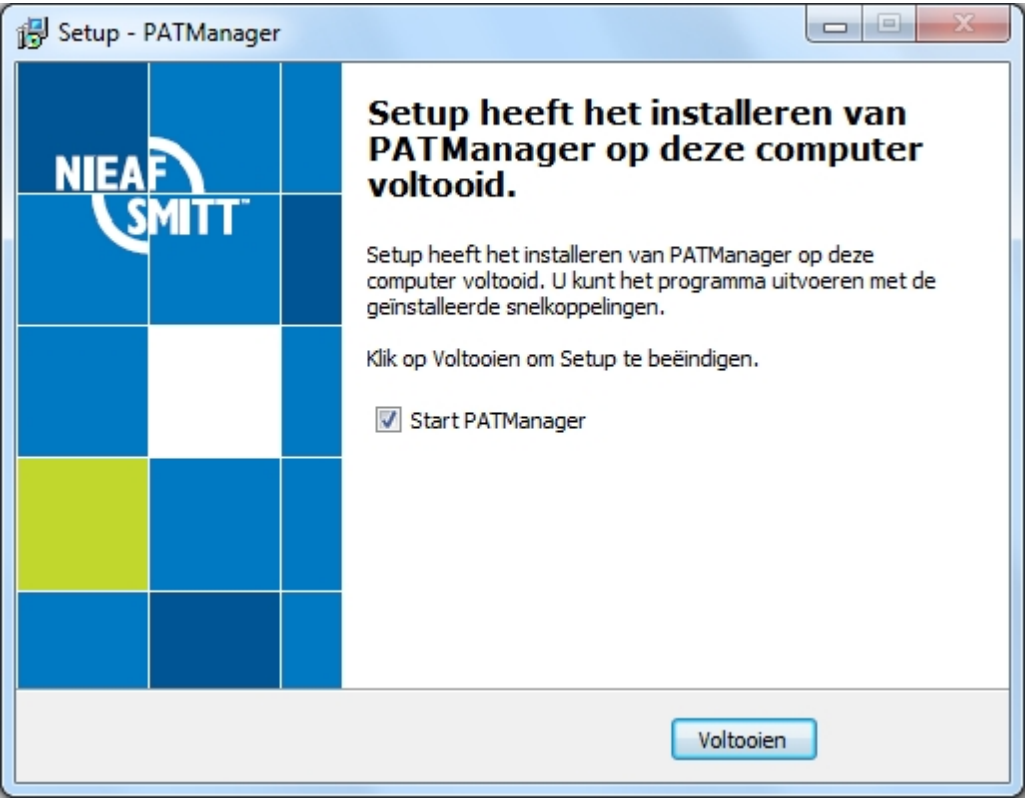

*Installatie figuur 8*

De PATManager v4 software start op en het login scherm verschijnt. Klik op **OK** om in te loggen en de software te starten.

*Indien u problemen ondervind tijdens de installatie raadpleeg de [support](#page-147-0) pagina.*

*Created with the Personal Edition of HelpNDoc: [Free Kindle producer](http://www.helpndoc.com/feature-tour/create-ebooks-for-amazon-kindle)*

#### **Netwerk installatie**

<span id="page-13-0"></span>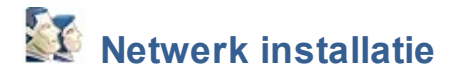

Na het starten van de installatie van de PATManager v4 vanaf de CD verschijnt het volgende scherm:

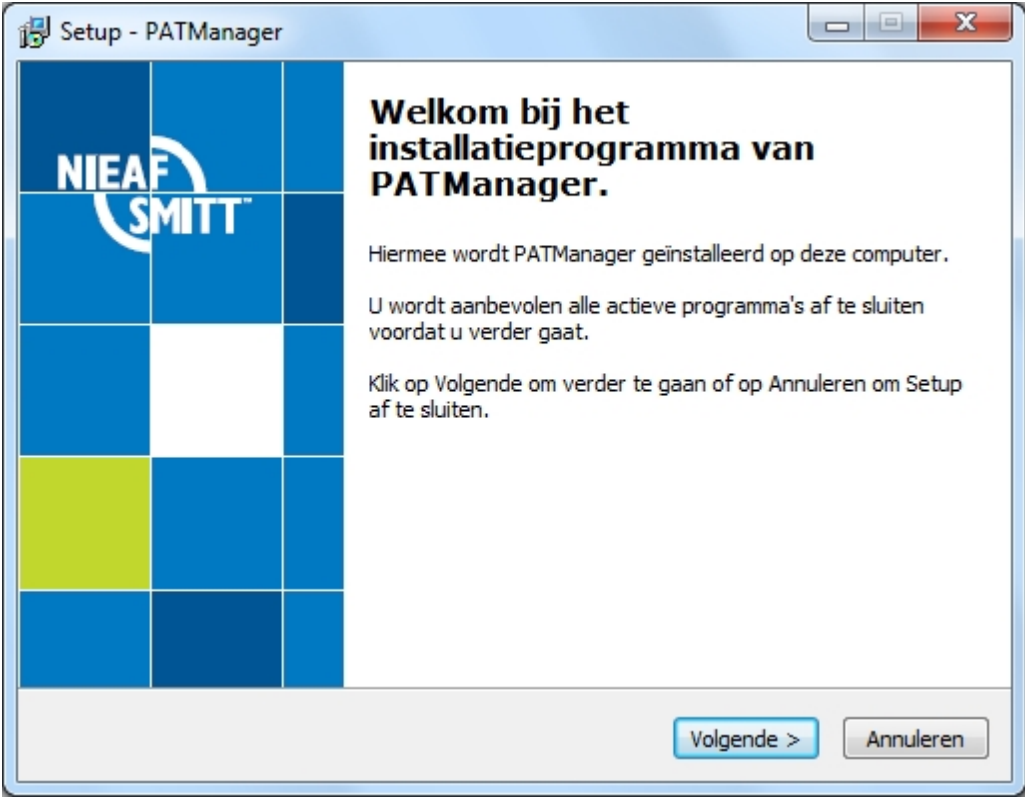

*Installatie figuur 1*

Bekijk de [licentie overeenkomst](#page-150-0) en klik op **volgende >** om verder te gaan.

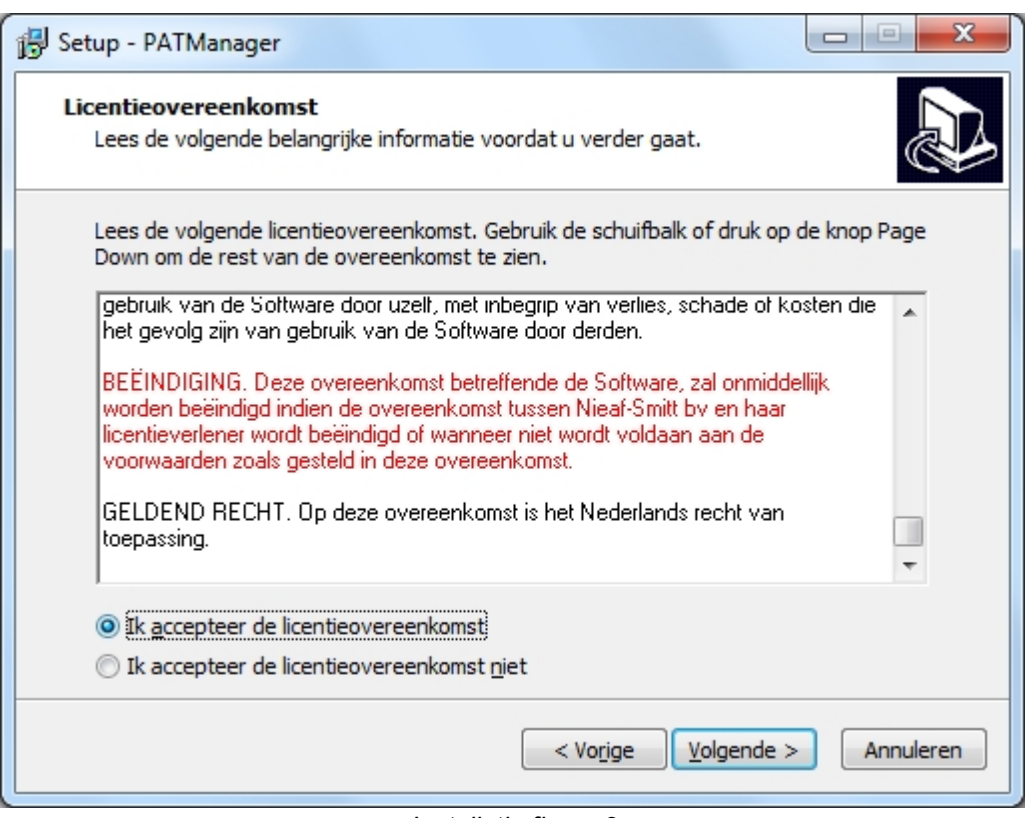

*Installatie figuur 2*

Voor een netwerk installatie selecteer de **Netwerk Installatie** en klik op **volgende >** om verder te gaan.

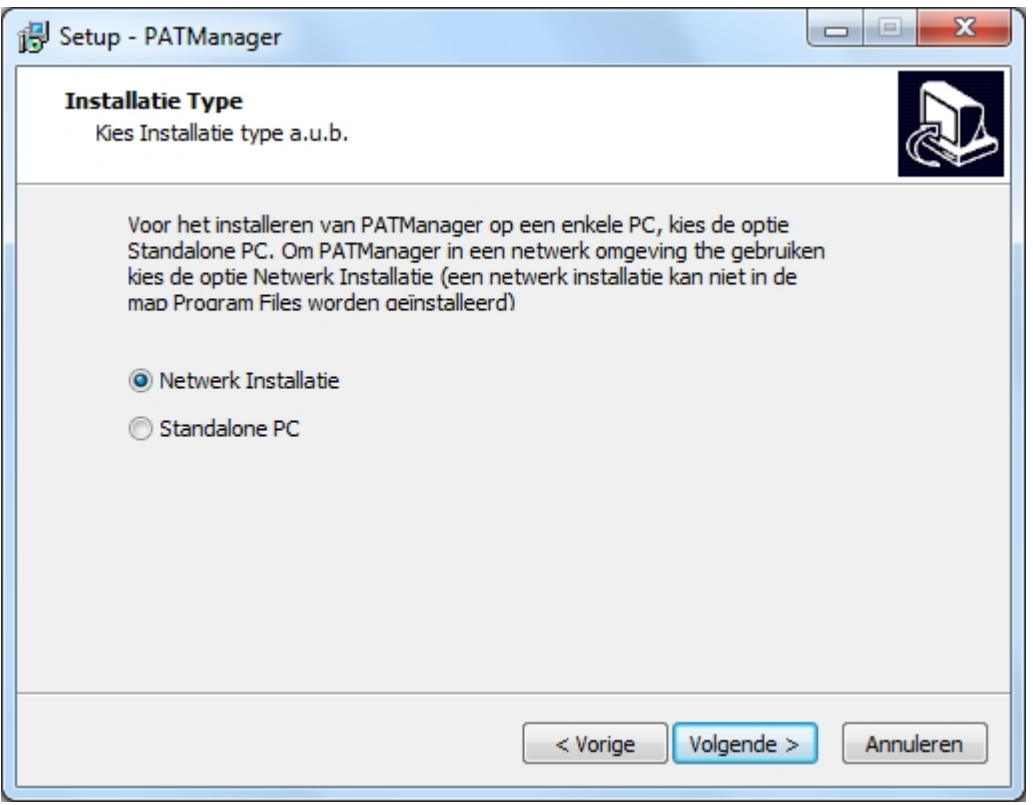

*Installatie figuur 3*

Selecteer een netwerk locatie van een gedeeld netwerkstation waartoe alle gebruikers toegang hebben. Klik **volgende >** om verder te gaan.

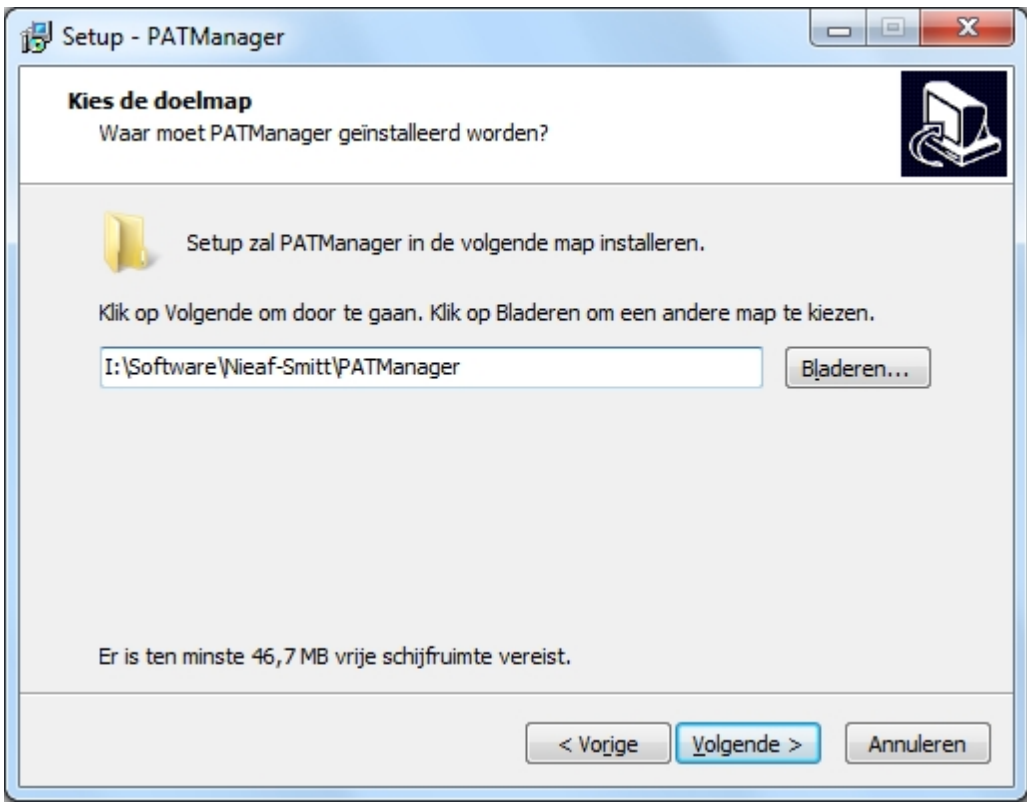

*Installatie figuur 4*

Volg de resterende instructies op het scherm om de installatie te voltooien.

*Indien u problemen ondervind tijdens de installatie raadpleeg de [support](#page-147-0) pagina.*

*Created with the Personal Edition of HelpNDoc: [Create HTML Help, DOC, PDF and print manuals from 1 single](http://www.helpndoc.com/help-authoring-tool) [source](http://www.helpndoc.com/help-authoring-tool)*

#### <span id="page-16-0"></span>**Netwerk werkstation installatie**

## **EX** Netwerk werkstation installatie

Om de PATManager software op een netwerk werkstation te installeren, ga middels Windows verkenner naar de installatie directory op de server toe en start het bestand *netsetup.exe* om de installatie wizard op te starten. Het onderstaande scherm verschijnt, klik op **volgende >** om het installatie proces te starten.

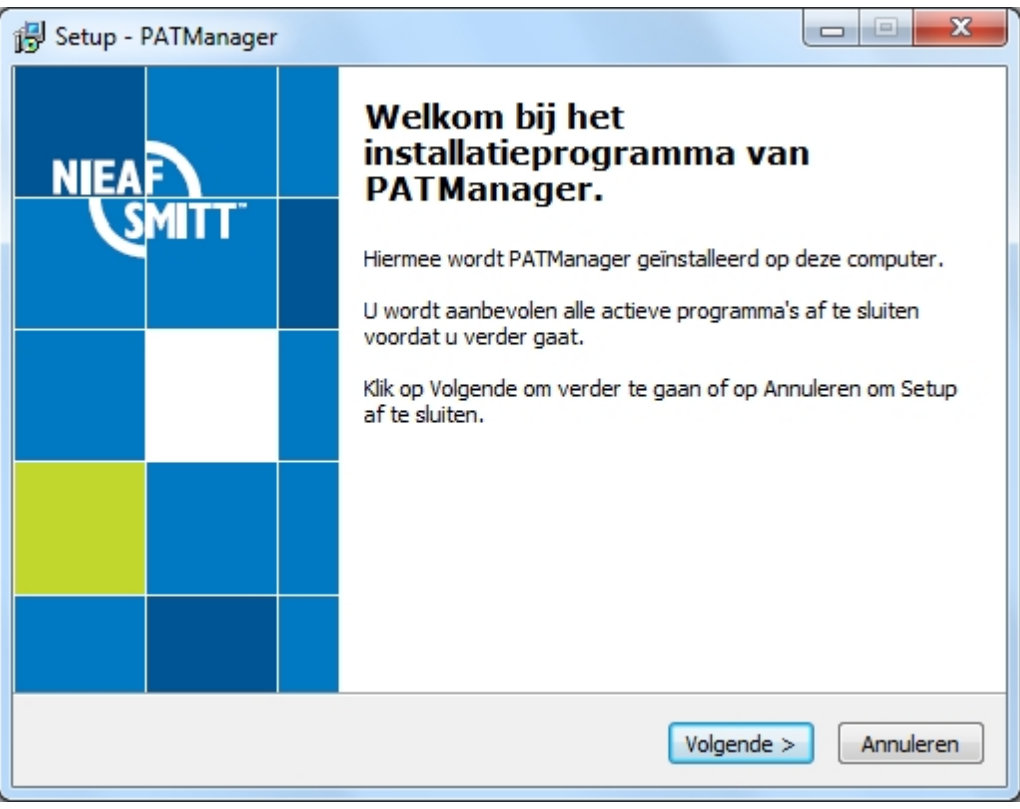

*Installatie figuur 1*

Bekijk de [licentie overeenkomst](#page-150-0) en klik op **volgende >** om verder te gaan.

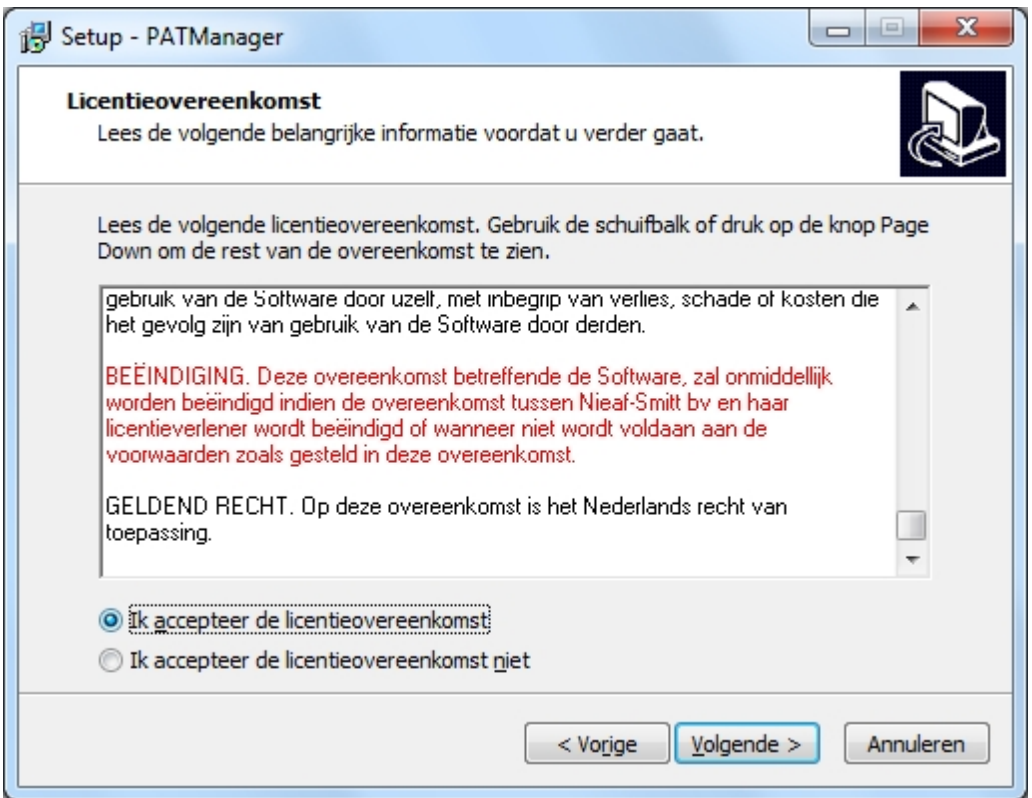

Volg de resterende scherm instructies om de PATManager software op uw netwerk station te installeren.

*Indien u problemen ondervind tijdens de installatie raadpleeg de [support](#page-147-0) pagina.*

*Created with the Personal Edition of HelpNDoc: [Free PDF documentation generator](http://www.helpndoc.com)*

### <span id="page-17-0"></span>**Activeren van licentie**

## **Activeren van licentie**

Na het installeren van de PATManager v4 software verschijnt het activering scherm. Activeer de PATManager software (hiervoor is een PATManager v4 licentie vereist).

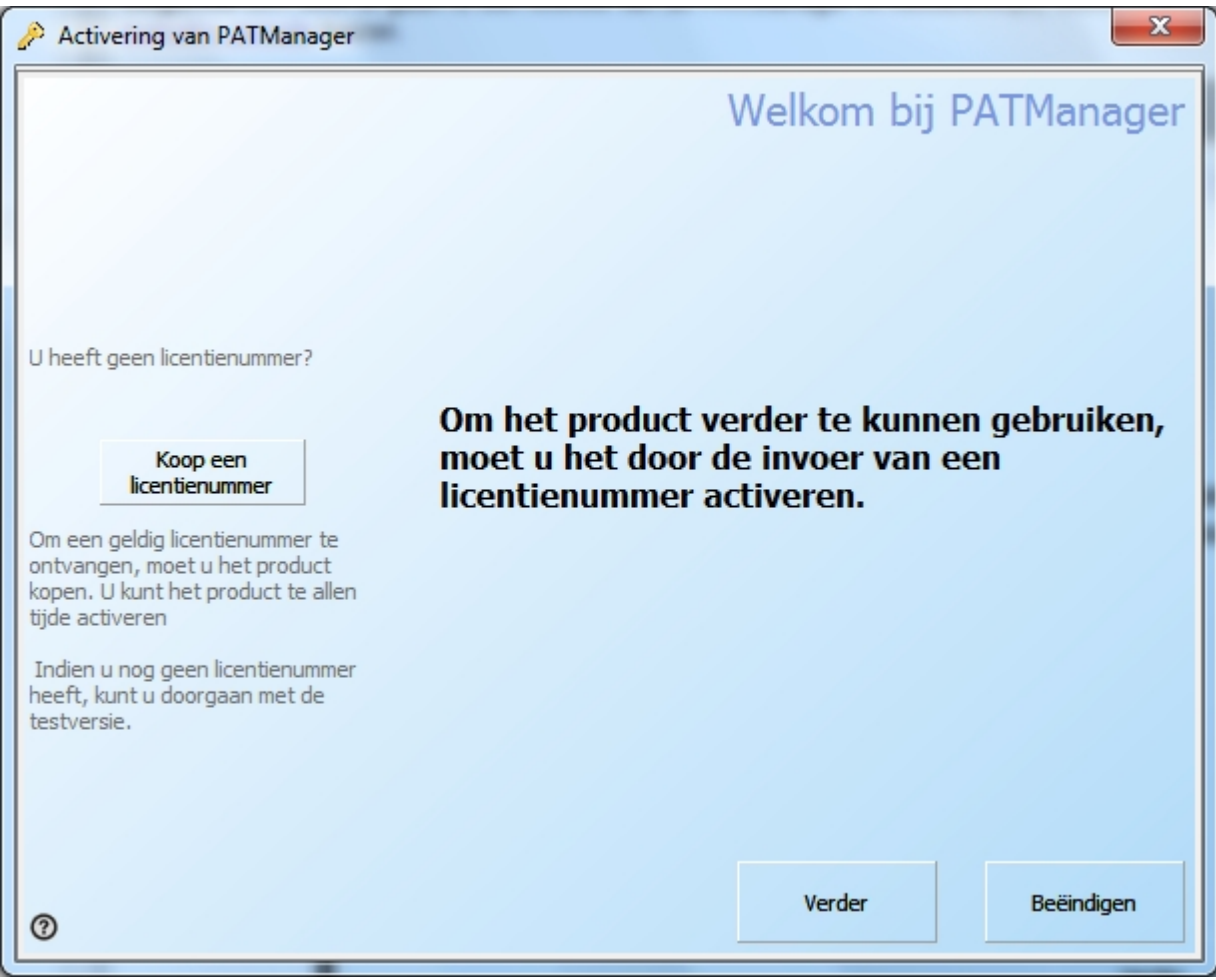

*Activering figuur*

Indien u de PATManager v4 software heeft aangeschaft en deze wilt activeren kunt u kiezen uit de volgende 2 mogelijkheden:

- **[Online activering](#page-18-0)**
- **[Email of fax activering](#page-25-0)**

Het is ook mogelijk de 30 dagen [evaluatie periode](#page-28-0) te starten en de software achteraf te activeren.

*Indien u problemen ondervind tijdens het activeren raadpleeg de [support](#page-147-0) pagina.*

*Created with the Personal Edition of HelpNDoc: [Full-featured EBook editor](http://www.helpndoc.com/create-epub-ebooks)*

#### **Online activatie**

<span id="page-18-0"></span>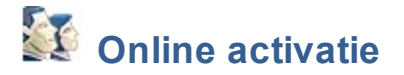

Om de PATManager software online te activeren, klik op **volgende** (om door te gaan is een licentie van de PATManager v4 noodzakelijk). Indien u geen licentienummer heeft kunt u de 30 dagen [evaluatie periode](#page-28-0) kiezen.

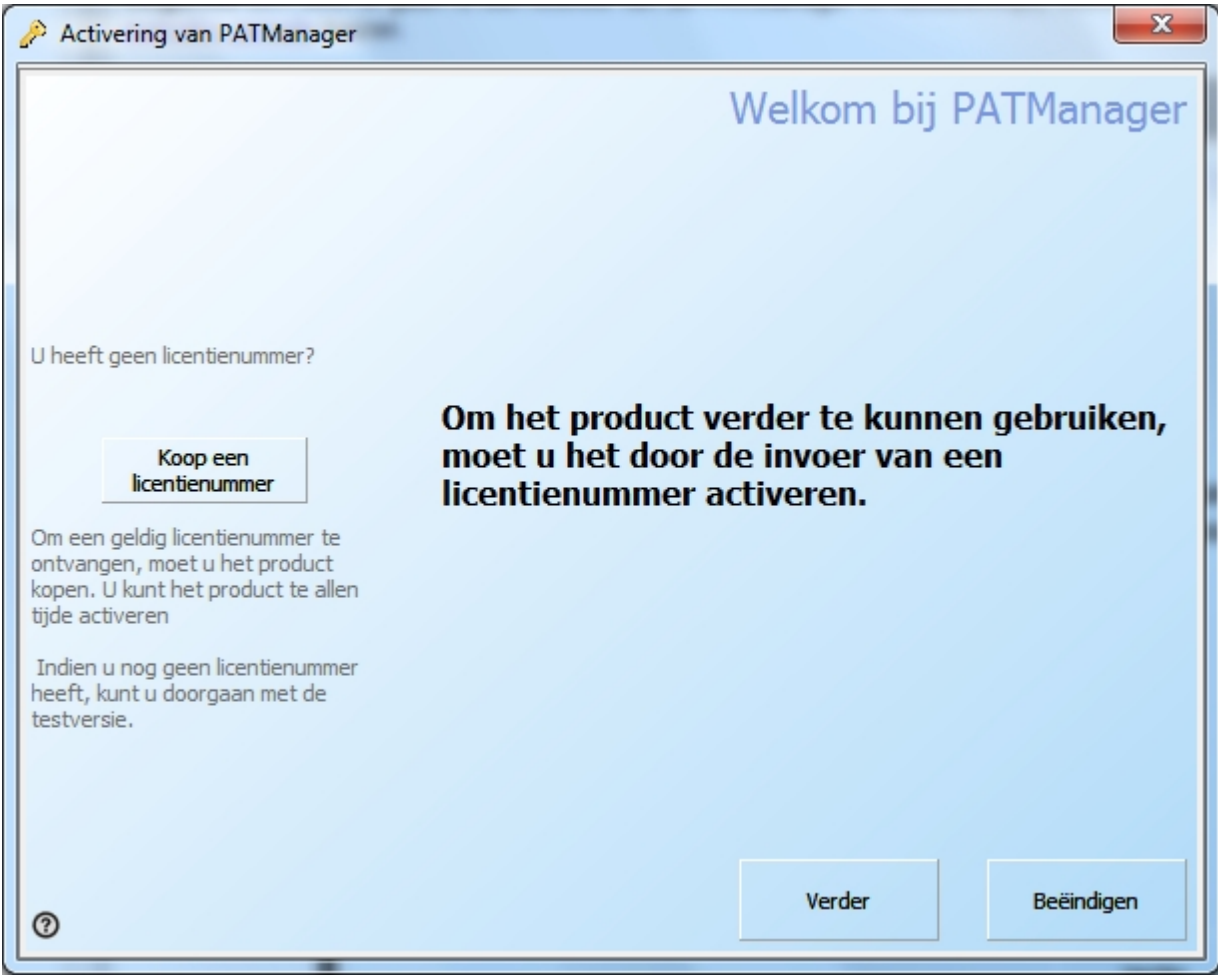

*Activering figuur 1*

selecteer **online activatie** en klik op **volgende**.

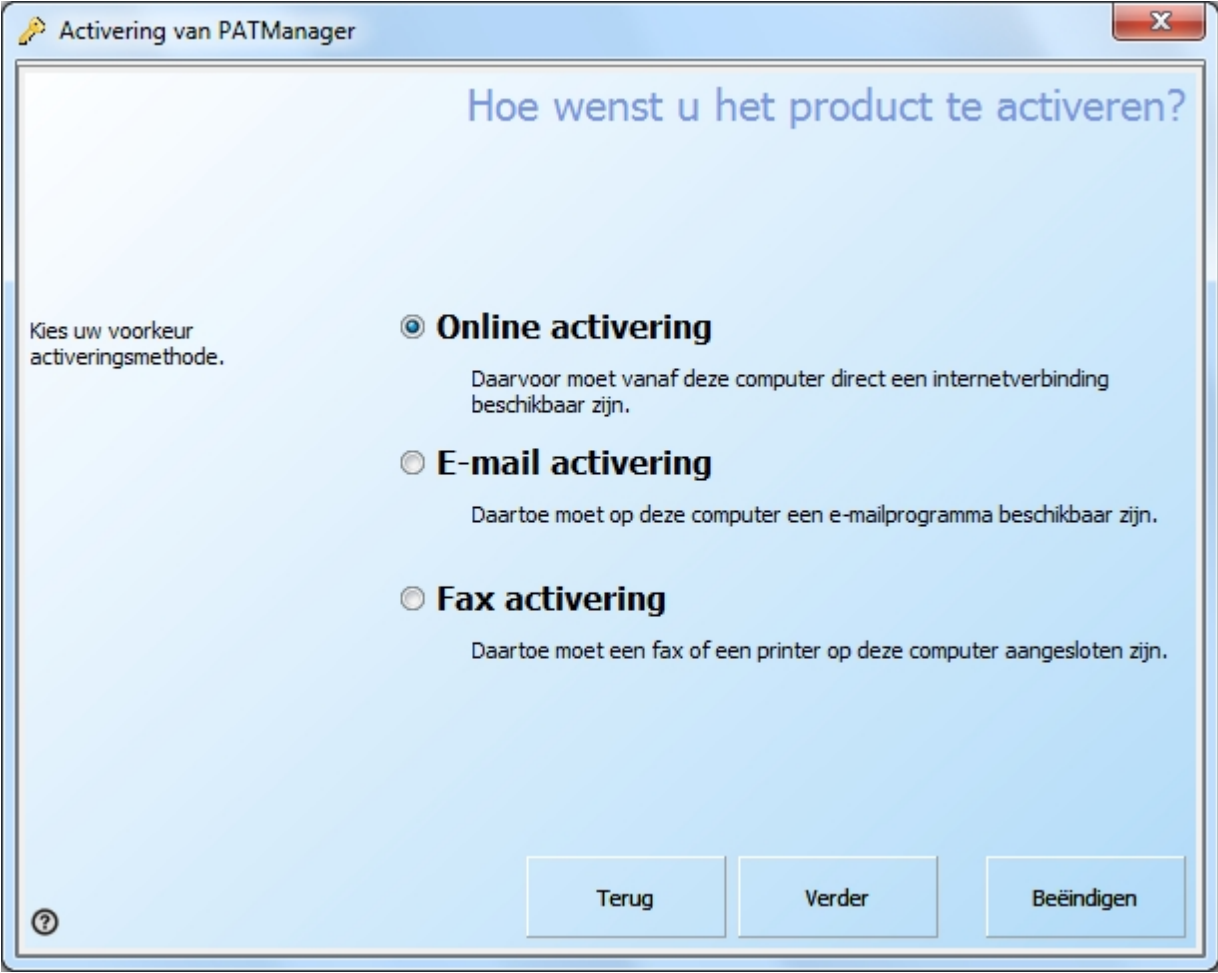

*Activering figuur 2*

Voer het licentie nummer en uw gegevens in en klik op **volgende**.

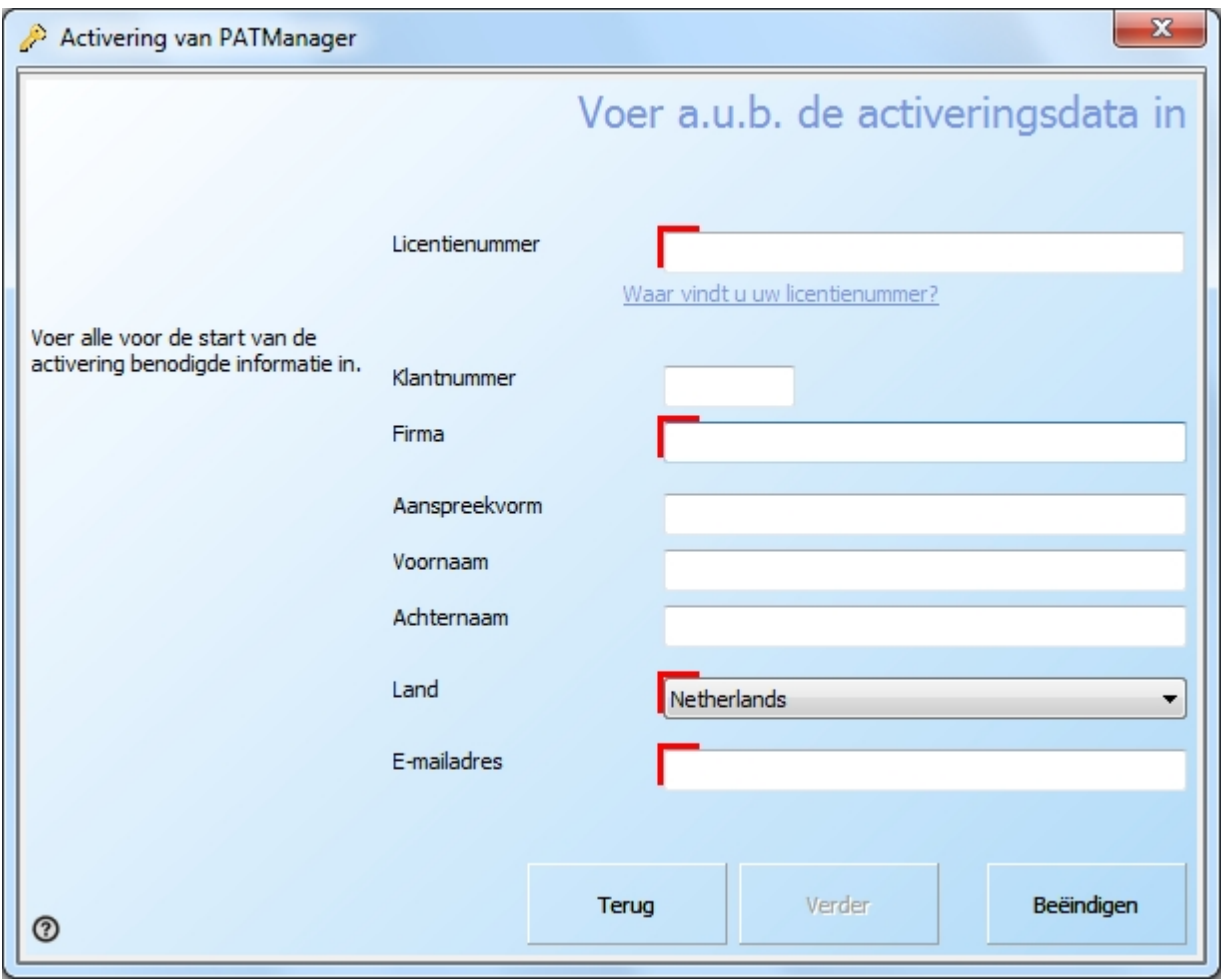

*Activering figuur 3*

De PATManager v4 is klaar voor activering. Indien u gebruik maakt van een proxy server voor toegang tot het internet kunt u deze in het volgende scherm invoeren door te klikken op **Proxy instellingen gebruiken (alleen voor ervaren gebruikers)**. Klik op **volgende** om verder te gaan.

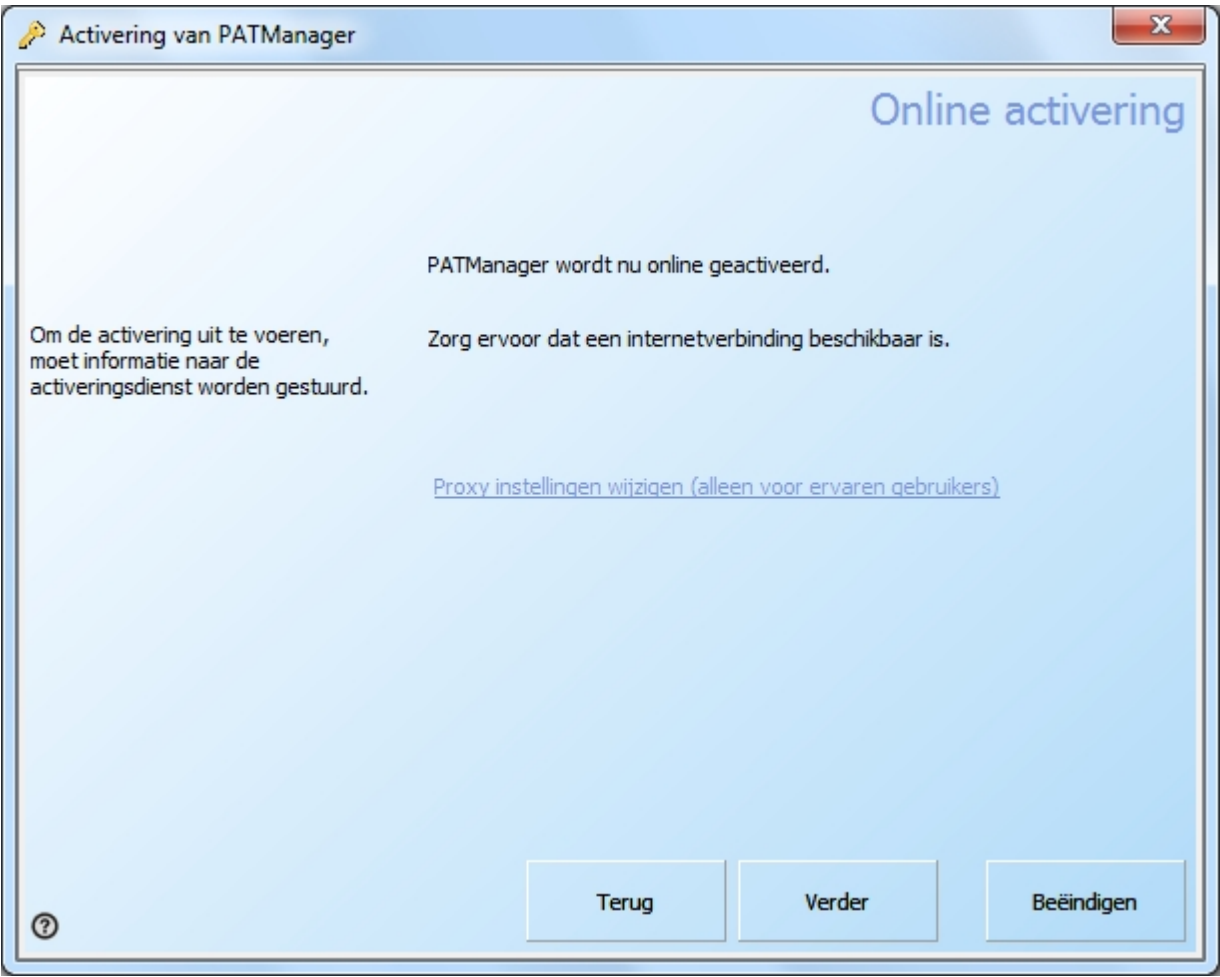

*Activering figuur 4*

PATManager v4 maakt contact met de activering server om de licentie te controleren.

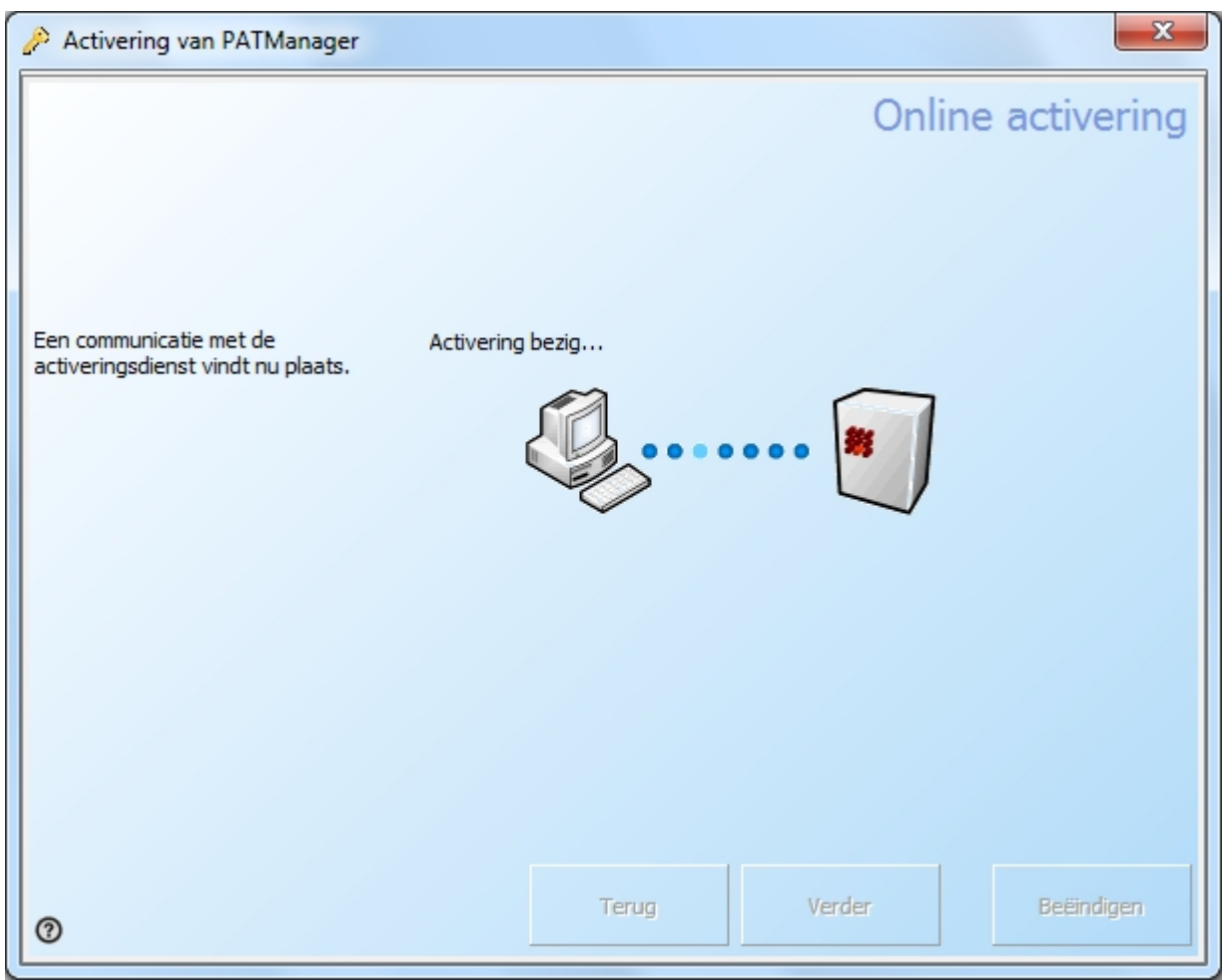

*Activering figuur 5*

Het volgende scherm verschijnt indien de activering succesvol is. Indien u extra licenties heeft kunt u deze invoeren en klikken op **sleutel toepassen**.

Klik op **volgende** of **beëindigen** om de activering te verlaten.

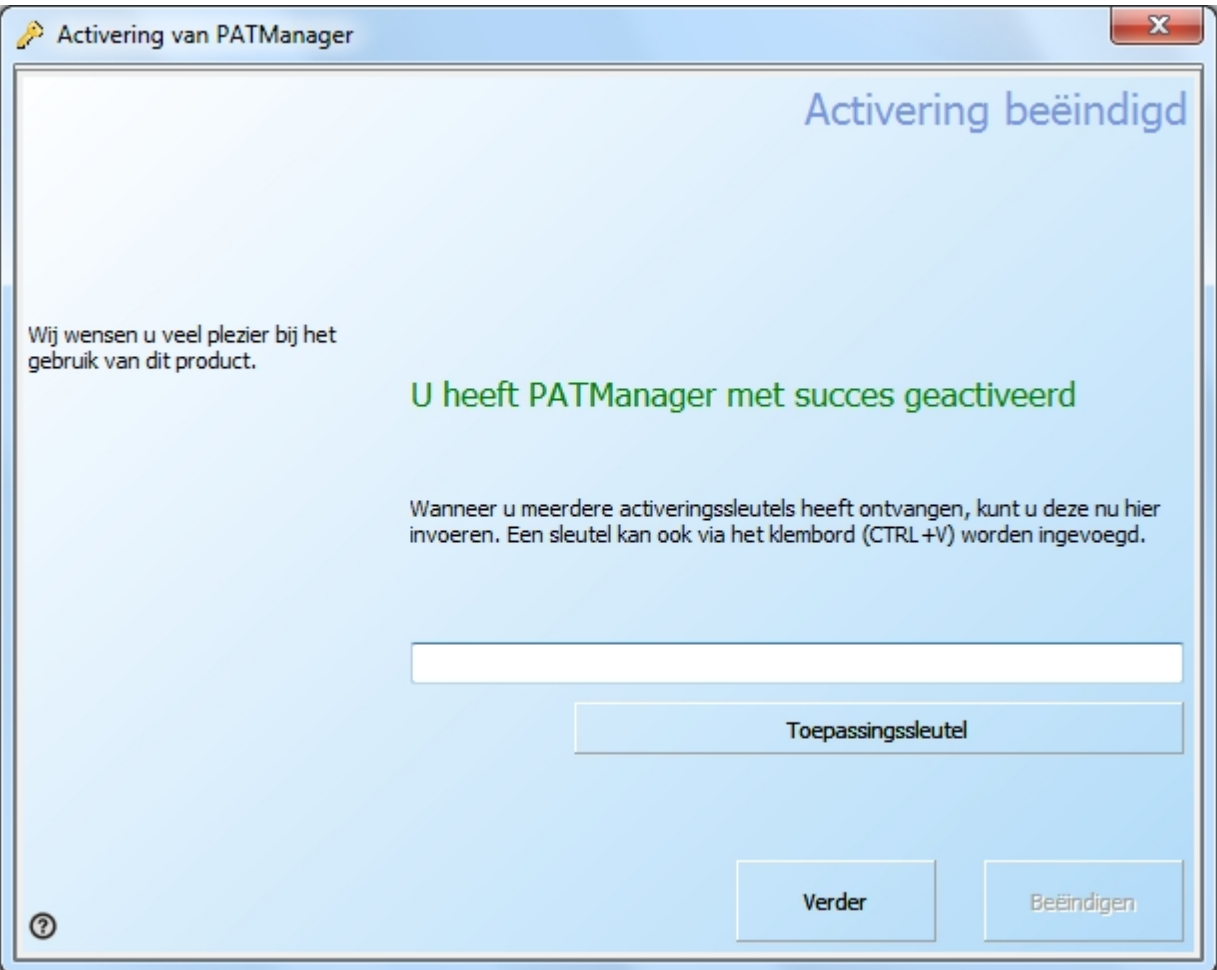

*Activering figuur 6*

#### **Proxy server instellen**

Indien u gebruik maakt van een proxy server om verbinding te maken met het internet, dienen deze gegevens ingevoerd te worden in het activering scherm. selecteer **Proxy instellingen gebruiken (alleen voor ervaren gebruikers)**. Standaard worden er bij het gebruik van een proxy server de instellingen van internet Explorer gebruikt. Om specifieke proxy instellingen in te voeren, selecteer **Proxy server gebruiken** en voer de proxy server details in en de proxy poort.

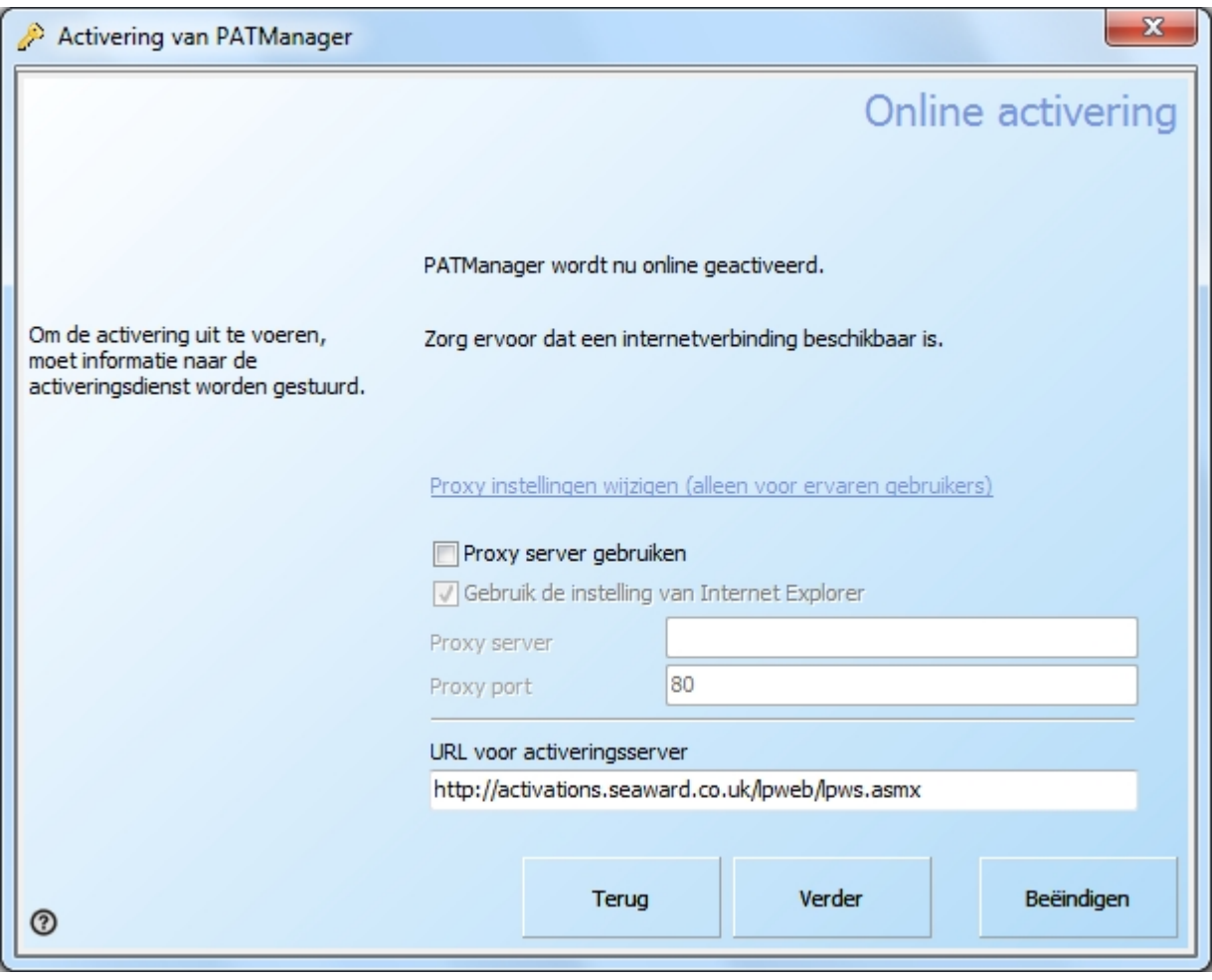

*Proxy server details*

*Indien u problemen ondervind tijdens het activeren raadpleeg de [support](#page-147-0) pagina.*

*Created with the Personal Edition of HelpNDoc: [Easily create PDF Help documents](http://www.helpndoc.com/feature-tour)*

#### <span id="page-25-0"></span>**Email of fax activatie**

## **Activate per email of fax**

De snelste en eenvoudige manier om de PATManager software te activeren is een [online activering](#page-18-0). Indien u geen beschikking heeft over een internet verbinding kunt u de software per fax of email activeren middels de onderstaande stappen. Na het volgen van deze stappen krijgt u zo spoedig mogelijk een handmatige activering sleutel toegezonden waarmee u de activering kunt voltooien.

Selecteer Ik heb licentienummer en wil de PATManager software activeren en klik op **volgende.**

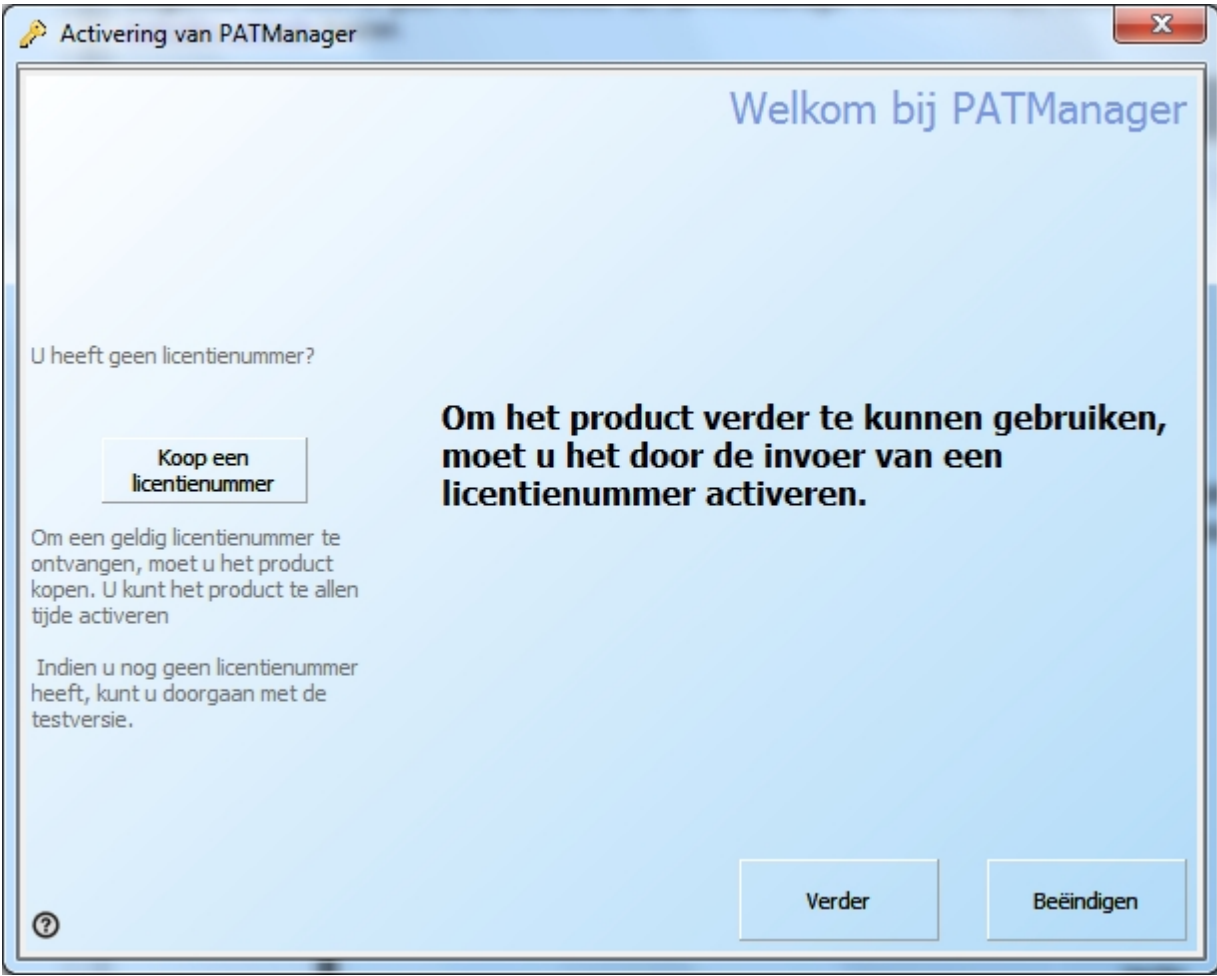

*Activering figuur 1*

Selecteer **E-Mail Activering**, of **Fax Activering** en klik op **volgende**.

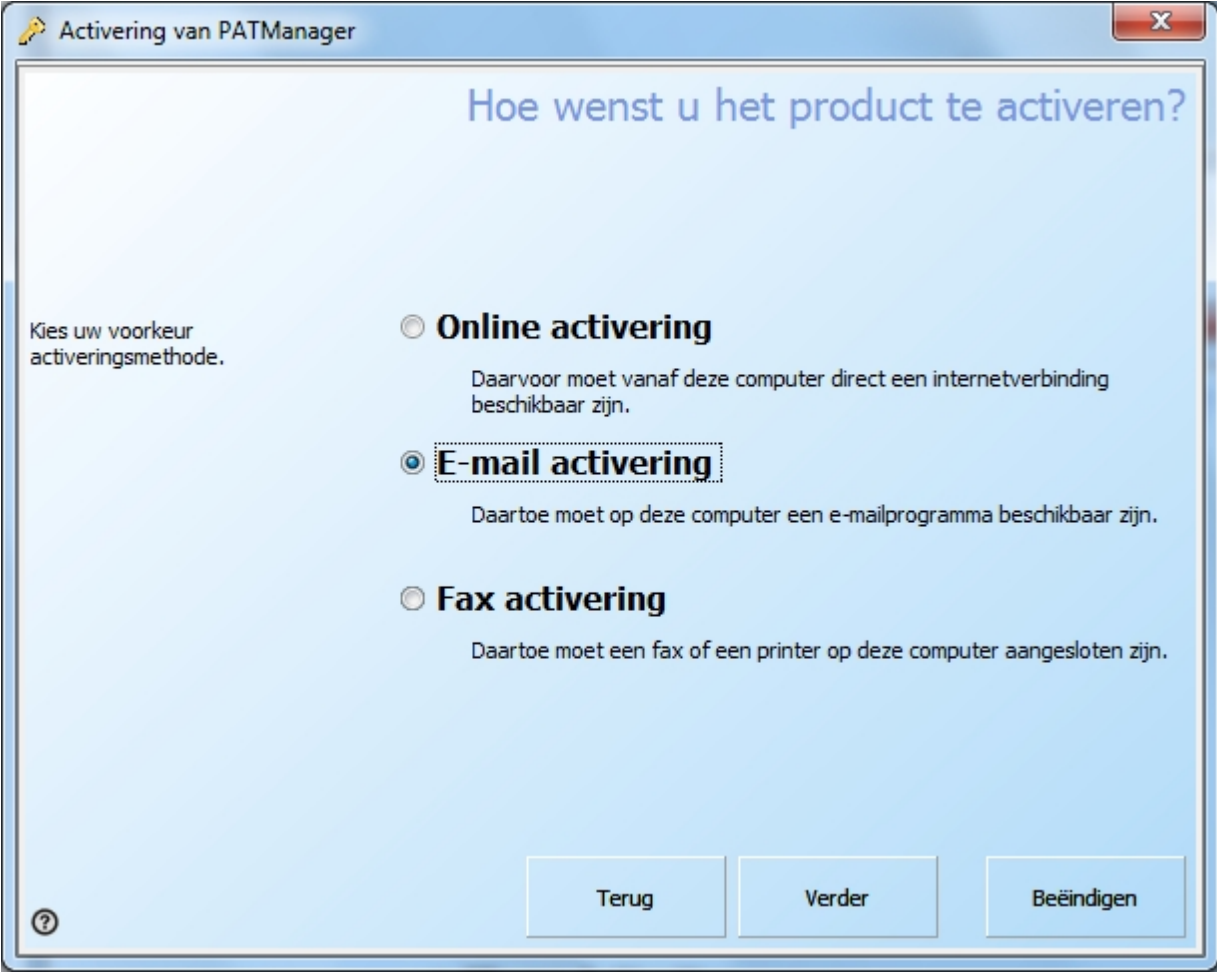

*Activering figuur 2*

Voer het licentie nummer en uw gegevens in en klik op **volgende**.

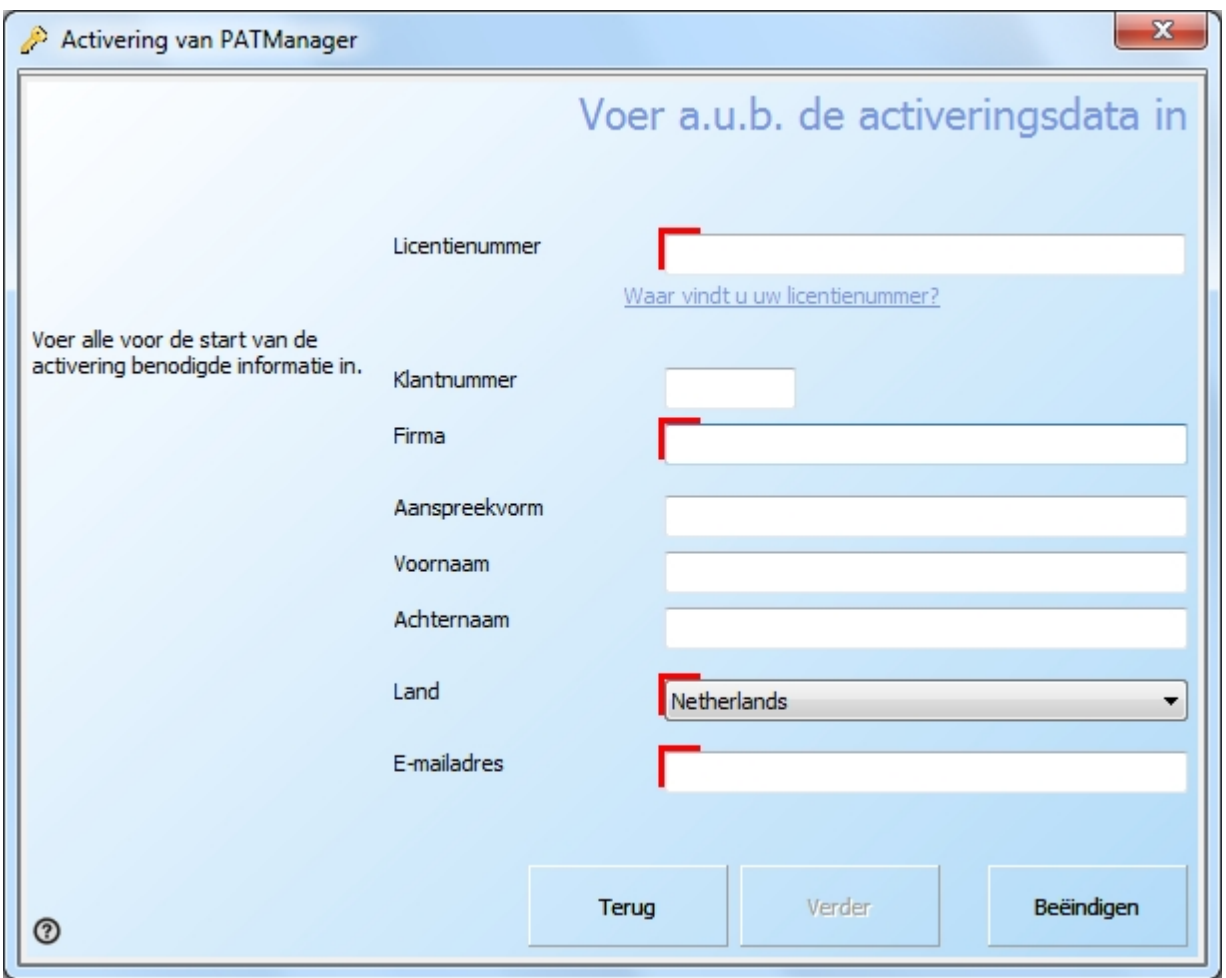

*Activering figuur 3*

Volg de instructies op het scherm om de activering te voltooien. Na het voltooien van deze aanvraag ontvangen u een activering sleutel per fax of mail waarmee u de activering kunt voltooien.

*Indien u problemen ondervind tijdens het activeren raadpleeg de [support](#page-147-0) pagina.*

*Created with the Personal Edition of HelpNDoc: [Free EPub producer](http://www.helpndoc.com/create-epub-ebooks)*

#### <span id="page-28-0"></span>**Evaluatie periode**

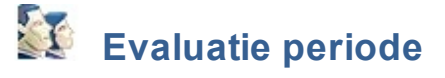

De PATManager v4 software kan gratis 30 dagen worden gebruikt. Tijdens deze evaluatie periode wordt tijdens het starten van de software weer gegeven hoeveel dagen evaluatie er nog resterend zijn.

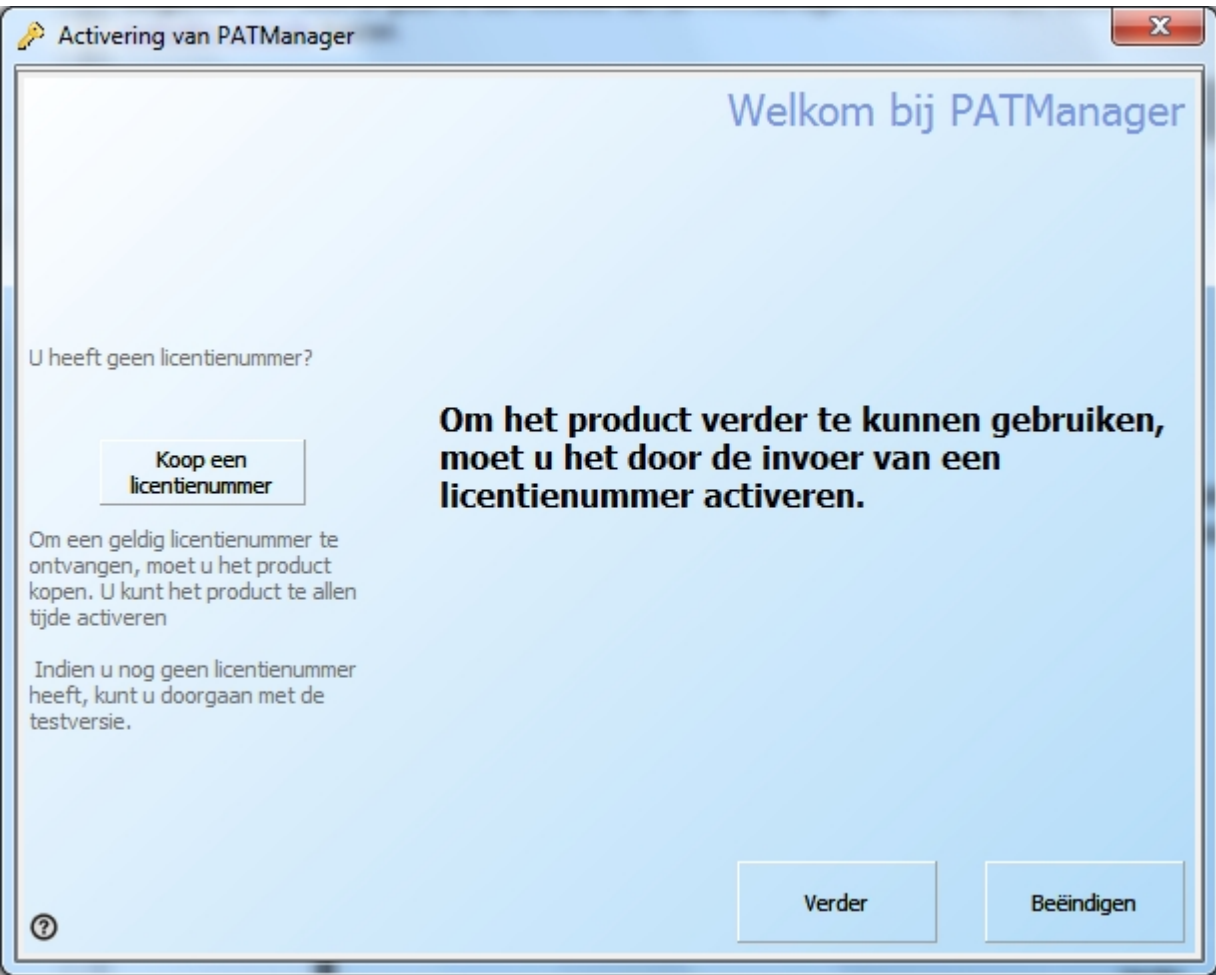

*Activering figuur - evaluatie*

Als de evaluatie van de PATManager software is verstreken kunnen er geen wijzigingen meer worden aangebracht in de database totdat de [PATManager v4 software geactiveerd](#page-17-0) is.

Indien u reeds de PATManager v4 software heeft aangeschaft en deze wilt activeren kies een van de volgende opties:

- **[Online activatie](#page-18-0)**
- **[Email of fax activatie](#page-25-0)**

*Indien u problemen ondervind tijdens het activeren raadpleeg de [support](#page-147-0) pagina.*

*Created with the Personal Edition of HelpNDoc: [Generate EPub eBooks with ease](http://www.helpndoc.com/create-epub-ebooks)*

#### <span id="page-29-0"></span>**Instellingen wizard**

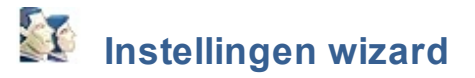

De instellingen wizard verschijnt zodra het programma voor het eerst word opgestart. De instellingen wizard kan tevens worden gestart door te klikken op de **Installatie wizard** in het [help menu](#page-58-0).

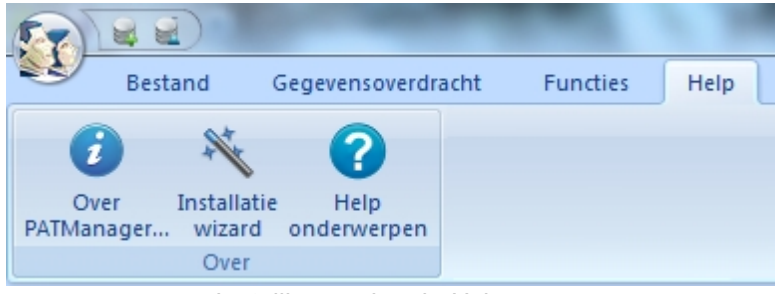

*Instellingen wizard - Help menu*

De installatie wizard helpt u stap voor stap het programma in te stellen.

De volgende stappen worden door de wizard doorlopen:

- [Aanmaken van een database](#page-30-0)
- **[Opties](#page-34-0)** 
	- o [Bedrijfsgegevens](#page-35-0)
	- o [Gebruikers accounts](#page-36-0)
	- o [PAT Opties](#page-38-0)
	- o [Objectgroepen](#page-41-0)

*Ga naar de help pagina [aanmaken van een database](#page-30-0) voor aanvullende informatie over het aanmaken van een database.*

*Created with the Personal Edition of HelpNDoc: [Full-featured EPub generator](http://www.helpndoc.com/create-epub-ebooks)*

#### <span id="page-30-0"></span>**Aanmaken van een database**

#### **PE Aanmaken van een database**

de eerste stap is het aanmaken, openen of importeren van een database.

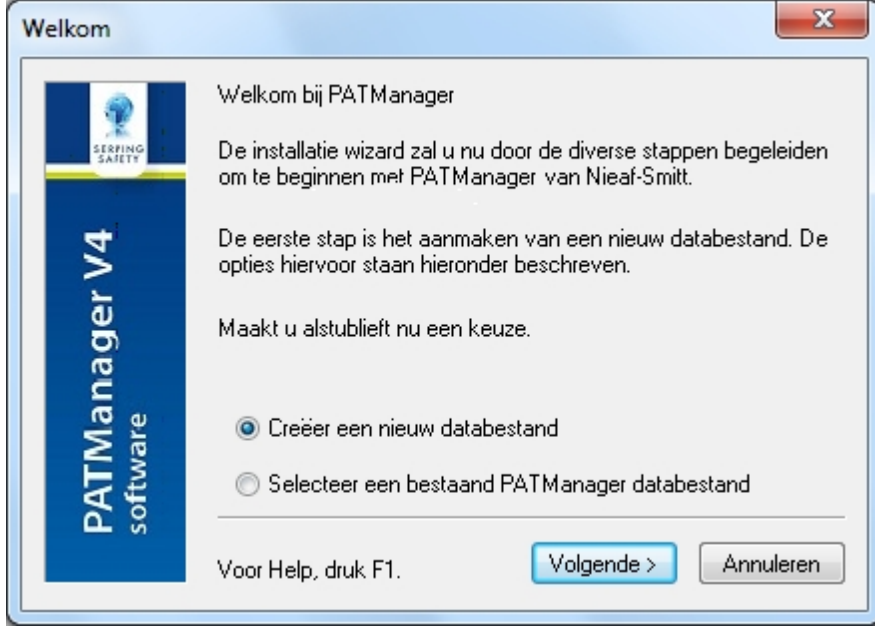

*Instellingen wizard*

De wizard geeft de volgende 2 opties:

- [Creëer een nieuwe database](#page-31-0)
- [Selecteer een bestaand PATManager databestand](#page-32-0)

Uw keuze word bepaald of u een nieuwe database wenst te creëren of reeds een PATManager database heeft.

*Klik op een van de bovenstaande links voor meer informatie over dit onderwerp.* 

*Created with the Personal Edition of HelpNDoc: [Full-featured Help generator](http://www.helpndoc.com/feature-tour)*

#### <span id="page-31-0"></span>Aanmaken van een nieuwe database

### **Aanmaken van een nieuwe database**

Indien u geen bestaande PATManager database heeft kunt u de onderstaande stappen volgen om een nieuwe database te creëren. Indien u reeds een PATManager database heeft kunt u een [bestaande](#page-32-0) [database gebruiken](#page-32-0) en van daaruit verder werken.

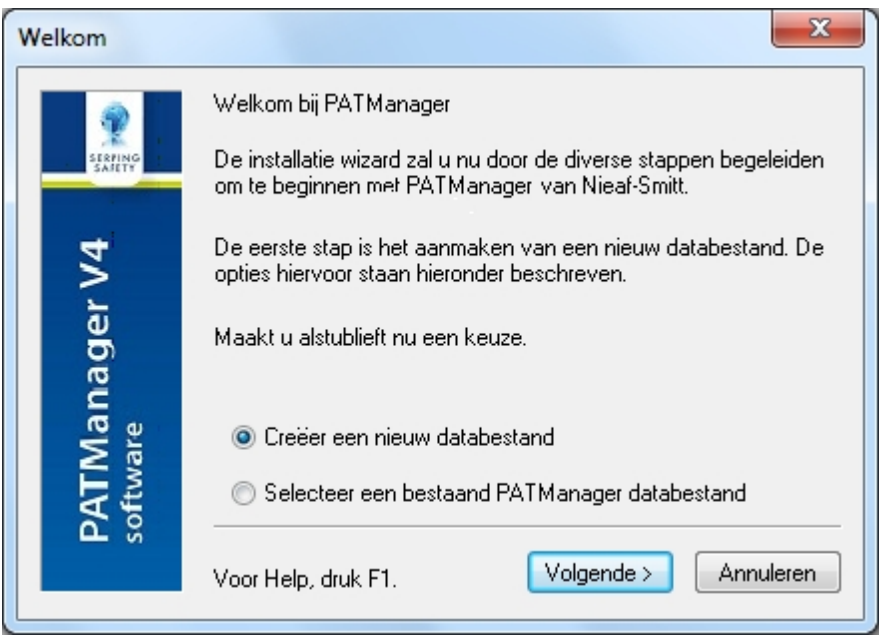

*Creëer een nieuwe database - Instellingen wizard*

#### **Invoeren van een database naam**

Na het selecteren van **Creëer een nieuw databestand** en het klikken op **volgende**, opent het onderstaande scherm. In dit scherm kunt u een map opgegeven waar de database dient te worden opgeslagen en dient u een naam in te voeren hoe het te creëren bestand dient te heten.

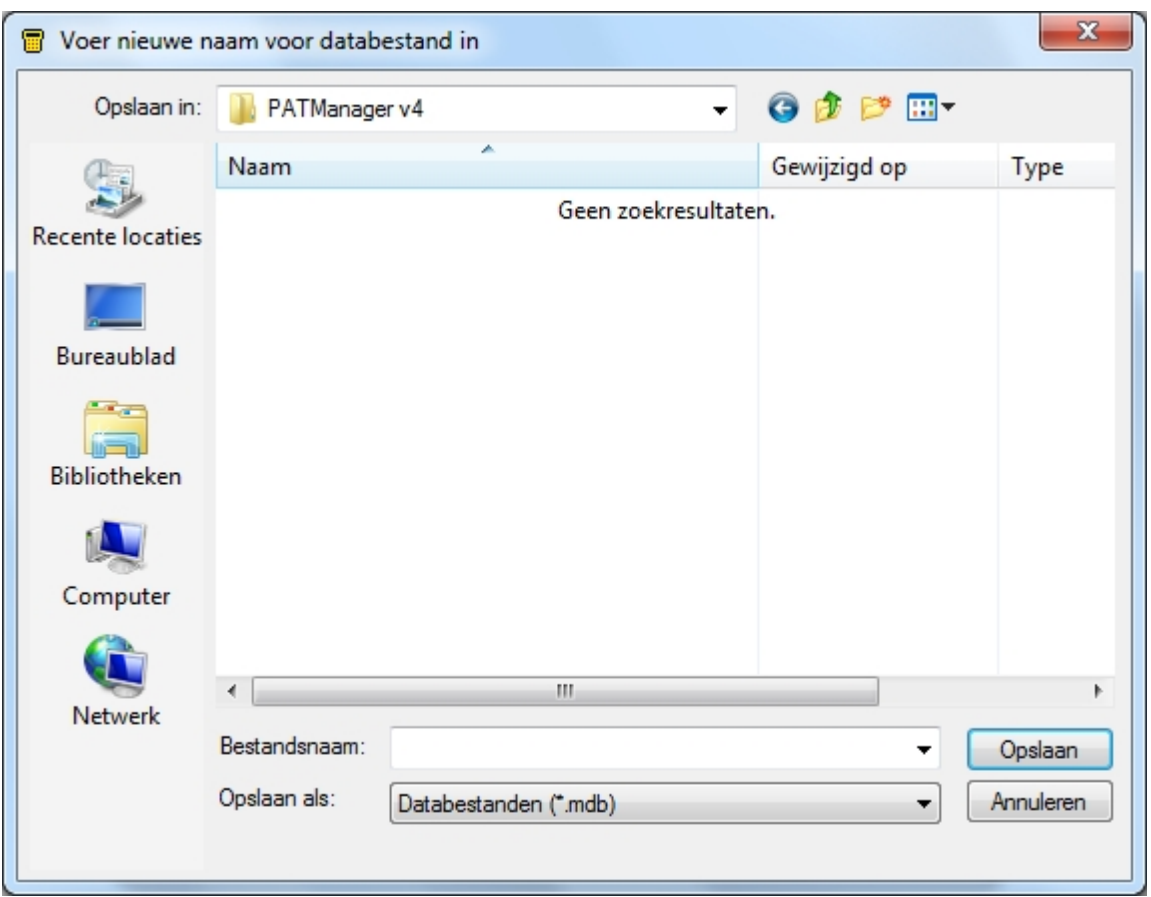

*Invoeren van een nieuwe database naam*

Klik op **Opslaan** om het database bestand aan te maken en verder te gaan met de [instellingen wizard](#page-29-0) naar het [opties](#page-34-0) scherm.

*Ga verder naar de [opties](#page-34-0) pagina.*

```
Created with the Personal Edition of HelpNDoc: Full-featured EBook editor
```
#### <span id="page-32-0"></span>Bestaande PATManager database gebruiken

#### Y  **Bestaande database gebruiken**

Indien u reeds een bestaande PATManager database heeft welke u wilt gebruiken kunt u de onderstaande stappen volgen om deze te openen.

**Waarschuwing: indien een bestaande database van een voorgaande versie van de PATManager software word geopend in de PATManager v4 word deze ge-upgrade en is niet meer leesbaar in een voorgaande versie van de PATManager software**.

Indien u geen bestaande database heeft ga naar [aanmaken van een nieuwe database](#page-31-0).

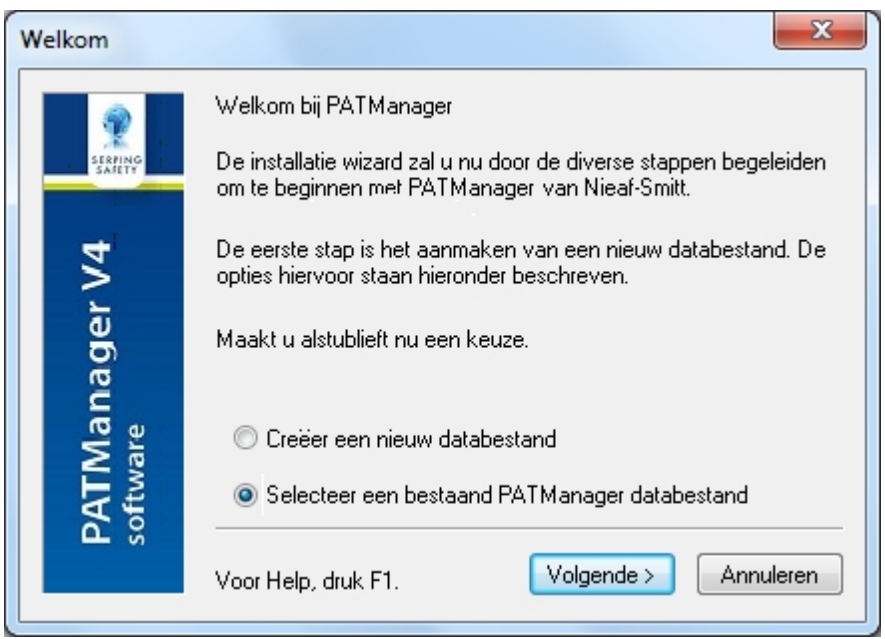

*Selecteer een bestaand PATManager databestand - Instellingen wizard*

#### **Selecteer een bestaand PATManager databestand**

Na het selecteren van de optie **selecteer een bestaand PATManager databestand** en het klikken op **volgende** dient u naar de map te gaan waar de bestaande PATManager database opgeslagen staat.

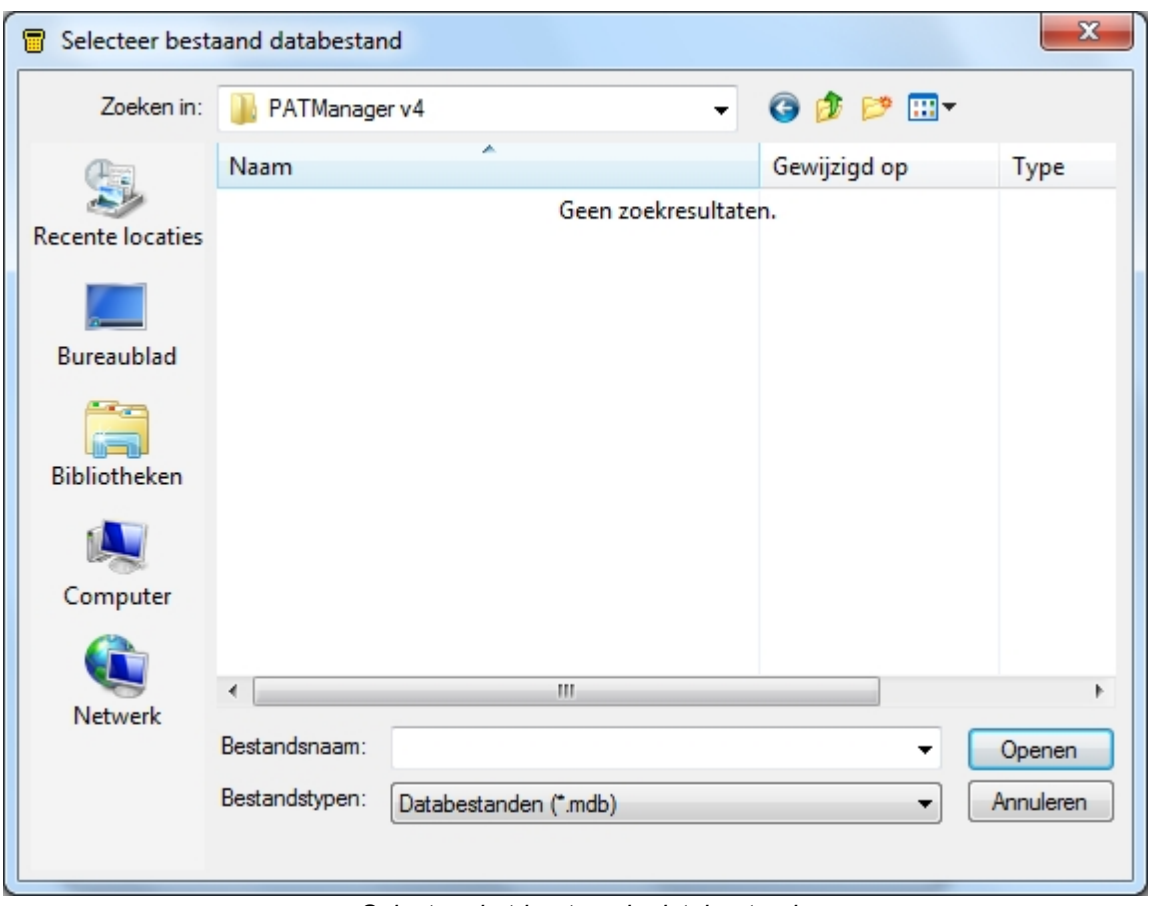

*Selecteer het bestaande databestand*

Na het selecteren van de bestaande database en te klikken op **Open** gaat de [installatie wizard](#page-29-0) verder naar het [opties](#page-34-0) scherm.

#### *Ga verder naar de [opties](#page-34-0) pagina.*

*Created with the Personal Edition of HelpNDoc: [Easily create Web Help sites](http://www.helpndoc.com/feature-tour)*

#### <span id="page-34-0"></span>**Opties scherm**

## **Opties scherm**

Het [opties scherm](#page-34-1) maakt deel uit van de [instellingen wizard](#page-29-0) maar kan ook opgeroepen worden in het [bestand menu](#page-47-0) door te klikken op Opties.

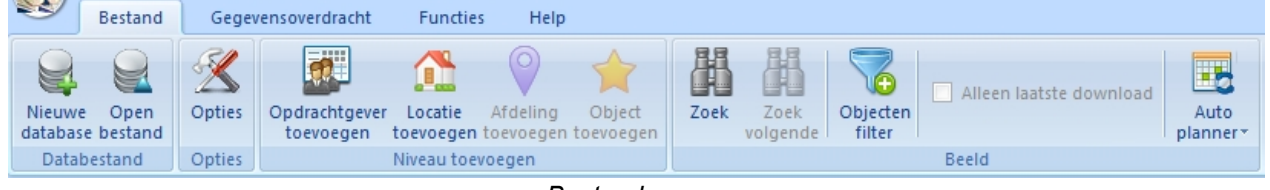

*Bestand menu*

### <span id="page-34-1"></span>**Opties scherm**

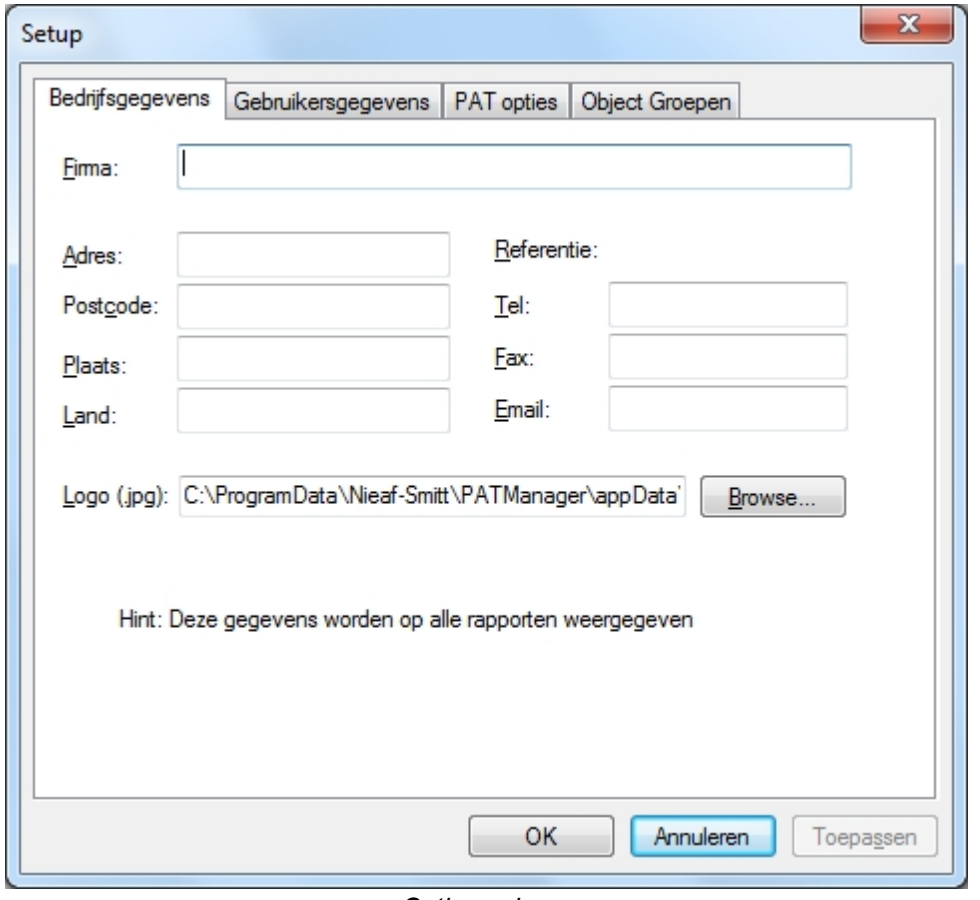

*Opties scherm*

In het opties scherm kunnen de algemene instellingen en opties van de PATManager v4 worden ingesteld:

- **[Bedrijfsgegevens](#page-35-0)**
- · [Gebruikers accounts](#page-36-0)
- **[PAT Opties](#page-38-0)**
- · [Object groepen](#page-41-0)

*Klik op een van de bovenstaande linken voor aanvullende informatie.*

*Created with the Personal Edition of HelpNDoc: [Free iPhone documentation generator](http://www.helpndoc.com/feature-tour/iphone-website-generation)*

#### <span id="page-35-0"></span>Bedrijfsgegevens

### $\mathbf{F}$  Bedrijfsgegevens

Het tabblad Bedrijfsgegevens in het [opties scherm](#page-34-0) bied de mogelijkheid om alle relevante bedrijfsgegevens in te vullen en een bedrijfslogo te selecteren. Deze gegevens worden vermeld op ieder [rapport](#page-106-0).

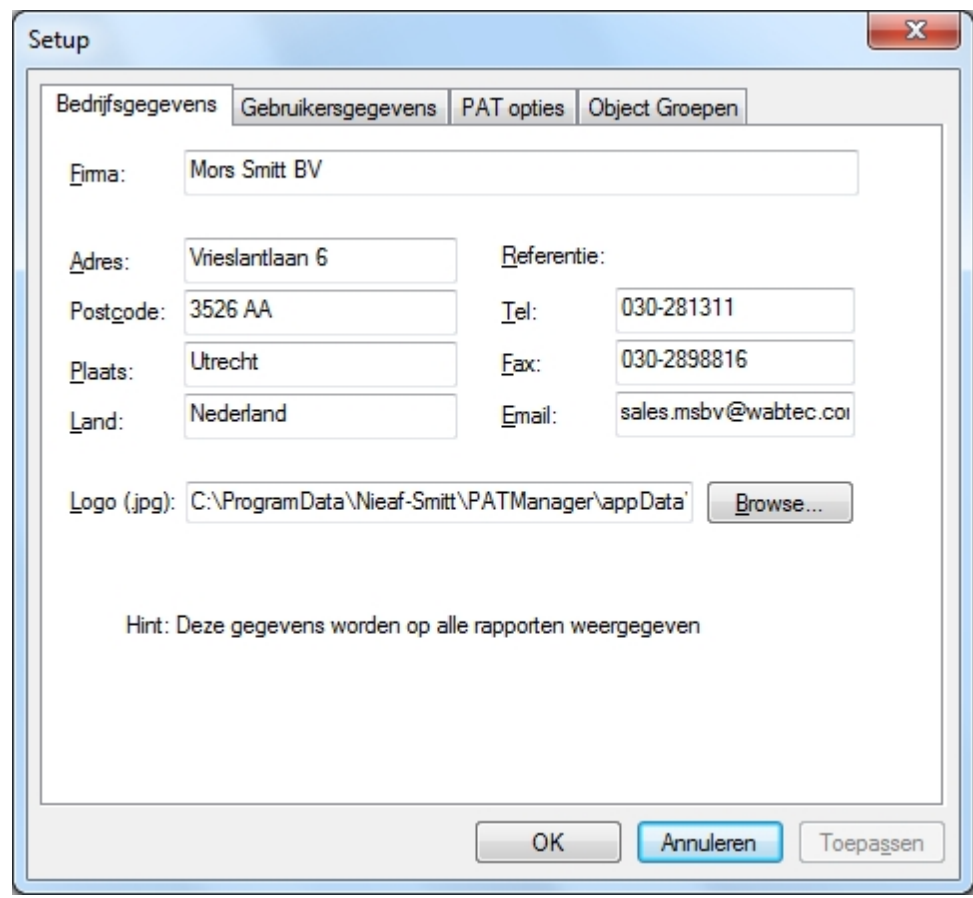

*Opties - bedrijfsgegevens*

### **Bedrijfslogo**

In het tabblad bedrijfsgegevens kan een bedrijfslogo worden geselecteerd welke zichtbaar is op alle rapporten naast de bedrijfsgegevens. Klik op de Zoeken... knop om een logo te selecteren.
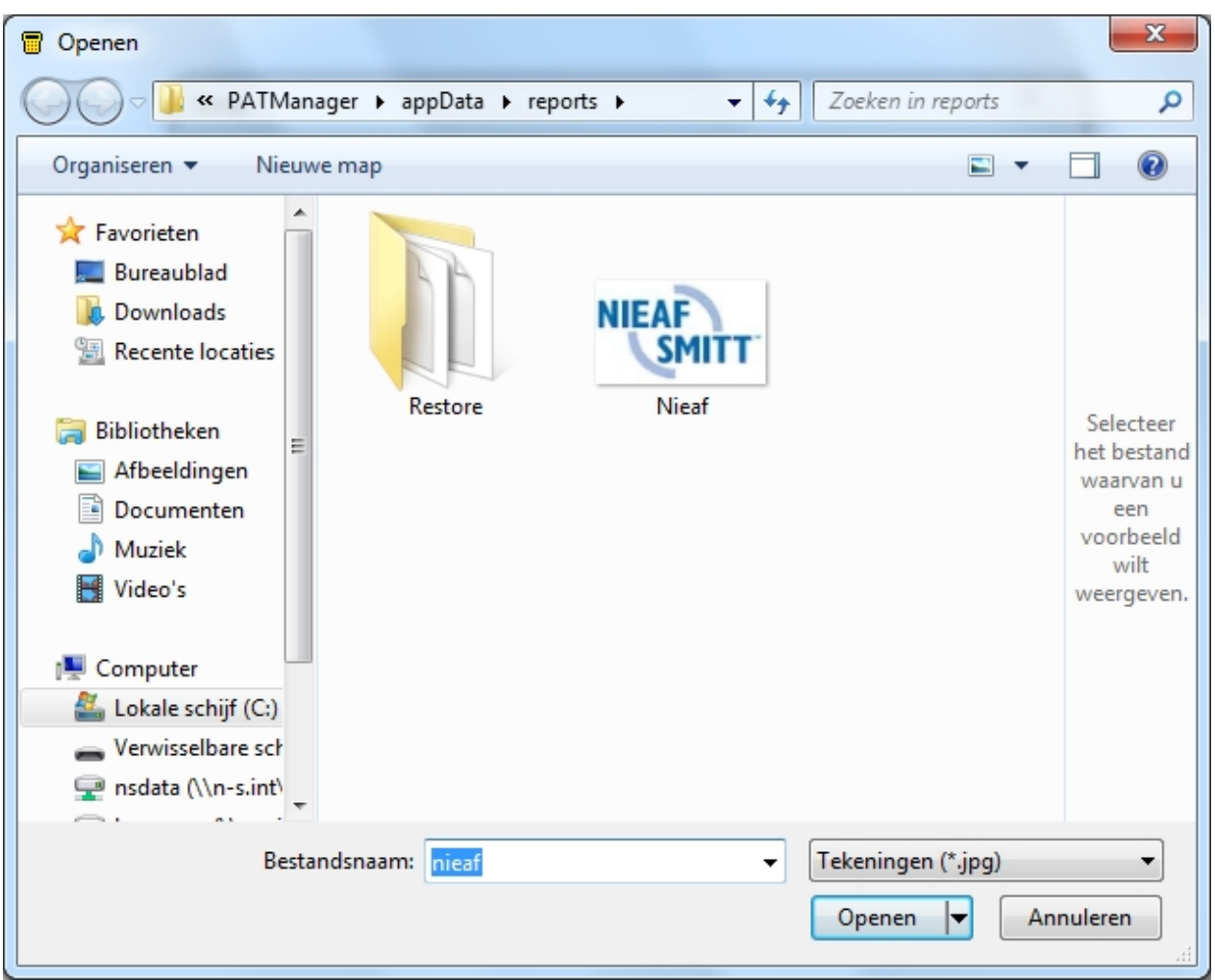

*Opties - Selecteer een bedrijfslogo*

Na het selecteren van een bedrijfslogo, klik op **Open** om deze toe te voegen en terug te keren naar het tabblad bedrijfsgegevens.

*Ga verder naar de [gebruikers accounts](#page-36-0) pagina.*

*Created with the Personal Edition of HelpNDoc: [iPhone web sites made easy](http://www.helpndoc.com/feature-tour/iphone-website-generation)*

Gebruikers accounts

<span id="page-36-0"></span>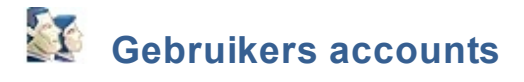

In het [opties scherm](#page-34-0) bij het tabblad Gebruikers gegevens, kunnen een of meerdere gebruikers accounts worden [toegevoegd](#page-37-0), aangepast of verwijdert worden. Iedere gebruiker kan bepaalde rechten krijgen waardoor niet iedereen bepaalde wijzigingen en aanpassingen kan uitvoeren.

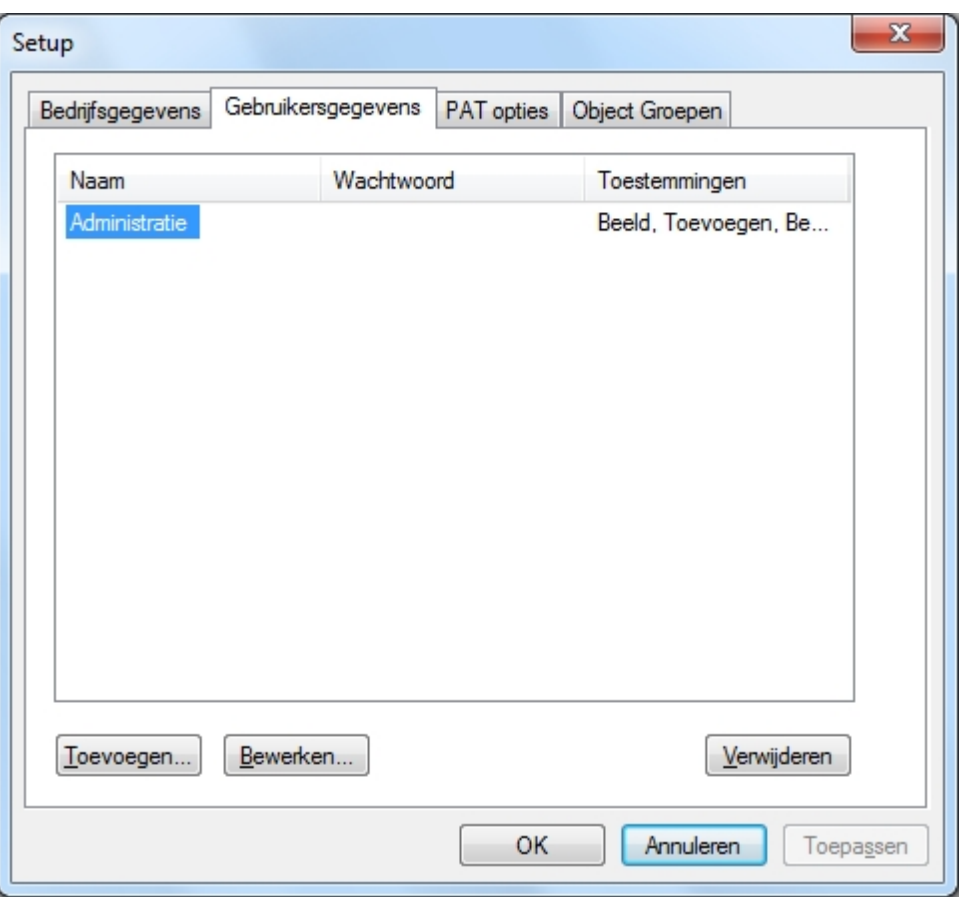

*Opties - gebruikersgegevens*

# <span id="page-37-0"></span>**Nieuwe gebruikers account toevoegen**

Om een nieuwe gebruikers account toe te voegen, klik op de knop Toevoegen..

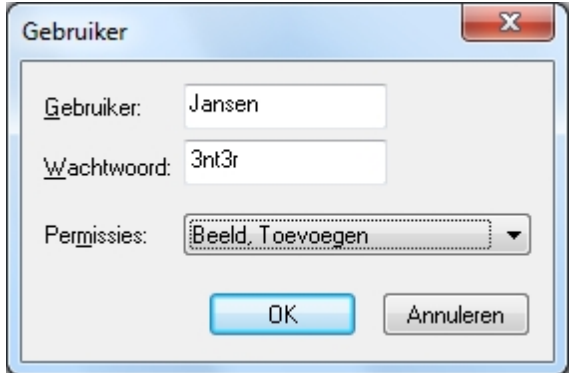

*Nieuwe gebruikers account toevoegen*

Iedere account heeft een gebruikersnaam met bepaalde [permissies](#page-38-0). Optioneel kan er per account een Wachtwoord worden ingesteld.

# **Gebruikers account aanpassen**

Om een gebruikers account aan te passen, selecteer de gebruikers account naam en klik op Bewerken..

# **Gebruikers account verwijderen**

Om een gebruikers account te verwijderen, selecteer de gebruikers account naam en klik op Verwijderen.

# **Administrator gebruikers account**

De hoofdaccount, administrator, kan niet worden aangepast, hernoemt of verwijdert. Het is aan te raden deze account met een wachtwoord te beveiligen om ongeoorloofd gebruik te voorkomen.

#### <span id="page-38-0"></span>**Permissies**

Er zijn een 5tal permissie opties in de PATManager v4 software waarmee de bevoegdheden van gebruikers kunnen worden ingesteld.

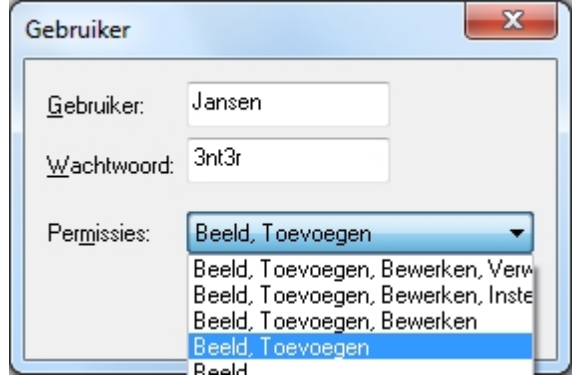

*Permissies*

De meest beperkte bevoegdheid welke ingesteld kan worden is Beeld (gegevens mogen alleen bekeken worden in de software). De meest uitgebreide bevoegdheid is Beeld, Toevoegen, Bewerken, Verwerken, Instellen (bovenste optie). Deze bevoegdheid is gelijk aan de hoofd account Administratie.

*Ga verder naar de [PAT opties](#page-38-1) pagina.*

*Created with the Personal Edition of HelpNDoc: [Produce electronic books easily](http://www.helpndoc.com/create-epub-ebooks)*

#### <span id="page-38-1"></span>PAT Opties

# **EX** PAT Opties

De PAT Opties bieden de mogelijkheid om de tester uitgang data te configureren en afkortingen in te stellen welke tijdens het keuren van objecten kunnen worden ingegeven op de tester.

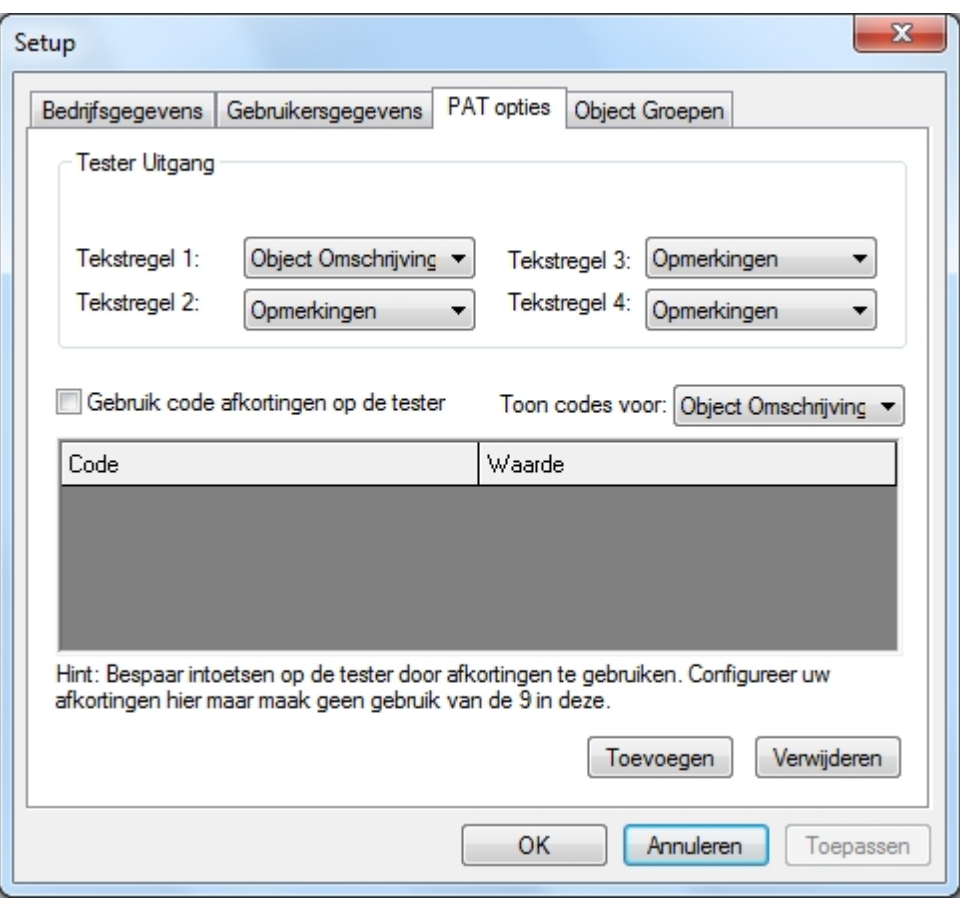

*PAT opties instellen*

## **Tester uitgang data configureren**

Middels de PAT opties kan er voor de PAT3140S tester worden ingesteld welke tekstregels waar geplaatst moeten worden tijdens het downloaden van gegevens van de tester naar de PC. Voor de overige testers is deze optie **niet** van toepassing, de gegevens worden automatisch middels het SSS formaat naar de juiste positie verzonden.

Raadpleeg de handleiding van de tester voor aanvullende informatie over de standaard tester output en overige download opties.

### **Afkortingen**

*Voor meer informatie over het gebruik van afkortingen ga naar de [afkortingen](#page-39-0) pagina voor aanvullende informatie.* 

*Created with the Personal Edition of HelpNDoc: [Free EPub producer](http://www.helpndoc.com/create-epub-ebooks)*

#### <span id="page-39-0"></span>Afkortingen

# **Afkortingen**

Afkortingen kunnen in de PATManager software worden ingesteld om tijd te besparen tijdens het keuren van object en niet iedere keer opnieuw bepaalde omschrijvingen e.d. dienen te worden ingevoerd. Om gebruikt te maken van afkortingen dient de optie **Gebruik code afkortingen op de tester** aangevinkt te worden in [PAT](#page-38-1) [opties](#page-38-1) scherm.

Als de optie is geactiveerd dient u tijdens het keuren op de apparaten tester in het veld waarvoor de afkorting is ingesteld een 9 in te vullen met daaraan vast de afkortingcode.

Als voorbeeld, indien er tijdens het keuren in het veld object omschrijving 9BM word ingevuld, wordt tijdens het downloaden van de gegevens naar de PATManager software Boormachine in dit veld ingevuld. Indien er tijdens het keuren in het veld object omschrijving 9CZ word ingevuld, word tijdens het downloaden van de gegevens naar de PATManager software Cirkelzaag in dit veld ingevuld.

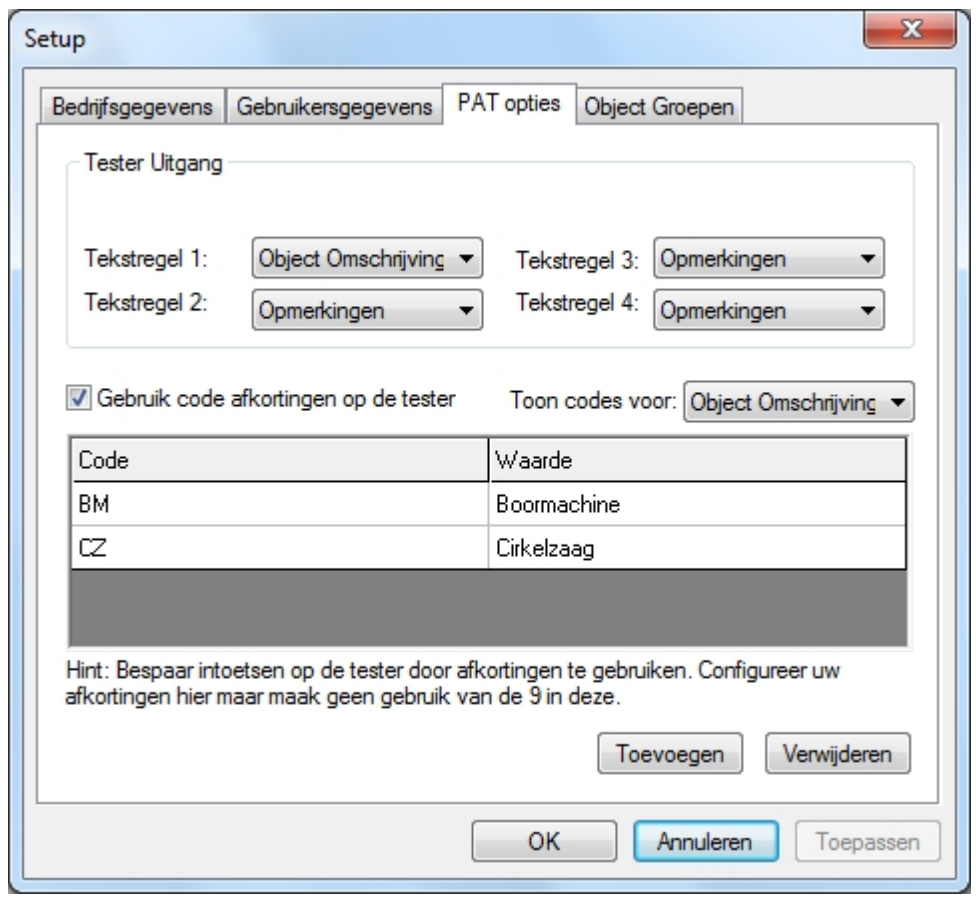

*Afkortingen*

# **Afkortingcode categorie**

Afkortingen kunnen worden ingesteld voor diverse categorieën, zoals Object omschrijvingen, object groepen, merk, type e.d. Om de beschikbare categorieën weer te geven klik op het venster naast Toon codes voor:.

| Gebruik code afkortingen op de tester |        | Toon codes voor: Object Omschrijving ▼                        |
|---------------------------------------|--------|---------------------------------------------------------------|
| Code                                  | Waarde | Object Omschrijving<br>Object Groep                           |
|                                       |        | Merk<br>Type<br>Afdeling<br>Gebruiker<br>Reparatie<br>Locatie |

*Afkortingen veld*

# **Nieuwe afkorting toevoegen**

Selecteer de gewenste afkortingcode categorie en klik op Toevoegen.

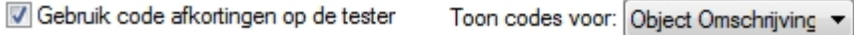

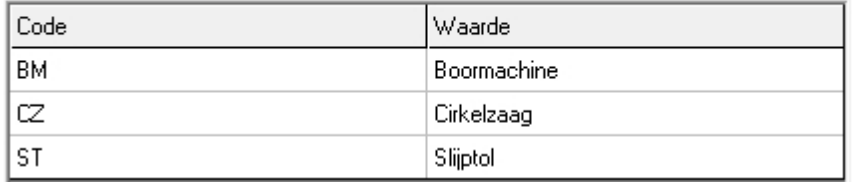

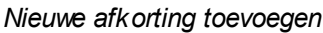

Voer in de Code kolom een 2 of 3 karakter afkortingcode in welke u wilt gebruiken. **LET OP** het cijfer **9** mag niet gebruikt worden in deze kolom. Voer in het veld Waarde de omschrijving in welke bij de desbetreffende afkorting hoort. Deze omschrijving word automatisch gevuld indien de desbetreffende code gebruikt word.

### **Afkortingcode aanpassen**

Om een afkortingcode aan te passen, klik op de gewenste code en pas de code aan. Om de omschrijving van de afkorting (Waarde) aan te passen, klik op de gewenste omschrijving en pas de omschrijving aan.

# **Afkortingen verwijderen**

Om een afkorting te verwijderen, selecteer de rij met de afkorting die u wilt verwijderen en klik op de knop verwijderen. Het onderstaande scherm verschijnt, klik op Ja om te bevestigen.

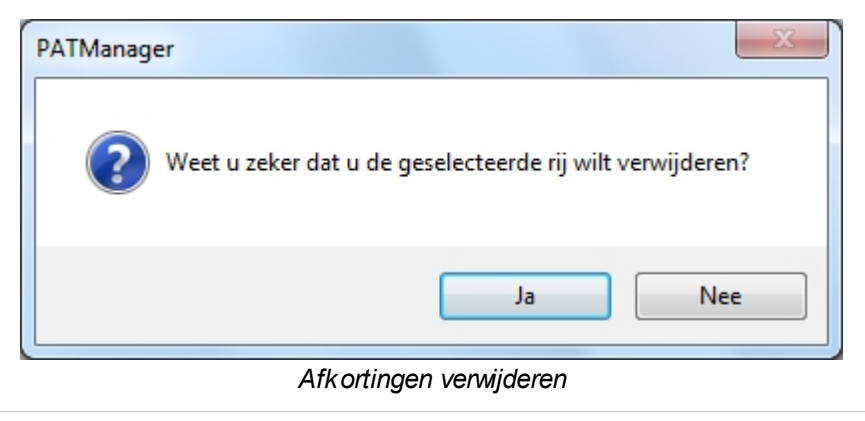

*Created with the Personal Edition of HelpNDoc: [Write eBooks for the Kindle](http://www.helpndoc.com/feature-tour/create-ebooks-for-amazon-kindle)*

#### Object groepen

<span id="page-41-0"></span>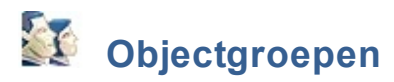

Objecten kunnen gegroepeerd worden als ze dezelfde testperiode of klasse hebben. Zo kunnen objecten worden gegroepeerd naar Klasse of specifieke kenmerken. Objectgroepen kunnen worden [toegevoegd](#page-42-0), [aangepast](#page-43-0) of [verwijderd](#page-43-1).

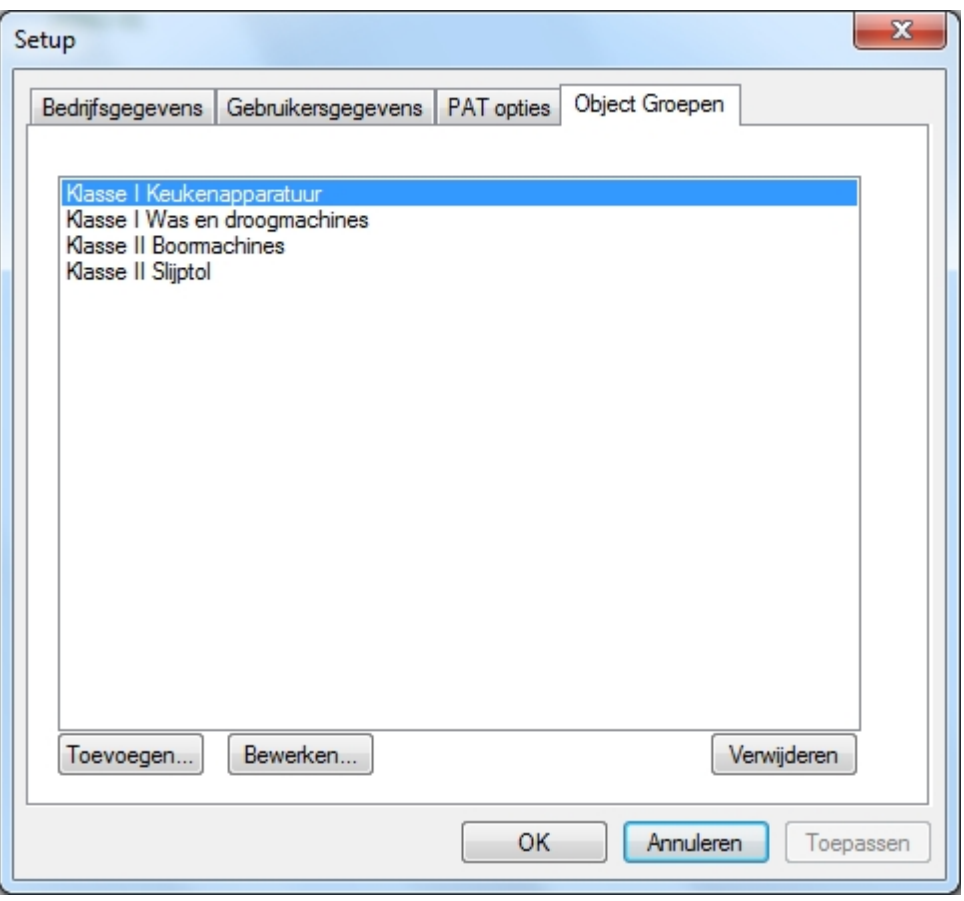

*Objectgroep opties*

# <span id="page-42-0"></span>**Objectgroep toevoegen**

Om een objectgroep toe te voegen, klik op de knop **Toevoegen...**

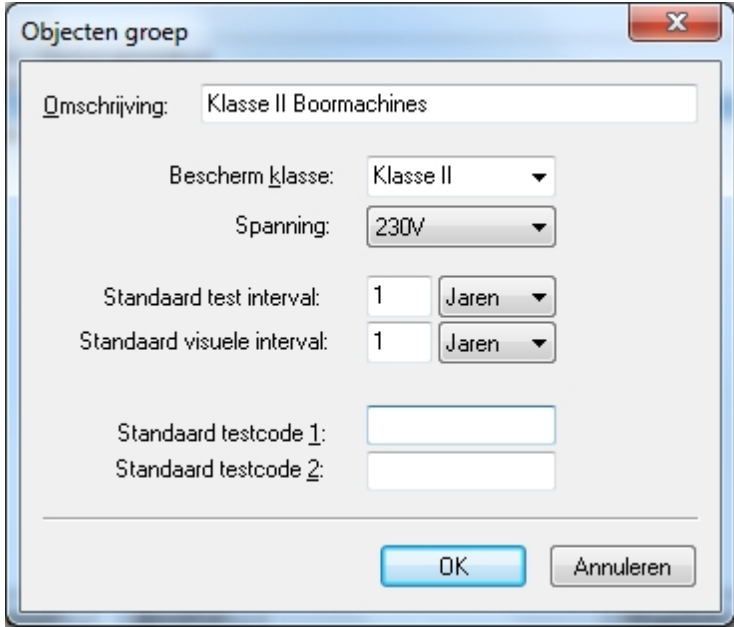

*Objectgroep toevoegen*

Voor de omschrijving van de objectgroep in en selecteer de bescherm klasse en spanning. Middels de standaard test interval en de standaard visuele interval kan de herkeuring periode ingesteld worden. Deze her-test periodes worden bij de [object gegevens](#page-81-0) automatisch ingevuld als bij een object de Test periode staat ingesteld op **Groep standaard**.

Standaard testcodes kunnen worden ingevoerd om een testprogramma voor het testapparaat te defineren indien uw testapparaat test codes ondersteund. Raadpleeg de handleiding van uw tester voor meer informatie over Test codes.

#### <span id="page-43-0"></span>**Aanpassen van een Objectgroep**

Om een Objectgroep aan te passen ,selecteer de Objectgroep naam in de lijst met Objectgroepen en klik op **Bewerken...** Het Objecten groep scherm verschijnt waar de velden kunnen worden aangepast.

#### <span id="page-43-1"></span>**Verwijderen van een Objectgroep**

Om een Objectgroep te verwijderen, selecteer de Objectgroep en klik op de knop **Verwijderen**. De onderstaande melding verschijnt ter bevestiging, klik op **OK** om de objectgroep daadwerkelijk te verwijderen.

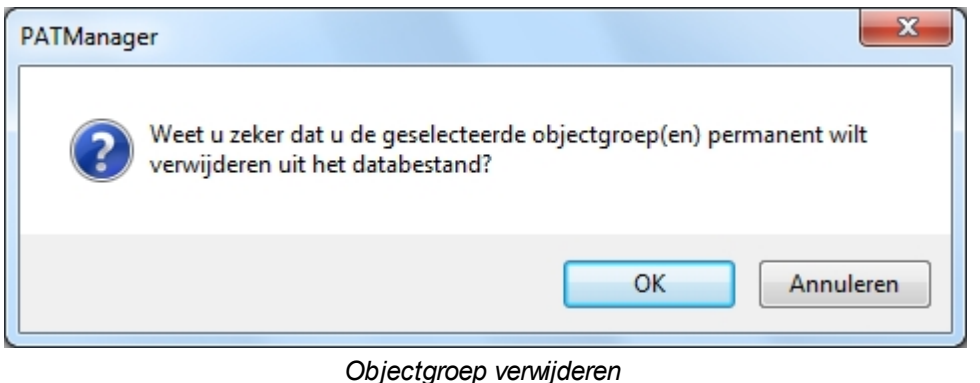

*Created with the Personal Edition of HelpNDoc: [Create HTML Help, DOC, PDF and print manuals from 1 single](http://www.helpndoc.com/help-authoring-tool) [source](http://www.helpndoc.com/help-authoring-tool)*

# <span id="page-44-0"></span>**Navigeren in de PATManager software**

#### $\mathcal{F}_{\mathcal{F}}$  **Navigeren in de PATManager software**

De PATManager software interface is verdeeld in een 4-tal gedeelten. [Kop titel](#page-45-0), [lint](#page-46-0), [navigatie scherm](#page-60-0) en [hoofdscherm](#page-65-0) zoals zichtbaar is op onderstaand voorbeeld. De grote van het navigatie scherm en het hoofdscherm kunnen worden aangepast door de tussenliggende balk te verschuiven.

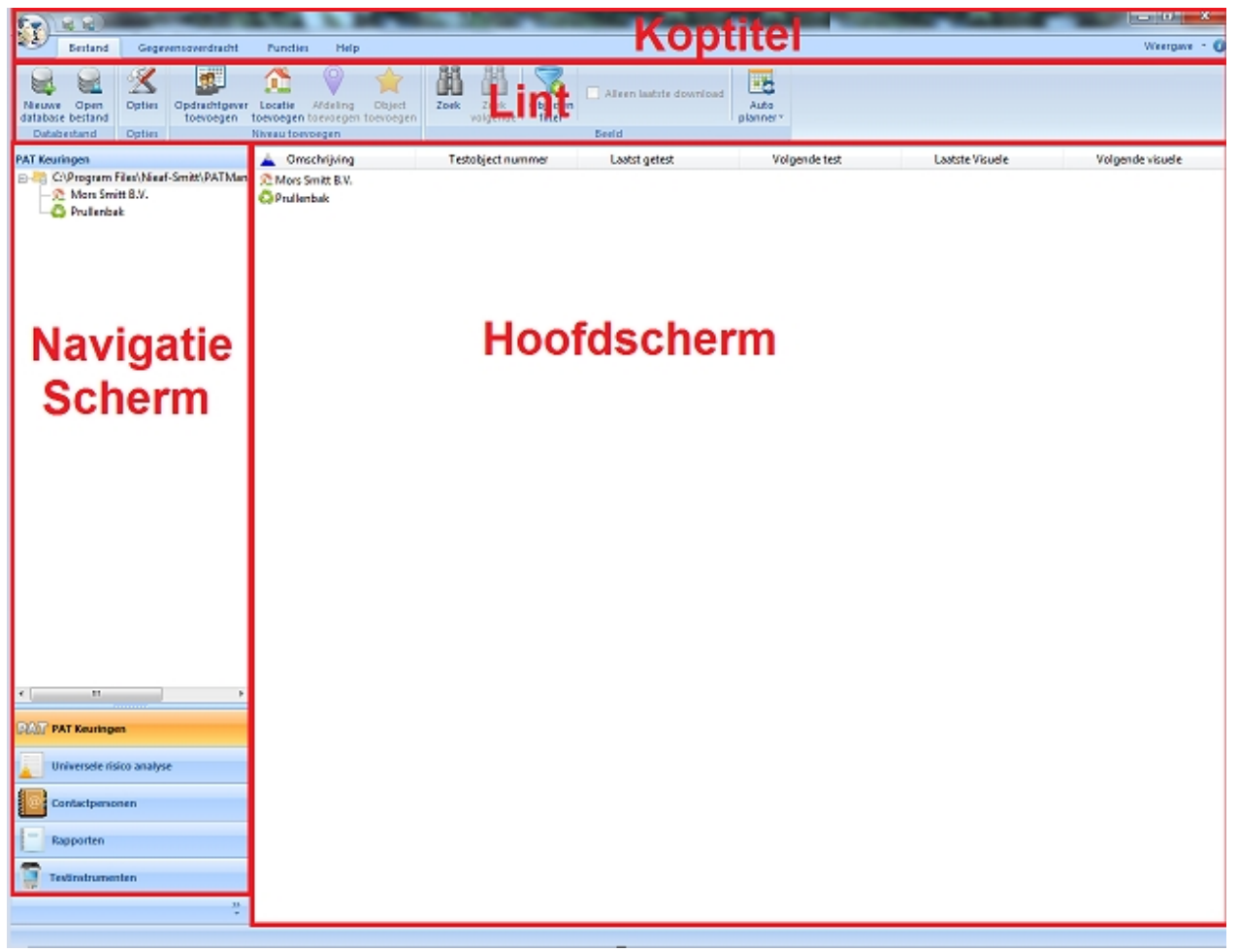

*PATManager v4*

# **Kop titel**

De Kop titel bied toegang tot de [snelstart toolbar](#page-45-1) en de [minimaliseer, maximaliseer en afsluit](#page-45-2) knoppen.

*Voor aanvullende informatie ga naar de [kop titel](#page-45-0) pagina.*

#### **Lint**

Het Lint bied toegang tot het [bestand](#page-47-0), [gegevensoverdracht](#page-52-0), [functies,](#page-52-1) [help](#page-58-0) en [weergave](#page-44-0) menu's.

*Voor aanvullende informatie ga naar de [lint](#page-46-0) pagina.*

### **Navigatie scherm**

Het navigatie scherm bied toegang tot de diverse hoofdfuncties van de PATManager software, [PAT](#page-80-0) [keuringen,](#page-80-0) [universele risico analyse,](#page-94-0) [contactpersonen,](#page-101-0) [rapporten](#page-106-0) en [testinstrumenten](#page-122-0). Het Navigatie scherm geeft ook de database [boom structuur](#page-61-0) weer. De linker onderzijde van het Navigatie scherm kan naar eigen wens worden [aangepast](#page-62-0) in volgorde en knoppen kunnen worden verborgen indien u deze opties in de PATManager software niet gebruikt.

*Voor aanvullende informatie ga naar de [navigatie paneel](#page-60-0) pagina.*

#### **Hoofdscherm**

De weergave in het hoofdscherm is afhankelijk van welke [PATManager v4 functie](#page-70-0) geselecteerd is. Voorbeeld, indien de [PAT keuringen](#page-80-0) functie is geselecteerd word er in het Hoofdscherm details van de keuringen en resultaten weergegeven.

*Voor aanvullende informatie ga naar de [hoofdscherm](#page-65-0) pagina.*

#### **Sneltoetsen**

Er zijn een aantal sneltoetsen in de PATManager v4 software om sneller bepaalde schermen/taken sneller te maken.

*Voor aanvullende informatie ga naar de [sneltoetsen](#page-68-0) pagina.*

*Created with the Personal Edition of HelpNDoc: [Easy to use tool to create HTML Help files and Help web sites](http://www.helpndoc.com/help-authoring-tool)*

# <span id="page-45-0"></span>**Kop titel**

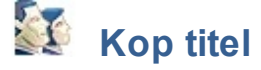

De Kop titel is zichtbaar aan de bovenzijde van de PATManager v4 software en geeft toegang tot de [snelstart toolbar](#page-45-1) en de [minimaliseer, maximaliseer en afsluit](#page-45-2) knoppen.

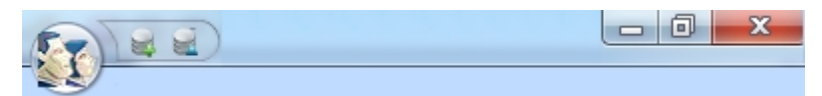

*Kop titel*

### <span id="page-45-1"></span>**Snelstart toolbar**

*Snelstart toolbar*

De iconen welke zichtbaar zijn op de Snelstart toolbar geven toegang tot het [aanmaken van een nieuwe](#page-31-0) [database](#page-31-0) of het [openen van een bestaande database.](#page-48-0)

#### <span id="page-45-2"></span>**Minimaliseer, Maximaliseer en Afsluit knoppen**

 $\Box$   $\Box$ 

*Minimaliseer, Maximaliseer en Afsluit knoppen*

De minimaliseer en maximaliseer knoppen geven de gebruiker de mogelijkheid om de scherm grote te minimaliseren en te maximaliseren. Middels de Afsluit knop kan de PATManager software worden afgesloten.

#### **Context menu**

Middels het geven van een rechter muisklik op de Kop titel word het Context Menu zichtbaar:

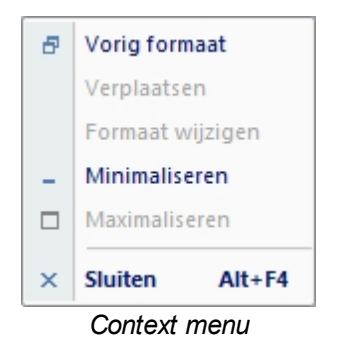

Middels het Context menu heeft u de mogelijkheid om de afmeting van het scherm aan te passen, het scherm te minimaliseren, maximaliseren en de PATManager software af te sluiten.

*Created with the Personal Edition of HelpNDoc: [Easily create Help documents](http://www.helpndoc.com/feature-tour)*

# <span id="page-46-0"></span>**Lint**

# **Lint**

Het Lint bied toegang tot de volgende menu's: [bestand](#page-47-0), [gegegevensoverdracht,](#page-52-0) [functies,](#page-52-1) [help,](#page-58-0) [applicatie](#page-46-1) [knop,](#page-46-1) [weergave modus](#page-59-0) en het [over PATManager scherm.](#page-5-0)

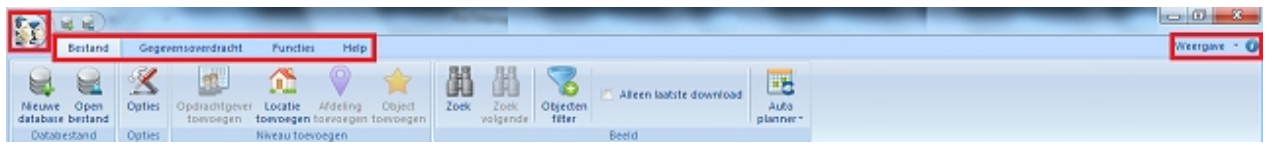

*Het Lint*

# <span id="page-46-1"></span>**Applicatie knop**

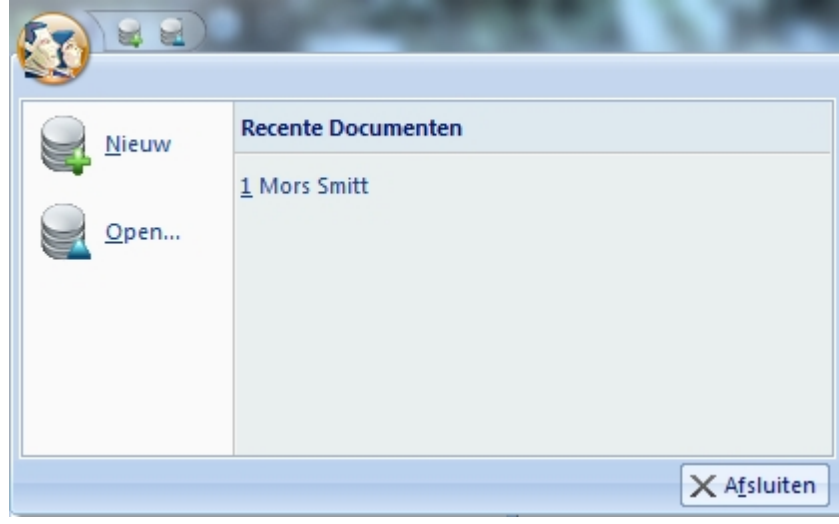

*Applicatie knop menu*

De applicatie knop opent een optie menu waar een [nieuwe database](#page-31-0) aangemaakt kan worden of een [bestaande database](#page-48-0) geopend kan worden. Onder de kop **Recente documenten** worden (indien van toepassing) de database bestanden gezien welke recent geopend zijn met de PATManager software en is er een Afsluit knop zichtbaar om de software af te sluiten.

### **Minimaliseren en Maximaliseren van het Lint**

Het lint kan geminimaliseerd worden door een dubbel-klik te geven op een van de menu items [\(bestand](#page-47-0),

[gegevens overdracht,](#page-52-0) [functies](#page-52-1) of [help\)](#page-58-0). De onderliggende menu items worden verborgen.

Door nogmaals een dubbel-klik te geven op een van de menu namen word het lint weer gemaximaliseerd.

*Created with the Personal Edition of HelpNDoc: [Free help authoring tool](http://www.helpndoc.com/help-authoring-tool)*

<span id="page-47-0"></span>**Bestand menu**

# **EX** Bestand menu

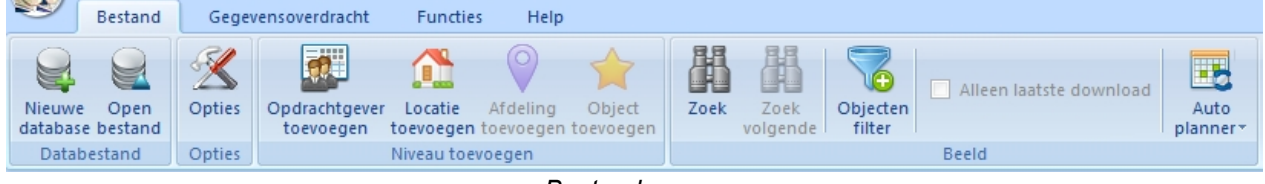

*Bestand menu*

Het Bestand menu bevat de volgende opties:

- [Nieuwe database](#page-31-0)
- [Open bestand](#page-48-0)
- **[Opties](#page-34-1)**
- [Opdrachtgever toevoegen](#page-70-1)
- [Locatie toevoegen](#page-72-0)
- [Afdeling toevoegen](#page-77-0)
- · [Object toevoegen \(PAT Keuringen menu\)/Gevaar toevoegen \(Algemene risico inventarisatie menu\)](#page-70-0)
- · [Zoek](#page-49-0)
- [Zoek volgende](#page-50-0)
- [Objecten filter](#page-51-0)
- [Alleen laatste download](#page-51-1)
- [Auto planner](#page-141-0)

*Klik op een van de bovenstaande onderwerpen voor aanvullende informatie.* 

### **Verkorte weergave**

Indien er niet voldoende ruimte op het scherm is om het complete menu weer te geven (scherm staat in een venster en niet gemaximaliseerd of er word een kleine monitor gebruikt) worden automatisch menu onderdelen verkort weergegeven.

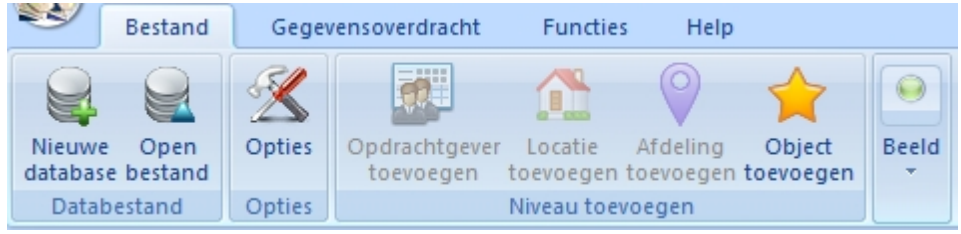

*Bestand menu - Verkorte weergave*

De verborgen opties zijn toegankelijk door te klikken op de knop **Beeld**.

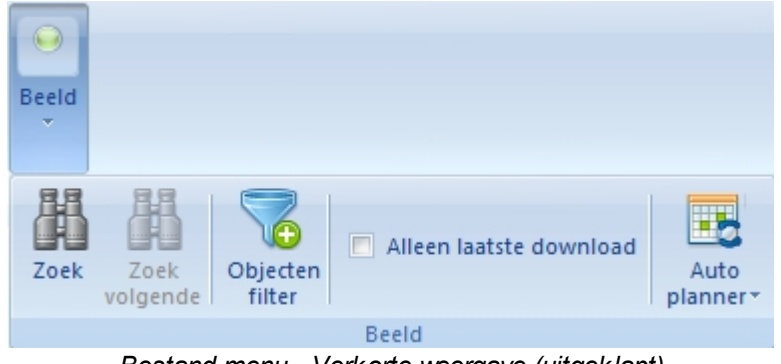

*Bestand menu - Verkorte weergave (uitgeklapt)*

*Created with the Personal Edition of HelpNDoc: [Free help authoring tool](http://www.helpndoc.com/help-authoring-tool)*

#### <span id="page-48-0"></span>Bestaand bestand openen

# **Bestaand bestand openen**

Op een bestaand bestand of database te openen selecteer **Open Bestand** in het [bestand menu](#page-47-0) (of vanuit de [snel start toolbar](#page-45-1) of de [applicatie knop](#page-46-1)).

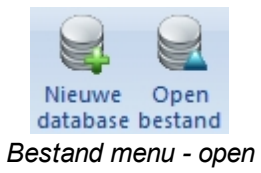

Het onderstaande scherm opent waarmee naar de locatie toe kan worden gegaan van het te openen bestand.

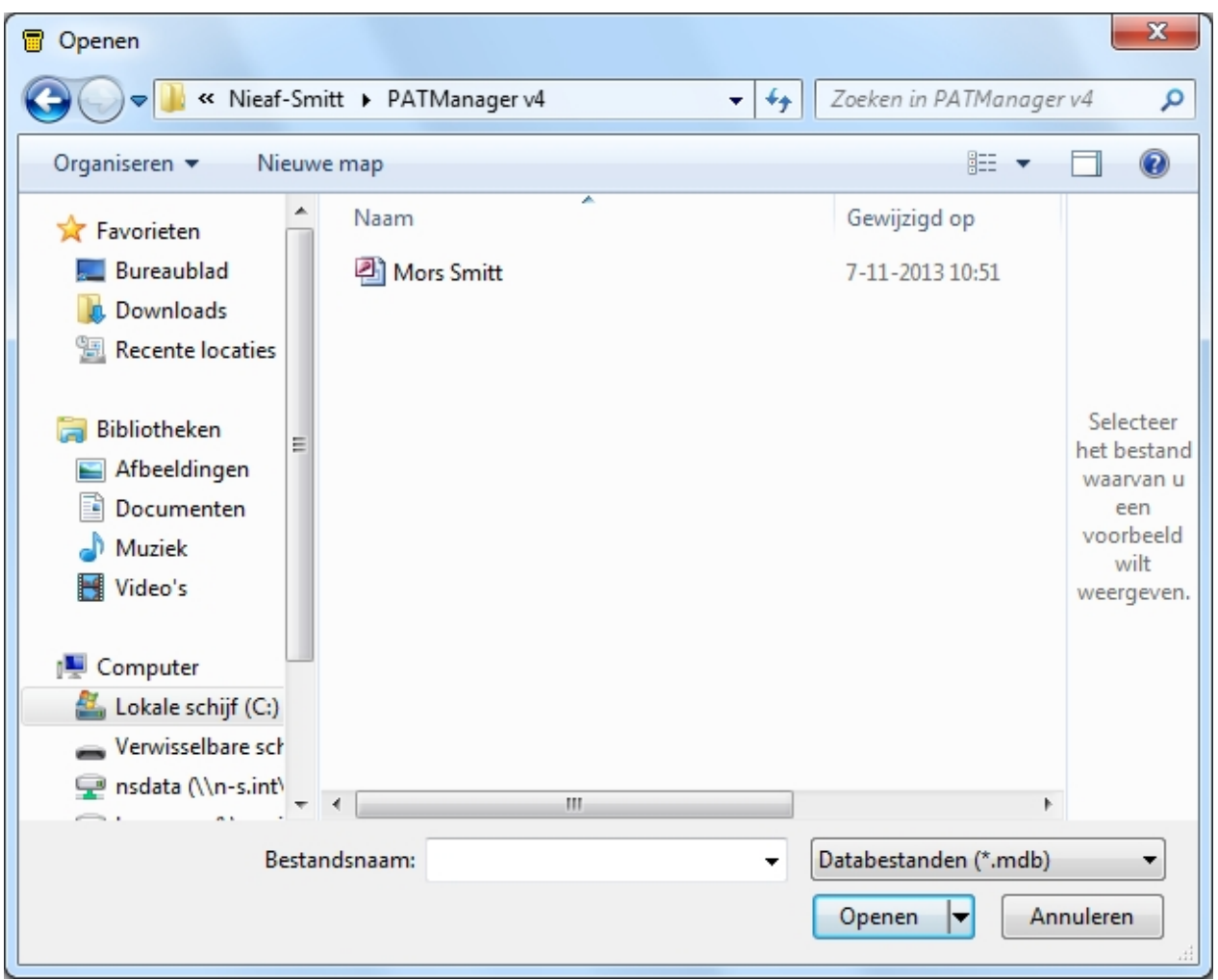

*Open bestand scherm*

# **Bestandstypen**

Het Open bestand scherm bied de mogelijkheid om verschillende bestandstypen te openen.

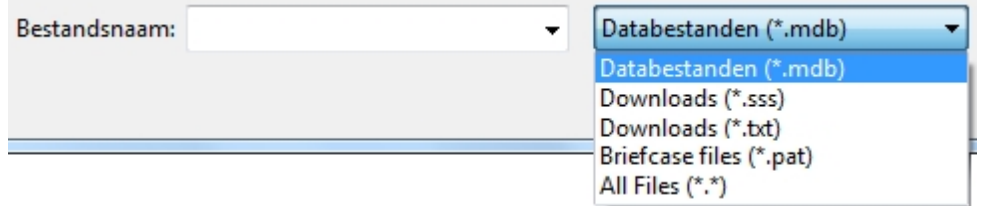

*Open bestand - Bestandstypen opties*

Het openen van een database (.mdb) sluit de huidige database welke op dit moment in de software geselecteerd staat. Het openen van een van de andere bestanden (.sss, .txt, .pat) [importeert](#page-48-0) de data van het geselecteerde bestand in de PATManager database welke geopend is in de software.

*Created with the Personal Edition of HelpNDoc: [Easy to use tool to create HTML Help files and Help web sites](http://www.helpndoc.com/help-authoring-tool)*

#### Zoek functie

<span id="page-49-0"></span>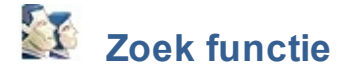

Om een object te zoeken in de database klik op de **Zoek** optie in het [bestand menu](#page-47-0).

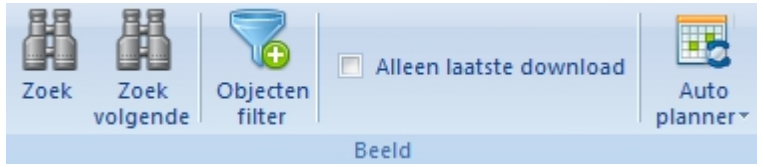

*Bestand menu - Zoek / Zoek volgende* 

De velden in het zoek scherm bieden de mogelijkheid om te zoeken op bepaalde criteria. er kan gezocht worden op [locatie,](#page-72-0) [afdeling](#page-77-0), Objectnummer, Omschrijving, [objectgroep](#page-41-0), Serie nummer of Volgende testdatum.

Er dient minimaal een zoek criteria ingevoerd te worden om een zoek opdracht uit te voeren. Klik op **OK** om de zoekopdracht te starten.

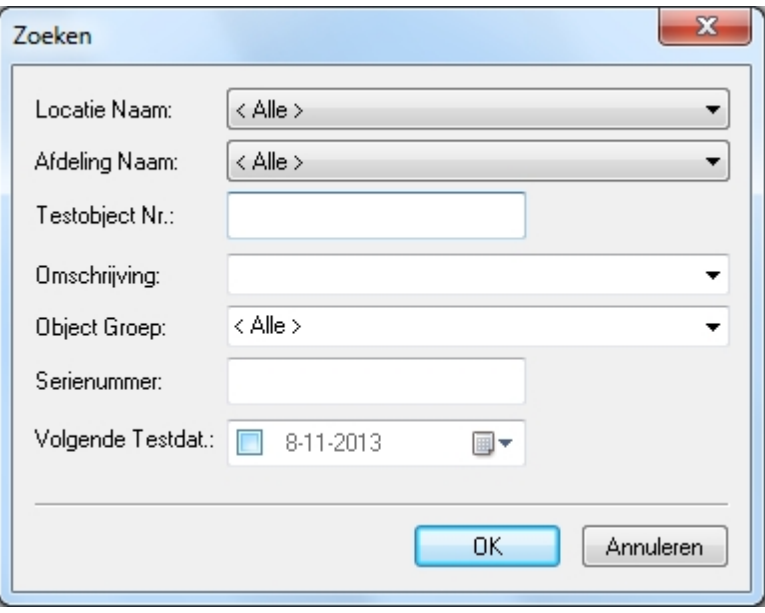

*Zoek scherm*

Alle ingevoerde zoek criteria moeten overeenkomen om een object te vinden middels de zoek functie. Indien er een object is gevonden wat voldoet aan de opgegeven zoek criteria geeft de [boom structuur](#page-61-0) de locatie weer en word het object geselecteerd in het [objecten overzicht](#page-66-0).

# <span id="page-50-0"></span>**Zoek volgende**

Klik op de **Zoek volgende** optie in het [bestand menu](#page-47-0) om door te gaan met zoeken naar objecten die ook voldoen aan de opgegeven zoek criteria. De [boom structuur](#page-61-0) geeft de locatie van het volgende object weer. Het object is geselecteerd in het [objecten overzicht](#page-66-0). Het zoeken van het volgende object is tevens mogelijk door te drukken op de **F3** toets van het toetsenbord.

Indien er geen volgende object(en) zijn die voldoen aan de opgegeven zoek criteria verschijnt het onderstaand scherm:

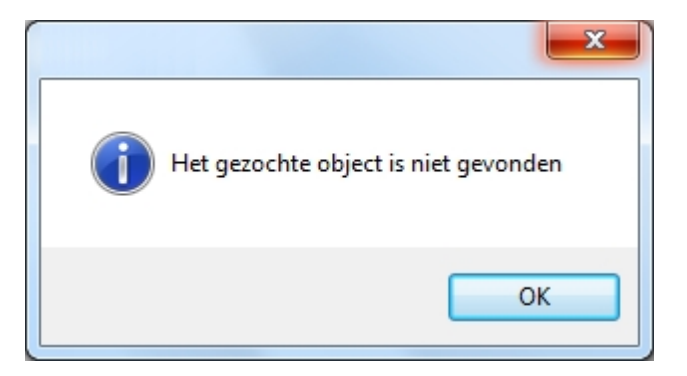

*Created with the Personal Edition of HelpNDoc: [Easily create Help documents](http://www.helpndoc.com/feature-tour)*

<span id="page-51-0"></span>Objecten filter

#### K  **Objecten filter**

Met het Objecten filter is het mogelijk alleen objecten weer te geven welke binnen een bepaalde datum gekeurd zijn of dienen gekeurd te worden. Klik op de Objecten filter knop in het [bestand menu](#page-47-0) om het Objecten filter in te stellen.

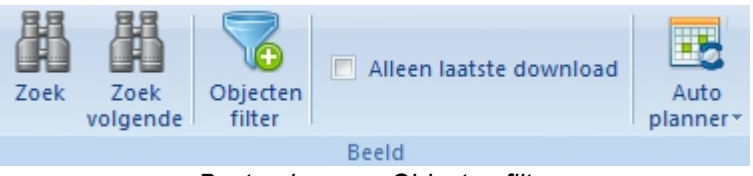

*Bestand menu - Objecten filter*

Om het objecten filter in te schakelen, klik op **Filter object op volgende testdatum**. Vul vervolgens de testdatum in waarbinnen u de objecten wilt zien.

Om alle objecten te zien welke verlopen zijn, klik op **Toon alle objecten die verlopen zijn**. Deze optie deactiveert de testdatum velden.

Indien u tevens de objecten wilt zien welke alleen visueel gekeurd zijn, klik op **Inclusief visuele testen in planning.**

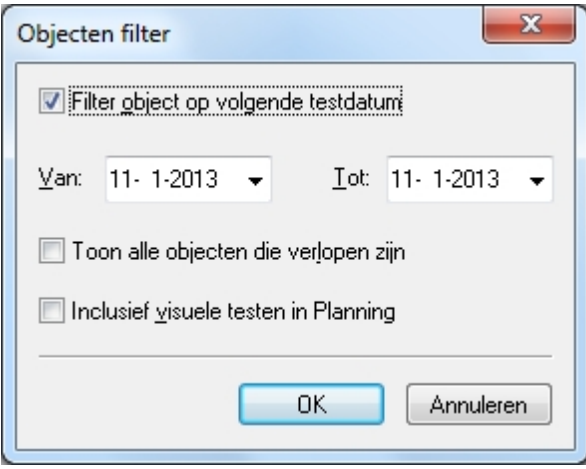

*Objecten filter scherm*

Klik op **OK** om het filter te activeren. Alleen objecten welke voldoen aan de opgegeven criteria worden weergegeven in het [objecten overzicht](#page-66-0).

*Created with the Personal Edition of HelpNDoc: [Easily create EPub books](http://www.helpndoc.com/feature-tour)*

Alleen laatste download

<span id="page-51-1"></span>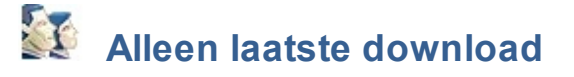

Het is mogelijk om alleen de resultaten van de laatste download te laten zien. Klik op **Alleen laatste download** in het [bestand menu](#page-47-0) om deze optie te activeren.

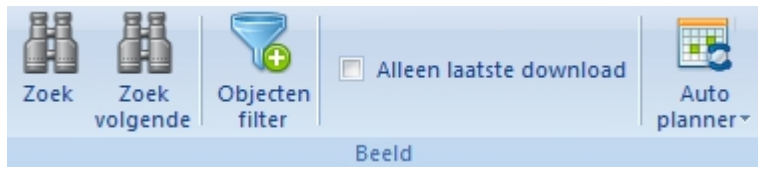

*Bestand menu - Alleen laatste download*

Alleen objecten welke zijn toegevoegd of aangepast bij de laatste download van gegevens worden

weergegeven in het [objecten overzicht](#page-66-0). Nieuwe objecten worden aangeduid met een **in icoon.** Door nogmaals te klikken op **Alleen laatste download** word deze selectie opgeheven en zijn alle objecten weer zichtbaar.

Het gebruik van de optie **Alleen laatste download** heeft voorrang op de instellingen welke (mogelijk) ingesteld zijn in het [objecten filter](#page-51-0).

*Created with the Personal Edition of HelpNDoc: [Easily create EPub books](http://www.helpndoc.com/feature-tour)*

#### <span id="page-52-0"></span>**Gegevensoverdracht menu**

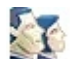

 **Gegevensoverdracht menu**

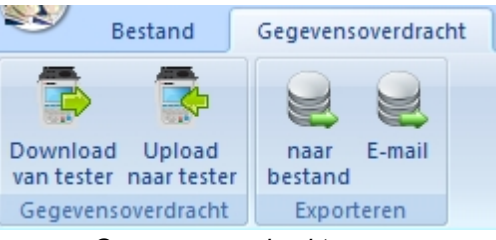

*Gegevensoverdracht menu*

Het Gegevensoverdracht scherm bied de volgende mogelijkheden:

- [Download van tester](#page-129-0)
- [Upload naar tester](#page-136-0)
- [Naar bestand](#page-138-0)
- [E-mail](#page-139-0)

*Klik op een van de bovenstaande onderwerpen voor aanvullende informatie.* 

*Created with the Personal Edition of HelpNDoc: [Easily create PDF Help documents](http://www.helpndoc.com/feature-tour)*

#### <span id="page-52-1"></span>**Functies menu Functies menu** ₩.  $15,$ Auto Visuele goedkeur Handmatig Maak PAT risico Universele risico testresultaat toevoegen viewer CD inventarisatie inventarisatie planner toevoegen **Functies** Viewer CD Risico inventarisatie *Functies menu*

Het Functies scherm bied de volgende mogelijkheden:

- [Auto planner](#page-141-0)
- [Visuele goedkeur toevoegen](#page-57-0)
- [Maak viewer CD](#page-53-0)
- [PAT risico inventarisatie](#page-91-0)
- [Universele risico inventarisatie](#page-94-0)

*Klik op een van de bovenstaande onderwerpen voor aanvullende informatie.* 

*Created with the Personal Edition of HelpNDoc: [Free help authoring tool](http://www.helpndoc.com/help-authoring-tool)*

Maak viewer CD

<span id="page-53-0"></span>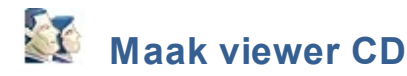

De PATManager viewer is een 'kijk' versie van het pakket dat aan iedere [opdrachtgever](#page-70-1) etc. gegeven kan worden zodat zij de echte database kunnen bekijken en hun eigen [rapporten](#page-106-0) kunnen printen.

Om een PATManager viewer CD te maken, selecteer de gewenste functie in het [navigatie scherm](#page-60-0):

[PAT Keuringen](#page-80-0) [Universele risico inventarisatie](#page-94-0)

Na het selecteren van een van de bovenstaande functies, selecteer de [opdrachtgever](#page-70-1) waarvan u een Viewer CD wilt maken in de [boom structuur](#page-61-0) van het [navigatie scherm](#page-60-0). Alleen de data van de geselecteerde opdrachtgever word toegevoegd aan de Viewer CD. Het is ook mogelijk van de complete database een Viewer CD te maken, klik op het bovenste niveau van de database in de [boom structuur](#page-61-0) van het [navigatie](#page-60-0) [scherm](#page-60-0).

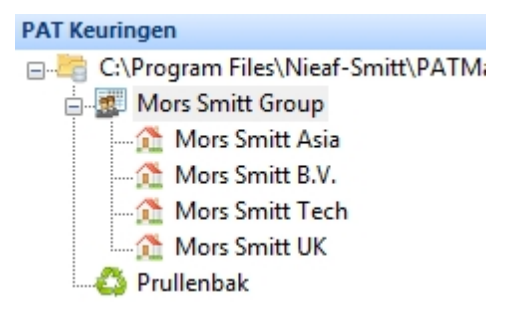

*Selecteer een Opdrachtgever of het bovenste niveau in de database*

Selecteer de **Maak viewer CD** optie in het [functies menu.](#page-52-1)

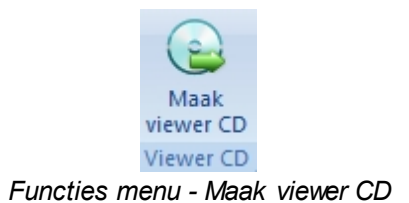

Het Maak viewer CD scherm opent, in dit scherm word het opties scherm getoond voor het maken van een Viewer CD.

**Maak viewer CD scherm**

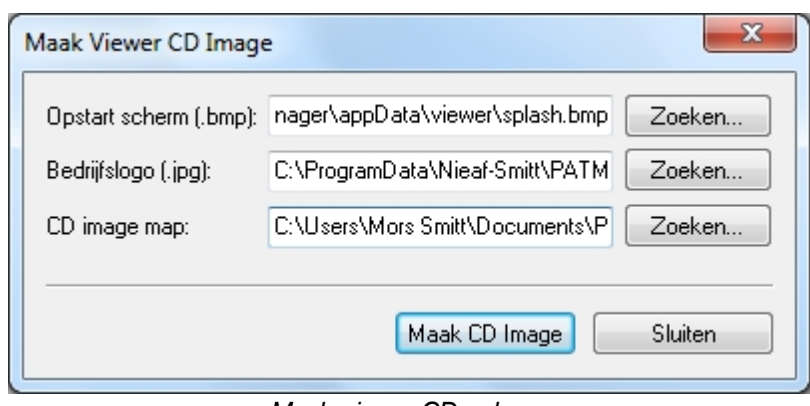

*Maak viewer CD scherm*

De PATManager viewer CD kan worden gemaakt met uw eigen opstartscherm en bedrijfslogo. Het opstartscherm verschijnt tijdens het opstarten van de viewer, het bedrijfslogo verschijnt op ieder [rapport](#page-106-0) wat word geraadpleegd in de PATManager viewer.

# **Opstart scherm aanpassen**

Om het opstart scherm aan te passen klik op de knop **Zoeken...** naast de regel Opstart scherm. Het onderstaande scherm opent.

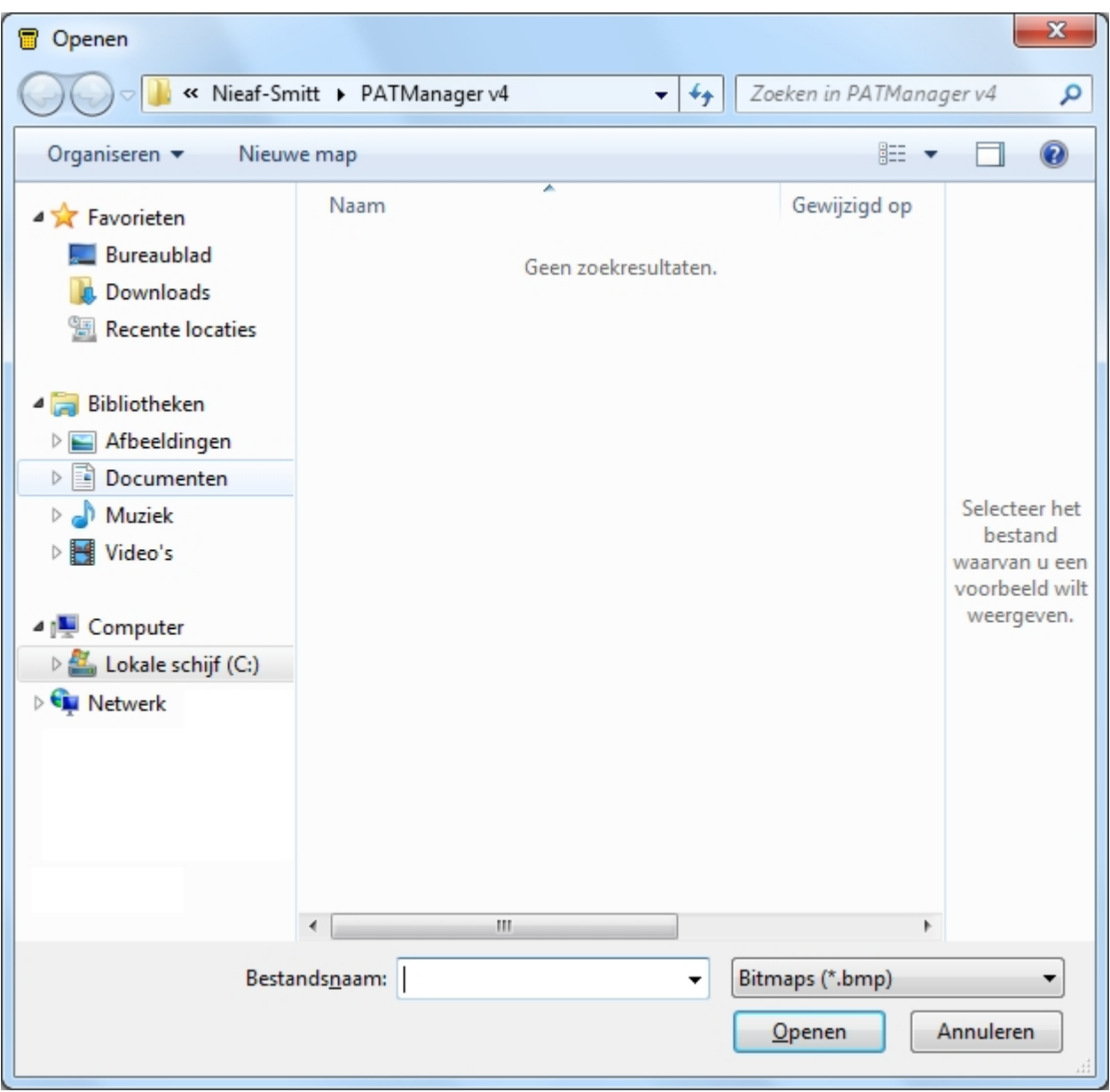

*Afbeelding selectie scherm*

Ga naar de locatie waar de afbeelding (.bmp) staat welke u als opstartscherm wilt gebruiken. Als u de afbeelding heeft geselecteerd, klik op **OK**. Het Maak viewer CD scherm verschijnt weer.

# **Bedrijfslogo aanpassen**

Om het bedrijfslogo aan te passen klik op de knop **Zoeken...** naast de regel Bedrijfslogo. Het onderstaande scherm opent.

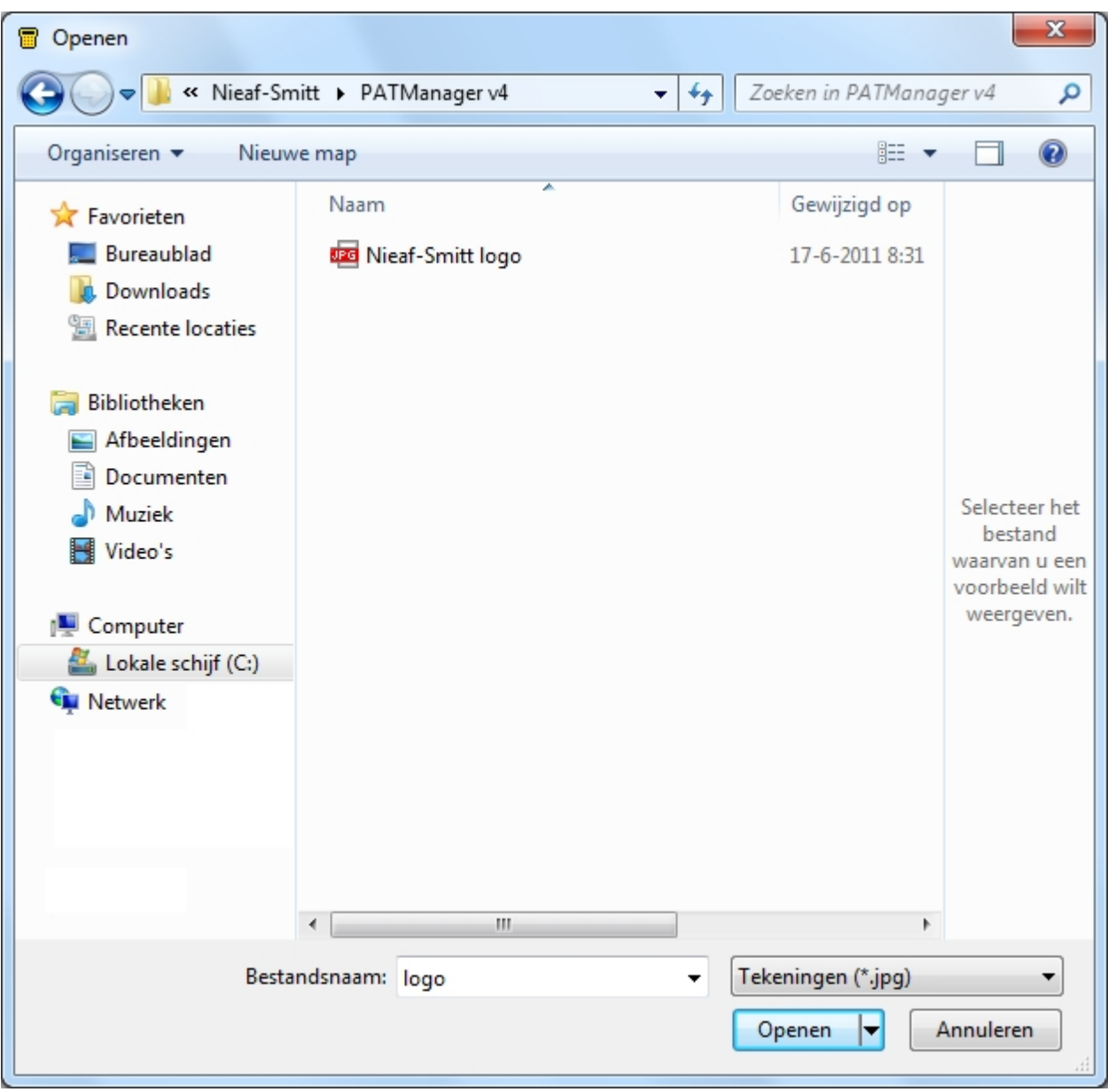

*Bedrijfslogo selectie scherm*

Ga naar de locatie waar de afbeelding (.jpg) staat welke u als bedrijfslogo wilt gebruiken. Als u de afbeelding heeft geselecteerd, klik op **OK**. Het Maak viewer CD scherm verschijnt weer.

# **CD image map instellen**

Om een map in te stellen waar de bestanden worden geplaatst van de PATManager viewer CD, klik op de knop **Zoeken...** naast de regel CD image map. Het onderstaande scherm opent.

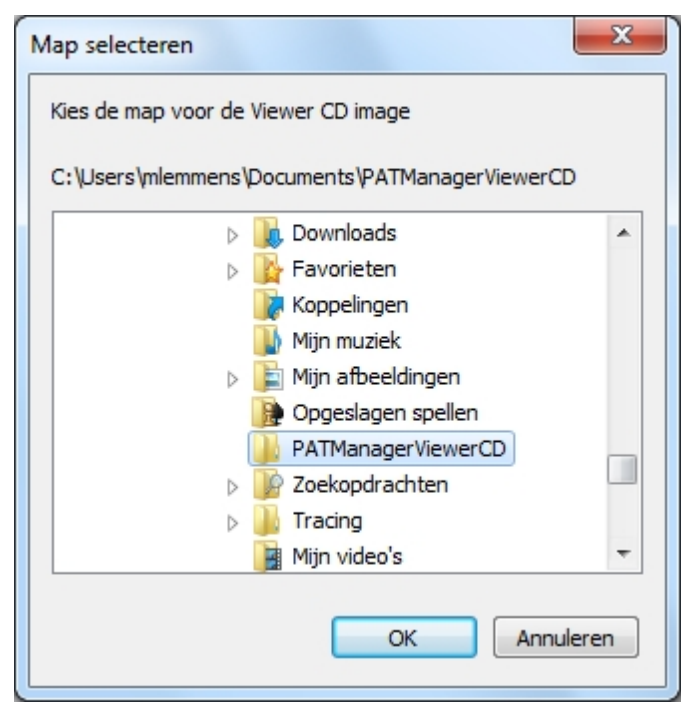

*Map selecteren CD image map*

Ga naar een locatie/map waar u de bestanden wilt opslaan. In het bovenstaande voorbeeld is zichtbaar dat in de map Documenten de map PATManagerViewerCD is gemaakt. Klik op **OK** om de map te selecteren. Het Maak viewer CD scherm verschijnt weer.

#### **LET OP: De geselecteerde CD image map dient een lege map te zijn. Selecteer nooit de root (C:\ ) om de bestanden naar toe te kopiëren.**

# **Viewer CD image maken**

Na het instellen van de bovenstaande onderwerpen, klik op de knop, **Maak CD Image** om de bestanden van de PATManager viewer te genereren. Na het genereren van de bestanden, kopieer de inhoud van de map op een lege CD of DVD middels uw brandprogramma.

Om te controleren of de data en afbeeldingen van de Viewer CD correct zijn is het mogelijk om de PATManager Viewer eerst op uw eigen PC te installeren en te bekijken alvorens deze data op een CD of DVD word gebrand.

```
Created with the Personal Edition of HelpNDoc: Create iPhone web-based documentation
```
#### <span id="page-57-0"></span>Visuele goedkeur toevoegen

# **Visuele goedkeur toevoegen**

De functie Visuele goedkeur toevoegen bied de mogelijkheid om een visuele goedkeur toe te voegen aan of meerdere [objecten](#page-81-0).

Om een visuele goedkeuring te geven aan een of meerdere objecten dient de [PAT keuringen](#page-80-0) functie geselecteerd te zijn in het navigatie scherm. Selecteer het object of de objecten in het [hoofdscherm.](#page-65-0)

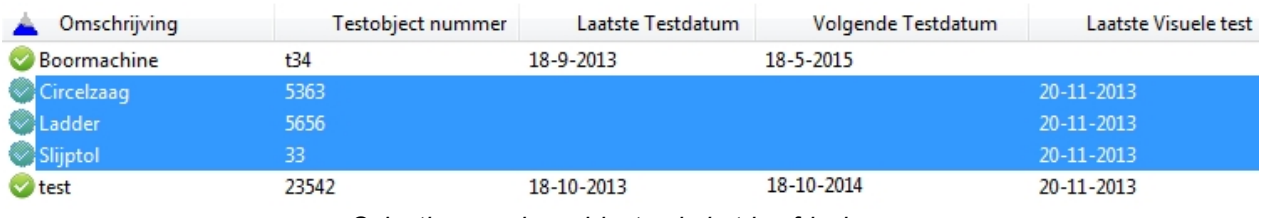

*Selectie meerdere objecten in het hoofdscherm*

Selecteer **Visuele goedkeur toevoegen** vanuit het [functie menu](#page-52-1).

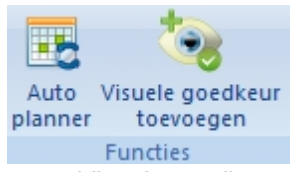

*Functie menu - Visuele goedkeur toevoegen*

Het onderstaande bevestiging scherm verschijnt.

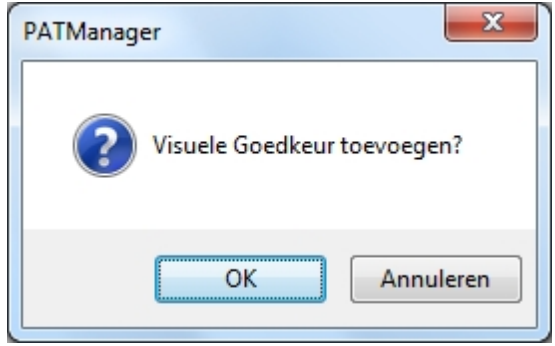

*Visuele goedkeur toevoegen bevestiging scherm*

Selecteer **OK** om de visuele goedkeuring(en) toe te voegen aan de/het geselecteerde object(en). De object (en) krijgen de huidige datum als visuele goedkeuring.

*Created with the Personal Edition of HelpNDoc: [Full-featured multi-format Help generator](http://www.helpndoc.com/help-authoring-tool)*

#### **Help menu**

<span id="page-58-0"></span>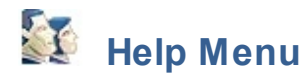

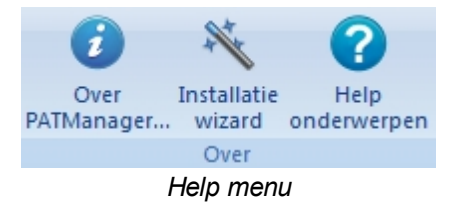

Het Help menu bevat de volgende opties:

- [Over PATManager](#page-5-0)
- **[Installatie wizard](#page-29-0)**
- **Help onderwerpen**

*Klik op een van de bovenstaande onderwerpen voor meer informatie.* 

*Created with the Personal Edition of HelpNDoc: [Free HTML Help documentation generator](http://www.helpndoc.com)*

#### **Weergave opties**

<span id="page-59-0"></span>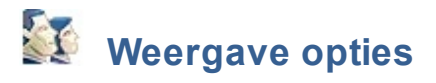

De weergave van PATManager kan worden aangepast middels de weergave functie welke recht boven in het Lint gevonden kan worden. Naast de standaard weergave stijl zijn er een aantal andere weergave stijlen beschikbaar.

# **Standaard weergave stijl**

De standaard weergave stijl in de PATManager v4 is de "office 2007" stijl.

| 16                                               |                                                             |                          |                         |                    |                          |                       |
|--------------------------------------------------|-------------------------------------------------------------|--------------------------|-------------------------|--------------------|--------------------------|-----------------------|
| Bestand<br>Gegevensoverdracht                    | Puncties<br>Help                                            |                          |                         |                    |                          | Weergave - O          |
| 端<br>×                                           | o<br>Œ                                                      |                          | Alleen lastite download | 颫                  |                          |                       |
| Nixuwe Open<br>Opties                            | Opdrachtgever Locatie Afdeling<br>Object                    | Zoek<br>Zoek<br>Objecten |                         | Auto               |                          |                       |
| database bestand<br>Databestand<br><b>Opties</b> | toevoegen toevoegen toevoegen toevoegen<br>Niveau toevoegen | volgende litter          | Beeld                   | planner*           |                          |                       |
| <b>PAT Keuringen</b>                             | Cmschrijving                                                | Testoliject nummer       | Laatste Testdatum       | Volgende Testdatum | Laatste Visuele test     | Volgend visueel resul |
| E-C:\Program Files\Neaf-Smitt\PATMan Boomschine  |                                                             | t34                      | 18-9-2013               | 18-5-2015          |                          |                       |
| <b>B-R</b> Mon Smitt                             | <b>Greekaag</b>                                             | 5363                     |                         |                    | 20-11-2013               | 20-11-2014            |
| Opdrachtgever 1<br>B-St Locatie 1                | <b>O</b> Ladder                                             | 5656                     |                         |                    | 20-11-2013               | 20-7-2015             |
| B-St Locatie 2                                   | Sijptol<br><b>O</b> test                                    | 33<br>23542              | 18-10-2013              |                    | 20-11-2013<br>20-11-2013 | 20-11-2014            |
| <b>B-St</b> Locatie 3                            | <b>A</b> best                                               | 23542-01                 |                         |                    |                          |                       |
| C Pruffenbak                                     |                                                             |                          |                         |                    |                          |                       |
|                                                  |                                                             |                          |                         |                    |                          |                       |
|                                                  |                                                             |                          |                         |                    |                          |                       |
|                                                  |                                                             |                          |                         |                    |                          |                       |
|                                                  |                                                             |                          |                         |                    |                          |                       |
|                                                  |                                                             |                          |                         |                    |                          |                       |
|                                                  |                                                             |                          |                         |                    |                          |                       |
|                                                  |                                                             |                          |                         |                    |                          |                       |
|                                                  |                                                             |                          |                         |                    |                          |                       |
|                                                  |                                                             |                          |                         |                    |                          |                       |
|                                                  |                                                             |                          |                         |                    |                          |                       |
|                                                  |                                                             |                          |                         |                    |                          |                       |
|                                                  |                                                             |                          |                         |                    |                          |                       |
|                                                  |                                                             |                          |                         |                    |                          |                       |
|                                                  |                                                             |                          |                         |                    |                          |                       |
|                                                  |                                                             |                          |                         |                    |                          |                       |
|                                                  |                                                             |                          |                         |                    |                          |                       |
|                                                  |                                                             |                          |                         |                    |                          |                       |
| $\left  \cdot \right $<br>m.                     |                                                             |                          |                         |                    |                          |                       |
|                                                  |                                                             |                          |                         |                    |                          |                       |
| <b>PAIL PAT Keuringen</b>                        |                                                             |                          |                         |                    |                          |                       |
| Universele risico analyse                        |                                                             |                          |                         |                    |                          |                       |
|                                                  |                                                             |                          |                         |                    |                          |                       |
| Contactpensonen                                  |                                                             |                          |                         |                    |                          |                       |
| Rapporten                                        |                                                             |                          |                         |                    |                          |                       |
| Textratrumenten                                  |                                                             |                          |                         |                    |                          |                       |
| 奖                                                |                                                             |                          |                         |                    |                          |                       |
|                                                  |                                                             |                          |                         |                    |                          |                       |

*Standaard weergave stijl Office 2007'*

# **Overige weergave stijlen**

Er zijn een aantal overige weergave stijlen waaruit gekozen kan worden. Klik rechtsboven in het Lint op **Weergave** om de weergave stijl aan te passen.

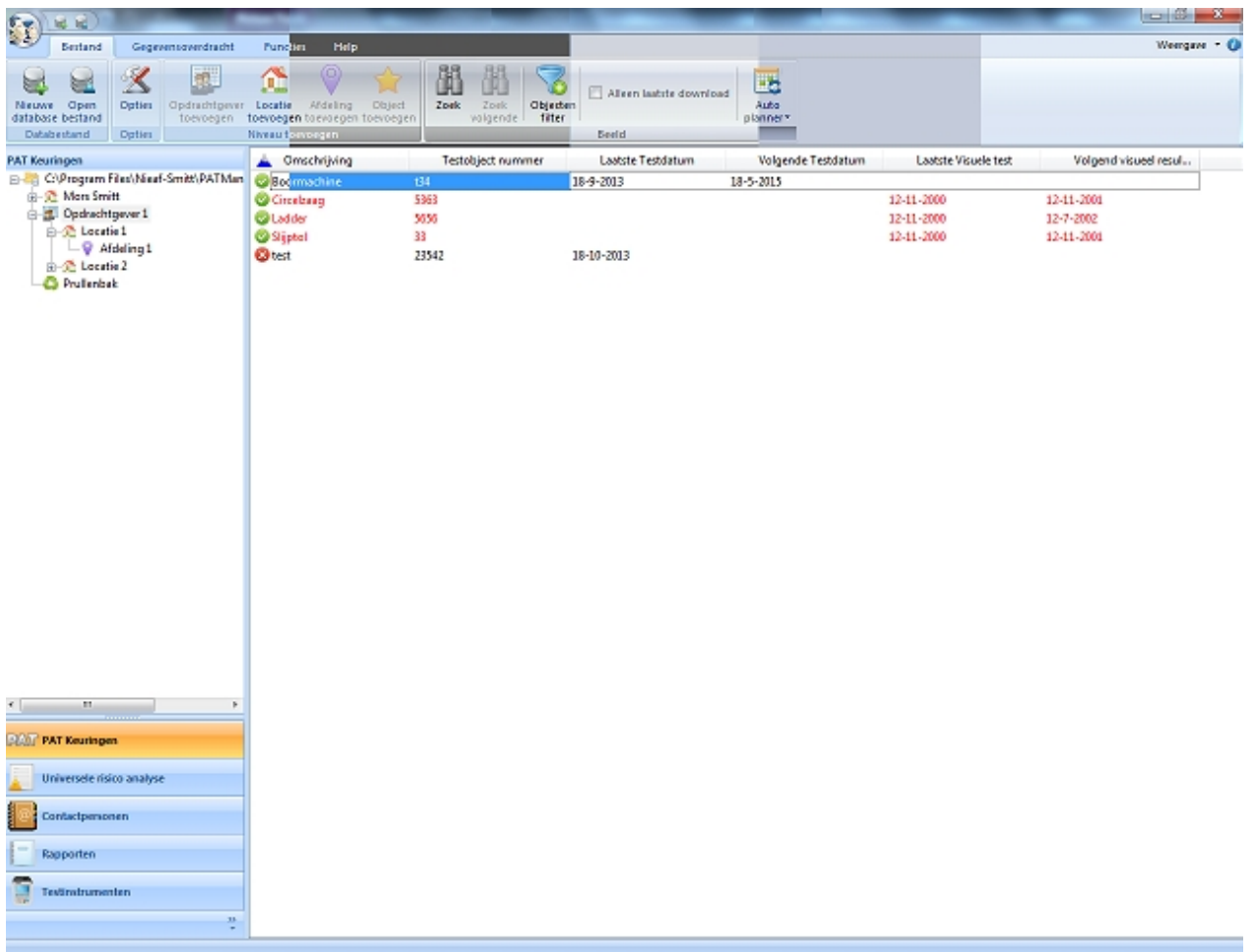

*Optional styles "Office 2007 (Aqua)", "Office 2007 (Silver)", "Office 2007 (Blue)" and "Office 2007 (Black)"*

*Created with the Personal Edition of HelpNDoc: [Free Web Help generator](http://www.helpndoc.com)*

# <span id="page-60-0"></span>**Navigiatie scherm**

# **EX** Het navigatie scherm

Het navigatie scherm word aan de linker zijde van het scherm weergegeven. De grote van het navigatie scherm kan worden aangepast door het verslepen van de scheiding lijn tussen het Navigatie scherm en het hoofdscherm.

Het Navigatie scherm bestaat uit twee gedeelten, het onderste gedeelte geeft toegang tot de [PATManager](#page-70-0) [v4 functies.](#page-70-0) De weergave van de functies kan worden [aangepast](#page-62-0).

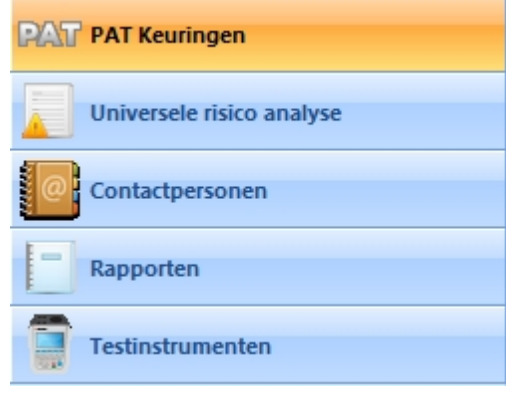

*Functies*

Afhankelijk van de geselecteerde functie geeft de bovenzijde van het Navigatie scherm een van de volgende overzichten weer:

- [Boom structuur](#page-61-0)
- · [Rapporten overzicht](#page-106-0)
- [Testinstrumenten overzicht](#page-122-0)

#### <span id="page-61-0"></span>**Boom structuur**

Via de boom structuur kan er door de PATManager database worden genavigeerd.

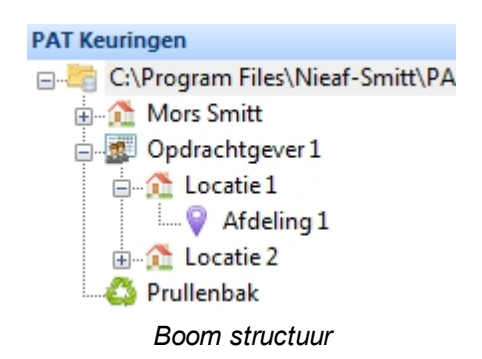

De bovenzijde van de Boom structuur geeft de locatie van de database weer op de pc of het netwerk. Onder de database worden de [opdrachtgevers](#page-70-1), [locaties](#page-72-0) en [afdelingen](#page-77-0) weergegeven. Delen van de database kunnen inklappen/uitklappen middels de **+ e**n **-** iconen voor een Opdrachtgever of Locatie.

De [prullenbak](#page-65-1) is ook zichtbaar in de Boom structuur.

### **Rapporten**

Het [rapporten](#page-106-0) scherm geeft de geconfigureerde rapporten weer aan de bovenzijde van het Hoofdscherm.

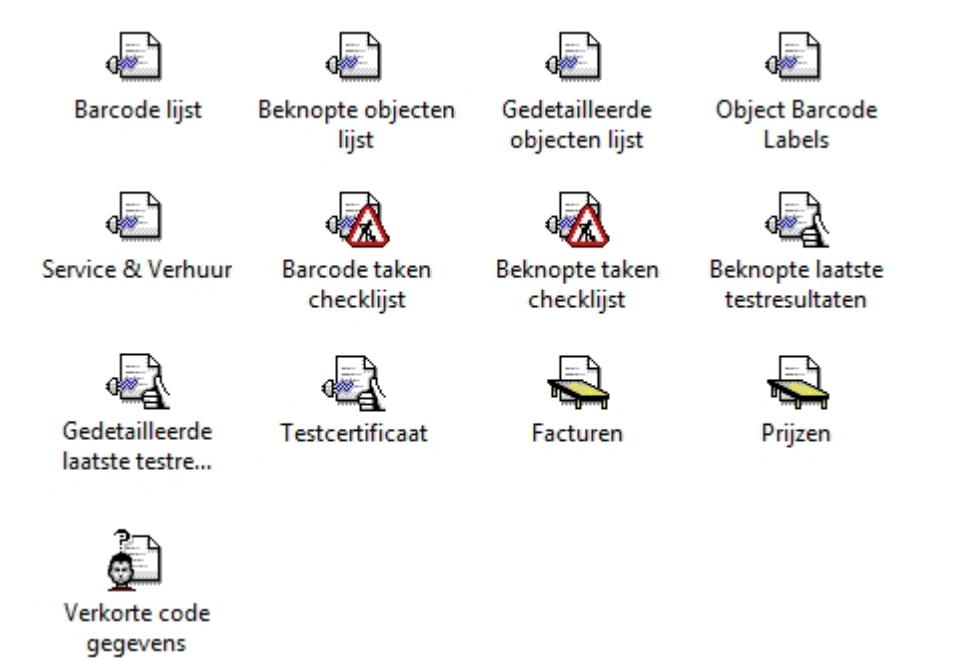

*Rapporten*

*Voor meer informatie over de rapporten, ga naar de [rapporten](#page-106-0) pagina voor aanvullende informatie.* 

#### <span id="page-61-1"></span>**Testinstrumenten**

Het [testinstrumenten](#page-122-0) scherm geeft de geconfigureerde testers weer in het Navigatie scherm en het Hoofdscherm.

> Testinstrumenten □ Alle Instrumenten SafetyPAT 3140 MultiPAT XE *Testinstrumenten*

*Voor meer informatie over de [testinstrumenten,](#page-122-0) ga naar de [testinstrumenten](#page-122-0) pagina voor aanvullende informatie.* 

*Created with the Personal Edition of HelpNDoc: [Easy to use tool to create HTML Help files and Help web sites](http://www.helpndoc.com/help-authoring-tool)*

#### <span id="page-62-0"></span>**Navigatie scherm aanpassen**

#### $\mathbf{A}$  **Navigatie scherm aanpassen**

Het [navigatie scherm](#page-60-0) kan worden aangepast door middel van het [verbergen](#page-62-1), [minimaliseren](#page-63-0), of [herschikken](#page-64-0) van diverse functies van de PATManager software.

# <span id="page-62-1"></span>**Verberg functie**

Het is mogelijk om bepaalde functies in het [navigatie scherm](#page-60-0) van de PATManager software te verbergen (bijvoorbeeld indien u deze niet gebruikt). Als voorbeeld, indien u de Universele risico inventarisatie functie niet gebruikt, kunt u deze verbergen.

Om een bepaalde functie te verbergen klik op de **>>** knop aan de onderzijde van het Navigatie scherm. De Navigatie scherm opties openen.

| <b>PAT Keuringen</b>      |                                                |
|---------------------------|------------------------------------------------|
| Universele risico analyse |                                                |
| Contactpersonen           |                                                |
| $\equiv$<br>Rapporten     | Toon meer knoppen                              |
| Ē.<br>Testinstrumenten    | Toon Minder knoppen<br>Navigatie scherm opties |
| 55<br>w                   |                                                |

*Navigatie scherm menu opties*

Selecteer **Navigatie scherm opties...** vanuit het Navigatie menu venster. Het onderstaande scherm opent.

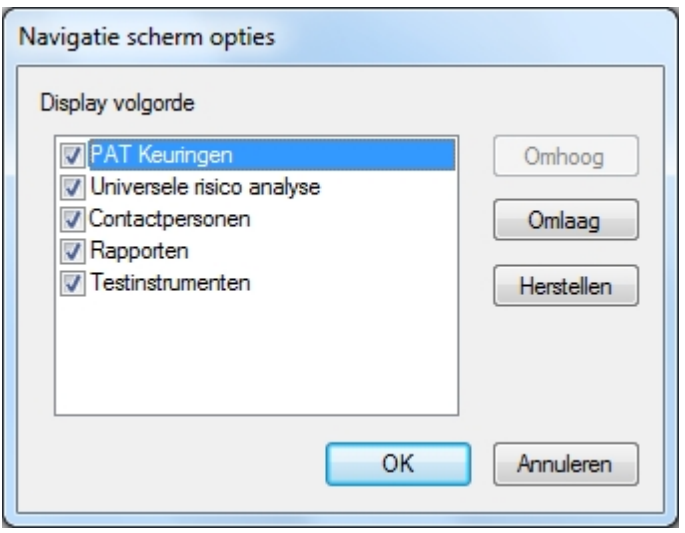

*Navigatie scherm opties*

door middel van de vinkjes in de checkboxen kunnen de menu onderdelen welke zichtbaar zijn in het Navigatie scherm zichtbaar of verborgen worden. In het onderstaande voorbeeld zijn alleen de [PAT](#page-80-0) [Keuringen](#page-80-0) en [test instrumenten](#page-122-0) functies zichtbaar.

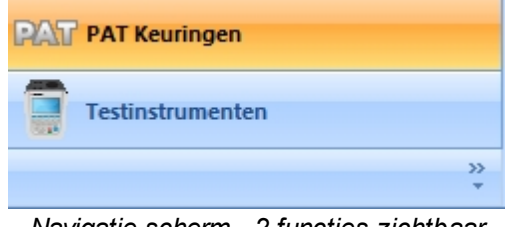

*Navigatie scherm - 2 functies zichtbaar*

Selecteer **Reset** in de Navigatie scherm opties om alle functies weer op zichtbaar te zetten.

#### <span id="page-63-0"></span>**Minimaliseer functie**

Het is tevens mogelijk om menu onderdelen in plaats van te [verbergen](#page-62-1) te minimaliseren (bijvoorbeeld bepaalde functies die minder vaak worden gebruikt). De minimaliseer functie geeft tevens meer ruimte voor de [boom structuur](#page-61-0) van de database.

Om een bepaalde functie te minimaliseren klik op de **>>** knop aan de onderzijde van het Navigatie scherm. De Navigatie scherm opties openen.

| <b>PAT Keuringen</b>      |                                                |
|---------------------------|------------------------------------------------|
| Universele risico analyse |                                                |
| Contactpersonen           |                                                |
| $\equiv$<br>Rapporten     | Toon meer knoppen                              |
| <b>Testinstrumenten</b>   | Toon Minder knoppen<br>Navigatie scherm opties |
| ><br>w                    |                                                |

*Navigatie scherm menu opties*

Selecteer **Toon minder knoppen** bij de Navigatie scherm menu opties om een functie te minimaliseren. De

functies worden geminimaliseerd in de volgorde zoals deze zichtbaar is in het Navigatie scherm. Om specifieke functies te minimaliseren, [reorganiseer de functie](#page-64-0) volgorde in het Navigatie scherm zodat de functies die geminimaliseerd moeten worden zich aan de onderzijde bevinden.

Het is mogelijk om alle functies te minimaliseren zoals zichtbaar is op onderstaand voorbeeld.

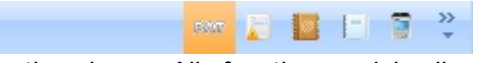

*Navigatie scherm - Alle functies geminimaliseerd*

De PATManager software minimaliseert en maximaliseert automatisch de functies indien de software op een klein scherm of venster zichtbaar is.

# <span id="page-64-0"></span>**Reorganiseer functie**

De functie volgorde welke zichtbaar is in het Navigatie scherm kan naar eigen wens worden aangepast. Dit kan ten behoeve van bijvoorbeeld de werk volgorde of ten behoeve van de [minimaliseer](#page-63-0) functie.

Om de functies te reorganiseren klik op de **>>** knop aan de onderzijde van het Navigatie scherm. De Navigatie scherm opties worden getoond.

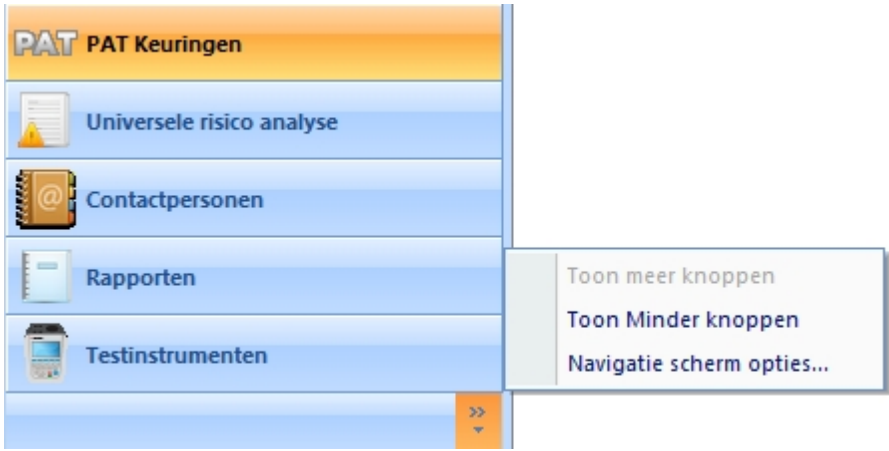

*Navigatie scherm menu opties*

Selecteer **Navigatie scherm opties...** vanuit het Navigatie menu venster. Het onderstaande scherm opent.

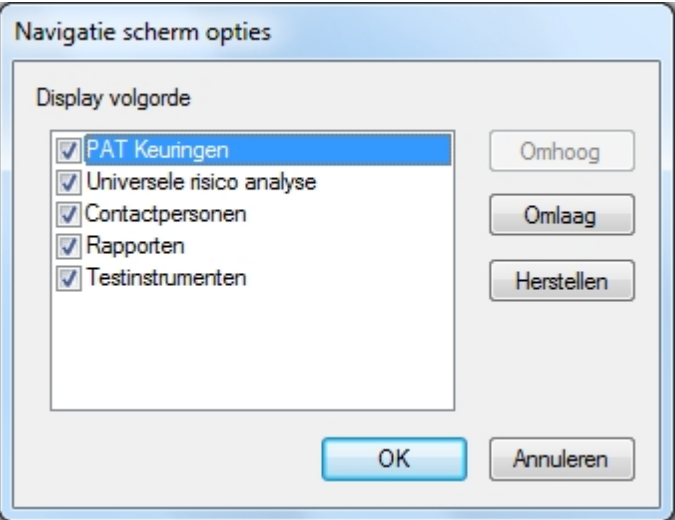

*Navigatie scherm opties*

Selecteer een functie, middels de knoppen **Omhoog** en **Omlaag** kan de functie worden verplaatst. De getoonde volgorde is de volgorde zoals deze zichtbaar is in het Navigatie scherm.

Selecteer **Herstellen** in de Navigatie scherm opties om alle functies te herstellen naar de oorspronkelijke volgorde.

*Created with the Personal Edition of HelpNDoc: [Full-featured Documentation generator](http://www.helpndoc.com)*

#### **Prullenbak**

<span id="page-65-1"></span>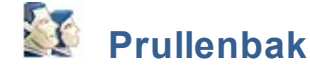

Indien een [object](#page-81-0) of [algemene risico inventarisatie](#page-94-0) is verwijderd komen deze terecht in de prullenbak van de PATManager software. De verwijderde objecten worden weergegeven als het PAT Keuringen blad actief is, indien het risico inventarisatie blad actief worden in de prullenbak de verwijderde risico analyses weer gegeven.

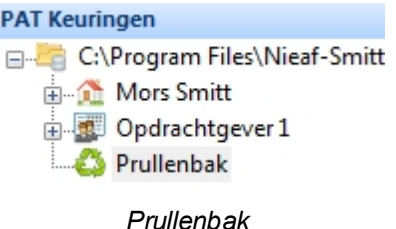

De verwijderde objecten of gevaren worden weergegeven in het [hoofdscherm](#page-65-0).

### **Herstellen van een object of gevaar**

Verwijderde objecten of gevaren kunnen worden hersteld vanuit de prullenbak. Klik op het icoon van de prullenbak, ga in het [hoofdscherm](#page-65-0) naar het object of gevaar wat u wilt herstellen en geef een rechtermuisklik. Kies vervolgens voor herstel om het object of gevaar terug te plaatsen in de database.

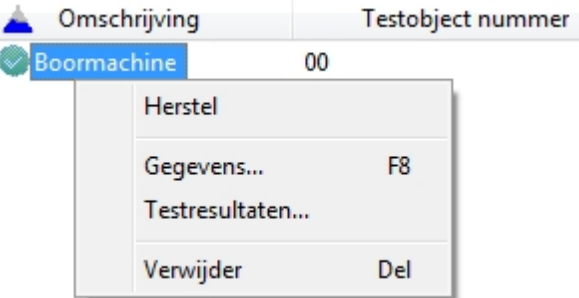

*Herstellen vanuit de prullenbak*

**LET OP: Indien een object of gevaar hersteld wordt vanuit de prullenbak dient de Opdrachtgever, Locatie en afdeling waar deze oorspronkelijk in stond aanwezig te zijn in de database of aangemaakt te worden alvorens het object of gevaar hersteld kan worden.** 

*Created with the Personal Edition of HelpNDoc: [Free PDF documentation generator](http://www.helpndoc.com)*

# **Hoofdscherm**

<span id="page-65-0"></span>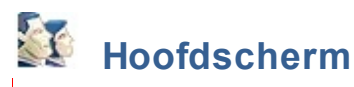

Het hoofdscherm van de PATManager software is aan de rechterzijde van het scherm zichtbaar. De grote van het [navigatie scherm](#page-60-0) en het hoofdscherm kunnen worden aangepast door het verslepen van de scheidingslijn tussen de schermen.

Afhankelijk van welk hoofdscherm van de [PATManager functies](#page-70-0) is geselecteerd geeft het scherm een van de volgende opties:

- [Objecten overzicht](#page-66-0)
	- o [Objecten overzicht filter](#page-67-0)
	- o [Objecten overzicht sorteren](#page-67-1)
- [Gevaren overzicht](#page-68-1)
- [Personeel overzicht](#page-68-2)
- [Testinstrumenten overzicht](#page-68-3)

# <span id="page-66-0"></span>**Objecten overzicht**

De Objecten worden weergegeven als de [PAT Keuringen](#page-80-0) functie is geselecteerd in het functie scherm. Het Objecten overzicht geeft een lijst met [objecten](#page-81-0) van de geselecteerde [opdrachtgever,](#page-70-1) [locatie](#page-72-0) of [afdeling](#page-77-0) weer in de [boom structuur](#page-61-0) van het [navigatie scherm](#page-60-0).

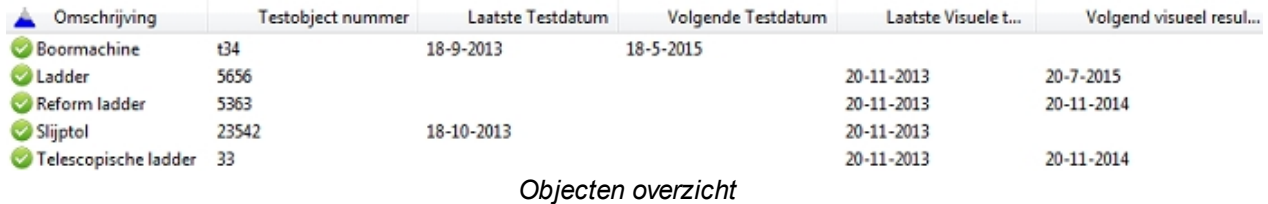

De weergave velden in het Objecten overzicht kunnen worden uitgebreid met diverse overige aanduidingen. Geef op de balk boven de objecten een rechter-muisklik om een overzicht te openen met weer te geven velden in het objecten overzicht.

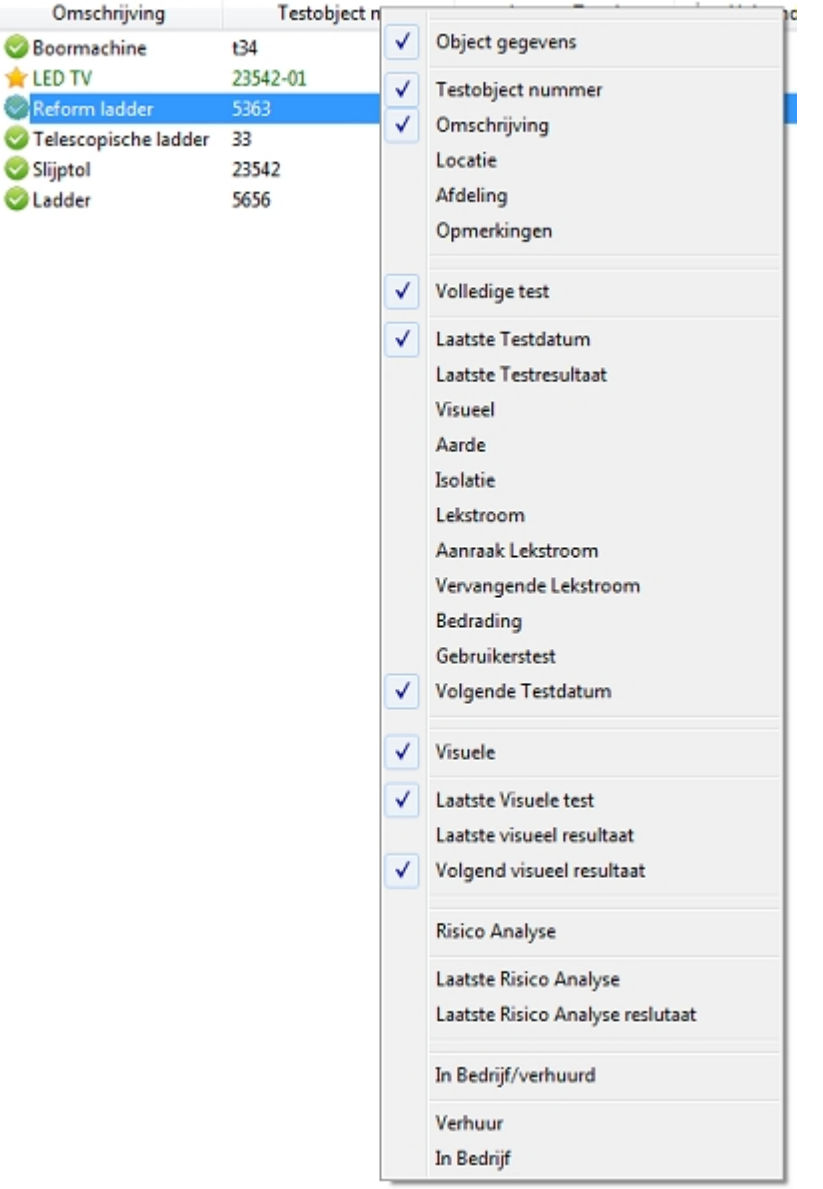

*Weergave velden selectie*

Door op een van de aanduidingen te klikken kunnen deze velden worden weergegeven/verborgen worden in het objecten overzicht.

### <span id="page-67-0"></span>**Objecten overzicht filter**

De [objecten](#page-81-0) worden weergegeven in het [objecten overzicht](#page-66-0) en kunnen worden gefilterd middels het [objecten](#page-51-0) [overzicht filter](#page-51-0) en de [alleen laatste download](#page-51-1) optie in het bestand menu.

#### <span id="page-67-1"></span>**Objecten overzicht sorteren**

De [objecten](#page-81-0) worden weergegevens in het [objecten overzicht](#page-66-0) en kunnen worden gesorteerd op de weergegevens kolommen. Klik op een van de kolommen waar u op wilt sorteren. De blauwe driehoek verplaatst naar de kolom waarop gesorteerd word. Om de weergave volgorde om te draaien, klik nogmaals op de kolom. de blauwe driehoek draait om de sorteer richting weer te geven.

In het onderstaande voorbeeld zijn de objecten gesorteerd op Omschrijving.

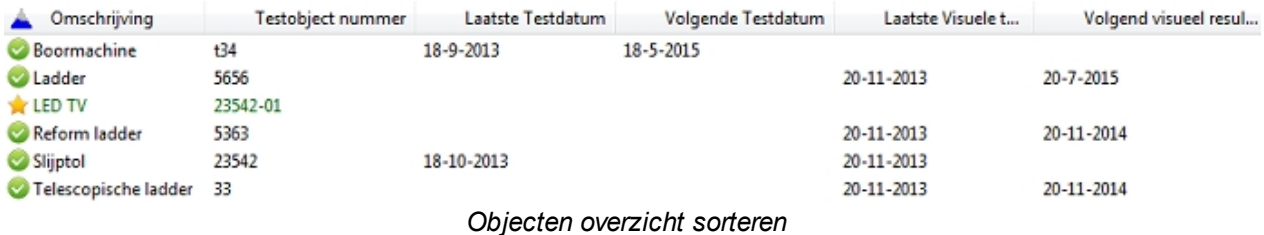

### <span id="page-68-1"></span>**Gevaren overzicht**

Het gevaren overzicht word weergegeven als de functie [universele risico analyse](#page-94-0) is geselecteerd. Het gevaren overzicht geeft een lijst met [gevaren](#page-94-1) van een [opdrachtgever](#page-70-1), [locatie](#page-72-0) of [afdeling](#page-77-0) weer in de [boom](#page-61-0) [structuur](#page-61-0) van het [navigatie scherm.](#page-60-0)

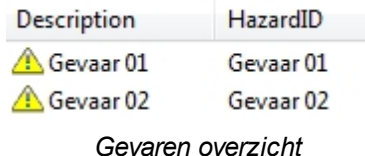

# <span id="page-68-2"></span>**Personeel overzicht**

Het personeel overzicht word weergegeven als de functie [contactpersonen](#page-101-0) is geselecteerd. Het personeel overzicht geeft de [externe personeelsleden](#page-104-0) van een [opdrachtgever](#page-70-1), [locatie](#page-72-0) of [afdeling](#page-77-0) weer in de [boom](#page-61-0) [structuur](#page-61-0) van het [navigatie scherm.](#page-60-0) Indien het bovenste niveau van de database is geselecteerd worden alle [interne personeelsleden](#page-101-1) weergegeven.

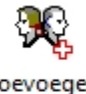

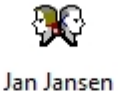

*Personeel overzicht*

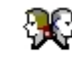

Toevoegen Personeel...

Erika Smit

<span id="page-68-3"></span>**Testinstrumenten overzicht**

Het [testinstrumenten](#page-122-0) overzicht word weergegeven als de functie testinstrumenten is geselecteerd. Het [testinstrumenten overzicht](#page-61-1) geeft een overzicht weer van alle testinstrumenten indien als er linksboven in het [navigatie scherm](#page-60-0) op Alle testinstrumenten word geklikt. Indien er in het [navigatie scherm](#page-60-0) op een bepaald type tester word geklikt worden alle testers van het desbetreffende type welke in de database staan weergegeven.

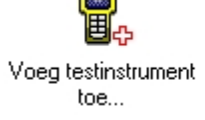

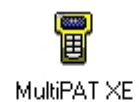

SafetyPAT 3140 16E-0419

T45-0114 *Testinstrumenten overzicht*

*Created with the Personal Edition of HelpNDoc: [Easy EPub and documentation editor](http://www.helpndoc.com)*

# **Sneltoetsen**

<span id="page-68-0"></span>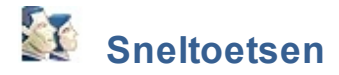

Een aantal sneltoetsen kunnen worden gebruikt in de PATManager v4 voor bepaalde functies:

[Nieuwe database](#page-31-0) Ctrl + N

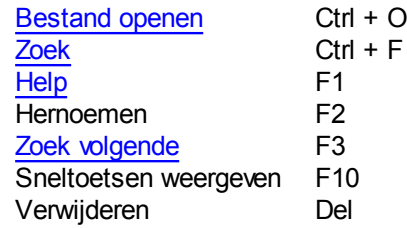

*Created with the Personal Edition of HelpNDoc: [Easily create Web Help sites](http://www.helpndoc.com/feature-tour)*

# <span id="page-70-0"></span>**PATManager v4 functies**

# **PATManager v4 functies**

De belangrijkste functies zijn toegankelijk via het [navigatie scherm:](#page-60-0)

- [PAT Keuringen](#page-80-0)
- [Universele risico analyse](#page-94-0)
- **[Contactpersonen](#page-101-0)**
- **[Rapporten](#page-106-0)**
- **[Testinstrumenten](#page-122-0)**

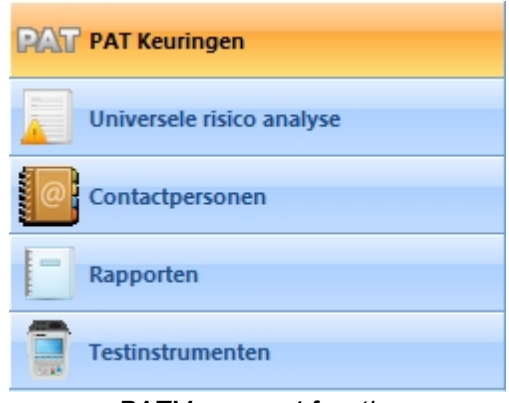

*PATManager v4 functies*

Er zijn diverse overige functies toegankelijk via het [bestand Menu](#page-47-0):

- **[Opdrachtgevers](#page-70-1)**
- **[Locaties](#page-72-0)**
- **[Afdelingen](#page-77-0)**

*Klik op een van de bovenstaande linken voor meer informatie over het onderwerp.*

*Created with the Personal Edition of HelpNDoc: [Easily create Help documents](http://www.helpndoc.com/feature-tour)*

# <span id="page-70-1"></span>**Opdrachtgevers**

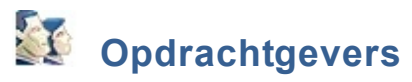

De details van een opdrachtgever worden opgeslagen in de database. Opdrachtgevers kunnen worden toegevoegd vanuit het [PAT keuringen](#page-80-0) en [universele risico analyse](#page-94-0) functie scherm in de PATManager software.

# **Opdrachtgever toevoegen**

Om een opdrachtgever toe te voegen, klik op de knop **Opdrachtgever toevoegen** in het [bestand menu](#page-47-0).

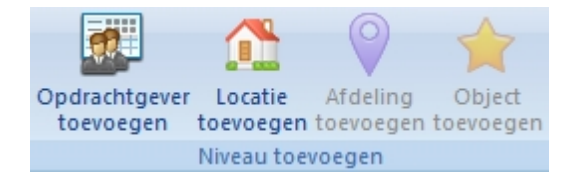

#### *Opdrachtgever toevoegen*

Indien het niet mogelijk is om op de **Opdrachtgever toevoegen** knop te klikken (zie onderstaand voorbeeld), controleer dat u niet in het Testinstrumenten [navigatie scherm](#page-60-0) staat.

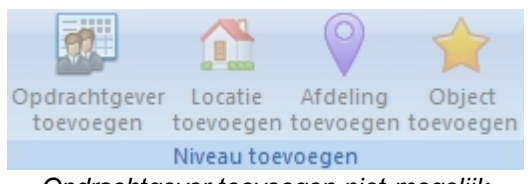

*Opdrachtgever toevoegen niet mogelijk*

# **Opdrachtgever gegevens**

In het scherm **Opdrachtgever gegevens** is het mogelijk de details van een opdrachtgever te bekijken, toe te voegen of aan te passen.

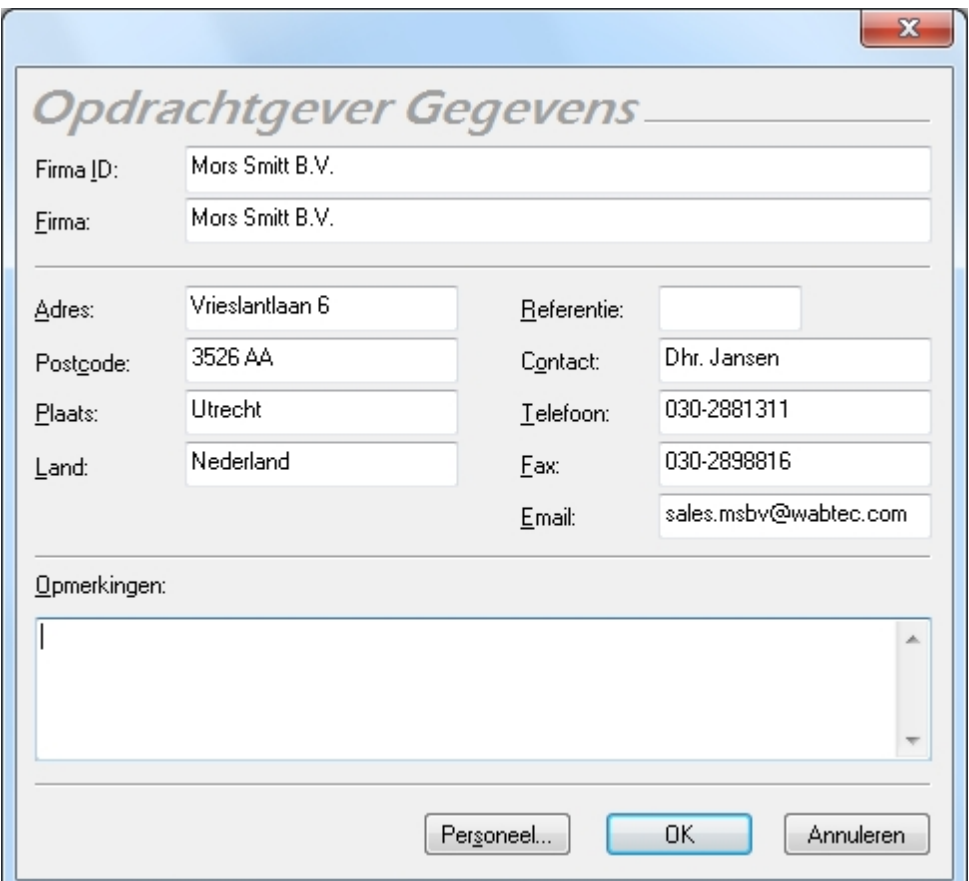

*Opdrachtgever gegevens details*

# **Personeel verantwoordelijk voor Opdrachtgever**

De Personeel knop bij het Opdrachtgever gegevens scherm geeft details weer over het [interne personeel](#page-101-1) wat aan deze klant gekoppeld is. In het onderstaande voorbeeld zijn een tweetal personen zichtbaar, een administratief en een technisch persoon.
| Personeel voor Mors Smitt Group | x            |                |           |
|---------------------------------|--------------|----------------|-----------|
| Achternaam                      | Naam         | Administratief | Technisch |
| Smit<br>van Waal                | Erika<br>Jan | Ja<br>Nee      | Nee<br>Ja |
|                                 |              |                | Afsluiten |

*Interne personeel bij Opdrachtgever*

De personeel details worden opgeslagen onder [contactpersonen](#page-101-0). Voor aanvullende informatie over het toevoegen en koppelen van Intern personeel ga naar [toevoegen van intern personeel](#page-101-1).

### **Opdrachtgever details aanpassen**

De Opdrachtgever details kunnen worden aangepast door een dubbel-klik te geven op de desbetreffende Opdrachtgever. Het [opdrachtgever gegevens](#page-71-0) scherm opent. Om enkel de naam van de Opdrachtgever aan te passen, kan dit op verschillende manieren. Geef een rechter muisklik op de Opdrachtgever en kies voor **Naam wijzigen**.

### **Opdrachtgever verwijderen**

Een opdrachtgever kan worden verwijderd door vanuit de [boom structuur](#page-61-0) in het [navigatie scherm,](#page-60-0) of vanuit het [hoofd scherm](#page-65-0) de Opdrachtgever te selecteren en te drukken op **Delete** of een rechter muisklik te geven op de Opdrachtgever en te kiezen voor **Verwijder**.

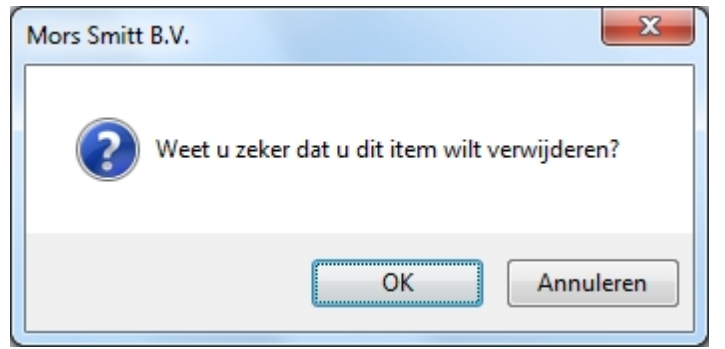

*Opdrachtgever verwijderen bevestiging*

**LET OP: Bij het verwijderen van een Opdrachtgever worden ook ALLE onderliggende Locaties, Afdelingen en Objecten verwijderd.** 

*Created with the Personal Edition of HelpNDoc: [Create iPhone web-based documentation](http://www.helpndoc.com/feature-tour/iphone-website-generation)*

## **Locaties**

<span id="page-72-0"></span>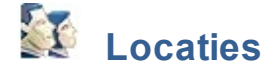

De details van de locatie waar de testobjecten zich bevinden worden opgeslagen in de database van de objecten. Locaties kunnen worden toegevoegd vanuit de [PAT Keuringen](#page-80-0) of [universele risico analyse](#page-94-0) functies van de PATManager software. Het is ook mogelijk om een locatie [aan te passen](#page-76-0) of te [verwijderen](#page-76-1).

Indien u keuringen voor derden uitvoert kan er in de database een Locatie onder een Opdrachtgever worden aangemaakt. Op de testcertificaten staat vermeld dat uw firma de keuringen in opdracht van de firma naam welke bij de Opdrachtgever gegevens ingevoerd staat uitvoert. Om een Locatie onder een Opdrachtgever aan te maken, klik op de Opdrachtgever en klik op de knop **Locatie toevoegen** in het bestand menu.

Indien u alleen keuringen doet voor uw eigen firma, klik op het bovenste niveau van de database zoals zichtbaar is op het onderstaande voorbeeld en klik op de knop **Locatie toevoegen.** 

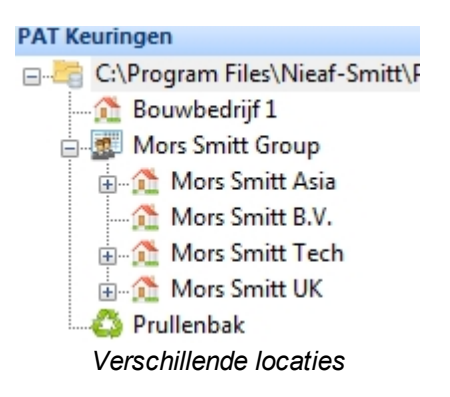

### **Locaties toevoegen**

Om een locatie toe te voegen klik op **Locatie toevoegen** in het [bestand menu](#page-47-0), zoals zichtbaar is op onderstaand voorbeeld. Het [locatie details](#page-73-0) scherm opent vervolgens.

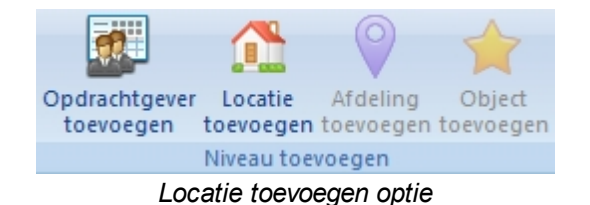

Het kan voorkomen dat het icoon van opdrachtgever en/of locatie toevoegen grijs is (niet aan klikbaar) zoals op onderstaand voorbeeld zichtbaar is.

| Opdrachtgever Locatie                        |                               | Afdeling | Object |  |  |  |  |
|----------------------------------------------|-------------------------------|----------|--------|--|--|--|--|
| toevoegen                                    | toevoegen toevoegen toevoegen |          |        |  |  |  |  |
| Niveau toevoegen                             |                               |          |        |  |  |  |  |
| I ocatia toavoacan, criis (niat aanklikhaar) |                               |          |        |  |  |  |  |

*Locatie toevoegen, grijs (niet aanklikbaar)*

Indien het icoon niet aanklikbaar is, controleer of u in de hoogste positie van de database staat. Indien u in een onderliggend niveau staat is het niet mogelijk om een locatie toe te voegen.

### <span id="page-73-0"></span>**Locatie details**

Het Locatie details scherm bied de mogelijkheid om gegevens van de locatie toe te voegen en/of te wijzigen. De [opdrachtgever](#page-70-0) geeft aan waaronder de locatie valt.

Indien het vinkje bij **Locatie op ander adres** niet is aangevinkt, word het adres en contact velden van de opdrachtgever overgenomen.

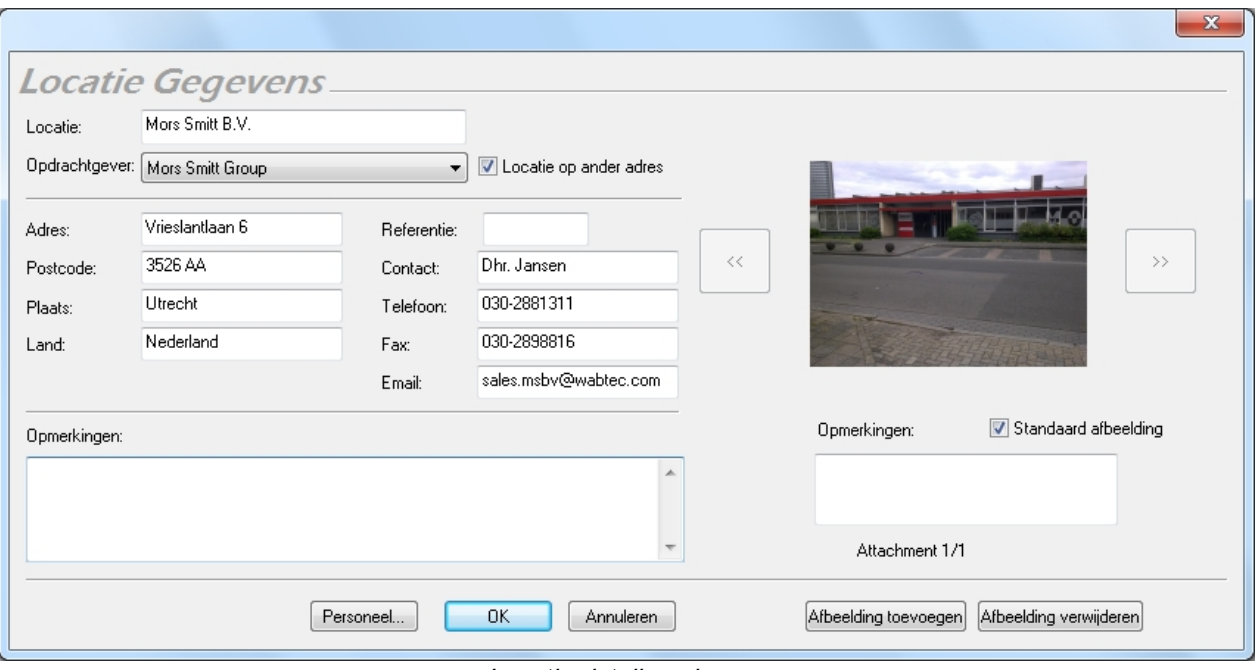

*Locatie details scherm*

# **Locatie foto's toevoegen**

Bij een locatie kan een foto worden toegevoegd. Klik op de knop **Afbeelding toevoegen** in het Locatie details scherm. Het onderstaande scherm opent.

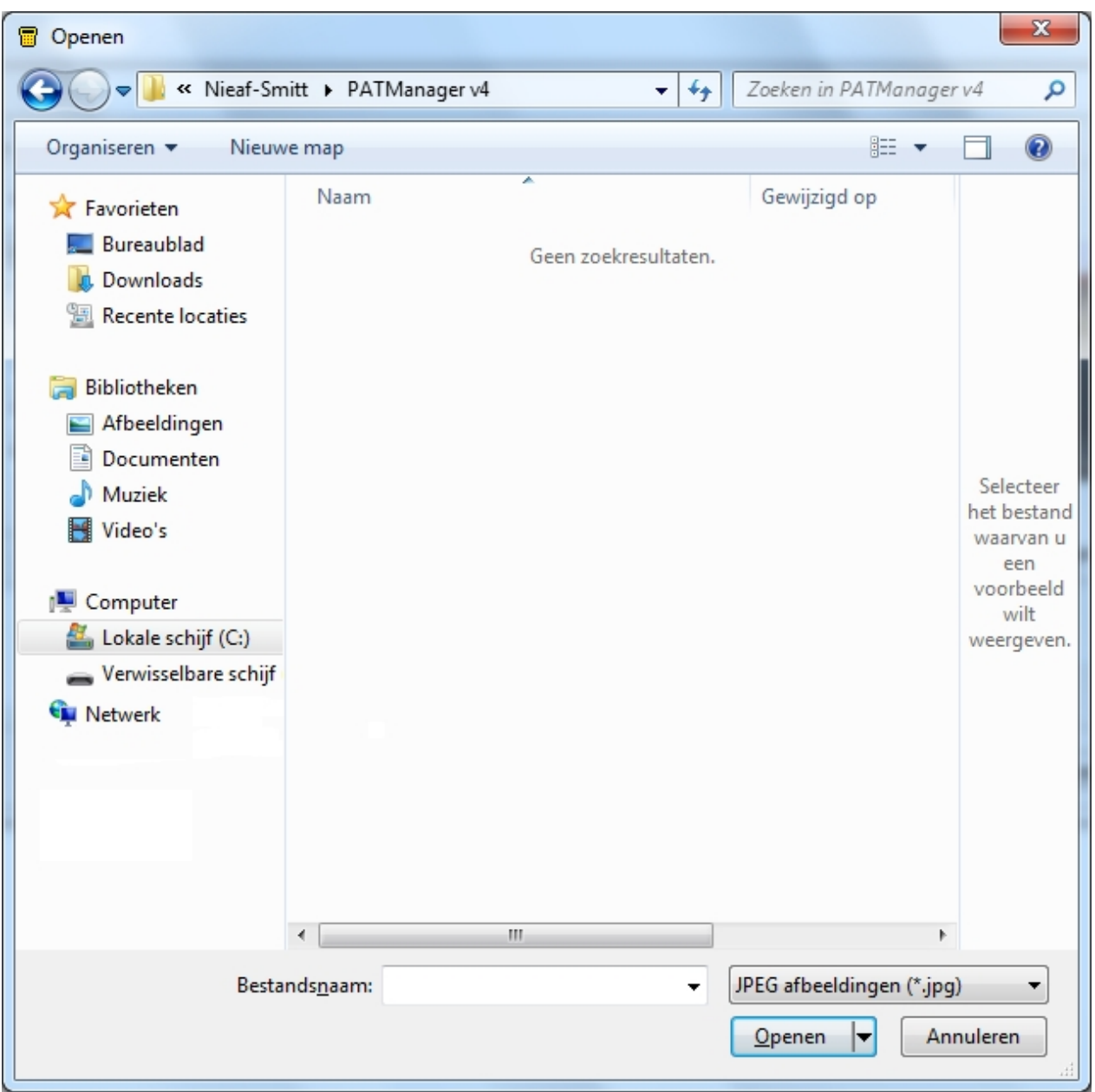

*Locatie foto selectie scherm*

Selecteer de foto die u wenst te openen en klik op **Open** om de foto aan de locatie gegevens toe te voegen. Meerdere foto's kunnen worden toegevoegd aan een locatie. Per foto is het mogelijk om hier een notitie aan toe te voegen. Om een standaard afbeelding te koppelen selecteer de optie **Standaard afbeelding** in het locatie gegevens scherm.

Middels de **<<** en **>>** toetsen kan er door de gekoppelde locatie foto's worden gebladerd. Middels de knop **Verwijder afbeelding** kan een foto gewist worden. Voordat de foto verwijderd wordt, volgt er een bevestiging scherm of u daadwerkelijk de foto wilt verwijderen.

| Afbeelding verwijderen? |
|-------------------------|
| Nee                     |

*Afbeelding verwijderen bevestiging scherm*

### **Personeel verantwoordelijk voor Locatie**

De **Personeel** knop in het [locatie gegevens](#page-73-0) scherm geeft de details weer van het [interne personeel](#page-101-1) wat verantwoordelijk is voor deze Locatie. In het onderstaande voorbeeld zijn een tweetal personen zichtbaar, een administratief en een technisch persoon.

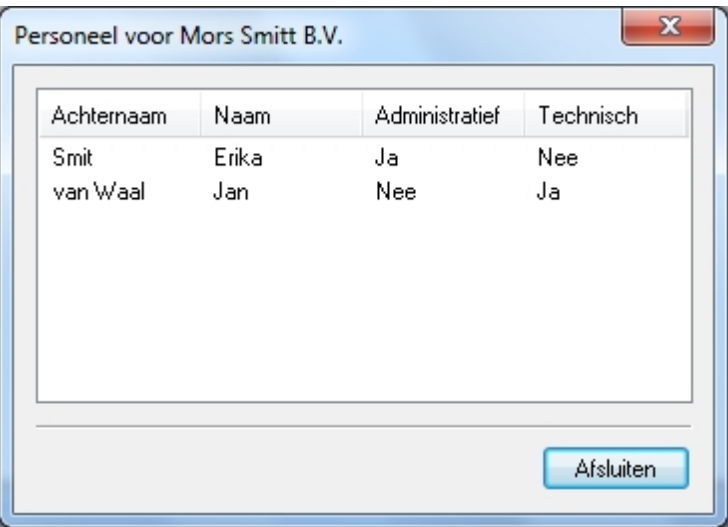

*Personeel van Locatie*

De personeel details worden opgeslagen onder [contactpersonen](#page-101-0). Voor aanvullende informatie over het toevoegen en koppelen van Intern personeel ga naar [toevoegen van intern personeel](#page-101-1).

### <span id="page-76-0"></span>**Locatie details aanpassen**

Locatie details kunnen ten alle tijden worden aangepast door een dubbel klik te geven op de locatie naam in de database [boom structuur,](#page-61-0) [navigatie scherm](#page-60-0) of het [hoofdscherm,](#page-65-0) het [locatie details](#page-73-0) scherm opent waar de details kunnen worden aangepast. Het is ook mogelijk om een rechter muisklik te geven op de locatie in de [boom structuur](#page-61-0) en selecteer de optie **Hernoemen** of door op de toets **F2** te drukken als de locatie is geselecteerd.

### <span id="page-76-1"></span>**Locatie verwijderen**

Een locatie kan verwijderd worden door het selecteren van de locatie in de [boom structuur](#page-61-0) van het [navigatie](#page-60-0) [scherm](#page-60-0), of in het [hoofdscherm](#page-65-0), en vervolgens te drukken op de **Delete** knop. Een locatie kan ook verwijderd worden door een rechter muisklik te geven op een locatie in het [boom structuur](#page-61-0) en te kiezen voor **Delete**. Voordat de locatie verwijderd word volgt er een bevestiging scherm of u daadwerkelijk de locatie wilt verwijderen.

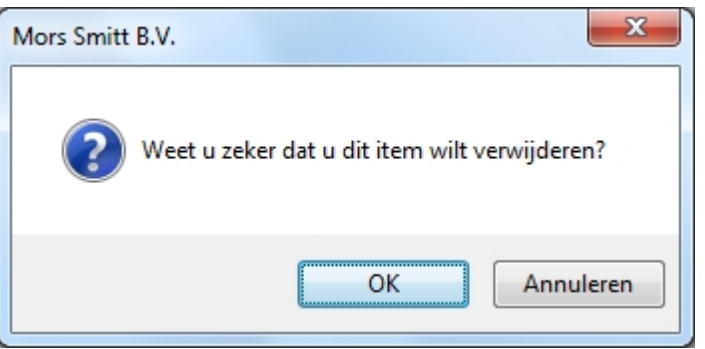

*Locatie verwijderen bevestiging scherm*

**LET OP: Het verwijderen van een locatie verwijderd ook de testobjecten die in deze locatie staan.**

*Created with the Personal Edition of HelpNDoc: [Produce Kindle eBooks easily](http://www.helpndoc.com/feature-tour/create-ebooks-for-amazon-kindle)*

## **Afdelingen**

<span id="page-77-1"></span>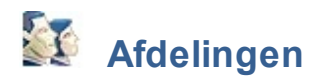

Afdelingen bieden de mogelijkheid om [locaties](#page-72-0) te verdelen in onderliggende niveaus. Afdelingen kunnen worden toegevoegd vanuit de [PAT Keuringen](#page-80-0) en [universele risico inventarisatie](#page-94-0) functies. Het is tevens mogelijk [bestaande afdelingen te wijzigen](#page-80-1) of [afdelingen te verwijderen.](#page-80-2)

De interpretatie van een locatie kan verschillen. Indien een [locatie](#page-72-0) als gebouw word benoemt kan een afdeling bijvoorbeeld binnen het gebouw zijn. Indien de Locatie uit meerdere adressen bestaat kunnen deze als afdeling benoemt worden.

### **Afdelingen toevoegen**

Om afdeling toe te voegen selecteer eerst de [locatie](#page-72-0) in de [boom structuur](#page-61-0) van het [navigatie scherm](#page-60-0) waar u deze wilt toevoegen.

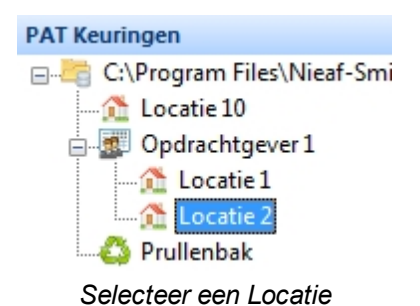

Om de afdeling toe te voegen klik op de knop **Afdeling toevoegen** in het [bestand menu](#page-47-0), [\(](#page-47-0)zoals zichtbaar is op onderstaand voorbeeld). een scherm verschijnt waar de [afdeling gegevens](#page-77-0) kunnen worden ingevuld.

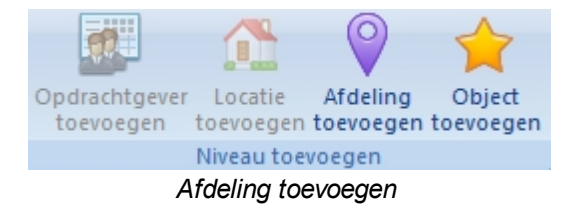

## <span id="page-77-0"></span>**Afdeling gegevens**

Het Afdeling gegevens scherm bied de mogelijkheid om details van de afdeling toe te voegen en/of te wijzigen. De [opdrachtgever](#page-70-0) en [locatie](#page-72-0) geven aan waaronder de afdeling valt.

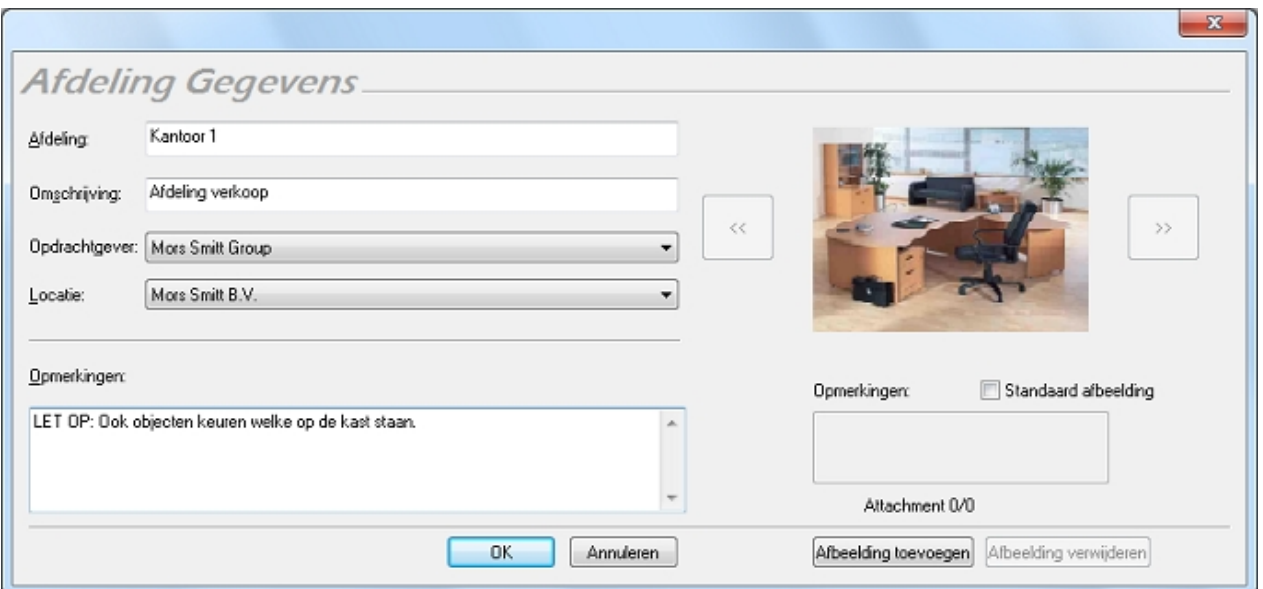

# **Afdeling foto's toevoegen**

Bij een afdeling kan een foto worden toegevoegd. Klik op de knop **Afbeelding toevoegen** in het Afdeling gegevens scherm. Het onderstaande scherm opent.

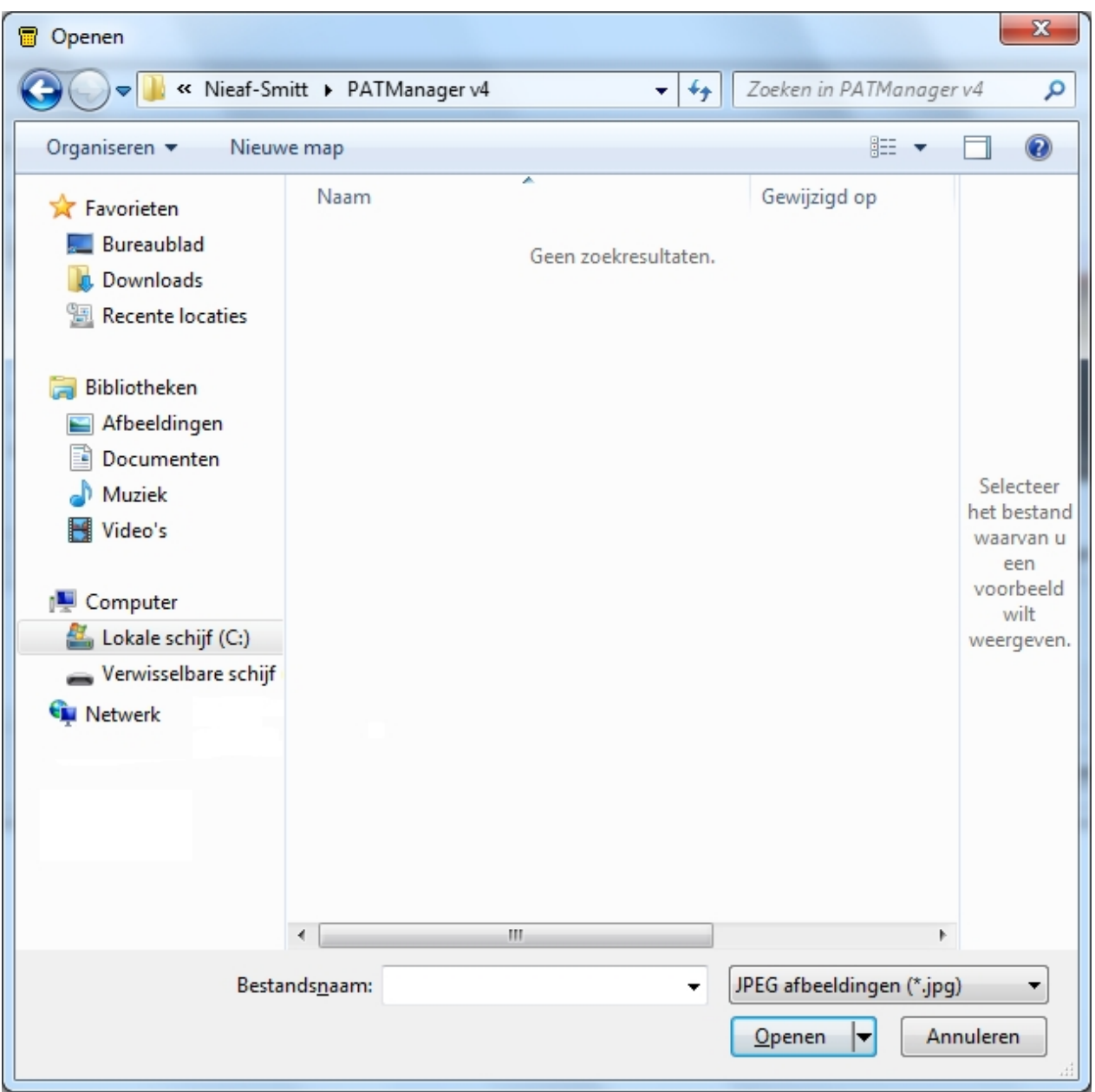

*Afdeling foto selectie scherm*

Selecteer de foto die u wenst te openen en klik op **Open** om de foto aan de afdeling gegevens toe te voegen. Meerdere foto's kunnen worden toegevoegd aan een afdeling. Per foto is het mogelijk om hier een notitie aan toe te voegen. Om een standaard afbeelding te koppelen selecteer de optie **Standaard afbeelding** in het afdeling gegevens scherm.

Middels de **<<** en **>>** toetsen kan er door de gekoppelde afdeling foto's worden gebladerd. Middels de knop **Verwijder afbeelding** kan een foto gewist worden. Voordat de foto verwijderd wordt, volgt er een bevestiging scherm of u daadwerkelijk de foto wilt verwijderen.

| Afbeelding verwijderen? |
|-------------------------|
| Nee                     |

*Afbeelding verwijderen bevestiging scherm*

### <span id="page-80-1"></span>**Afdeling details aanpassen**

Afdeling details kunnen ten alle tijden worden aangepast door een dubbel klik te geven op de afdeling naam in de database [boom structuur,](#page-61-0) [navigatie scherm](#page-60-0) of het [hoofdscherm,](#page-65-0) het [afdeling gegevens](#page-77-0) scherm opent waar de details kunnen worden aangepast. Het is ook mogelijk om een rechter muisklik te geven op de afdeling in de [boom structuur](#page-61-0) en selecteer de optie **Hernoemen** of door op de toets **F2** te drukken als de afdeling is geselecteerd.

### <span id="page-80-2"></span>**Afdeling verwijderen**

Een afdeling kan verwijderd worden door het selecteren van de afdeling in de [boom structuur](#page-61-0) van het [navigatie scherm](#page-60-0), of in het [hoofdscherm,](#page-65-0) en vervolgens te drukken op de **Delete** knop. Een afdeling kan ook verwijderd worden door een rechter muisklik te geven op een afdeling in het [boom structuur](#page-61-0) en te kiezen voor **Delete**. Voordat de afdeling verwijderd word volgt er een bevestiging scherm of u daadwerkelijk de afdeling wilt verwijderen.

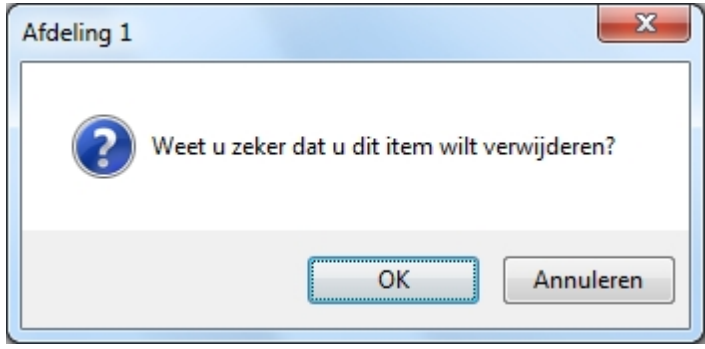

*Afdeling verwijderen bevestiging scherm*

**LET OP: Het verwijderen van een afdeling verwijderd ook de testobjecten die in de afdeling staan.**

*Created with the Personal Edition of HelpNDoc: [Produce electronic books easily](http://www.helpndoc.com/create-epub-ebooks)*

# **PAT keuringen**

<span id="page-80-0"></span>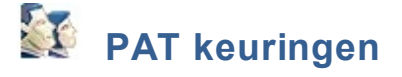

De PAT keuringen functie in de PATManager v4 software is toegankelijk vanuit het [Navigatie scherm](#page-60-0), en bied de mogelijkheid om Objecten te bekijken, toe te voegen en te bewerken. Tevens kunnen er handmatige [Test resultaten](#page-87-0) worden toegevoegd en kan er een [PAT risico inventarisatie](#page-91-0) worden uitgevoerd.

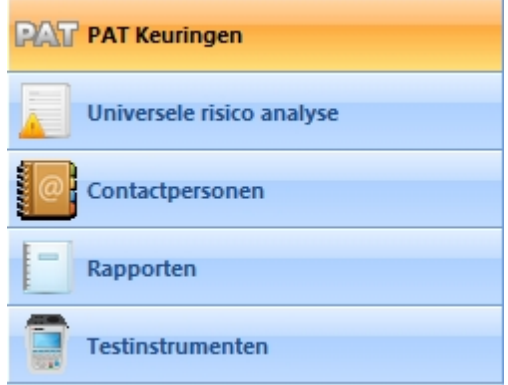

*Navigatie scherm - PAT keuringen*

Indien de PAT keuringen functie is geselecteerd in het [navigatie scherm,](#page-60-0) worden op het [hoofd scherm](#page-65-0) de [objecten](#page-81-0) weergegeven welke onder de geselecteerde [locatie](#page-72-0) of [afdeling](#page-77-1) vallen in de [boom structuur](#page-61-0). Het objectnummer en omschrijving worden weergegeven samen met de keuring datum en volgende keuring datum. Objecten waar de herkeuring datum reeds van verlopen is worden in het rood aangegeven.

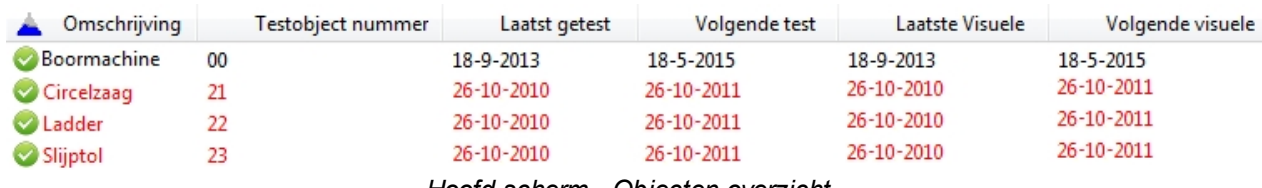

*Hoofd scherm - Objecten overzicht*

# **PAT Keuringen functies**

De algemene PAT keuring functies van de PATManager v4 software zijn:

- **[Objecten](#page-81-0)**
- **[Test resultaten](#page-87-0)**
- [PAT risico inventarisatie](#page-91-0)

## **Gerelateerde activiteiten**

Er zijn tevens een aantal overige functies van de PATManager v4 software:

- **[Opdrachtgevers](#page-70-0)**
- **[Locaties](#page-72-0)**
- **[Afdelingen](#page-77-1)**

*Klik op een van de bovenstaande linken voor meer informatie over het onderwerp.*

*Created with the Personal Edition of HelpNDoc: [Full-featured Documentation generator](http://www.helpndoc.com)*

### <span id="page-81-0"></span>**Objecten**

# **Objecten**

Objecten zijn fysieke objecten welke getest kunnen worden. De PATManager software bied de mogelijkheid om objecten aan een [locatie](#page-72-0) of [afdeling](#page-77-1) toe te voegen, handmatig [testresultaten toe te voegen](#page-87-0) en [PAT risico](#page-91-0) [inventarisaties](#page-91-0) toe te voegen aan een specifiek object.

### **Bekijken van object gegevens**

Geef een dubbel-klik op het object in het [hoofdscherm](#page-65-0) om de [object gegevens](#page-82-0) van een object te bekijken, of selecteer het object en druk op **F8**. De [testresultaten](#page-87-0) van een object kunnen worden bekeken van uit het scherm van de object gegevens door op de knop testresultaten te klikken of door een rechter-muisklik te geven op een object en te kiezen voor [afdrukken test certificaat](#page-106-0), [object gegevens aanpassen](#page-87-1) of het [verwijderen van een object](#page-81-0).

Het is ook mogelijk om objecten te filteren op bepaalde criteria. Voor meer informatie over het filteren van objecten ga naar het *[zoeken van een object](#page-49-0), [objecten filter](#page-51-0) of [alleen laatste download gegevens](#page-51-1).*

### <span id="page-82-1"></span>**Handmatig een object toevoegen**

Om handmatig een object toe te voegen, selecteer de [locatie](#page-72-0) of [afdeling](#page-77-1) waaronder u het object wilt creëren in de [boom structuur](#page-61-0) van het [navigatie scherm](#page-60-0).

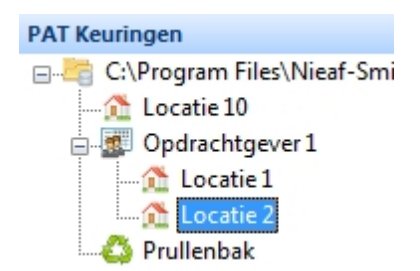

*Selecteer een Locatie of Afdeling*

Om een object toe te voegen klik op de knop **Object toevoegen** in het [bestand menu](#page-47-0) om het [object](#page-82-0) [gegevens](#page-82-0) scherm te openen.

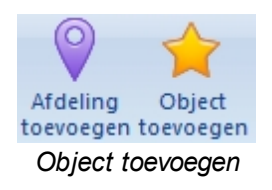

# **Objecten dupliceren**

Een snelle manier om een object te dupliceren (indien u handmatig meerdere vergelijkbare objecten wilt aanmaken) is een rechter muisklik te geven op een object in het [hoofdscherm](#page-65-0) en te kiezen voor Kopiëren. Het object word gekopieerd zonder [test resultaten](#page-87-0).

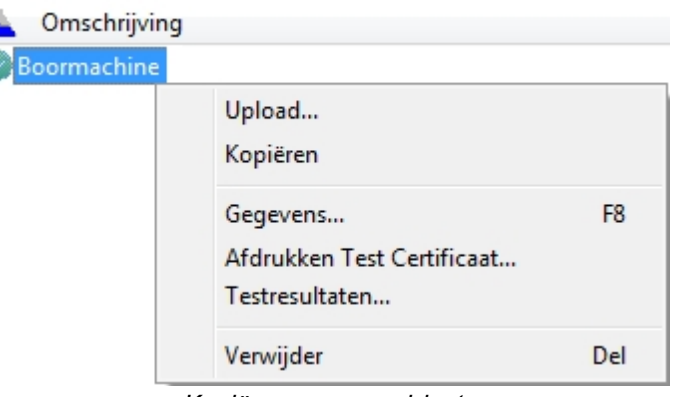

*Kopiëren van een object*

# <span id="page-82-0"></span>**Object gegevens**

Het object gegevens scherm bied de mogelijkheid om object gegevens toe te voegen, aan te passen en te verwijderen.

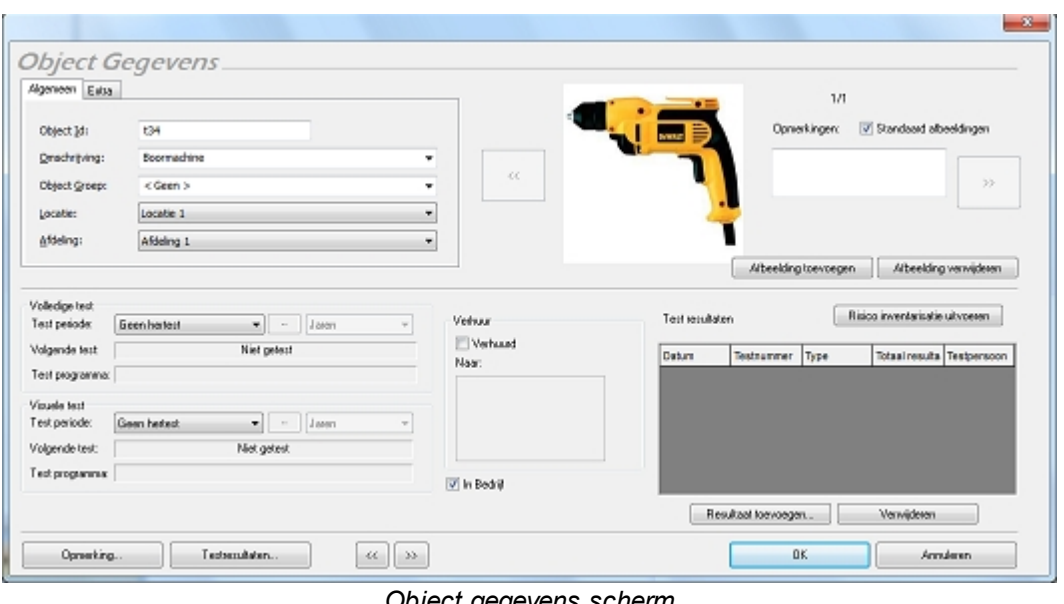

*Object gegevens scherm*

Het Object gegevens scherm kan ook worden weergegeven door een dubbel klik te geven op een object in het [hoofdscherm,](#page-65-0) door een object te selecteren en te drukken op **F8** of door een rechter-muisklik te geven op het object en te kiezen voor **Gegevens...**

### **Extra object gegevens**

Het tabblad **Extra** bij de Object gegevens bied de mogelijkheid om de aanvullende informatie van een object in te vullen als het merk, type, serienummer e.d.

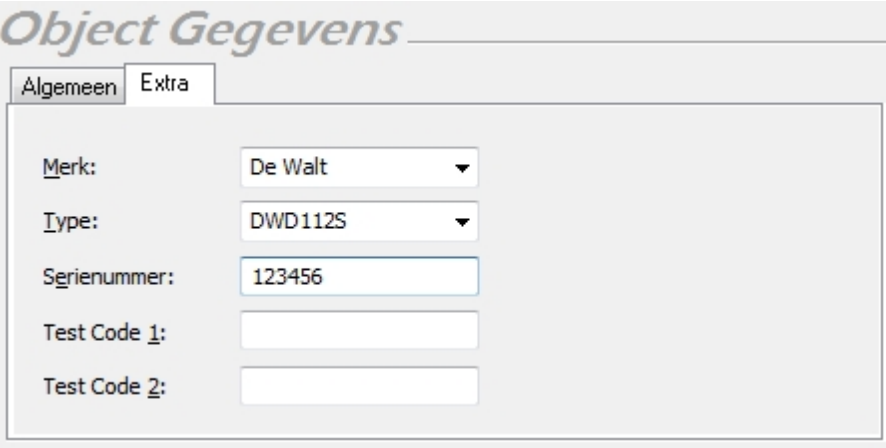

*Extra object gegevens*

De standaard test code velden kunnen worden gevuld met een specifieke code waarmee (indien ondersteund) uw tester weet wat voor test(en) er doorlopen dienen te worden. Deze functionaliteit word alleen gebruikt indien u eerst objecten in de database aanmaakt alvorens u deze voor de eerste maal keurt. Raadpleeg voor meer informatie over het gebruik van testcodes de handleiding van uw testinstrument.

### <span id="page-83-0"></span>**Hertest periode**

De hertest periode voor een volledige of visuele test kan zowel bij de Object gegevens als de Extra object gegevens worden ingesteld.

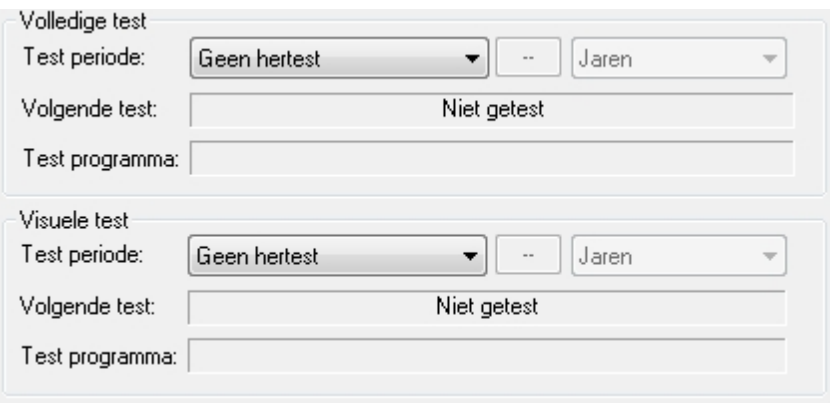

*Object gegevens - hertest periode instellen*

De keuze opties voor een hertest periode zijn:

- Geen hertest Er is geen hertest ingesteld
- · **Gebruiker gedefinieerd**  De hertest periode kan handmatig worden ingegeven in maanden of jaren in de kolom er naast.
- · **Groep standaard**  De hertest periode word automatisch ingevuld door de ingegeven hertest periode voor de aangegeven objectgroep
- · **Als risico inventarisatie**  De hertest periode word ingegeven op basis van de resultaten van de [PAT](#page-91-0) [risico analyse](#page-91-0)

### **Object opmerkingen**

Opmerkingen kunnen er bij een object worden ingevoerd, klik op de knop **Opmerkingen...** in het [object](#page-82-0) [gegevens](#page-82-0) scherm. Het onderstaande scherm opent.

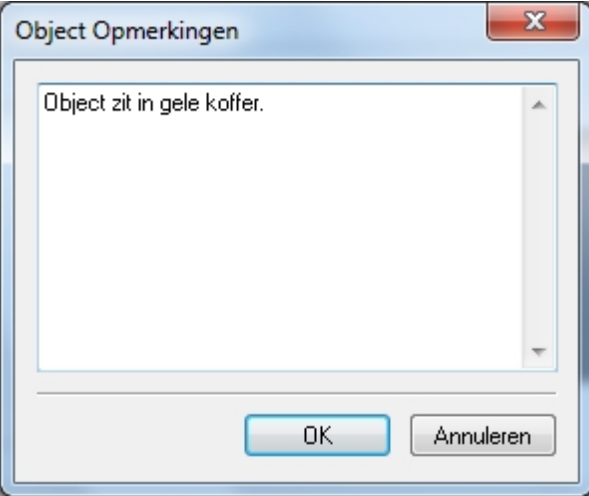

*Object opmerkingen met voorbeeld tekst*

### **Handmatig testresultaten toevoegen**

Om handmatig testresultaten toe te voegen bij een object klik op de knop **Resultaat toevoegen...** in het [object gegevens](#page-82-0) scherm.

*Voor meer informatie over dit onderwerp ga naar [handmatig testresultaten toevoegen](#page-82-1)*.

### **PAT risico inventarisatie uitvoeren**

Om een PAT risico inventarisatie uit te voeren klik op de knop **Risico inventarisatie uitvoeren...** in het [object gegevens](#page-82-0) scherm.

*voor meer informatie over dit onderwerp ga naar [het uitvoeren van een risico inventarisatie](#page-91-0).*

### **Verwijderen van test resultaten of een risico inventarisatie**

Om testresultaten of een risico inventarisatie te verwijderen, selecteer de rij met resultaten welke u wilt verwijderen in het [object gegevens](#page-82-0)

scherm en klik op de **Verwijderen** knop. Het onderstaande bevestiging scherm verschijnt.

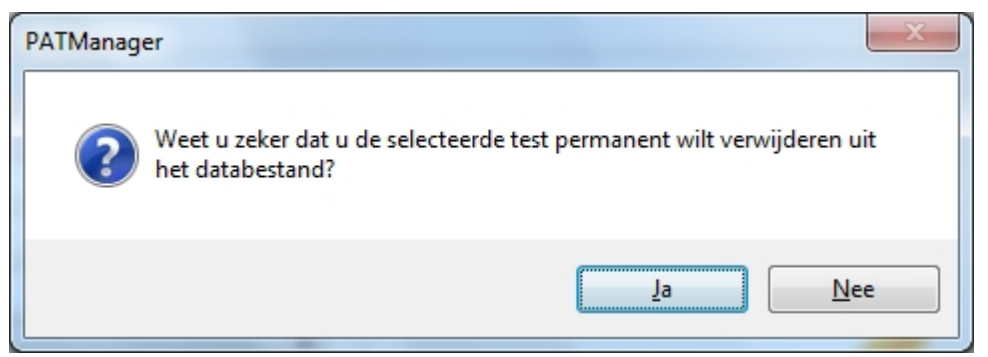

*Verwijderen van test resultaten of een risico inventarisatie*

### **Afbeelding toevoegen aan een object**

In het [object gegevens](#page-82-0) scherm kunnen 1 of meerdere afbeeldingen worden toegevoegd aan een object. Klik op de knop **Afbeelding toevoegen**. Het onderstaande scherm opent.

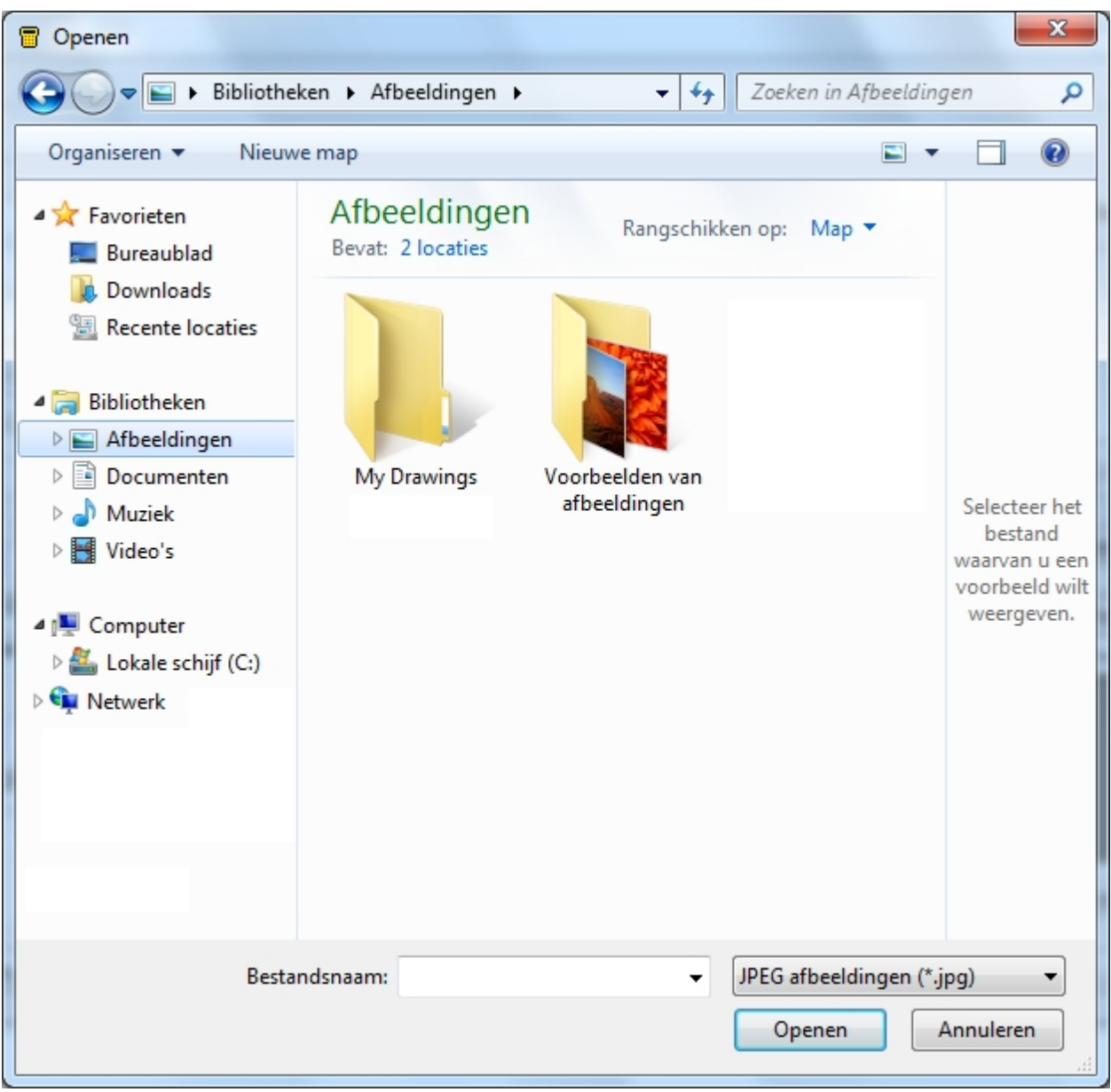

*Afbeelding toevoegen selectie*

Selecteer een afbeelding op uw computer (jpg) en klik vervolgens op **Open** om de afbeelding toe te voegen aan het object. Om meerdere afbeeldingen toe te voegen, herhaal deze procedure. middels de **<<** en **>>** toetsen kan er worden gebladerd tussen de afbeeldingen. Middels het vinkje **Standaard afbeelding** kan er worden aangegeven wat de hoofd afbeelding is voor het object. Middels de **Afbeelding verwijderen** knop kunnen afbeeldingen worden verwijderd. Als er een afbeelding word verwijderd volgt het onderstaande bevestiging scherm.

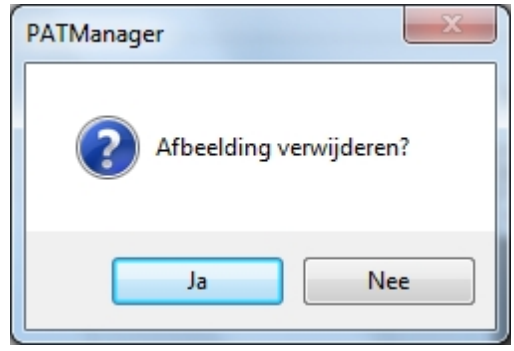

*Afbeelding verwijderen bevestiging*

### <span id="page-87-1"></span>**Object gegevens aanpassen**

Object gegevens kunnen worden aangepast door een dubbel klik te geven op een object vanuit het [hoofdscherm](#page-65-0), door een object te selecteren en op **F8** te drukken of door een rechter muisklik op een object te geven en te kiezen voor **Gegevens**. Het [object gegevens](#page-82-0) scherm verschijnt.

## <span id="page-87-2"></span>**Objecten verwijderen**

Objecten kunnen worden verwijderd vanuit het [hoofdscherm,](#page-65-0) selecteer het object en druk op **Delete** of geef een rechter muisklik op een object en kies voor **Verwijder**. Het onderstaande bevestiging scherm verschijnt.

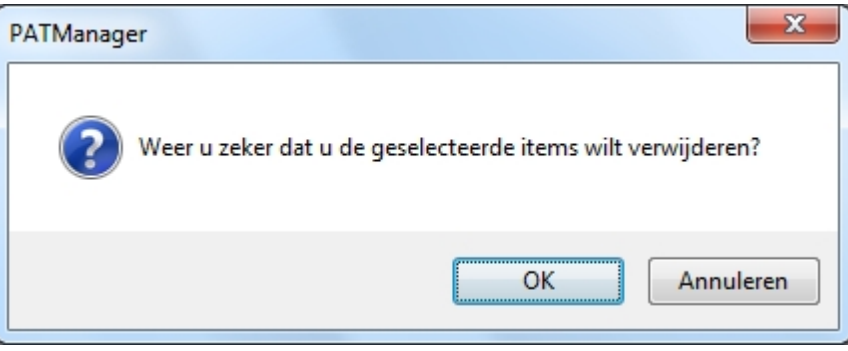

*Object verwijderen bevestiging scherm*

Verwijderde objecten kunnen worden hersteld vanuit de [prullenbak](#page-65-1).

**LET OP: Het verwijderen van een object worden ook de test resultaten, risico inventarisaties en afbeeldingen verwijderd.** 

*Created with the Personal Edition of HelpNDoc: [Free PDF documentation generator](http://www.helpndoc.com)*

### <span id="page-87-0"></span>**Testresultaten**

# **Testresultaten**

Testresultaten zijn gekoppeld aan individuele [objecten](#page-81-0) en bevatten visuele inspecties, elektrische testen en/ of [risico inventarisaties](#page-91-0) van een object.

### **Testresultaten bekijken**

Om testresultaten te bekijken, geef in het [hoofdscherm](#page-65-0) scherm een dubbel klik op een object. De globale resultaten van de test worden weergegeven, rechtsonder in het scherm van de Object gegevens. In dit scherm is het ook mogelijk [test resultaten aan te passen](#page-87-1) en [testresultaten te verwijderen.](#page-87-2)

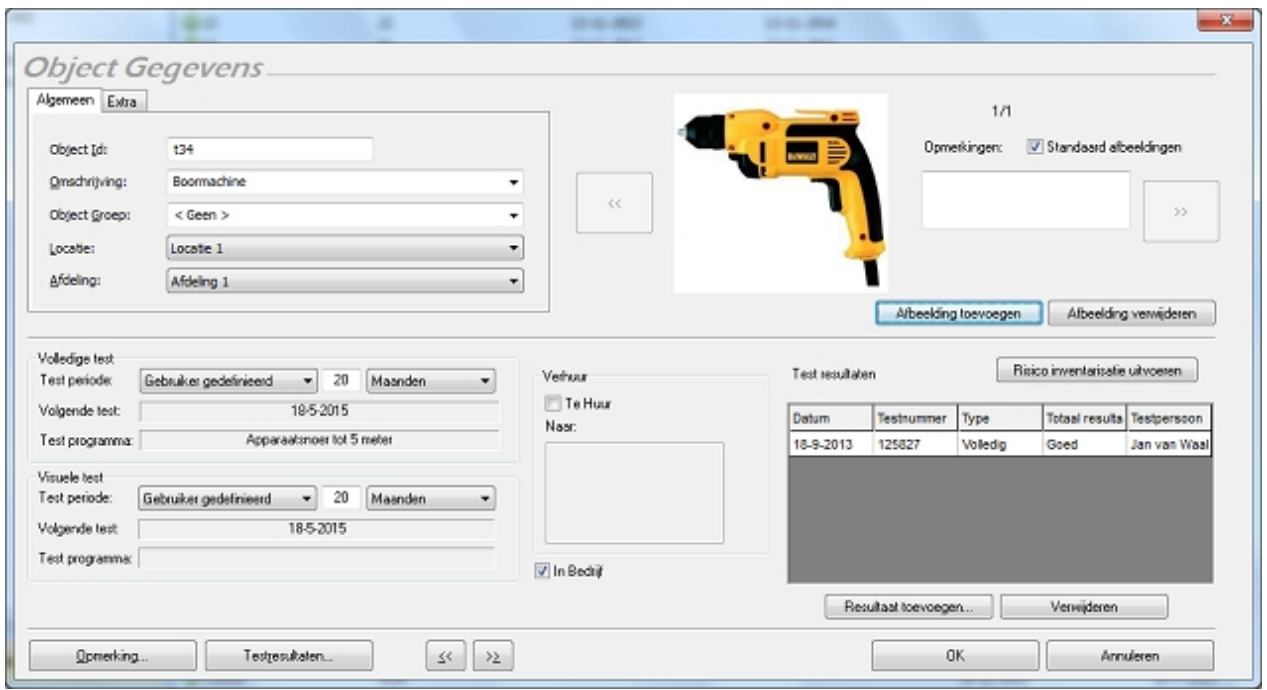

*Object gegevens scherm*

Om de details van de resultaten te bekijken, geef een dubbel klik op een testresultaat regel.

| Test resultaten. |            |             | Risico inventarisatie uitvoeren |              |  |
|------------------|------------|-------------|---------------------------------|--------------|--|
| Datum            | Testnummer | <b>Type</b> | Totaal resulta Testpersoon      |              |  |
| 18-9-2013        | 125827     | Volledig    | Goed                            | Jan van Waal |  |
|                  |            |             |                                 |              |  |

*Testresultaat regel voorbeeld*

het Testgegevens scherm opent.

# **Testgegevens scherm**

In het testgegevens scherm kunnen de gegevens van een test worden bekeken, verwijderd of toegevoegd worden.

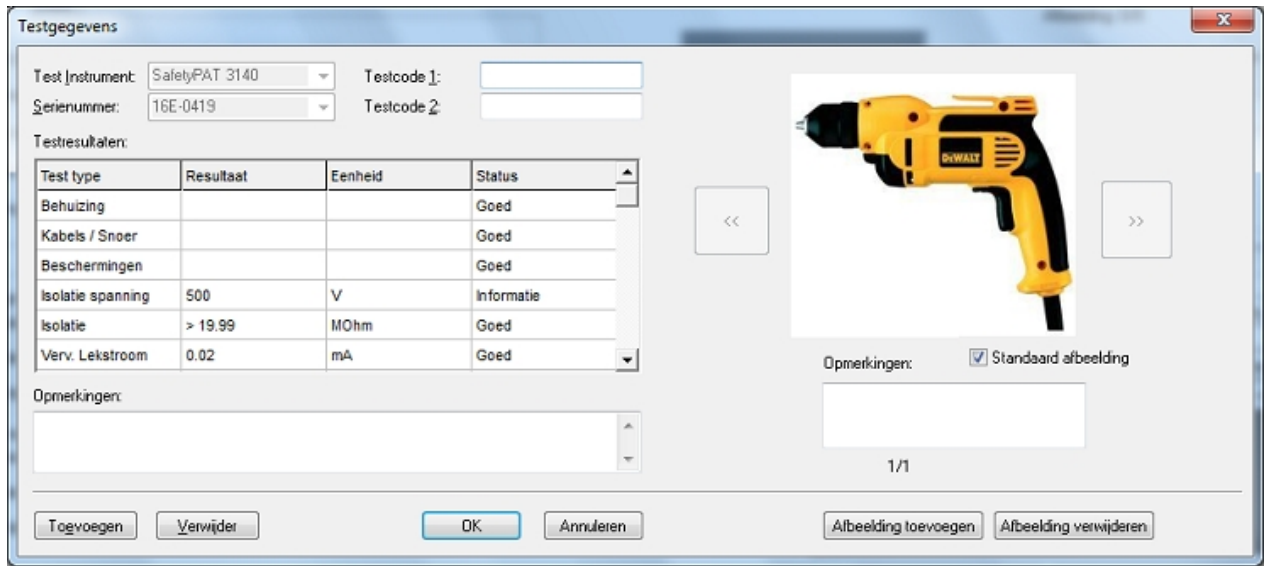

*Testgegevens scherm*

In het testgegevens scherm is het mogelijk om handmatig testresultaten toe te voegen aan een bestaande test. Klik op de knop **Toevoegen** om handmatig een testresultaat toe te voegen. Selecteer het test type en voer het resultaat, eenheid en de status in.

### **Handmatige testen toevoegen**

Objecten die, bijvoorbeeld door een externe partij worden gekeurd worden kunnen ook in de PATManager software verwerkt worden. Klik in het Object gegevens scherm op de knop Resultaat toevoegen. Een leeg Testgegevens scherm opent waar de resultaten ingevoerd kunnen worden.

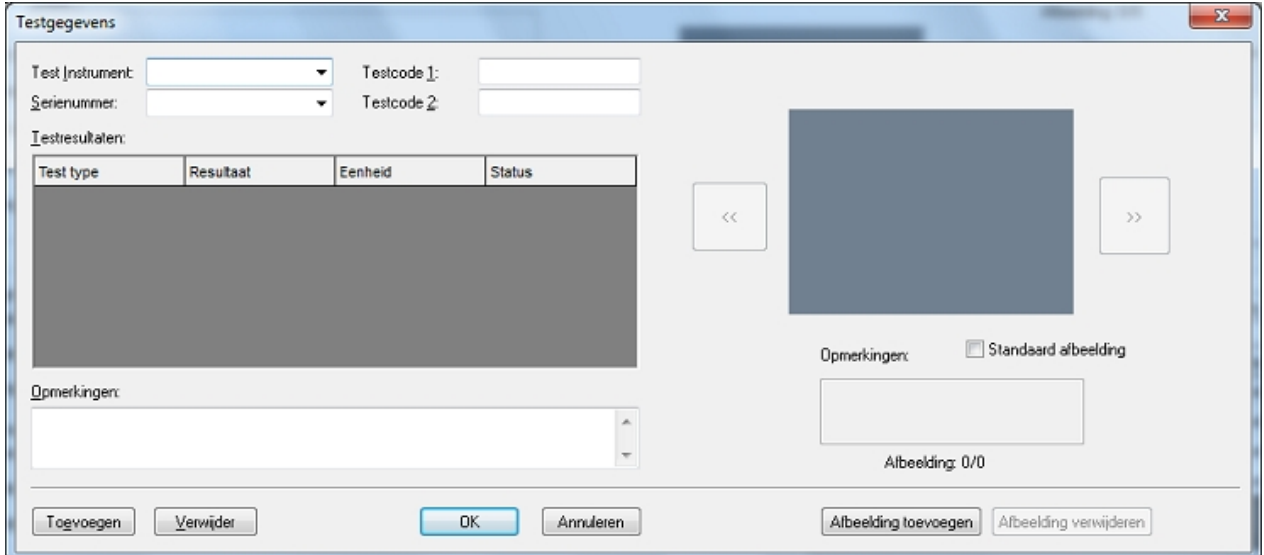

In de bovenste kolommen kan het testinstrument en het serienummer worden ingevoerd.

Klik op de knop **Toevoegen** om een regel met testgegevens in te voeren. deze kunnen naar eigen wens worden ingegeven. Om meerdere resultaten in te voeren, herhaal deze handeling.

Middels de knop afbeelding toevoegen kan er een of meerdere afbeeldingen gekoppeld worden aan de testgegevens.

### **Afbeelding aan een testresultaat toevoegen**

Afbeeldingen van het object of van tijdens het keuren kunnen worden toegevoegd aan de testresultaten (Bijvoorbeeld een ontbrekende veiligheidskap of een beschadigde kabel). klik op de knop **Afbeelding toevoegen** in het Testgegevens scherm. Het onderstaande scherm opent.

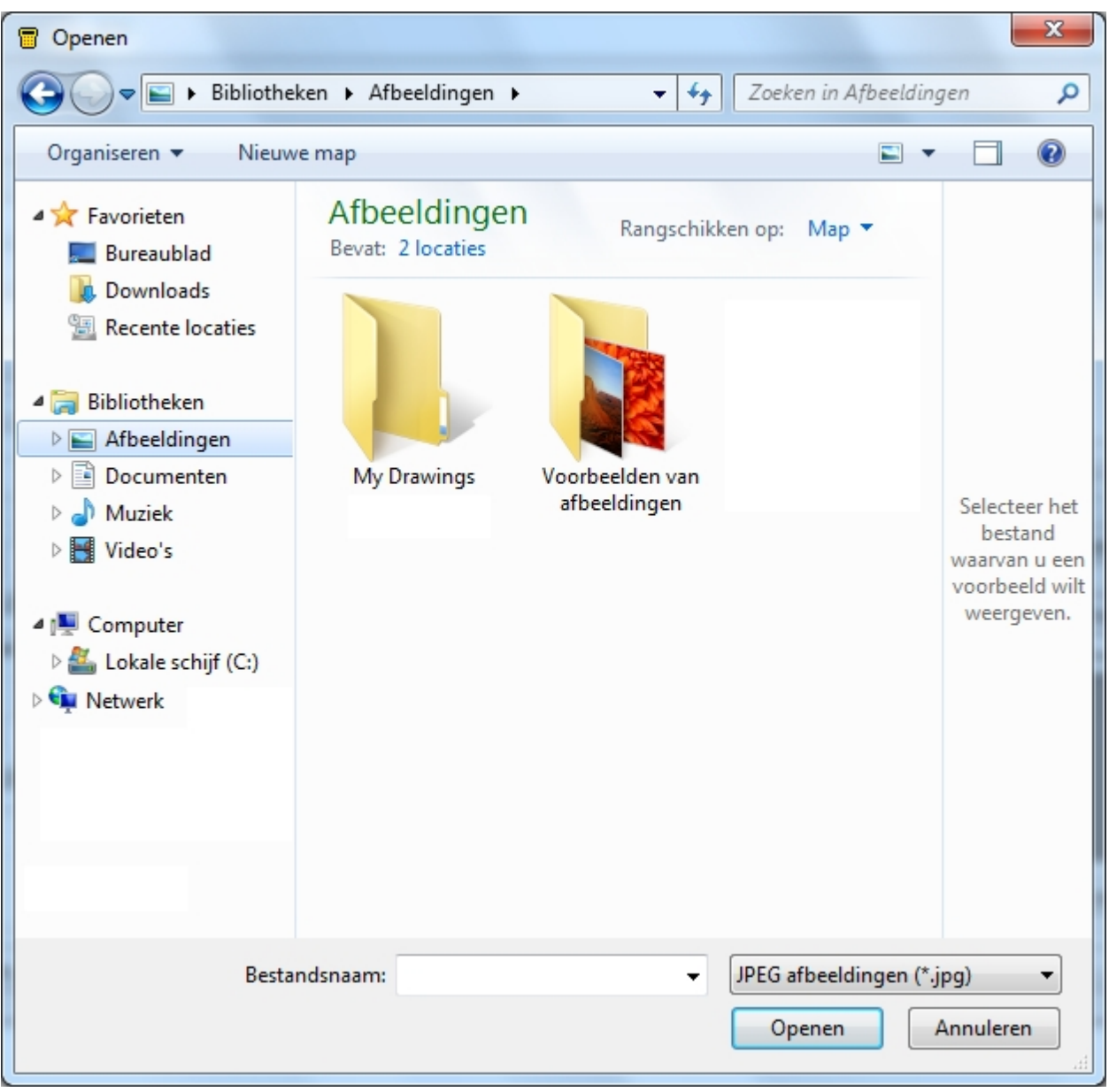

*Openen afbeelding scherm*

Ga naar de locatie waar de afbeelding staat, selecteer deze en klik op **Openen**. Indien u meerdere afbeeldingen wilt toevoegen dient u deze procedure te herhalen. Door het aanvinken van de checkbox **Standaard afbeelding** kan een standaard afbeelding worden ingesteld.

Middels de **<<** en **>>** toetsen kan er worden gescrold tussen de afbeeldingen. Om de weergegeven afbeelding te verwijderen, klik op de knop **Afbeelding verwijderen**. Het onderstaande bevestiging scherm verschijnt.

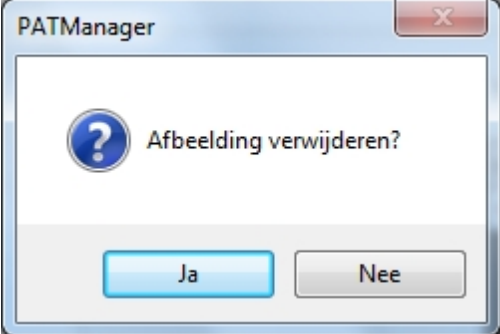

*Afbeelding verwijderen bevestiging scherm*

### **Resultaten verwijderen**

Om een resultaat te verwijderen, klik op een rij met resultaten in het Object gegevens scherm en klik op de knop **Verwijderen**. Het onderstaande bevestiging scherm verschijnt.

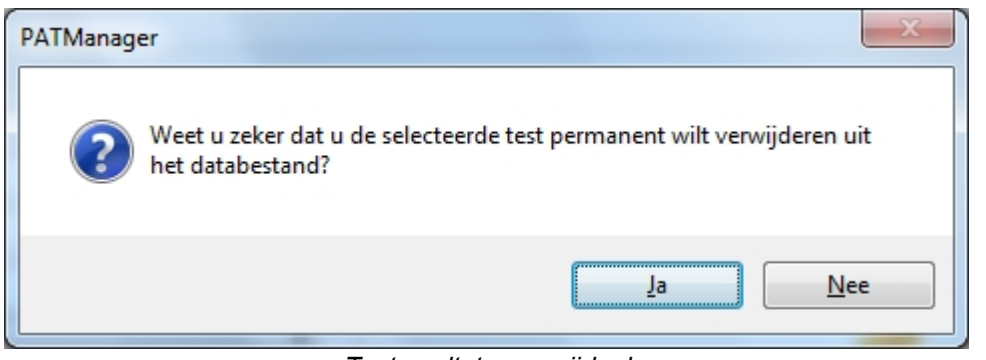

*Testresultaten verwijderd*

*Created with the Personal Edition of HelpNDoc: [Single source CHM, PDF, DOC and HTML Help creation](http://www.helpndoc.com/help-authoring-tool)*

### <span id="page-91-0"></span>**Risico inventarisatie**

# *KT* Risico inventarisatie

Risico inventarisaties kunnen worden uitgevoerd vanuit het [object gegevens](#page-82-0) scherm door te klikken op de knop **Risico inventarisatie uitvoeren**. Het is ook mogelijk door op een object te klikken in het [hoofdscherm](#page-65-0) en vervolgens op de knop **PAT risico inventarisatie** te klikken.

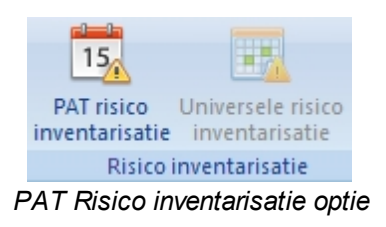

### **Risico inventarisatie scherm**

Het Risico inventarisatie scherm bied de mogelijkheid om een complete risico inventarisatie uit te voeren of te bekijken van een [object](#page-81-0).

Het invoeren van details van de omgeving van het object calculeert de software de aanbevolen [hertest](#page-83-0) [periode](#page-83-0).

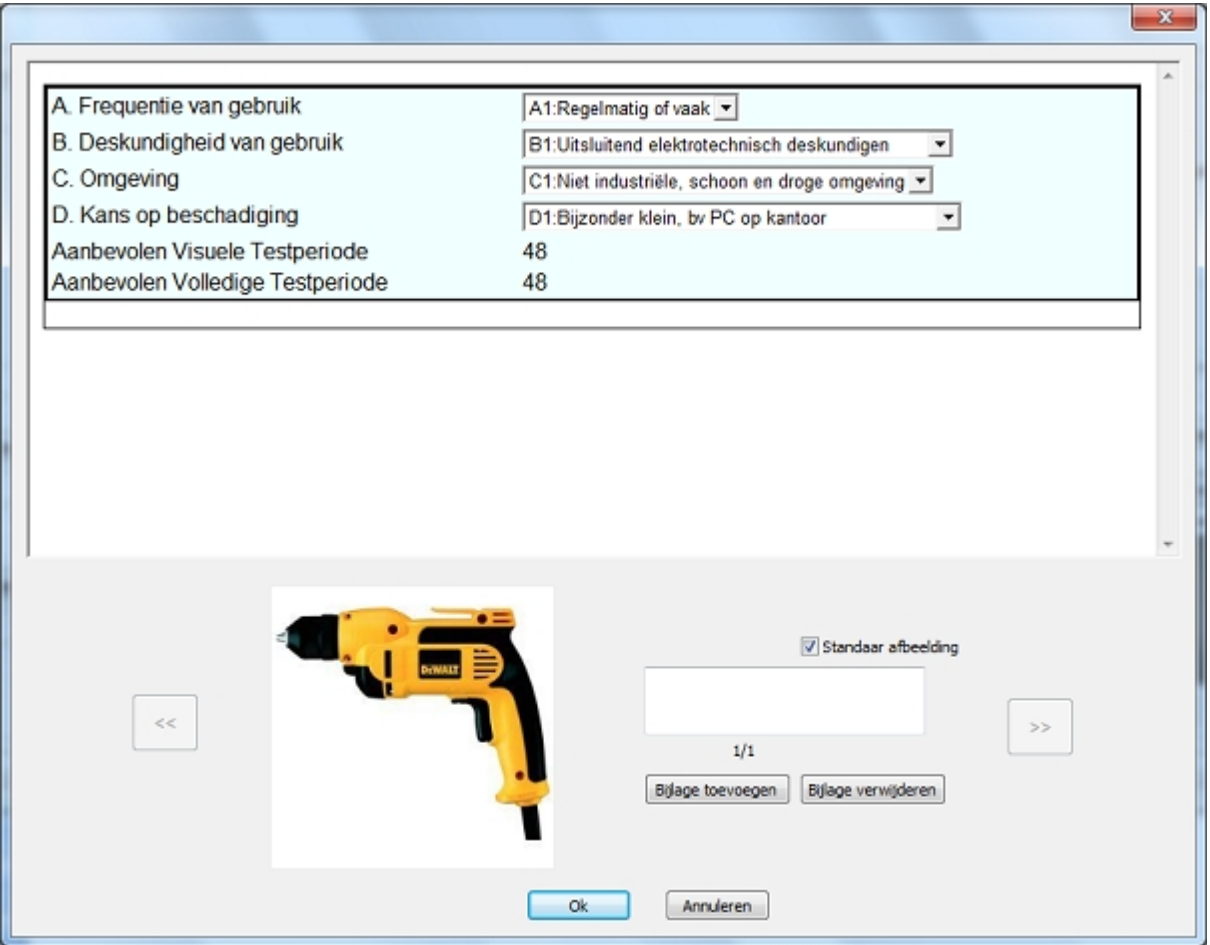

*Risico inventarisatie scherm*

# **Afbeelding(en) toevoegen aan een PAT risico inventarisatie**

Afbeeldingen van het object kunnen worden toegevoegd aan de risico inventarisatie. Klik op de knop **Afbeelding toevoegen** in het Testgegevens scherm. Het onderstaande scherm opent.

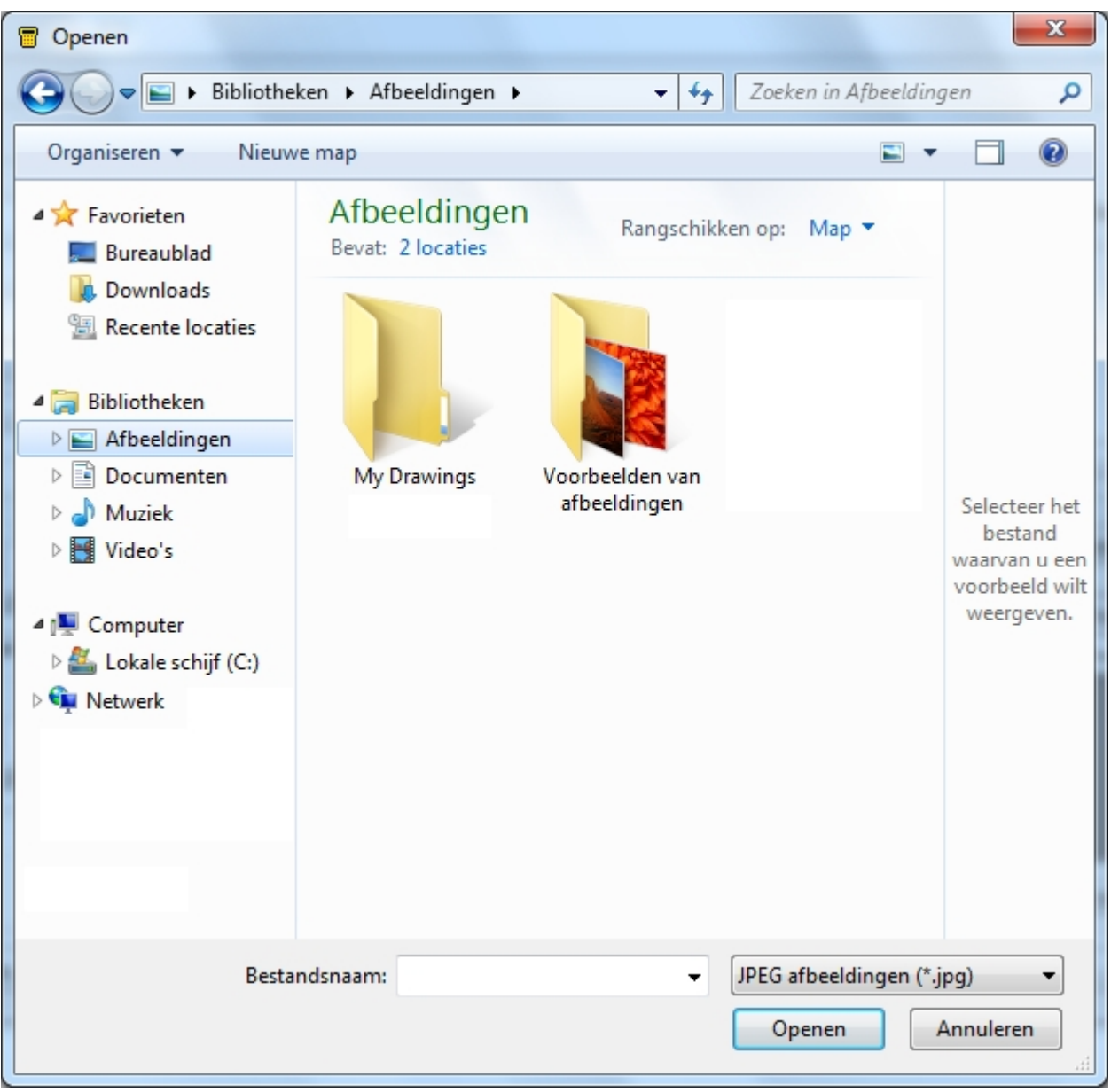

*Afbeelding openen scherm*

Ga naar de locatie waar de afbeelding staat, selecteer deze en klik op **Openen**. Indien u meerdere afbeeldingen wilt toevoegen dient u deze procedure te herhalen. Door het aanvinken van de checkbox **Standaard afbeelding** kan een standaard afbeelding worden ingesteld.

Middels de **<<** en **>>** toetsen kan er worden gescrold tussen de afbeeldingen. Om de weergegeven afbeelding te verwijderen, klik op de knop **Afbeelding verwijderen**. Het onderstaande bevestiging scherm verschijnt.

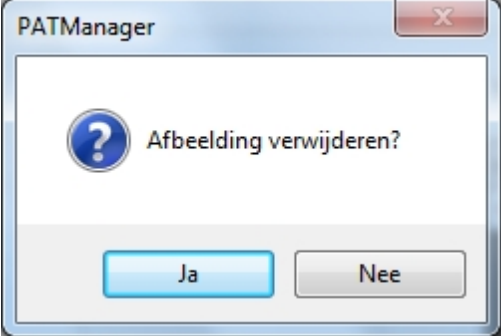

*Afbeelding verwijderen bevestiging*

# <span id="page-94-0"></span>**Universele risico analyse**

# **Universele risico analyse**

De Universele risico analyse functie, welke toegankelijk is vanuit het [navigatie scherm,](#page-60-0) bied de mogelijkheid om [risico's](#page-94-1) te bekijken, toe te voegen en te bewerken en een [universele risico analyse](#page-97-0) uit te voeren.

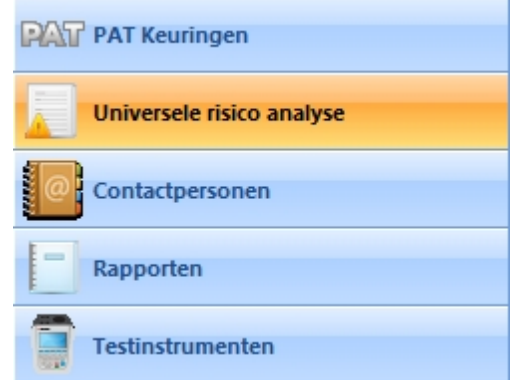

*Navigatie scherm - Universele risico analyse*

Indien de Universele risico analyse functie is geselecteerd in het [navigatie scherm](#page-60-0), wordt er in het [hoofd](#page-65-0) [scherm](#page-65-0) de [risico](#page-94-1) weergegeven welke onder de geselecteerde [locatie](#page-72-0) of [afdeling](#page-77-1) vallen in de [boom structuur.](#page-61-0)

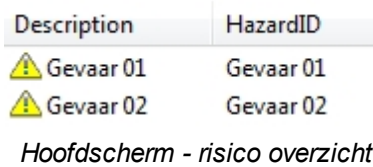

### **Universele risico analyse functies**

De algemene Universele risico analyse functies van de PATManager v4 software zijn:

- [Risico's](#page-94-1)
- [Uitvoeren van een universele risico analyse](#page-97-0)

### **Gerelateerde activiteiten**

Er zijn tevens een aantal overige functies van de PATManager v4 software:

- **[Opdrachtgevers](#page-70-0)**
- **[Locaties](#page-72-0)**
- **[Afdelingen](#page-77-1)**

*Klik op een van de bovenstaande linken voor meer informatie over het onderwerp.*

*Created with the Personal Edition of HelpNDoc: [Easy EBook and documentation generator](http://www.helpndoc.com)*

**Gevaren**

<span id="page-94-1"></span>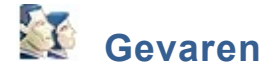

De PATManager v4 software bied de mogelijkheid om gevaren van een specifieke [locatie](#page-72-0) of [afdeling](#page-77-1) toe te voegen en een [universele risico analyse](#page-97-0) uit te voeren bij deze gevaren.

### **Handmatig een gevaar toevoegen**

Om handmatig een gevaar toe te voegen, selecteer de desbetreffende [locatie](#page-72-0) of [afdeling](#page-77-1) in de [boom](#page-61-0) [structuur](#page-61-0) in het [navigatie scherm.](#page-60-0) zie ook het [aanpassen van de gevaar details](#page-97-1) en het [verwijderen van een](#page-97-2) [gevaren.](#page-97-2)

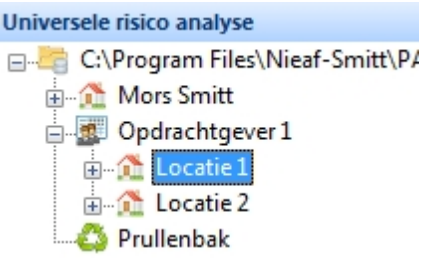

*Selecteer een locatie of afdeling*

Om een gevaar toe te voegen klik op de **Gevaar toevoegen** optie in het [bestand menu](#page-47-0), (zie onderstaand voorbeeld), het [gevaar details](#page-95-0) scherm opent.

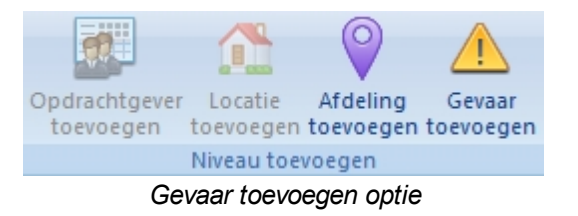

### <span id="page-95-0"></span>**Gevaar details**

Het [gevaar details](#page-94-1) scherm bied de mogelijkheid om gevaar details en gevaar NR te bekijken, toe te voegen en te bewerken en een [universele risico analyse](#page-97-0) uit te voeren. De [locatie](#page-72-0) en [afdeling](#page-77-1) worden automatisch gevuld.

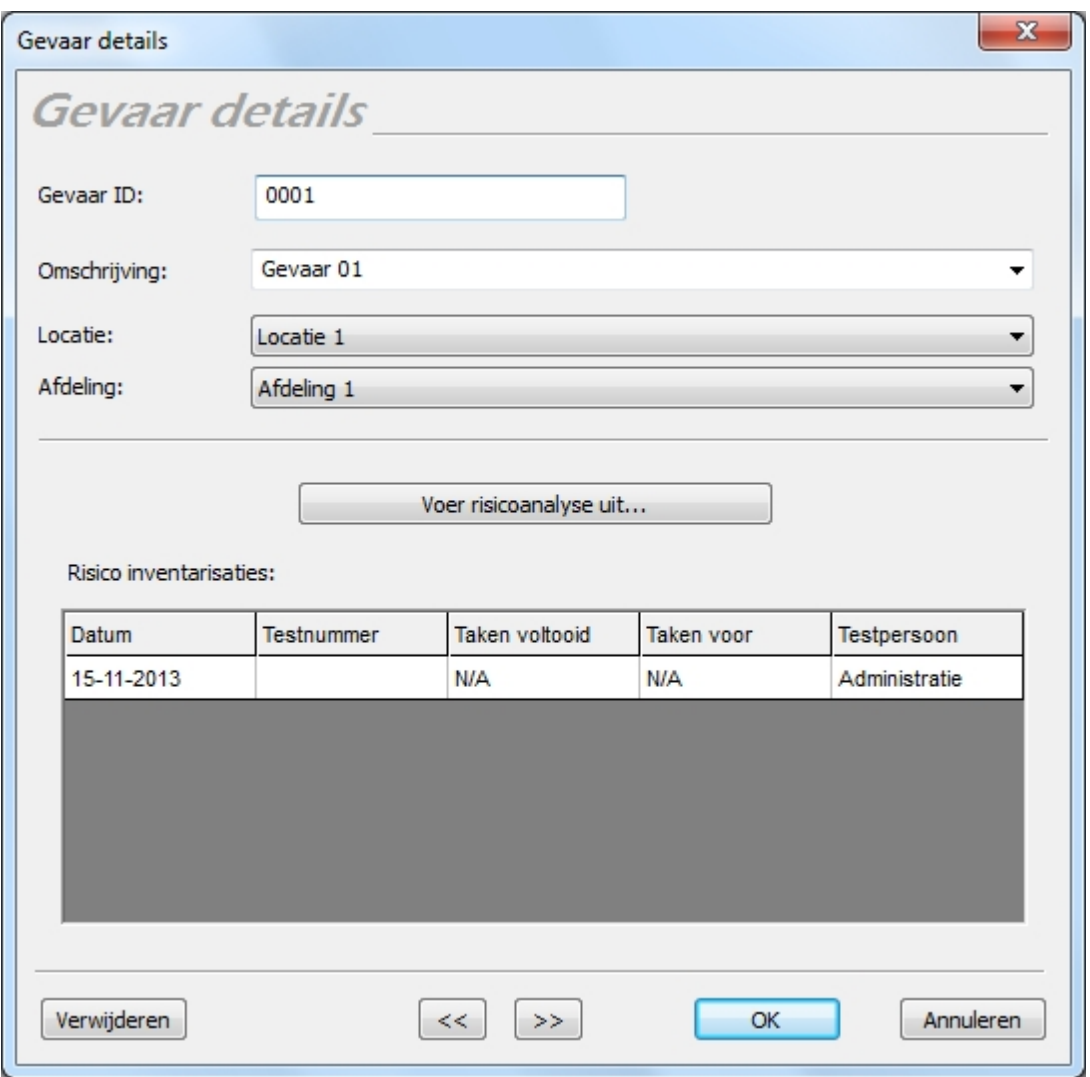

*Gevaar details scherm met een uitgevoerde risico inventarisatie*

Middels de **<<** en **>>** knoppen kan er worden gewisseld naar een vorig/volgend gevaar ID binnen de [locatie](#page-72-0) of [afdeling.](#page-77-1)

### **Universele risico inventarisatie toevoegen**

Om een universele risico analyse uit te voeren klik op de knop **Voer risicoanalyse uit...**

*Ga naar [het uitvoeren van een universele risico analyse](#page-97-0) voor aanvullende informatie over dit onderwerp.* 

### **Universele risico inventarisatie verwijderen**

Om een Universele risico analyse te verwijderen van een Gevaar, selecteer de rij in het Gevaar details scherm en druk op de knop **Verwijderen**. Voordat de universele risico analyse word verwijderd volgt er een bevestiging scherm of u daadwerkelijk de risico analyse wilt verwijderen.

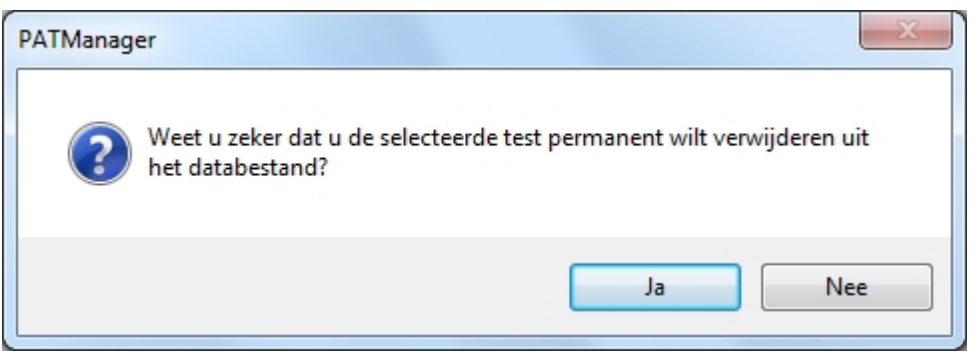

*Verwijderen van een Universele risico analyse*

### <span id="page-97-1"></span>**Gevaar details aanpassen**

Gevaar details kunnen worden aangepast door een dubbel-klik te geven op een gevaar in het [hoofdscherm](#page-65-0). Het [gevaar details](#page-95-0) scherm opent waar de gegevens kunnen worden aangepast.

### <span id="page-97-2"></span>**Gevaar verwijderen**

Gevaren kunnen worden verwijderd door in het [hoofdscherm](#page-65-0) op het gevaar te klikken en op delete te drukken van het toetsenbord. Voordat het gevaar word verwijderd volgt er een bevestiging scherm of u daadwerkelijk het gevaar wilt verwijderen.

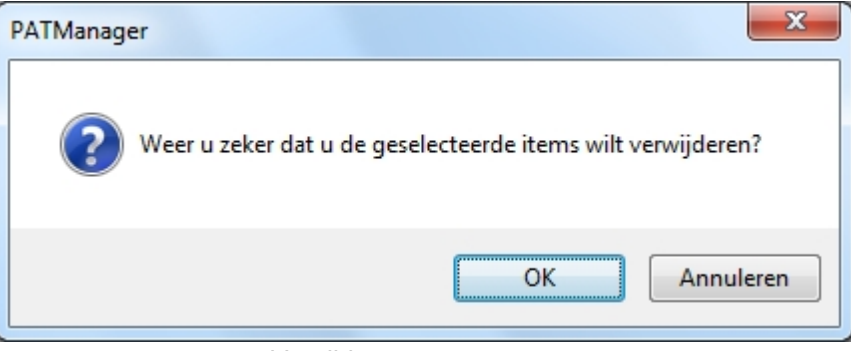

*Verwijderen van een gevaar*

Verwijderde gevaren kunnen worden terug gezet vanuit de [prullenbak](#page-65-1).

**LET OP: Het verwijderen van een gevaar, verwijderd ook de Universele risico analyse(s) van het gevaar.**

*Created with the Personal Edition of HelpNDoc: [Produce Kindle eBooks easily](http://www.helpndoc.com/feature-tour/create-ebooks-for-amazon-kindle)*

### <span id="page-97-0"></span>**Universele risico analyse uitvoeren**

# **Universele risico analyse uitvoeren**

Universele risico analyses kunnen worden uitgevoerd vanuit het [gevaren details](#page-95-0) scherm of door te klikken in het functie menu op Universele risico analyse.

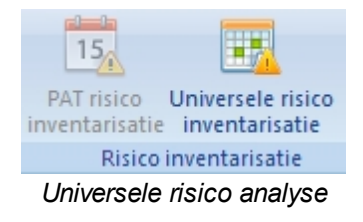

## **Universele risico analyse scherm**

Het Universele risico analyse scherm bied de mogelijkheid om een [gevaar](#page-94-1) te bekijken of een risico analyse uit te voeren over het [gevaar.](#page-94-1) Het gevaar ID nummer, de [locatie,](#page-72-0) [afdeling,](#page-77-1) en gebruikersnaam worden automatisch ingevuld.

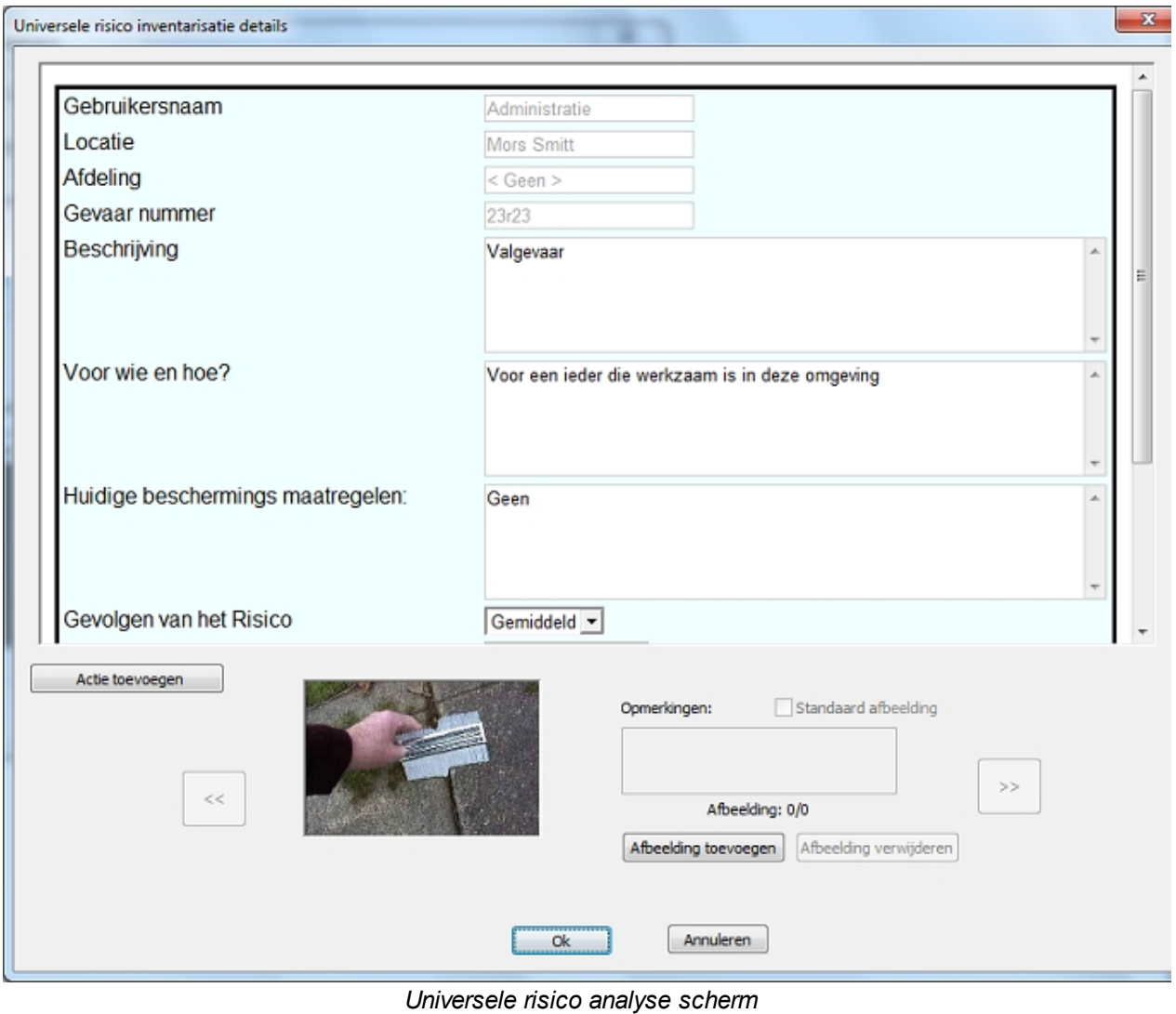

### **Actie toevoegen**

Vanuit de Universele risico analyse kan er een actie worden toegevoegd op het (potentiële) gevaar door te klikken op de knop **Actie toevoegen**. Er word een actie toegevoegd aan het (potentiële) gevaar zoals zichtbaar is op het onderstaande scherm.

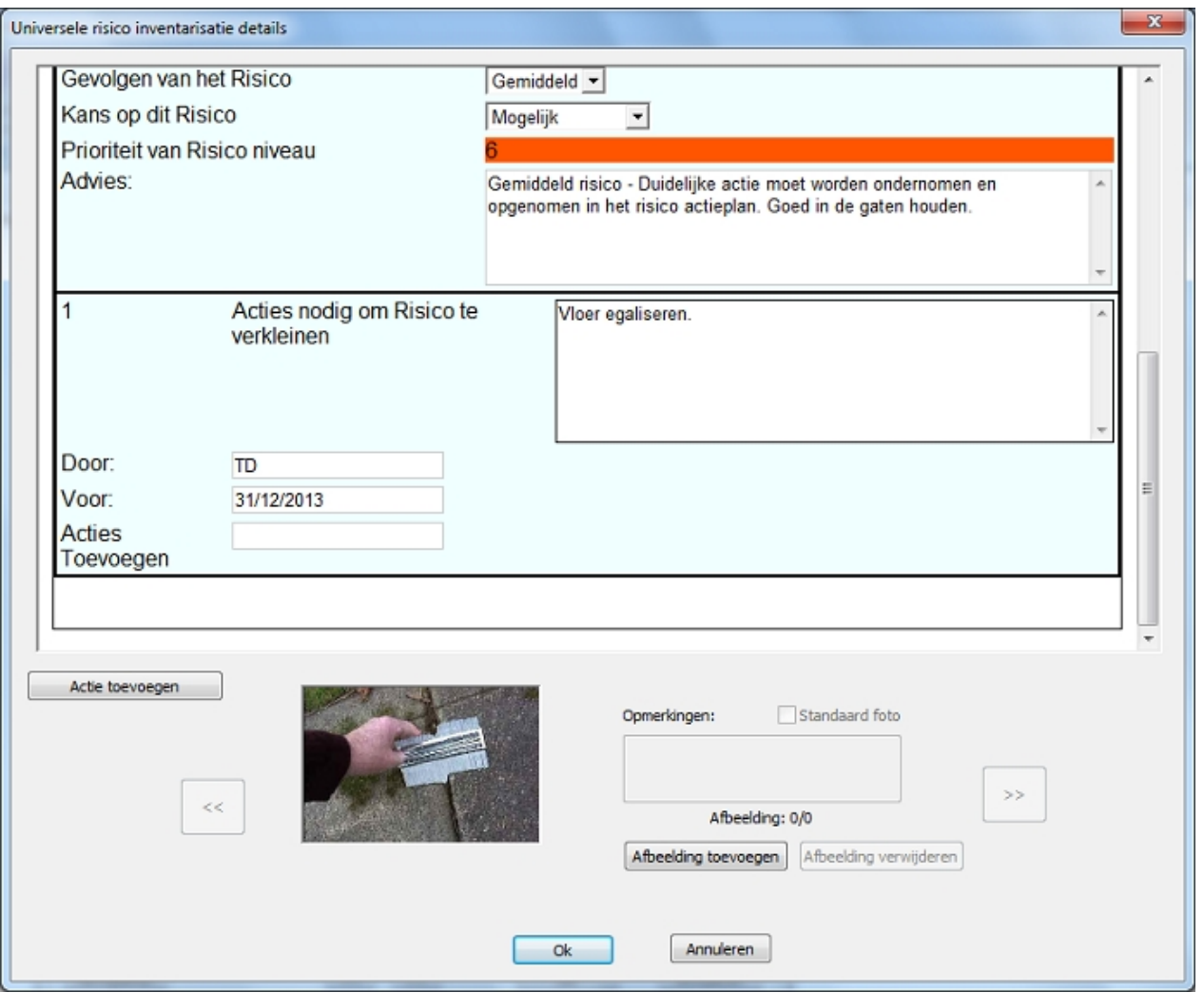

*Universele risico analyse scherm - Actie toevoegen*

Meerdere acties kunnen worden toegevoegd aan een risico analyse.

## **Afbeelding toevoegen aan een risico analyse**

In het risico analyse scherm kunnen 1 of meerdere afbeeldingen worden toegevoegd. Klik op de knop **Afbeelding toevoegen**. Het onderstaande scherm opent.

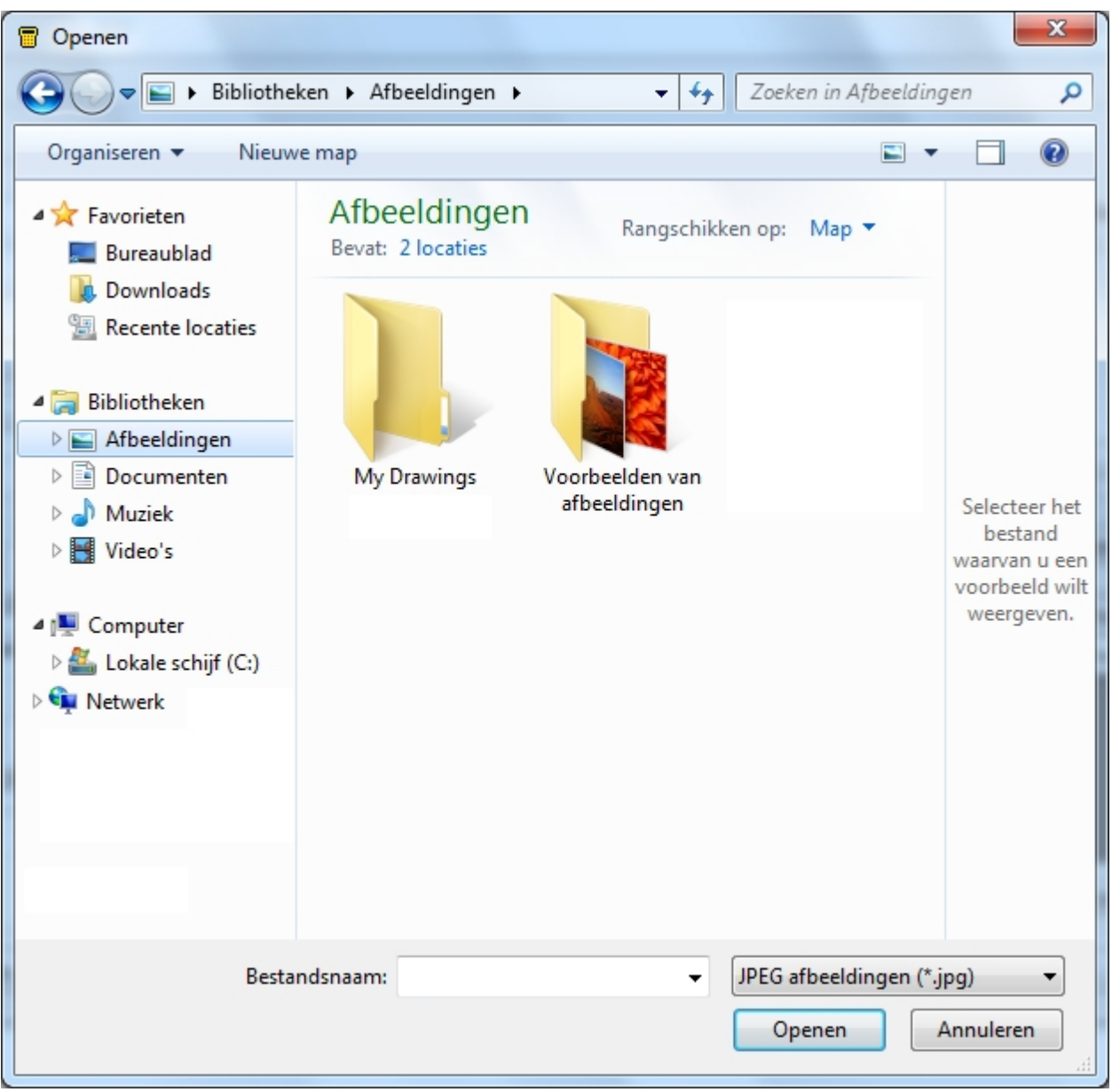

*Afbeelding toevoegen scherm*

Selecteer een afbeelding op uw computer (jpg) en klik vervolgens op **Open** om de afbeelding toe te voegen aan het object. Om meerdere afbeeldingen toe te voegen, herhaal deze procedure. middels de **<<** en **>>** toetsen kan er worden gescrold tussen de afbeeldingen. Middels het vinkje **Standaard afbeelding** kan er worden aangegeven wat de hoofd afbeelding is. Middels de **Afbeelding verwijderen** knop kunnen afbeeldingen worden verwijderd. Als er een afbeelding word verwijderd volgt het onderstaande bevestiging scherm.

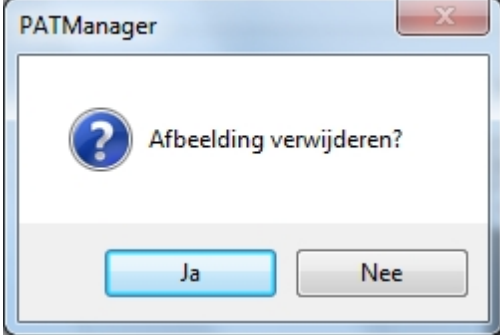

*Afbeelding verwijderen bevestiging*

### **Contactpersonen**

<span id="page-101-0"></span>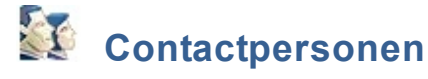

Via de Contactpersonen functie (toegankelijk via het [navigatie scherm\)](#page-60-0) heeft u de mogelijkheid om details van contactpersonen te bekijken, toe te voegen en te bewerken. Dit kan zowel [intern personeel](#page-101-1) of [extern](#page-104-0) [personeel](#page-104-0) zijn.

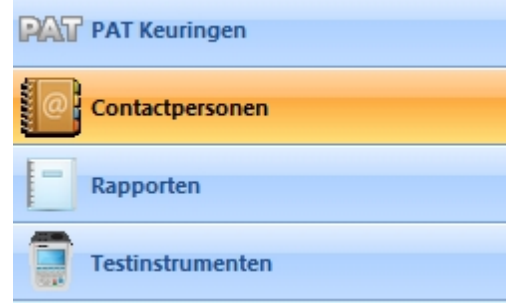

*Navigatie scherm - Contactpersonen*

Wanneer Contactpersonen is geselecteerd in het [navigatie scherm](#page-60-0), geeft het [hoofdscherm](#page-65-0) de [externe](#page-104-0) [personen](#page-104-0) weer welke gekoppeld zijn aan de [opdrachtgever](#page-70-0), [locatie](#page-72-0) of [afdeling](#page-77-1) welke geselecteerd is in de [boom structuur](#page-61-0). Indien het bovenste niveau van de database is geselecteerd in de [boom structuur](#page-61-0), geeft het [hoofdscherm](#page-65-0) het [interne personeel](#page-101-1) weer.

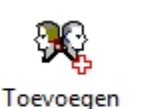

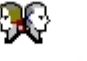

*Hoofd scherm - Contactpersonen overzicht*

Jan Jansen

Personeel...

Erika Smit

### **Intern personeel**

Intern personeel zijn zijn personen welke in opdracht van uw firma werkzaam zijn. Dit kunnen zowel technische als administratieve personen zijn. deze personen kunnen individueel worden toegewezen aan locaties en afdelingen.

*Zie [toevoegen van intern personeel](#page-101-1) voor aanvullende informatie.*

#### **Extern personeel**

Extern personeel zijn contactpersonen bij een [opdrachtgever,](#page-70-0) [locatie](#page-72-0) of [afdeling.](#page-77-1) Zij kunnen tevens gegenereerde rapporten digitaal ontvangen vanuit de PATManager software per E-mail.

*Zie [toevoegen van extern personeel](#page-104-0) voor aanvullende informatie.*

*Created with the Personal Edition of HelpNDoc: [Easy to use tool to create HTML Help files and Help web sites](http://www.helpndoc.com/help-authoring-tool)*

### **Intern personeel toevoegen**

<span id="page-101-1"></span>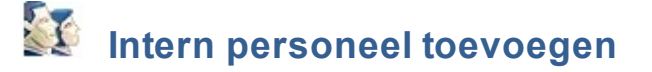

Intern personeel zijn personen welke in opdracht van uw firma werkzaam zijn. Dit kunnen zowel technische als administratieve personen zijn. Deze personen kunnen individueel worden toegewezen aan locaties en afdelingen. De gegevens van een intern persoon kunnen ook worden [aangepast](#page-104-1) of [verwijderd.](#page-104-2)

Om een nieuwe interne persoon toe te voegen, selecteer [contactpersonen](#page-101-0) in het [navigatie scherm](#page-60-0).

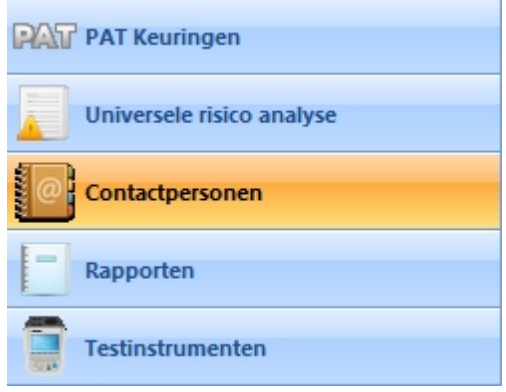

*Navigatie scherm - Contactpersonen* 

Selecteer het bovenste niveau van de database in de [boom structuur](#page-61-0).

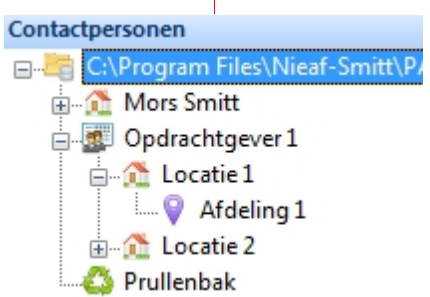

*Bovenste niveau van de database*

Het [hoofdscherm](#page-65-0) geeft de namen weer van alle interne personen welke reeds zijn toegevoegd in de database. Klik op de knop **Toevoegen personeel...** in het Hoofdscherm om een nieuwe interne persoon toe te voegen.

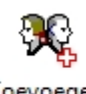

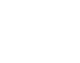

Erika Smit

Toevoegen Personeel...

*Hoofdscherm - Contactpersonen overzicht*

Jan Jansen

### <span id="page-102-0"></span>**Interne personeel gegevens**

Het interne personeel gegevens scherm bied de mogelijkheid gegevens als adres, telefoonnummer en functie (technisch of administratief) te bekijken, toe te voegen en te bewerken.

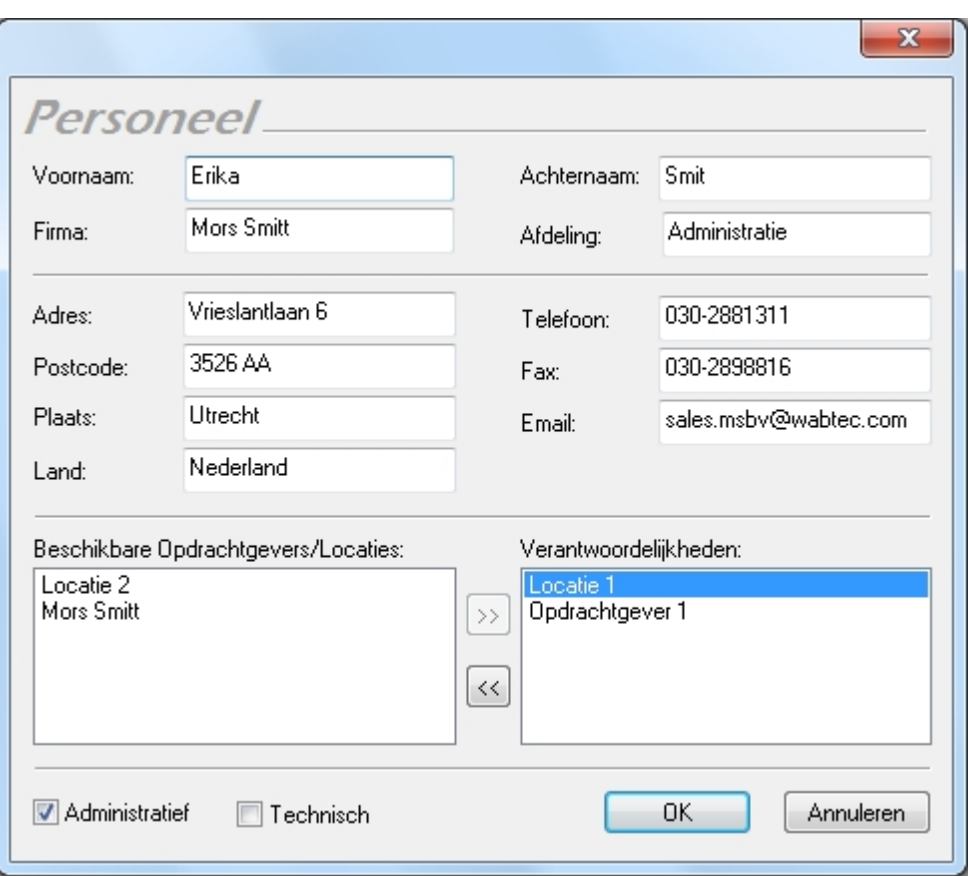

*Interne personeel details*

# **Verantwoordelijkheden van een opdrachtgever of locatie**

De interne personeel gegevens worden ook gebruikt om de verantwoordelijke persoon van een [opdrachtgever](#page-70-0) of [locatie](#page-72-0) vast te leggen. Een lijst van de beschikbare opdrachtgevers en locaties is zichtbaar in het **Beschikbare Opdrachtgevers/Locaties** veld. Door op een opdrachtgever of locatie te klikken kan er door middel van de **<<** en de **>>** toetsen een beschikbare opdrachtgever of locatie worden gekoppeld of ontkoppeld worden aan een intern persoon. Als voorbeeld is in het onderstaand scherm zichtbaar dat Erika Smit verantwoordelijk is voor de administratie van Locatie 1 en Opdrachtgever 1.

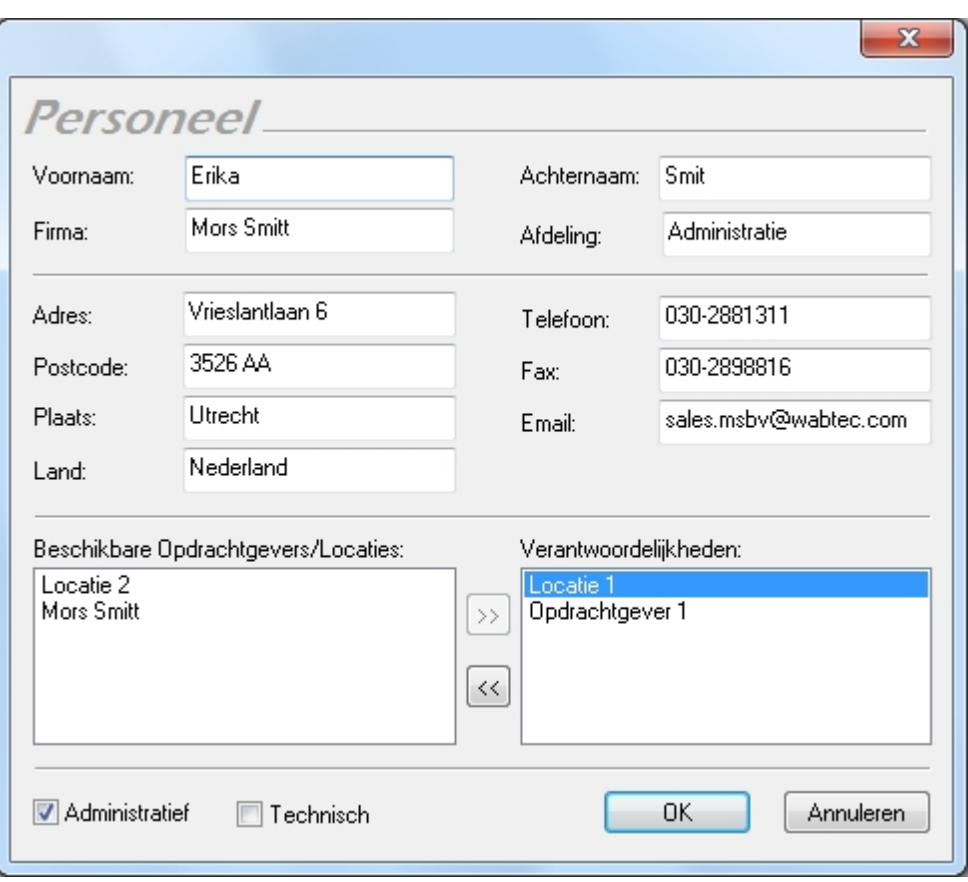

*Interne personeel details - Opdrachtgever/locatie verantwoordelijkheden*

## <span id="page-104-1"></span>**Aanpassen van gegevens van een intern persoon**

De interne personeel gegevens kunnen worden aangepast door een dubbel-klik te geven op de naam van de interne persoon in het [hoofdscherm](#page-65-0). Het Personeel venster opent waar de gegevens kunnen worden aangepast.

## <span id="page-104-2"></span>**Verwijderen van een intern persoon**

Een intern persoon kan worden verwijderd door de persoon te selecteren in het [hoofdscherm](#page-65-0) en te drukken op de **Delete** knop van het toetsenbord. Het onderstaande bevestiging scherm verschijnt.

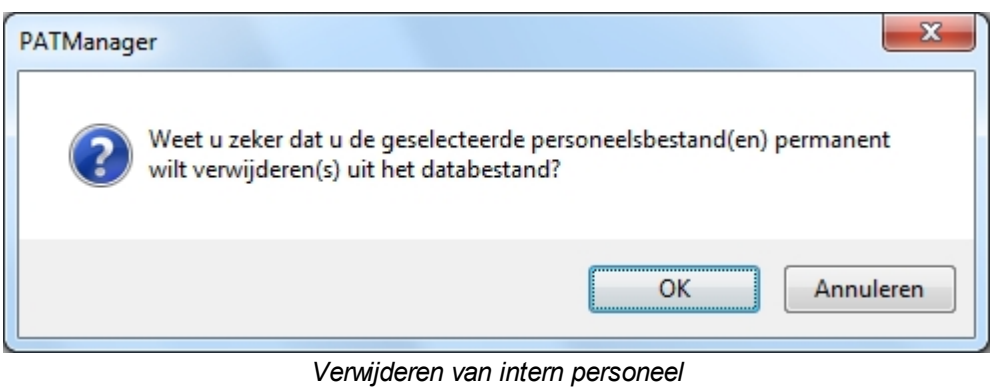

*Created with the Personal Edition of HelpNDoc: [Easy CHM and documentation editor](http://www.helpndoc.com)*

## **Extern personeel toevoegen**

<span id="page-104-0"></span>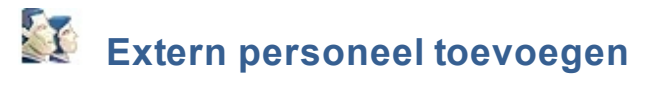

Extern personeel zijn personen welke werkzaam/verantwoordelijk zijn bij de [opdrachtgever,](#page-70-0) [locatie](#page-72-0) of [afdeling.](#page-77-1) Zij zijn het contactpersoon bij een specifieke [opdrachtgever,](#page-70-0) [locatie](#page-72-0) of afdeling. Extern personeel kan worden aangemaakt middels de onderstaande stappen, [aangepast worden](#page-106-1) of [verwijderd](#page-104-2) worden.

Om een nieuwe extern persoon toe te voegen, selecteer [contactpersonen](#page-101-0) in het [navigatie scherm](#page-60-0).

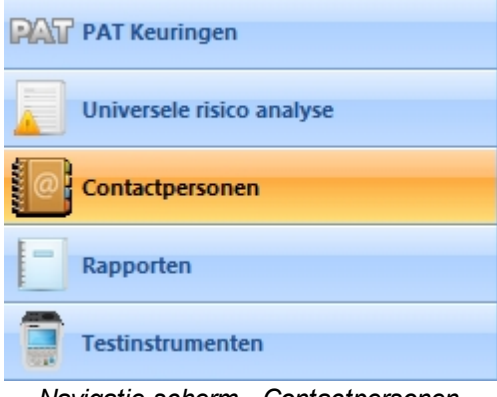

*Navigatie scherm - Contactpersonen* 

Selecteer een [opdrachtgever,](#page-70-0) [locatie](#page-72-0) of [afdeling](#page-77-1) in de [boom structuur](#page-61-0) waar u het externe personeelslid aan wilt toevoegen.

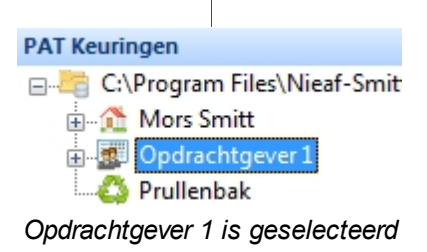

Het [hoofdscherm](#page-65-0) geeft de namen weer van alle externe personen welke reeds zijn toegevoegd aan de geselecteerde [opdrachtgever,](#page-70-0) [locatie](#page-72-0) of [afdeling](#page-77-1) in de database. Klik op de knop **Toevoegen personeel...** in het Hoofdscherm om een nieuwe externe persoon toe te voegen.

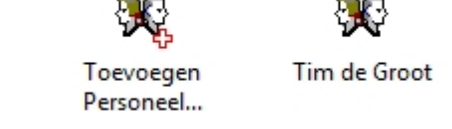

*Hoofdscherm - Contactpersonen overzicht*

### **Externe personeel gegevens**

Het externe personeel gegevens scherm bied de mogelijkheid gegevens van deze persoon te registreren te bekijken of te bewerken.

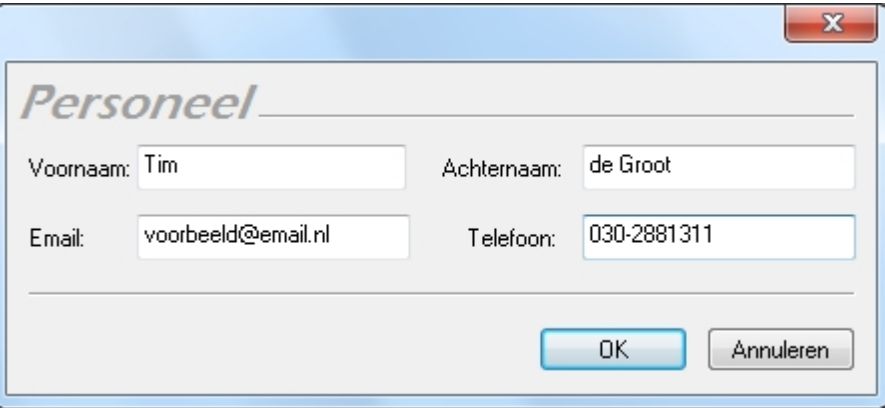

### <span id="page-106-1"></span>**Aanpassen van gegevens van een extern persoon**

De externe personeel gegevens kunnen worden aangepast door een dubbel-klik te geven op de naam van de externe persoon in het [hoofdscherm](#page-65-0). Het [externe personeel details](#page-102-0) venster opent waar de gegevens kunnen worden aangepast.

#### **Verwijderen van een extern persoon**

Een extern persoon kan worden verwijderd door de persoon te selecteren in het [hoofdscherm](#page-65-0) en te drukken op de **Delete** knop van het toetsenbord. Het onderstaande bevestiging scherm verschijnt.

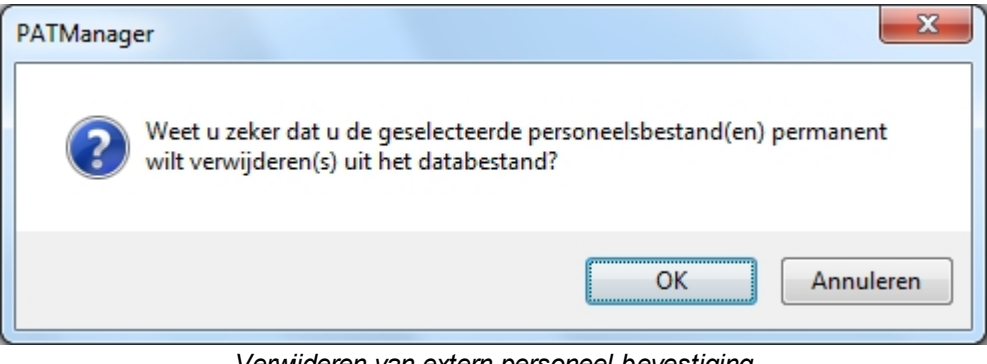

*Verwijderen van extern personeel bevestiging*

*Created with the Personal Edition of HelpNDoc: [Free EPub and documentation generator](http://www.helpndoc.com)*

# <span id="page-106-0"></span>**Rapporten**

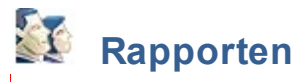

De Rapporten functie welke toegankelijk is vanuit het [navigatie scherm](#page-60-0) bied de mogelijkheid om diverse rapporten te genereren vanuit de PATManager database.

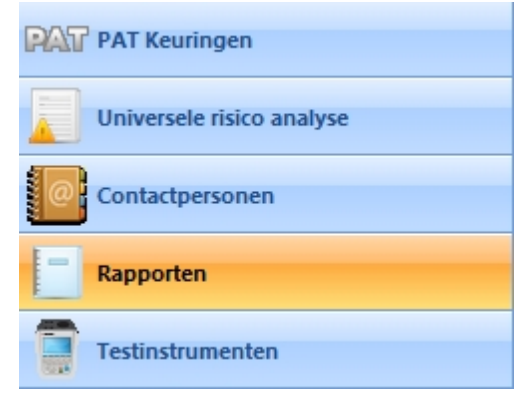

*Navigatie scherm - Rapporten*

De [lijst met beschikbare rapporten](#page-107-0) welke gegenereerd kunnen worden zijn in het onderstaande voorbeeld zichtbaar.

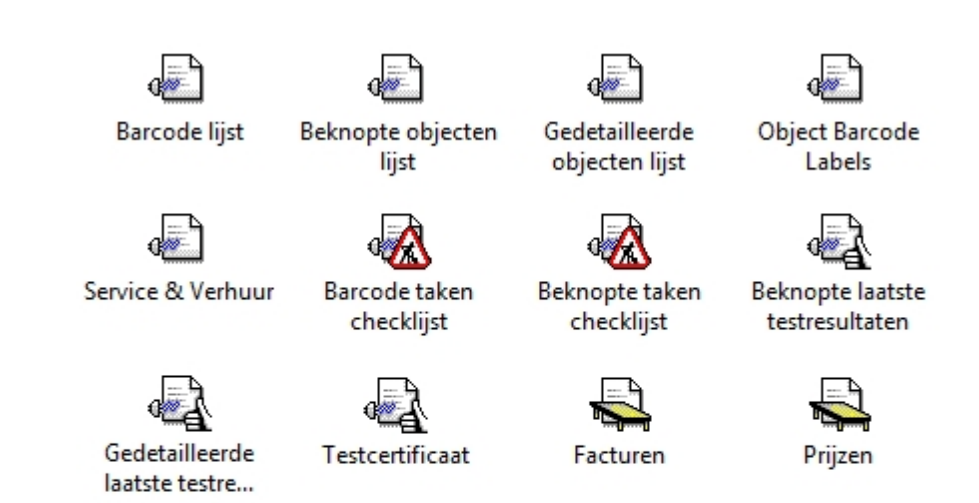

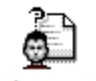

Verkorte code gegevens

*Navigatie scherm - lijst met beschikbare rapporten*

# **Rapport functies**

Er zijn diverse rapport mogelijkheden, onderstaand een opsomming van de mogelijkheden.

- **[Rapportenlijst](#page-107-0)**
- [Rapport genereren](#page-108-0)
- [Afdrukken of opslaan van een rapport](#page-111-0)
	- o [Rapport opslaan in een bestand](#page-111-1)
	- o [Rapport afdrukken](#page-112-0)
	- o [Rapport E-mailen](#page-113-0)
- · [Aanpassen van rapporten](#page-113-1)
	- o [Rapport kopiëren](#page-114-0)
	- o [Rapport verwijderen](#page-115-0)
	- o [Rapport herstellen](#page-115-1)
- **[Reparaties](#page-117-0)**
- **[Facturen](#page-119-0)**

*Klik op een van de bovenstaande linken voor meer informatie over een van deze onderwerpen.*

*Created with the Personal Edition of HelpNDoc: [Single source CHM, PDF, DOC and HTML Help creation](http://www.helpndoc.com/help-authoring-tool)*

### <span id="page-107-0"></span>**Rapportenlijst**

# **Rapportenlijst**

In de PATManager v4 software zijn een aantal voor gedefinieerde rapporten voor verschillende testen:

- Barcode liist
- Beknopte objecten lijst
- Gedetailleerde objecten lijst
- Objecten barcode lijst
- Service & verhuur
- Barcode taken checklijst
- Beknopte taken checklijst
- Beknopte laatste testresultaten
- Gedetailleerde laatste testresultaten
- **Testcertificaat**
- **Facturen**
- · Prijzen
- Verkorte code gegevens

Deze rapporten zijn oproepbaar in het [navigatie scherm](#page-60-0) indien de [rapporten](#page-60-0) functie is geselecteerd.

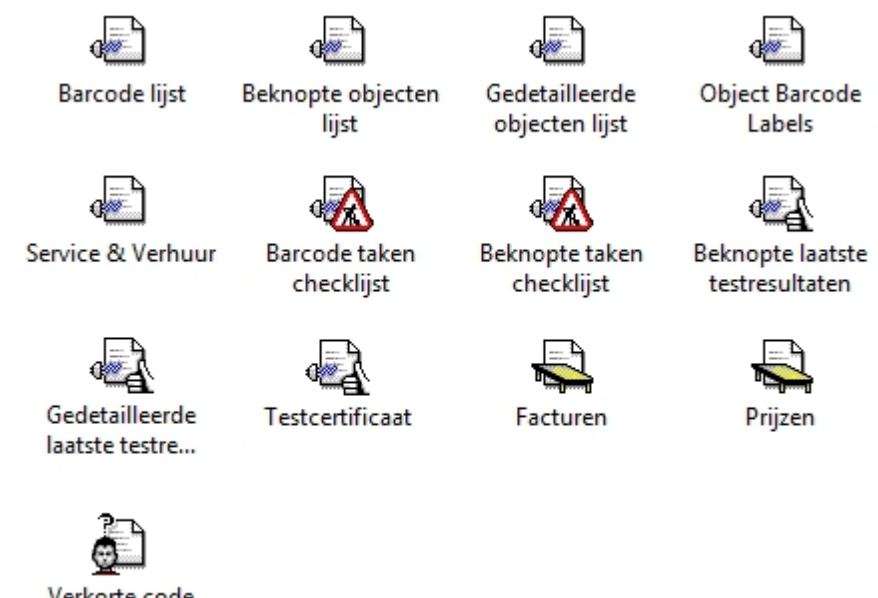

Verkorte code gegevens

*Navigatie scherm - beschikbare rapporten*

Rapporten kunnen worden [gekopieerd](#page-114-0), [aangepast,](#page-113-0) [verwijderd](#page-115-0) en [hersteld](#page-115-1) worden. Meer informatie hierover kan worden gevonden bij het [genereren van een rapport](#page-108-0) en het [printen of opslaan van een rapport](#page-111-0).

*Created with the Personal Edition of HelpNDoc: [Produce Kindle eBooks easily](http://www.helpndoc.com/feature-tour/create-ebooks-for-amazon-kindle)*

<span id="page-108-0"></span>**Rapport genereren**

#### $\mathbf{X}$  **Rapport genereren**

De lijst met beschikbare [rapporten](#page-107-0) is beschikbaar vanuit het [navigatie scherm](#page-60-0) door op de functie [rapporten](#page-106-0) te klikken.

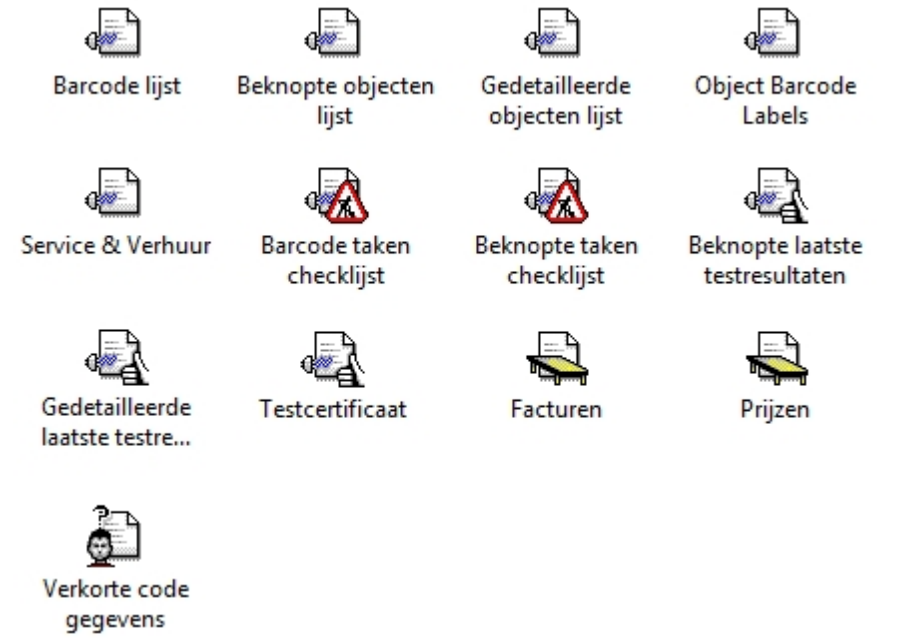

*Navigatie scherm - Beschikbare rapportenlijst*

Rapporten kunnen worden gegenereerd door een dubbelklik te geven op het gewenste rapport, of door een rechter muisklik te geven op een rapport en te kiezen voor **Afdrukken...** of **Afdrukken Voorbeeld...** De basis principes voor het genereren van een rapport zijn nagenoeg het zelfde bij alle rapporten. Elk rapport heeft wel bepaalde opties die per rapport type kunnen verschillen.

## **Rapport voorbeeld - Testcertificaat**

In de onderstaande voorbeelden word het genereren van een testcertificaat beschreven. Geef een dubbelklik op het Testcertificaat icoon in het [rapporten overzicht](#page-107-0) in het [navigatie scherm](#page-60-0). Het onderstaande scherm opent. Selecteer de [opdrachtgever,](#page-70-0) [locatie](#page-72-0) en [afdeling](#page-77-0) waarvan u de rapporten wilt genereren of laat deze op **< alles >** staan om geen specifieke [opdrachtgever](#page-70-0), [locatie](#page-72-0) of [afdeling](#page-77-0) te specificeren. specificeer in het veld **Testdatums** de datum van en tot waarvan u de testcertificaten wilt genereren.

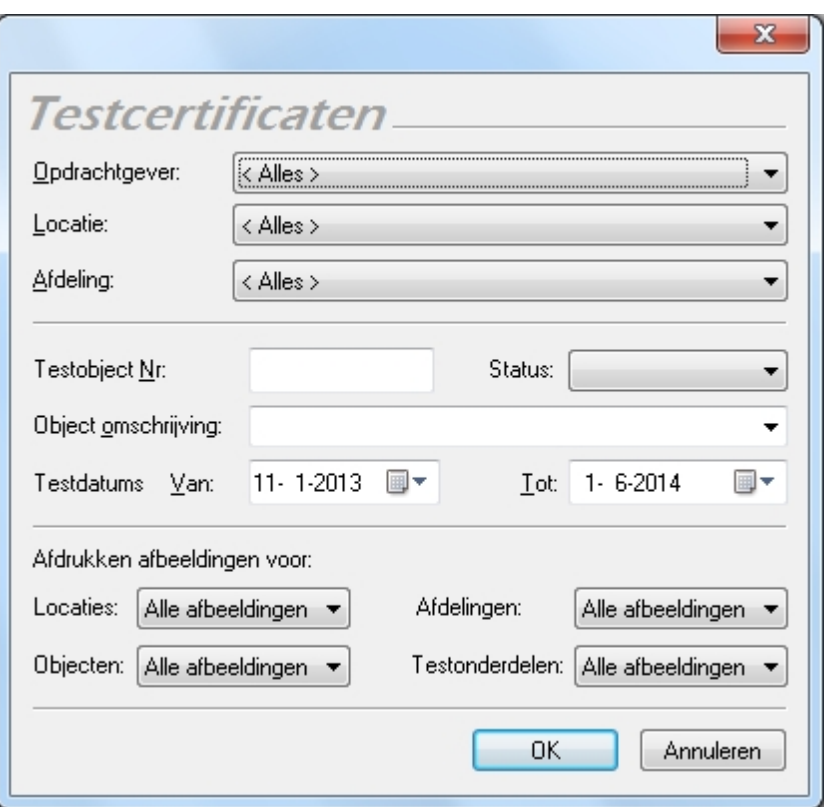

*Testcertificaat rapport genereren*

Als het testcertificaat is gegenereerd opent het voorbeeld scherm.

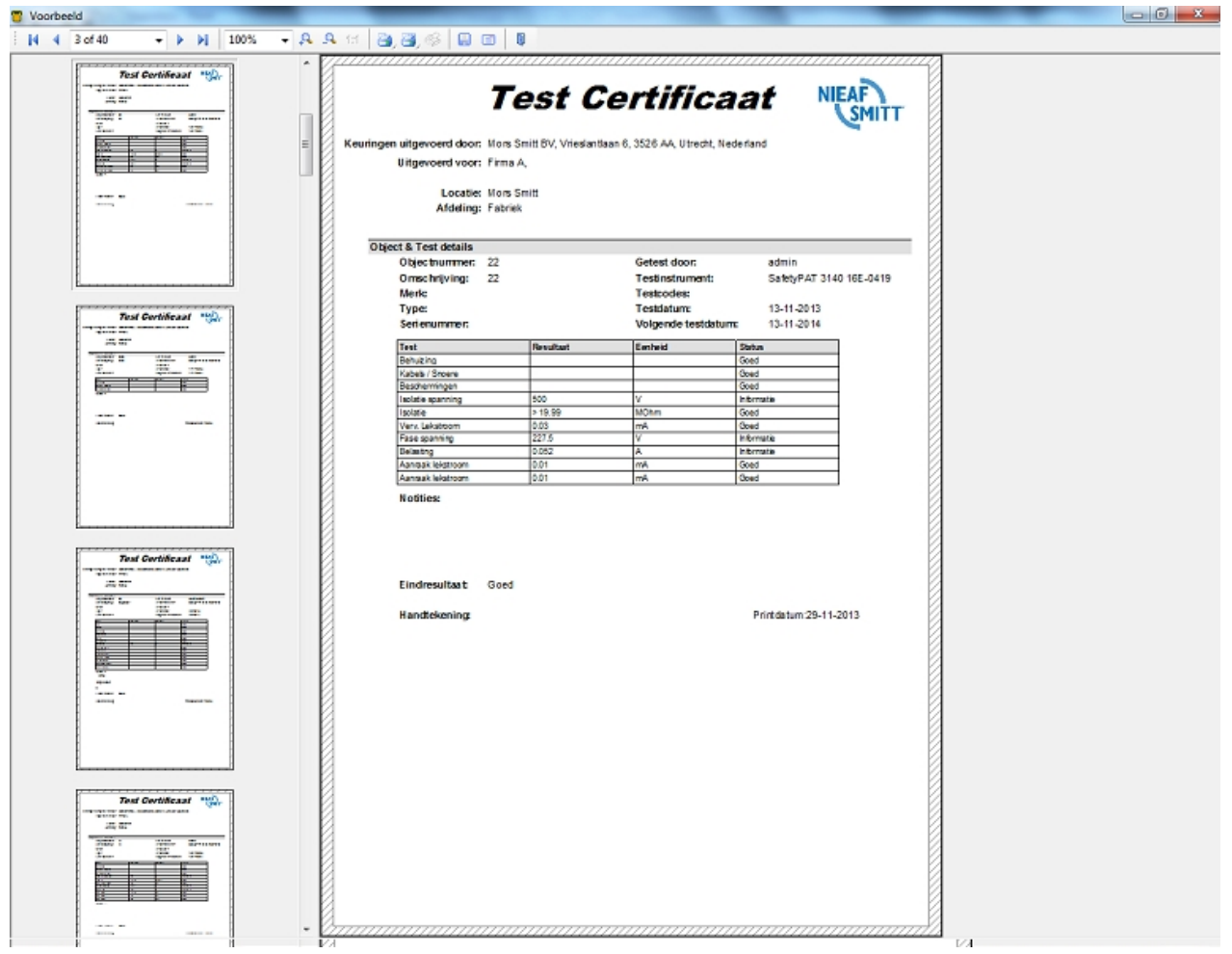

#### *Testcertificaat voorbeeld*

Vanuit het voorbeeldscherm kunnen de rapporten worden [afgedrukt,](#page-112-0) [opgeslagen](#page-111-1) of [ge-emailt](#page-113-1) worden. De opmaak van een rapport kan tevens worden [aangepast](#page-113-0), [gekopieerd,](#page-114-0) [verwijderen](#page-115-0) en [hersteld](#page-115-1) worden.

*Created with the Personal Edition of HelpNDoc: [Free HTML Help documentation generator](http://www.helpndoc.com)*

#### <span id="page-111-0"></span>**Afdrukken of opslaan als bestand van een rapport**

# **Afdrukken of opslaan als bestand van een rapport**

Na het [genereren van een rapport](#page-108-0) kan het [rapport](#page-106-0) worden [opgeslagen,](#page-111-1) [afgedrukt](#page-112-0) of [gemaild](#page-111-0) worden vanuit het rapport voorbeeld scherm.

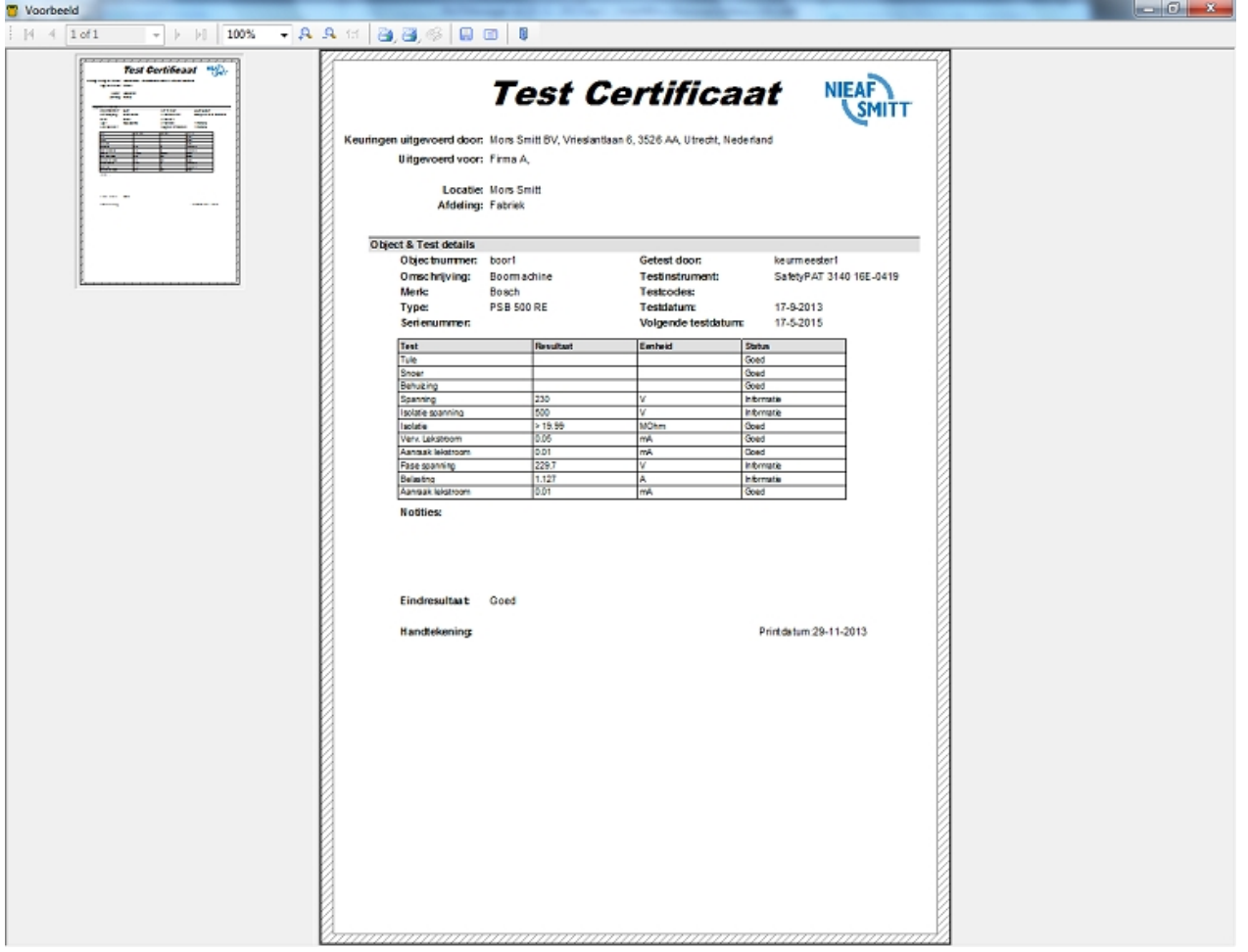

*Rapporten - testcertificaat voorbeeld*

#### <span id="page-111-1"></span>**Rapporten opslaan als een bestand**

Om een [rapport](#page-106-0) op te slaan als een bestand, klik op het **Opslaan als** icoon **a**, het onderstaande scherm opent waar het bestand type waarin het certificaat opgeslagen dient te worden kan worden aangegeven.

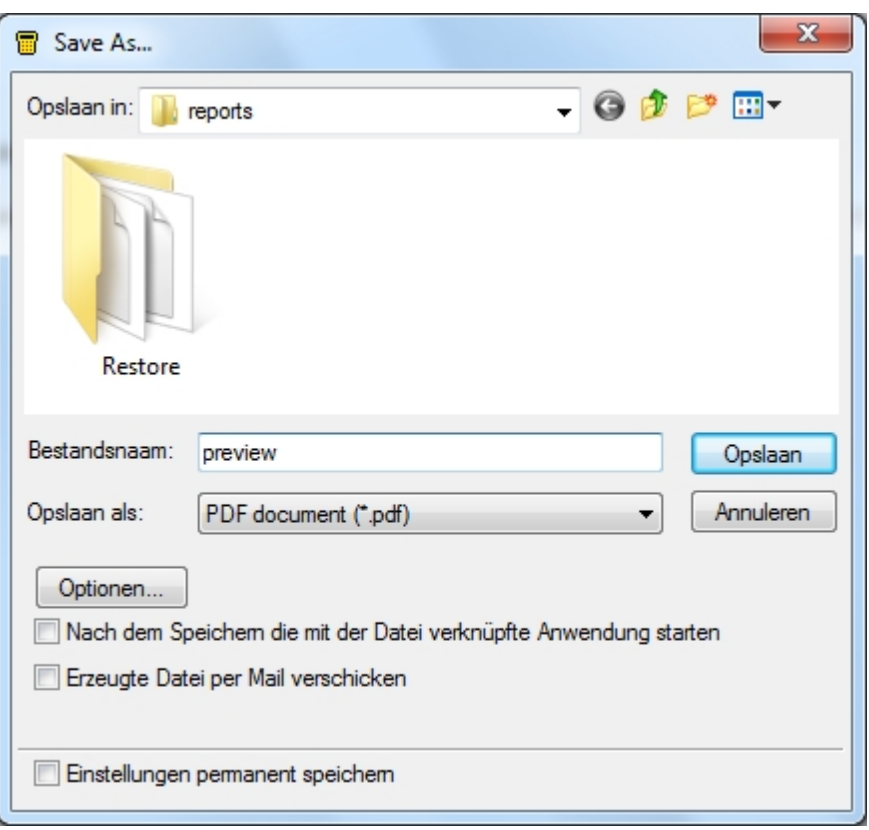

*Rapport opslaan*

Een rapport kan op diverse manieren worden opgeslagen. De meest voorkomende formaten zijn een .pdf en .jpg. Bepaalde bestandstypen hebben aanvullende opties die kunnen worden ingesteld middels de **Optionen...** knop.

Het rapporten scherm heeft een eigen Help, deze is oproepbaar door op **F1** te drukken.

## <span id="page-112-0"></span>**Rapporten afdrukken**

Om een [rapport](#page-106-0) af te drukken, klik op een van de **in de interese is.** iconen. Klik op het linker icoon om alleen de huidige pagina af te drukken en op het rechter icoon om alle voorbeeld rapporten af te drukken .

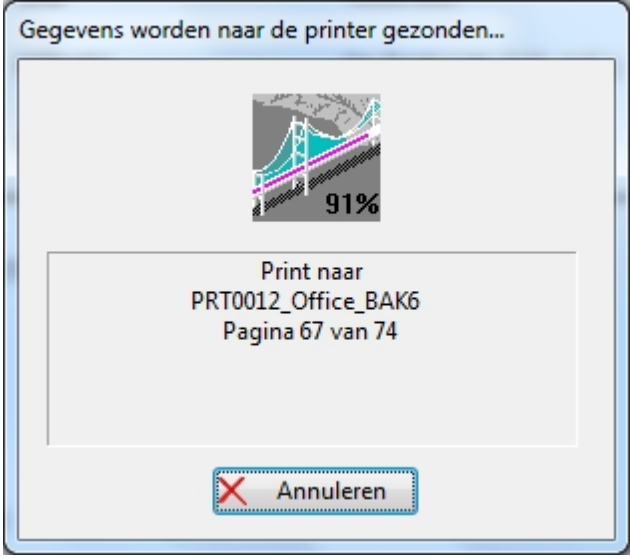

*Rapport afdrukken*

Er zijn diverse print opties waaruit gekozen kan worden. Het rapporten voorbeeld scherm heeft zijn eigen

Help, deze is oproepbaar door op **F1** te drukken.

### <span id="page-113-1"></span>**Rapporten per Email verzenden**

Om een [rapport](#page-106-0), per mail te verzenden, klik op het in icoon, het onderstaande scherm opent.

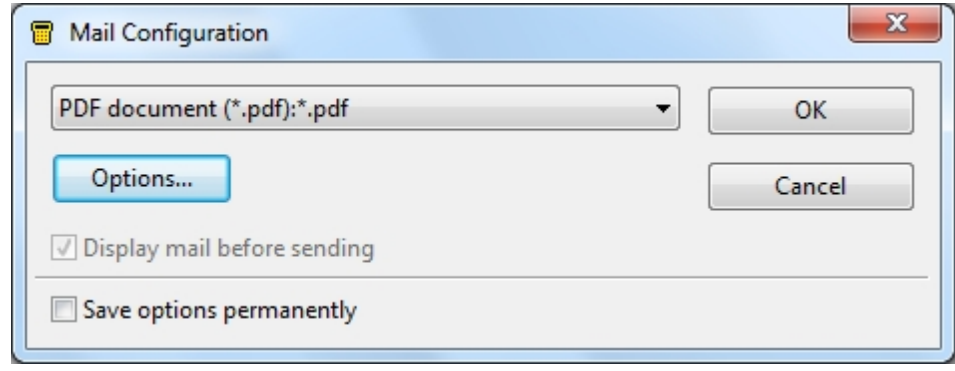

*Rapport Emailen*

Selecteer het gewenste formaat waarin u de rapporten wilt verzenden (meest gebruikte formaten zijn .pdf of .jpg). Na het instellen van het gewenste bestandsformaat, klik op **Ok** om uw standaard email programma te openen, de rapporten worden als een bijlage bijgevoegd.

Er zijn diverse bestand opties waaruit gekozen kan worden. Het rapporten voorbeeld scherm heeft zijn eigen Help, deze is oproepbaar door op **F1** te drukken.

*Created with the Personal Edition of HelpNDoc: [Free PDF documentation generator](http://www.helpndoc.com)*

#### <span id="page-113-0"></span>**Rapporten bewerken**

#### $\mathbf{X}$  **Rapporten aanpassen**

In de PATManager v4 software kunnen [rapporten](#page-106-0) worden aangepast. Om een rapport aan te passen, ga in het [navigatie scherm](#page-60-0) naar het [rapporten overzicht](#page-61-0) en geef een rechter muisklik op een rapport en kies voor **Bewerken...** Het onderstaande scherm opent.

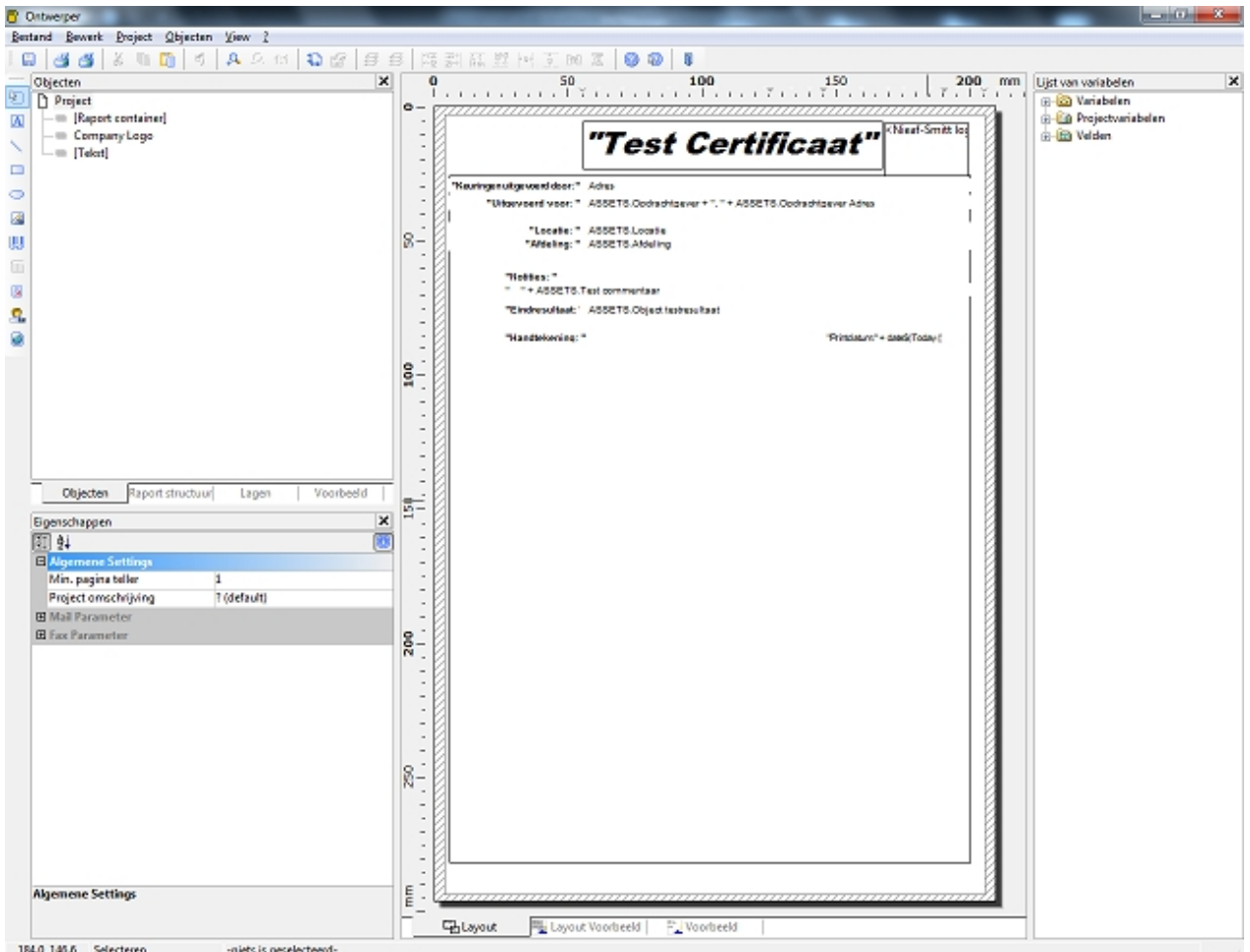

*Rapport designer scherm*

De rapporten designer heeft een eigen Help file voor ondersteuning. Om de help file te openen druk op de **F1** toets of klik op het **?** icoon boven in het scherm.

# <span id="page-114-0"></span>**Rapport kopiëren**

Een bestaand rapport kan gekopieerd worden en vervolgens bewerkt worden. Ga in het [navigatie scherm](#page-60-0) naar het [rapporten overzicht](#page-61-0) en geef een rechter muisklik op een rapport en kies voor **Kopieren...** het onderstaande scherm opent, geef het rapport een naam en klik op **OK**.

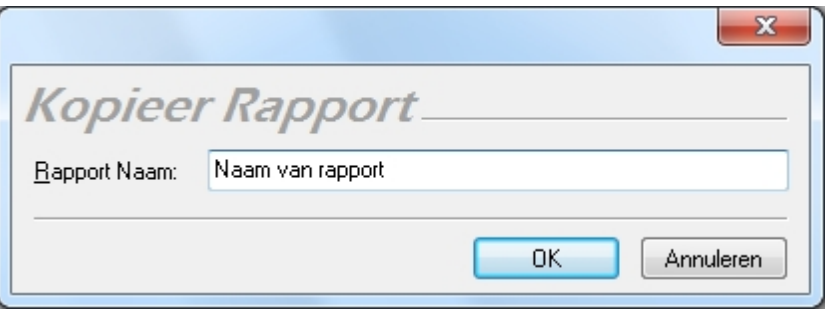

*Rapport kopiëren scherm*

Er volgt een bevestiging scherm dat het rapport succesvol gekopieerd is.

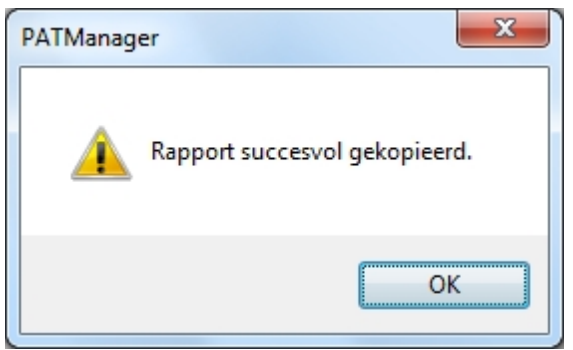

*Rapport kopieer bevestiging scherm*

Het nieuwe rapport verschijnt in het [rapporten overzicht](#page-107-0).

# <span id="page-115-0"></span>**Rapport verwijderen**

Om een rapport te verwijderen, geef een rechter muisklik op een rapport in het [rapporten overzicht](#page-107-0) en kies voor **Verwijderen**. Het onderstaande bevestiging scherm verschijnt.

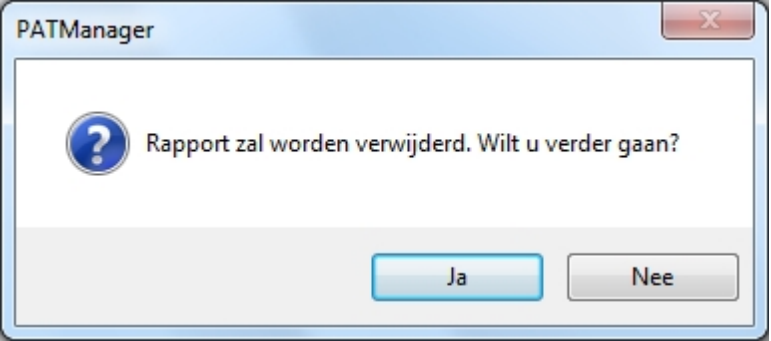

*Rapport verwijderen bevestiging scherm*

Na het bevestigen van het verwijderen van een rapport volgt de onderstaande scherm dat het rapport met succes is verwijderd.

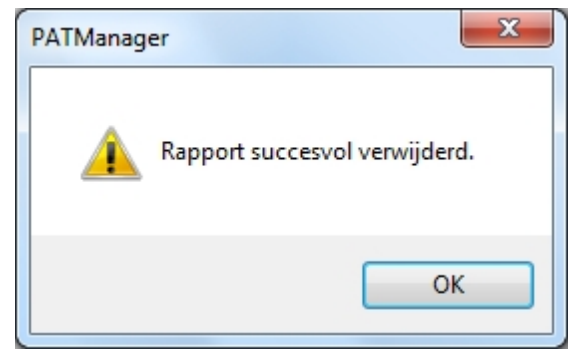

*Rapport verwijder bevestiging*

Indien een rapport per abuis is verwijderd kan deze worden [hersteld](#page-115-1).

# <span id="page-115-1"></span>**Rapport herstellen**

Indien een standaard rapport is aangepast en/of verwijderd kan deze worden hersteld middels de volgende stappen. Geef een rechter muisklik in het [rapporten overzicht](#page-61-0) en selecteer **Herstel**. Het onderstaande scherm opent

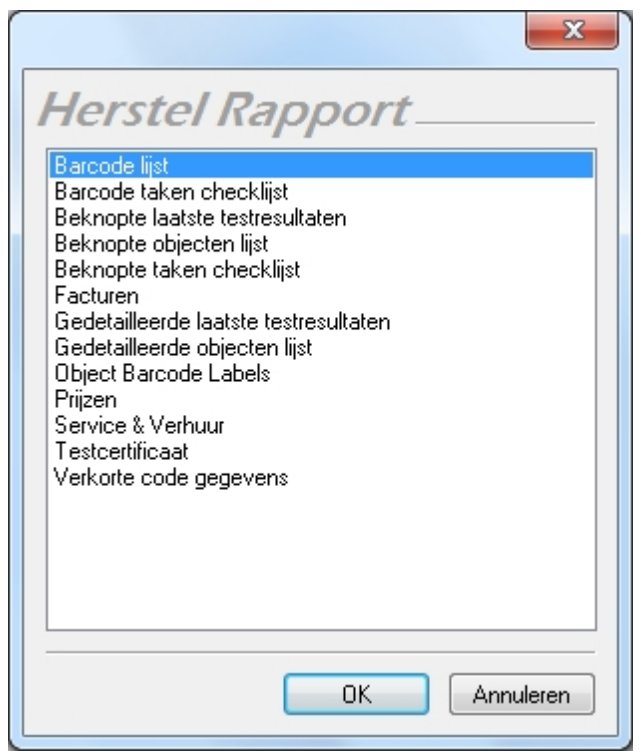

*Rapport herstellen*

Selecteer het rapport wat u wilt herstellen en klik op **OK**. Het onderstaande scherm verschijnt.

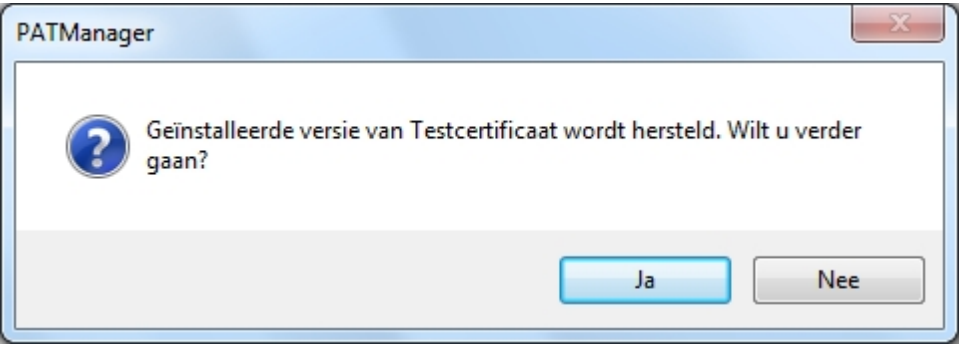

*Rapport herstellen bevestiging*

Klik op **Ja** om het rapport te herstellen. Het onderstaande scherm verschijnt.

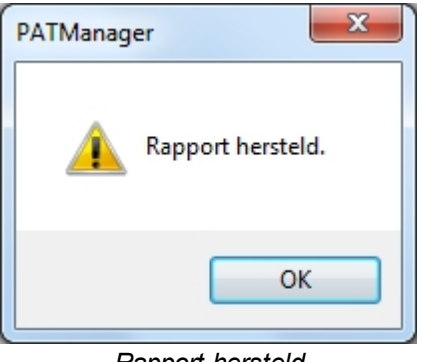

*Rapport hersteld*

het herstelde rapport staat in de rapporten lijst bij de overige rapporten.

*Created with the Personal Edition of HelpNDoc: [Easy CHM and documentation editor](http://www.helpndoc.com)*

#### **Reparaties**

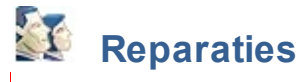

In de PATManager software kunnen reparaties en de bijbehorende kosten geregistreerd worden.

#### **Reparaties registreren**

De reparatie kosten kunnen worden ingegeven in het [test gegevens scherm.](#page-88-0)

Om een reparatie toe te voegen, volg de procedure [resultaten handmatig toevoegen.](#page-84-0) Onder **Test type** kunnen de details van de reparatie worden ingevoerd. voer de kosten van de reparatie in onder de kop **Resultaat** en onder de kop **Status** dient **Reparatie** geselecteerd te worden. Eventuele opmerkingen over de reparatie kunnen worden ingevoerd bij het veld **Opmerkingen.**

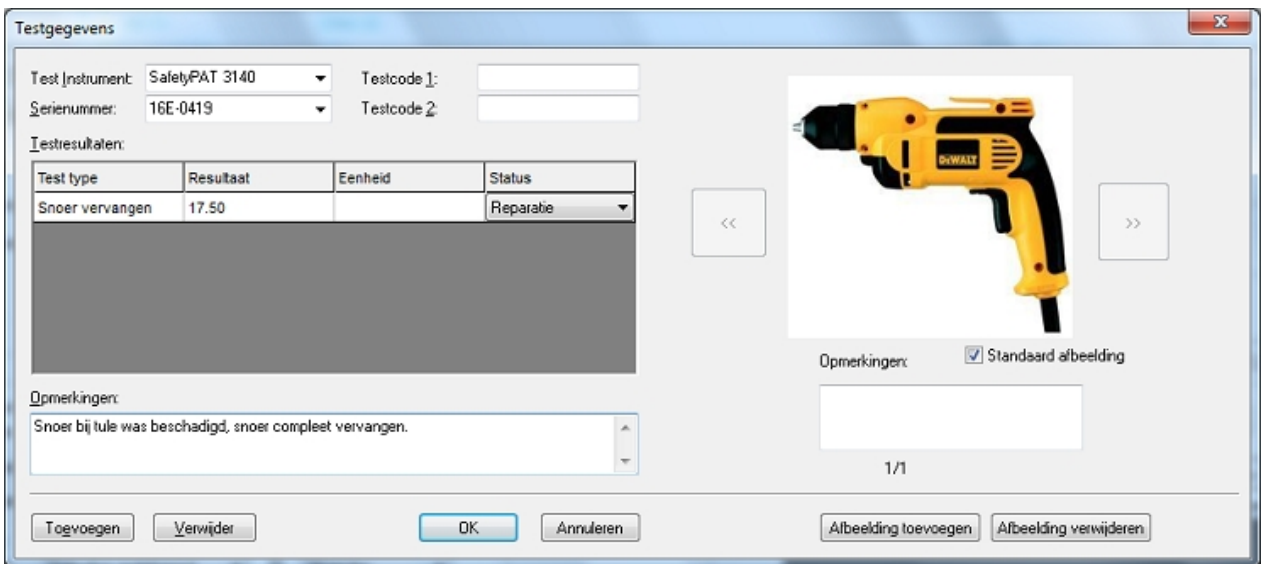

*Test details scherm, reparatie toevoegen*

## **Reparatie details afdrukken**

Om de details van de reparatie te bekijken, genereer een [factuur](#page-119-0) zoals beschreven staat bij [facturen](#page-119-0) en vink bij de kosten specificatie **Reparatie** aan.

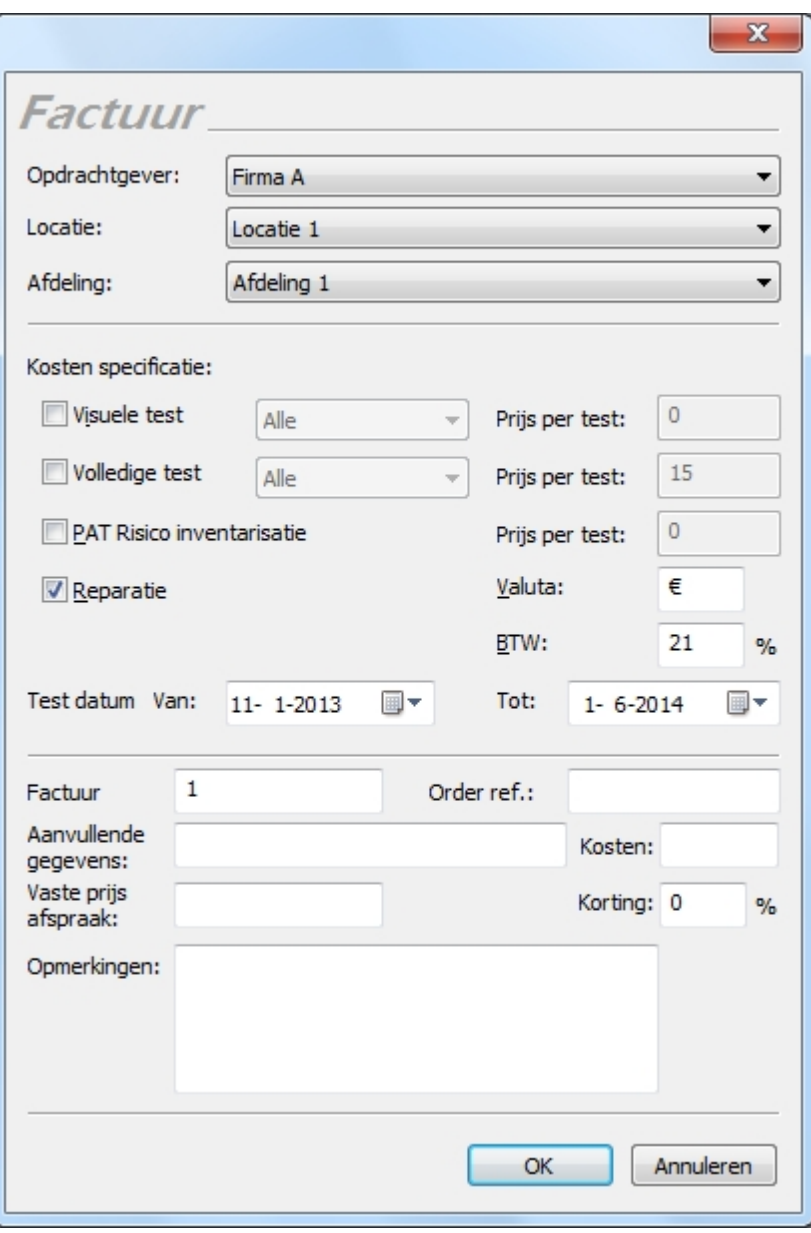

*Reparatie factuur genereren*

De gegenereerde [factuur](#page-119-0) geeft de details van de reparatie weer en de bijbehorende kosten welke doorgezonden naar de klant kunnen worden.

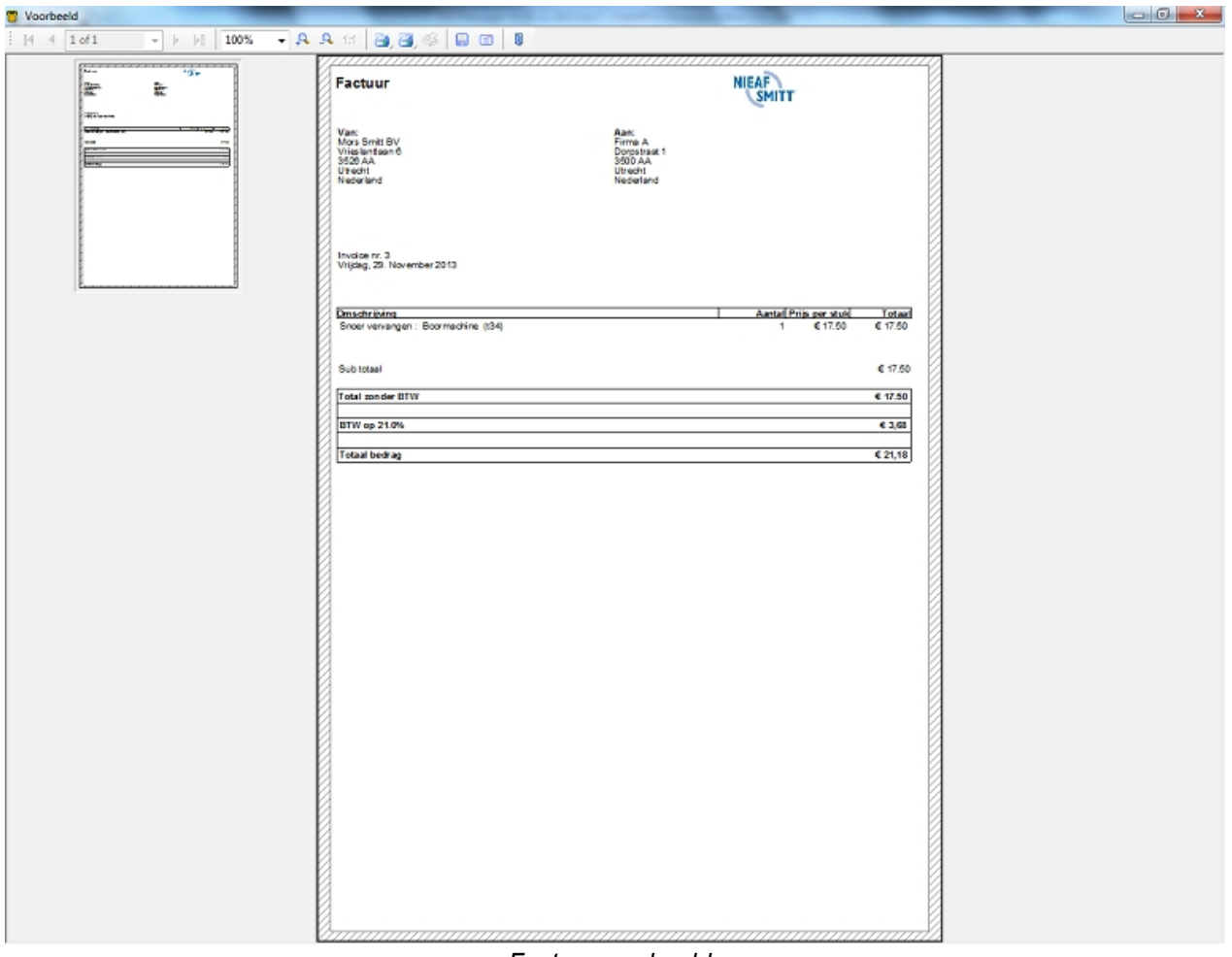

#### *Factuur voorbeeld*

*Created with the Personal Edition of HelpNDoc: [Free PDF documentation generator](http://www.helpndoc.com)*

#### **Facturen**

<span id="page-119-0"></span>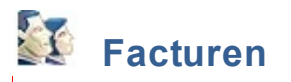

De PATManager v4 bied de mogelijkheid om [facturen](#page-119-0) te genereren voor [opdrachtgevers](#page-70-0) betreft het geleverde werk. Om een factuur te genereren, geef een dubbel-klik op **facturen in het** [rapporten overzicht](#page-107-0) in het [navigatie scherm](#page-60-0).

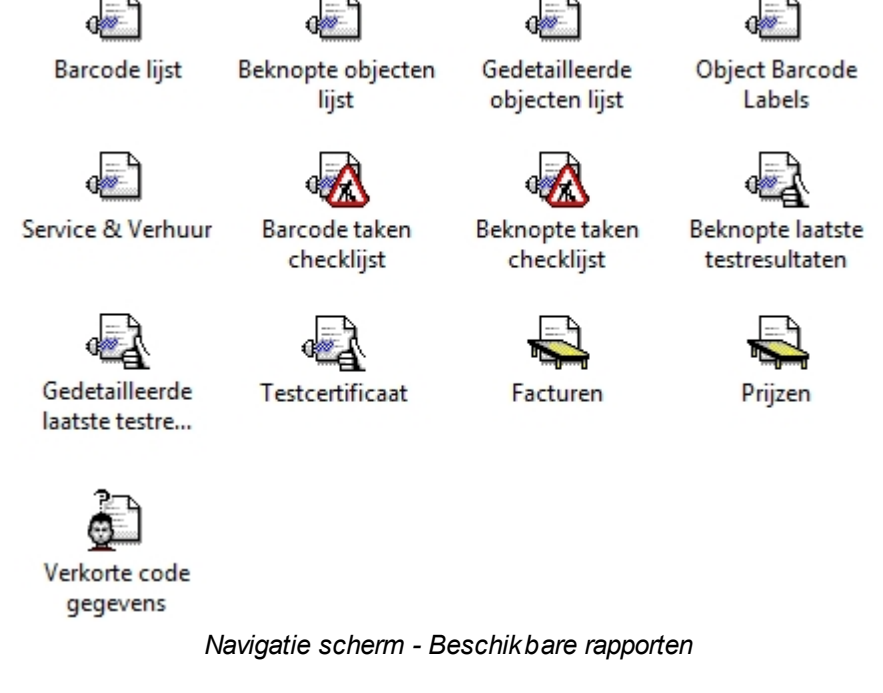

# **Factuur scherm**

Selecteer de [opdrachtgever,](#page-70-0) [locatie](#page-72-0) en [afdeling](#page-77-0) waarvan u een factuur wilt opstellen. Bij de kosten specificatie kan er gespecificeerd worden wat voor testen er in en rekening worden gebracht, wat de prijs per test bedraagt en aanvullende gegevens zoals referentie nummer, korting, reiskosten e.d.

Als alle velden correct zijn ingesteld, klik op **OK** om de factuur samen te stellen.

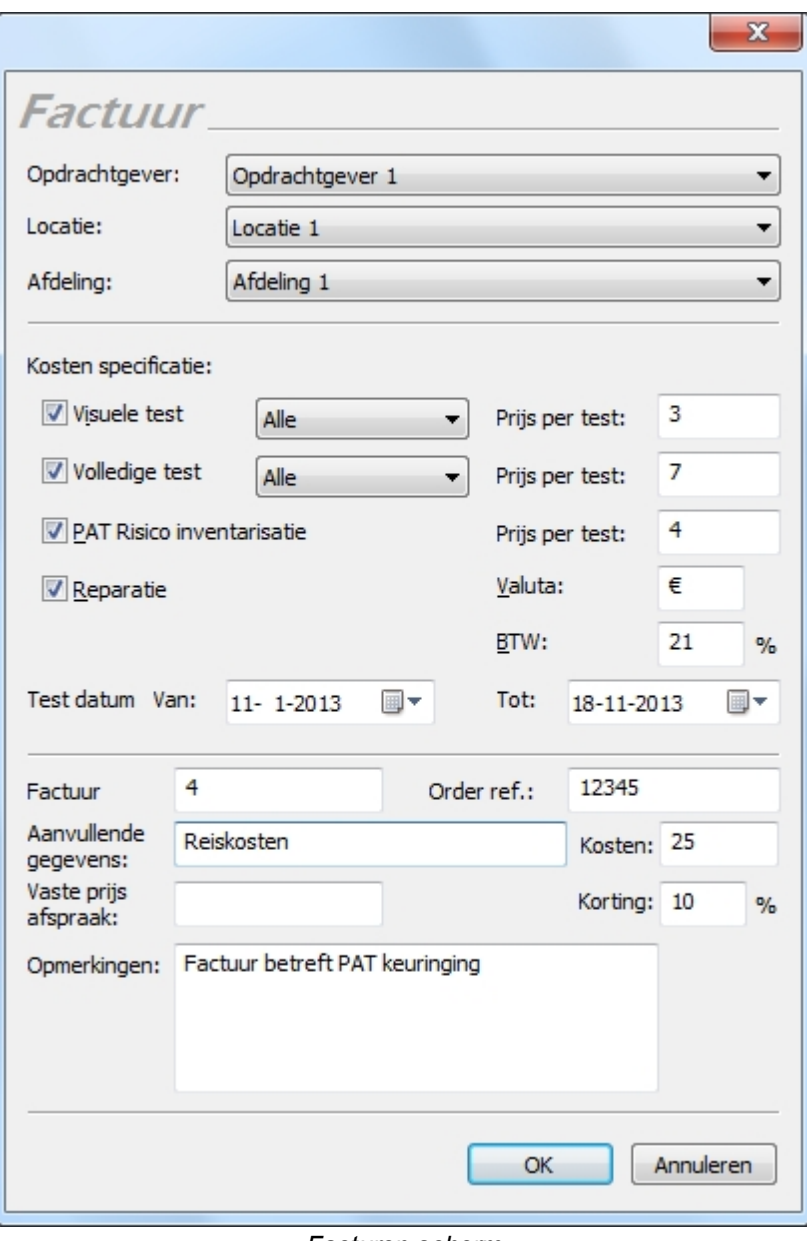

*Facturen scherm*

Nadat de factuur is gegenereerd opent het rapport preview scherm.

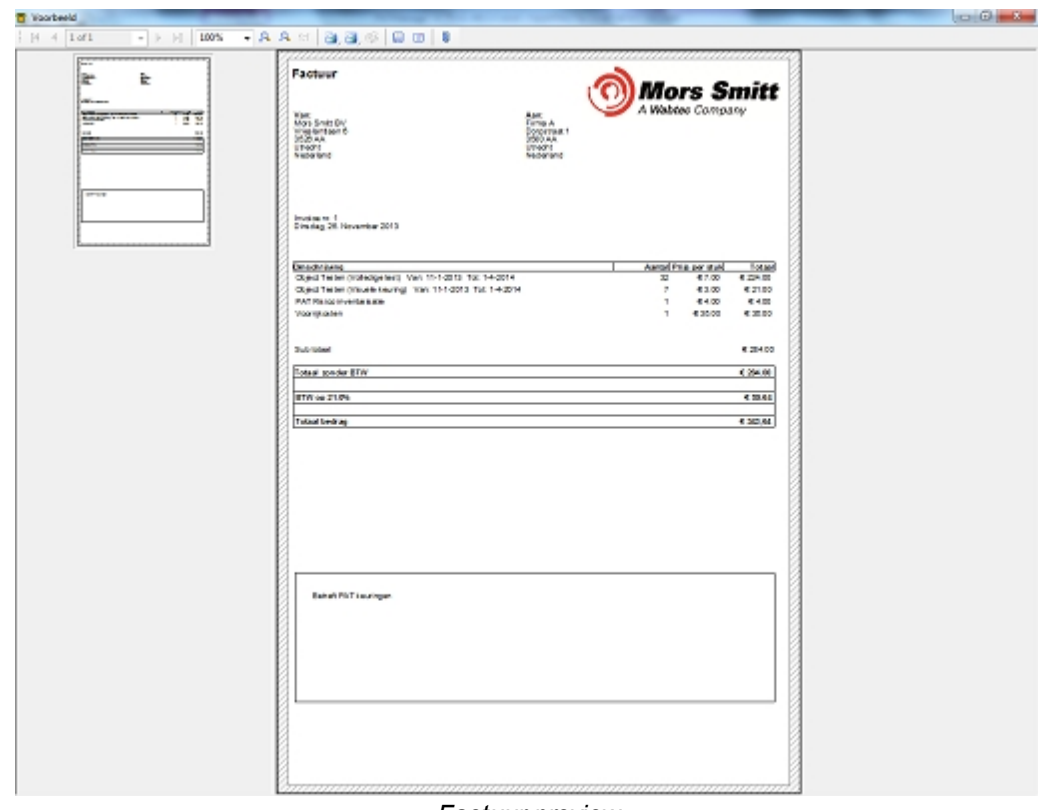

*Factuur preview*

Vanuit het preview scherm kan de factuur [afgedrukt](#page-112-0), [opgeslagen](#page-111-1) of [ge-emailt](#page-113-1) worden.

*Created with the Personal Edition of HelpNDoc: [Single source CHM, PDF, DOC and HTML Help creation](http://www.helpndoc.com/help-authoring-tool)*

# <span id="page-122-0"></span>**Testinstrumenten**

# **Testinstrumenten**

Via het [navigatie scherm](#page-60-0), kan een testinstrument voor de PATManager v4 software worden aangemaakt en geconfigureerd. Voor informatie over de compatibel testers zie [tester compatibiliteit.](#page-6-0)

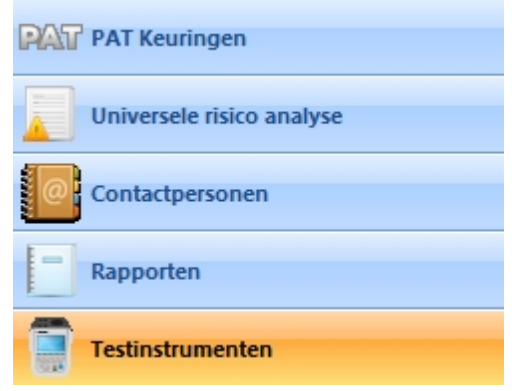

*Navigatie scherm - Testinstrumenten*

Als er een testinstrument is toegevoegd verschijnt deze op een lijst met beschikbare testinstrumenten.

Testinstrumenten Alle Instrumenten SafetyPAT 3140 MultiPAT XE

#### *Navigatie scherm - Geconfigureerde testinstrumenten*

Het selecteren van **Alle testinstrumenten** geeft alle geconfigureerde testinstrumenten weer in het [hoofdscherm](#page-65-0). Door een bepaald testinstrument te selecteren worden alle testers van het geselecteerde typen in het [hoofdscherm](#page-65-0) weergegeven.

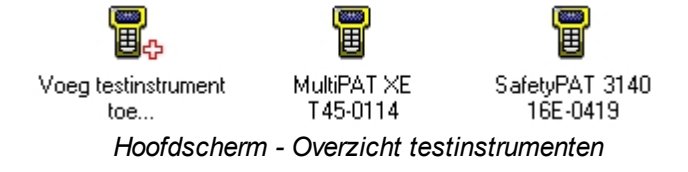

### **Testinstrument functies**

Er zijn een aantal opties welke kunnen worden opgeroepen vanuit het testinstrumenten scherm:

- [Testinstrument toevoegen](#page-125-0)
- [Kalibratie data toevoegen](#page-123-0)

Er zijn tevens een aantal functies gerelateerd aan de testinstrument functies:

- [Testresultaten downloaden](#page-129-0)
- [Testresultaten uploaden naar tester](#page-136-0)

*Klik op een van de bovenstaande linken voor meer informatie over het onderwerp.*

*Created with the Personal Edition of HelpNDoc: [Free iPhone documentation generator](http://www.helpndoc.com/feature-tour/iphone-website-generation)*

#### <span id="page-123-0"></span>**Kalibratie gegevens invoeren**

# **Kalibratie gegevens invoeren**

De PATManager software bied de mogelijkheid om de kalibratie gegevens van het [testinstrument](#page-122-0) toe te voegen in database.

Om de gegevens van een [kalibratie](#page-126-0) toe te voegen aan een testinstrument, klik op het tabblad kalibratie van het [testinstrument scherm.](#page-125-1)

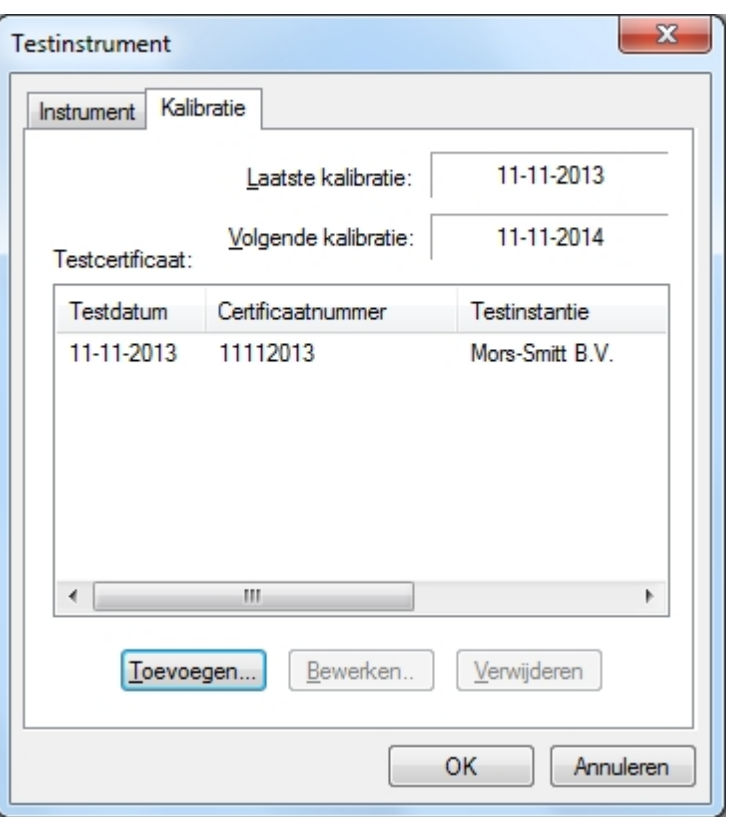

*Testinstrument scherm - Kalibratie tabblad*

Selecteer **Toevoegen...** om de kalibratie details in te voeren.

#### **Kalibratie certificaat scherm**

Het testcertificaat scherm bied de mogelijkheid om de details van de kalibratie van de tester in te voeren.

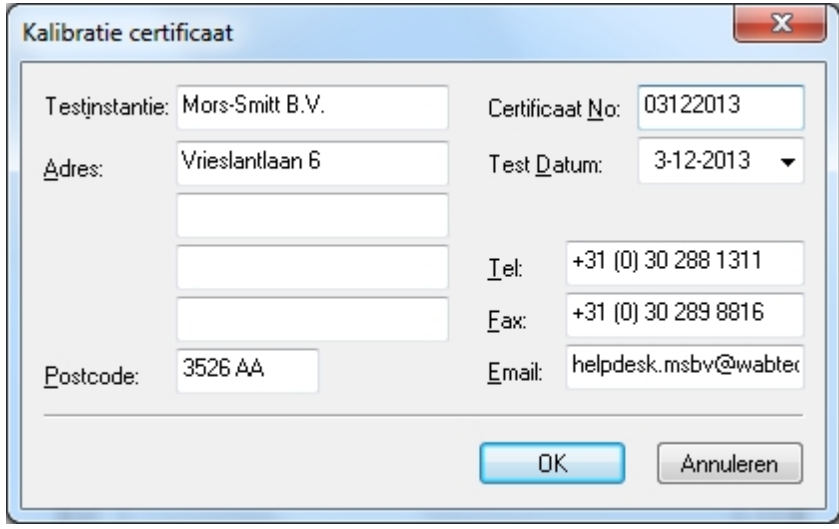

*Kalibratie certificaat scherm*

Na het invullen van de relevante gegevens klik op **OK** om deze op te slaan.

#### **LET OP: het certificaat nummer veld is een verplicht veld om in te vullen.**

**Kalibratie certificaat gegevens aanpassen**

De gegevens van het kalibratie certificaat kunnen ten alle tijden worden aangepast door in het [testinstrument](#page-122-0)

details scherm te klikken op het tabblad Kalibratie en te kiezen voor Bewerken.

#### **Kalibratie certificaat verwijderen**

een kalibratie certificaat kan worden verwijderd in het tabblad Kalibratie van een [testinstrument](#page-125-1) door het kalibratie certificaat te selecteren en te kiezen voor Verwijderen. Het onderstaande bevestiging scherm verschijnt.

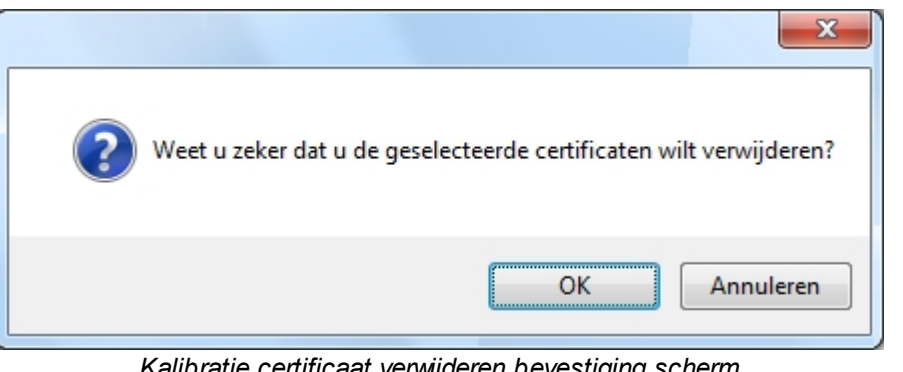

*Kalibratie certificaat verwijderen bevestiging scherm*

*Created with the Personal Edition of HelpNDoc: [Free Web Help generator](http://www.helpndoc.com)*

#### <span id="page-125-0"></span>**Testinstrument toevoegen**

# **Testinstrument toevoegen**

Om een testinstrument toe te voegen, klik in het hoofdscherm op de knop [testinstrumenten](#page-122-0) en geef een dubbel klik op **Voeg testinstrument toe.**

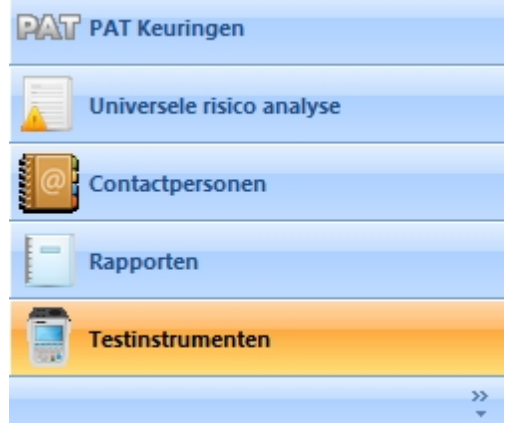

*Navigatie scherm - Testinstrumenten*

Het [hoofdscherm](#page-65-0) geeft de reeds geconfigureerde testinstrumenten weer. Klik op het icoon **Voeg testinstrument toe...** om een nieuw testinstrument toe te voegen en te configureren.

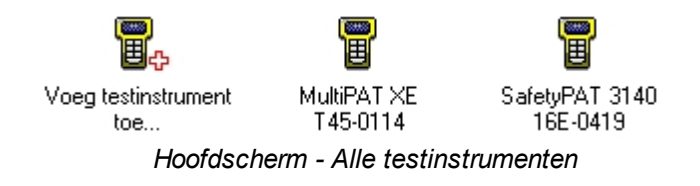

#### <span id="page-125-1"></span>**Testinstrument scherm**

Het testinstrument scherm bied de mogelijkheid om testinstrumenten toe te voegen, aan te passen of te bekijken. De gegevens welke bekeken kunnen worden zijn:

- · Serienummer van testinstrument
- [Kalibratie details](#page-126-0)
- [Communicatie instellingen](#page-127-0)

Op het tabblad Instrument kan het type testinstrument geselecteerd worden en het serienummer ingevuld worden. Bij het tabblad Kalibratie kunnen de [kalibratie gegevens](#page-123-0) toegevoegd worden.

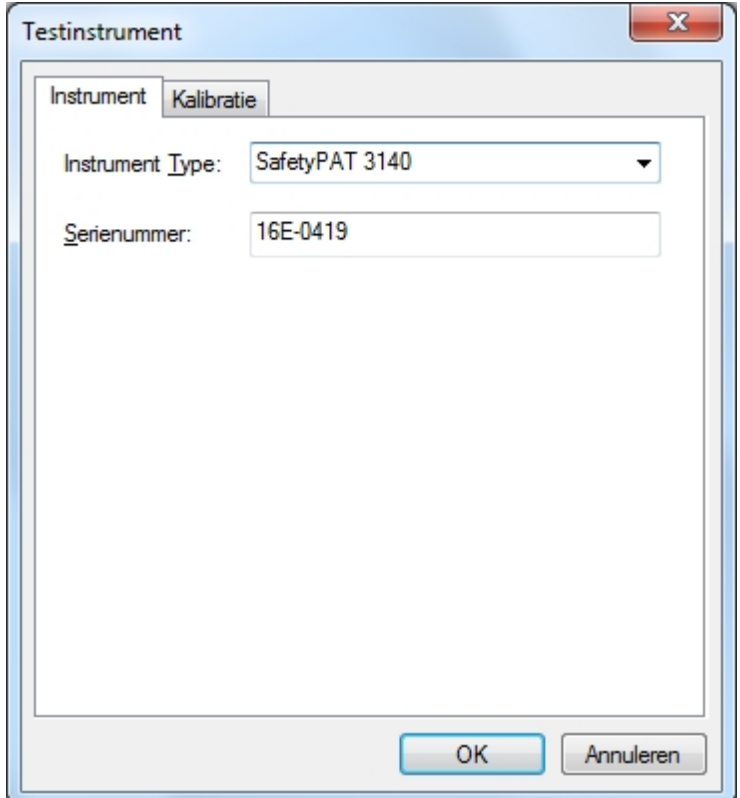

*Testinstrument - Instrument tabblad*

#### **LET OP: gebruik als instrument type alleen de typen uit de keuzelijst!**

#### <span id="page-126-0"></span>**Kalibratie**

Bij het tabblad kalibratie kunnen de gegevens van de kalibratie worden ingevoerd. Meer informatie over het invoeren van kalibratie gegevens ga naar *[kalibratie gegevens invoeren.](#page-123-0)*

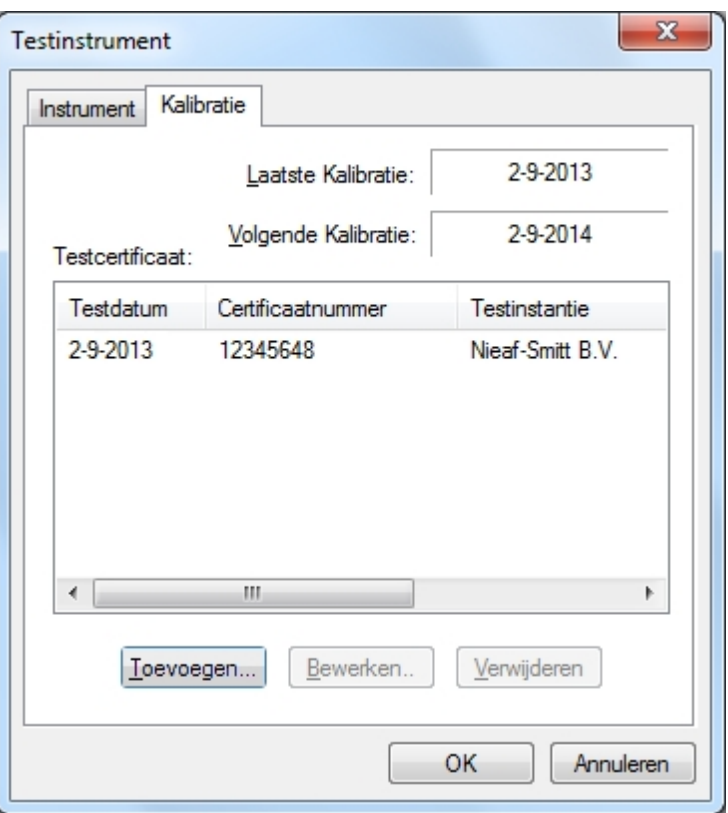

*Testinstrument - Kalibratie tabblad*

## <span id="page-127-0"></span>**Communicatie**

Testinstrumenten welke data verzenden middels een seriële verbinding hebben een tabblad Communicatie waar de communicatie snelheid en dergelijke ingesteld kunnen worden.

*Meer informatie over de communicatie instellingen kunt u terug vinden in de handleiding van uw testinstrument.* 

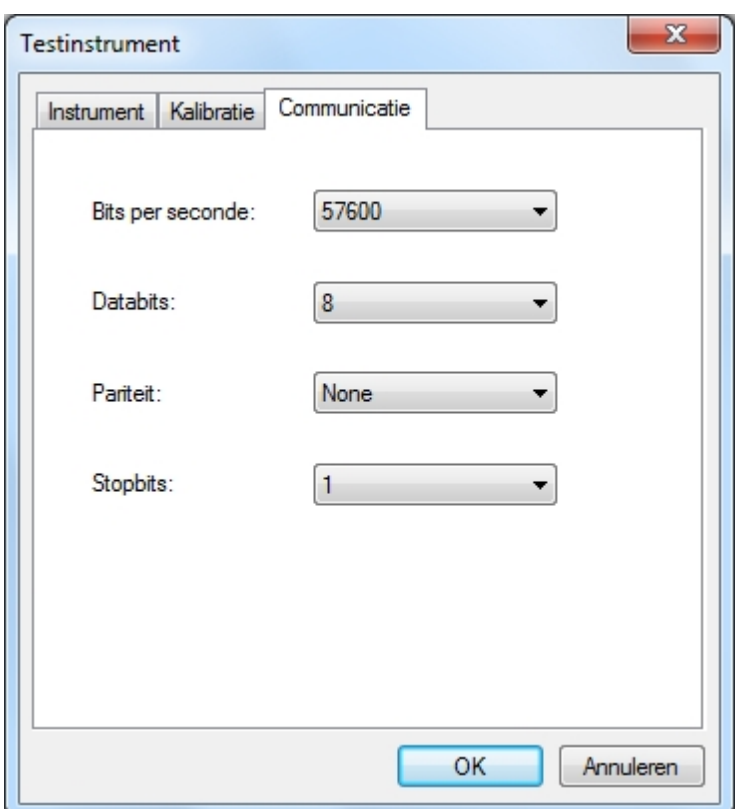

*Testinstrument - Communicatie tabblad*

#### **Testinstrument gegevens aanpassen**

De gegevens van het testinstrument kunnen ten alle tijden worden aangepast door een dubbel klik te geven op het testinstrument in het Testinstrumenten tabblad in het [hoofdscherm](#page-65-0) of een rechter muisklik te geven op het testinstrument in het [hoofdscherm](#page-65-0) en te kiezen voor **Gegevens..**. Het [testinstrument scherm](#page-125-1) opent waar de details kunnen worden aangepast.

#### **Testinstrument verwijderen**

Een testinstrument kan verwijderd worden vanuit het [hoofdscherm](#page-65-0), Klik in het hoofdscherm op een testinstrument en druk op **Delete**. Het is tevens mogelijk een testinstrument te verwijderen door een rechter muisklik te geven op het testinstrument in het [hoofdscherm](#page-65-0) en te kiezen voor verwijderen. Het onderstaande bevestiging scherm verschijnt.

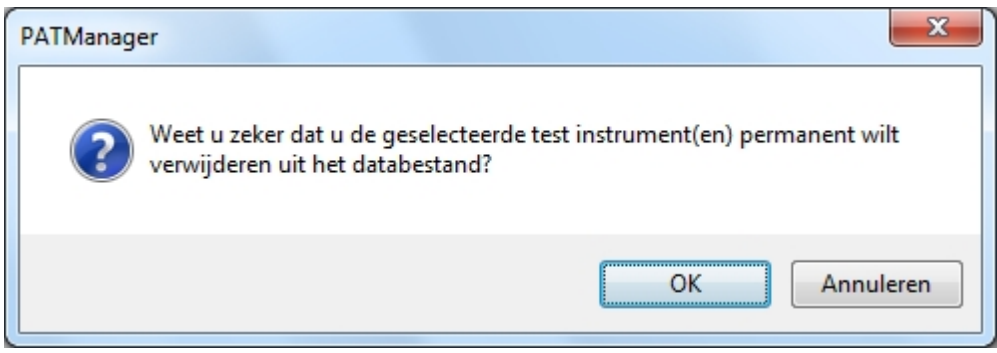

*Testinstrument verwijderen bevestiging scherm*

**LET OP: bij het verwijderen van een testinstrument worden ook de eventuele kalibratie certificaten verwijderd.** 

*Created with the Personal Edition of HelpNDoc: [Free HTML Help documentation generator](http://www.helpndoc.com)*

# <span id="page-129-1"></span>**Gegevensoverdracht**

#### $\mathbf{R}$  **Gegevensoverdracht**

de Gegevens overdracht functies van de PATManager v4 zijn toegankelijk via het [gegevensoverdracht menu](#page-52-0):

- [Testresultaten downloaden](#page-129-0)
	- o [De juiste COM poort vinden](#page-132-0)
	- o [Preview](#page-134-0)
	- o [Duplicaat objecten](#page-135-0)
- [Testresultaten uploaden naar tester](#page-136-0)
- o [Configuratie data uploaden](#page-137-0)
- [Data exporteren naar een bestand](#page-138-0)
- [Data exporteren per Email](#page-139-0)
- [Backup maken van een database](#page-140-0)

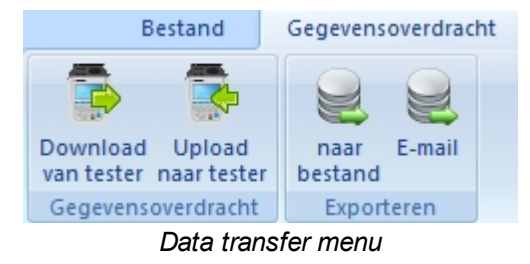

Een aantal andere opties welke gerelateerd zijn aan de bovenstaande onderwerpen zijn:

- · [Aanmaken van een nieuwe database](#page-31-0)
- [Bestaande database gebruiken](#page-48-0)

*Klik op een van de bovenstaande linken voor meer informatie over het onderwerp.*

*Created with the Personal Edition of HelpNDoc: [Single source CHM, PDF, DOC and HTML Help creation](http://www.helpndoc.com/help-authoring-tool)*

# <span id="page-129-0"></span>**Testresultaten downloaden**

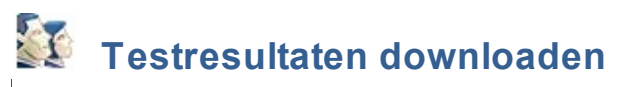

Om gegevens te downloaden vanuit een tester dient het [testapparaat geconfigureerd](#page-125-0) te zijn. selecteer vervolgens **Download van tester** in het [gegevensoverdracht](#page-52-0) menu.

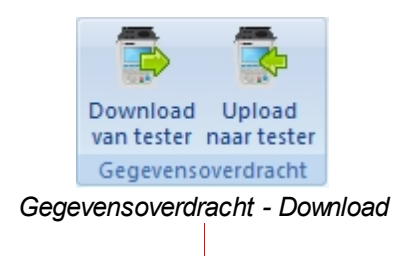

Het volgende scherm opent:

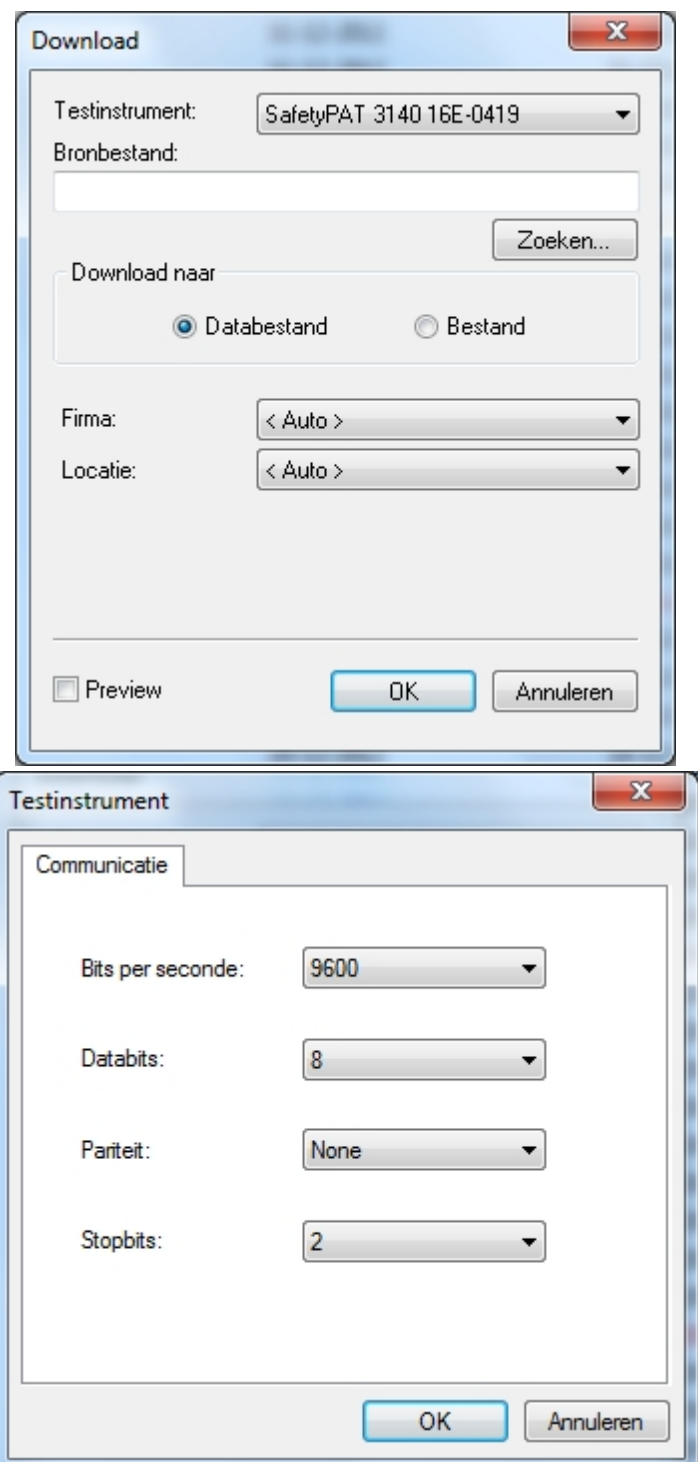

*Download scherm - COM port instellingen scherm*

Selecteer het [instrument](#page-122-0) waar vanaf u gegevens wilt downloaden. Selecteer de juiste [COM port](#page-132-0) en stel eventueel de com-poort instellingen correct in door te klikken op **Instellingen**. Indien van toepassing, vink **Preview** aan en klik vervolgens op OK om de software gereed te zetten voor het ontvangen van data.

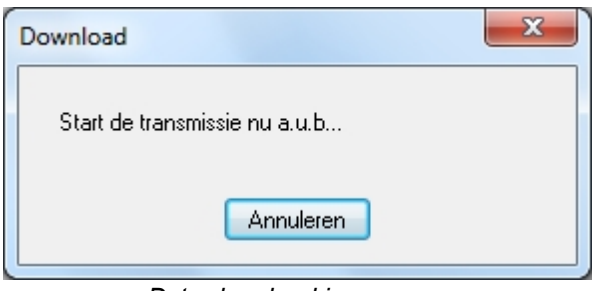

*Data download in progress*

Start vervolgens het verzenden van de gegevens vanaf uw testapparaat.

# **SafetyPAT 3140 download**

De SafetyPAT 3140 werkt niet met een COM poort maar met een USB verbinding en maakt een verwisselbare schijf aan in Windows waar vanaf de gegevens gedownload worden naar de PATManager software. Om gegevens te downloaden vanaf een SafetyPAT 3140 zijn er aanvullende opties welke ingesteld kunnen worden in het download scherm van de PATManager v4 software. Een **Bronbestand** (de locatie van de SafetyPAT 3140 gegevens) en welke data er gedownload dient te worden.

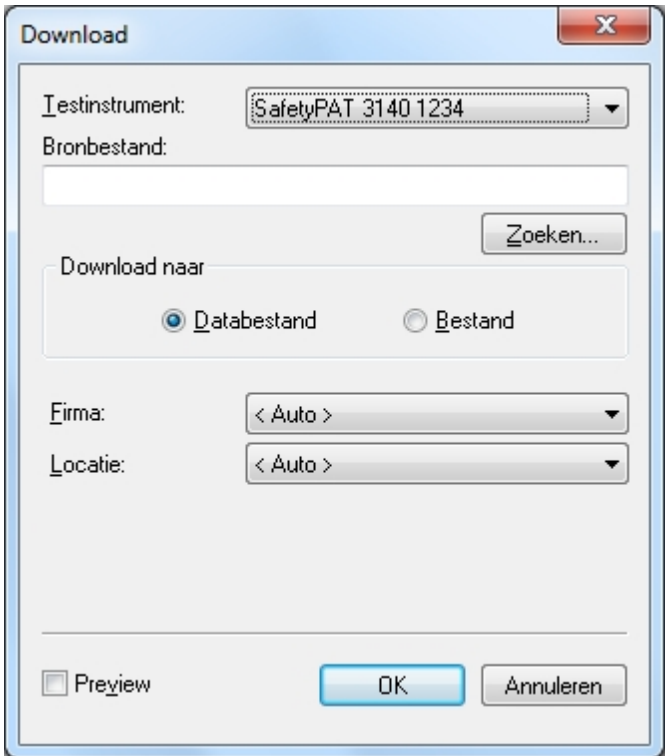

*SafetyPAT 3140 downloadscherm*

Selecteer **Zoeken...** om de directory van de SafetyPAT 3140 te selecteren waar de gegevens van gedownload dienen te worden. Selecteer het bestand in de directory van de SafetyPAT en klik op **Openen**.

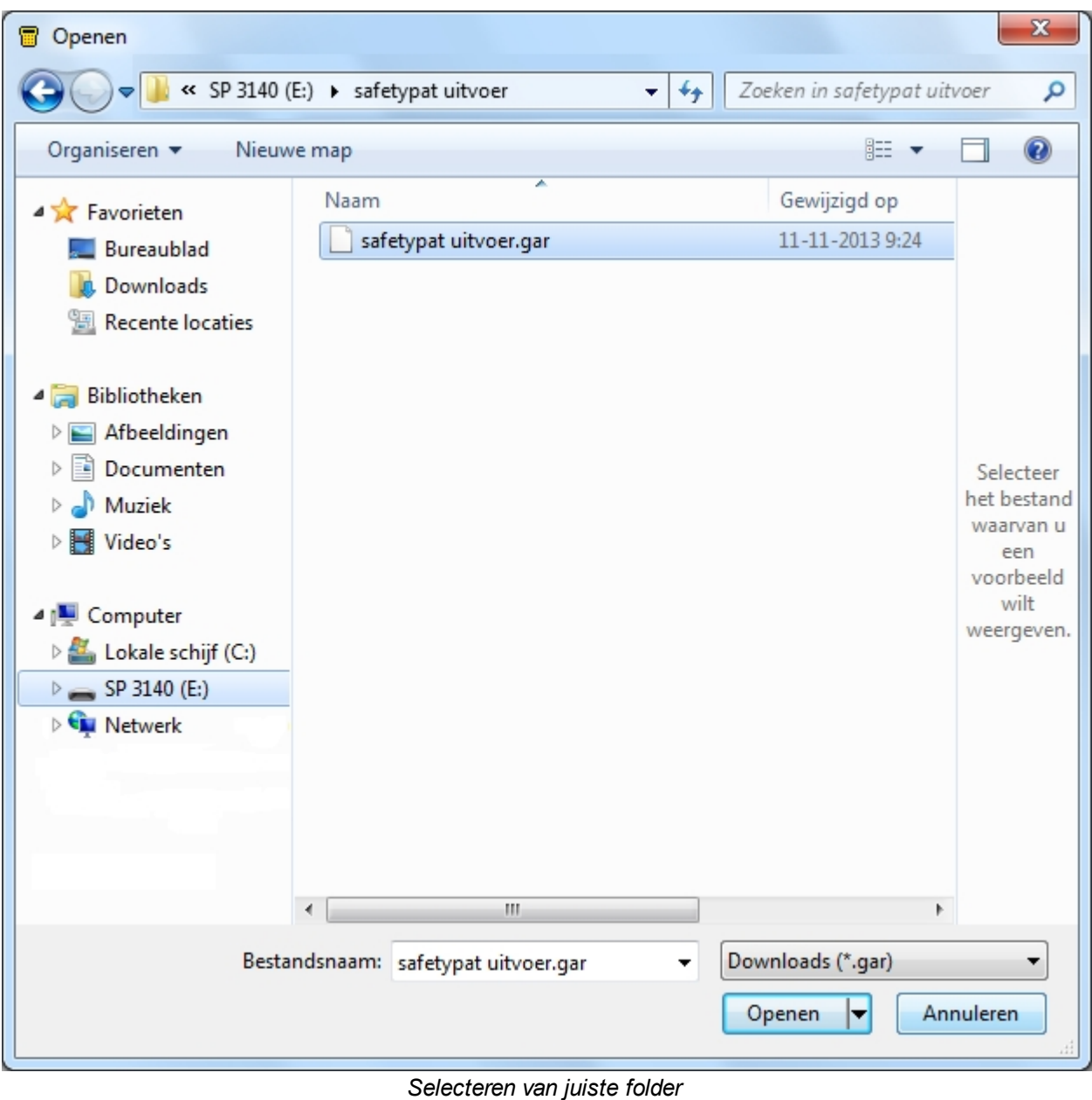

*Created with the Personal Edition of HelpNDoc: [Create HTML Help, DOC, PDF and print manuals from 1 single](http://www.helpndoc.com/help-authoring-tool) [source](http://www.helpndoc.com/help-authoring-tool)*

# <span id="page-132-0"></span>**De juiste COM poort vinden**

#### X  **De juiste COM poort vinden**

De stappen om de juiste COM poort te vinden kunnen verschillen per besturing systeem van uw computer. De basis principe worden beschreven, indien u meer ondersteuning wenst dient u contact op te nemen met uw IT beheerder.

Open het Apparaat beheer in het configuratie scherm van Windows en open de **Poorten (COM & LPT)**.

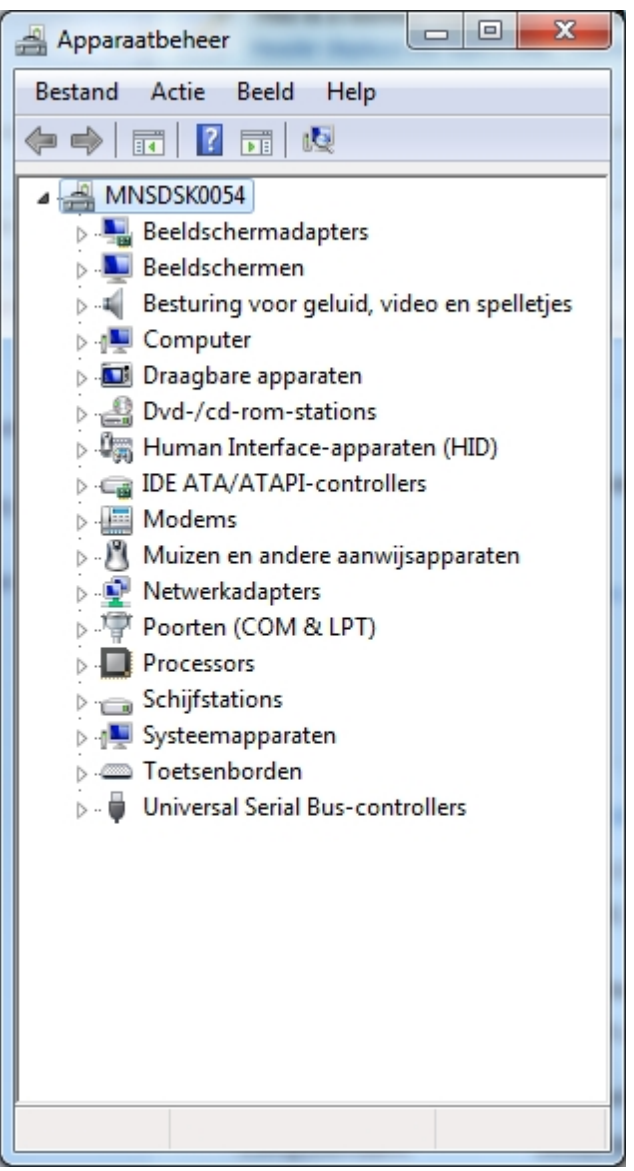

*Apparaat beheer - Geen testinstrument aangesloten*

Geef een dubbelklik op **Poorten (Com & LPT)** u ziet de beschikbare Com poorten op de computer. Het gebruikte COM poortnummer kan verschillen per pc, onderstaande afbeelding is een voorbeeld van een tester welke met een USB verloop op een PC is aangesloten.

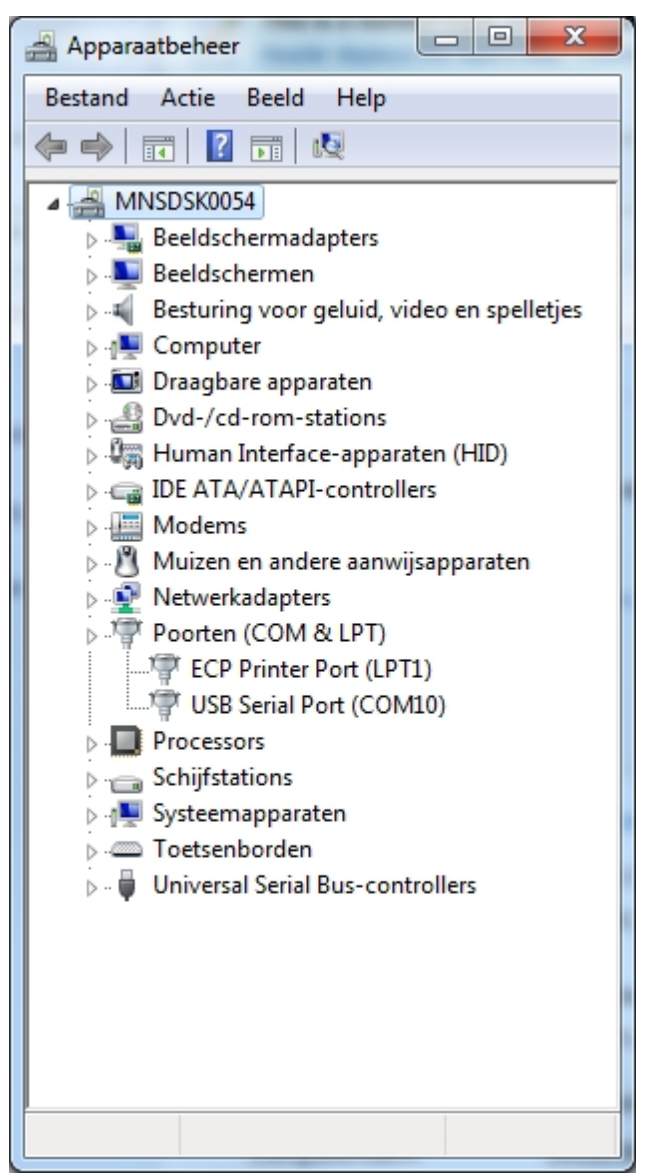

*Apparaat beheer - Testinstrument is aangesloten op COM10*

Op het bovenstaande voorbeeld is zichtbaar dat de data communicatie voor het [downloaden](#page-129-0) en [uploaden](#page-136-0) van gegevens via de COM10 poort verloopt. Indien u tijdens het downloaden problemen ondervind controleer de [communicatie instellingen](#page-127-0).

*Created with the Personal Edition of HelpNDoc: [Free PDF documentation generator](http://www.helpndoc.com)*

### <span id="page-134-0"></span>**Preview optie**

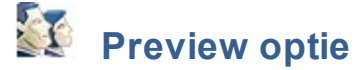

Tijdens het downloaden van gegevens kan er een preview optie worden aangevinkt in het download scherm.

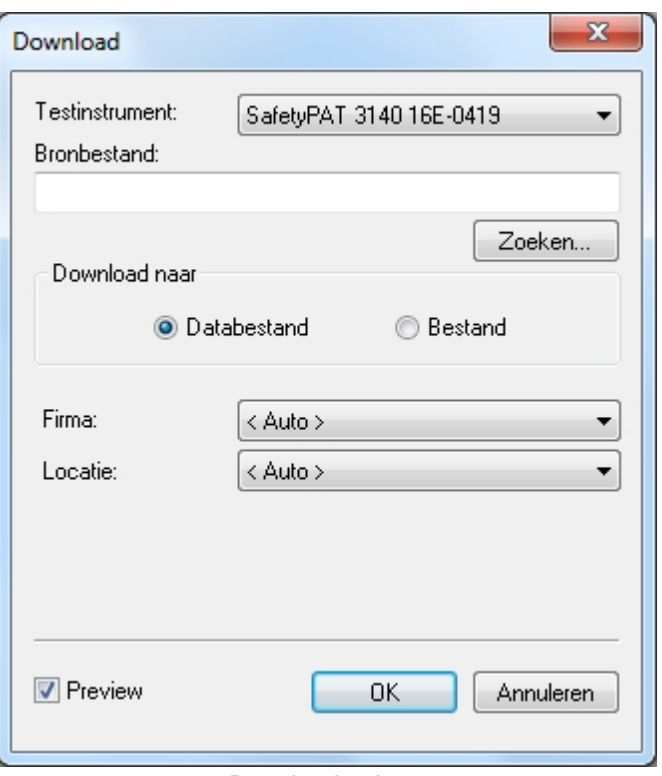

*Download scherm*

De **Preview** optie laat alle ge-downloaden data zien voordat deze worden doorgevoerd naar de PATManager database. In de preview mode kunnen bepaalde gegevens worden aangepast, verwijderd of vervangen worden en eventuele foutieve benamingen in locaties en/of afdelingen worden gecorrigeerd.

**OK** voer de ge-downloaden data door naar de database. .

**Annuleren** sluit de preview modus af zonder het verwerken van de gegevens.

*Created with the Personal Edition of HelpNDoc: [Full-featured multi-format Help generator](http://www.helpndoc.com/help-authoring-tool)*

#### <span id="page-135-0"></span>**Duplicaat objecten**

#### $\mathbf{X}$  **Duplicaat objecten**

Indien er tijdens het [downloaden van testresultaten van een tester](#page-129-0) een object word aangetroffen wat reeds in de download locatie bestaat geeft de software een melding met een aantal opties wat er met dit object dient te gebeuren. Binnen een locatie dienen alle objecten uniek te zijn. Bij het aantreffen van een duplicaat word de volgende melding weergegeven in de PATManager software.

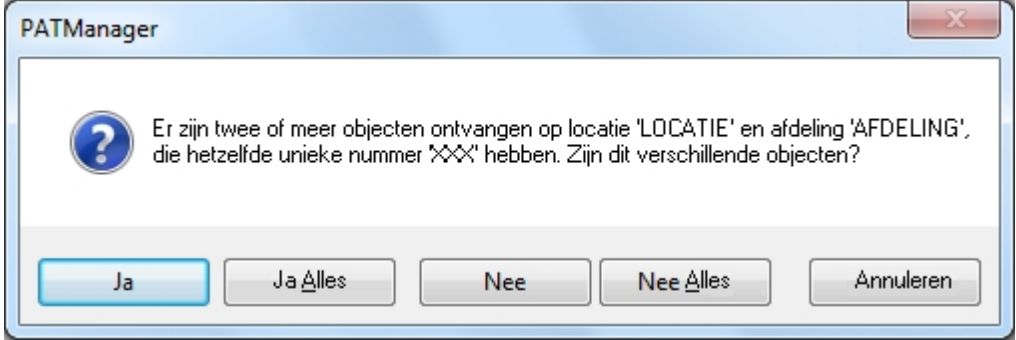

*Duplicaat objecten scherm*

# <span id="page-136-0"></span>**Testresultaten uploaden naar tester**

# **Testresultaten uploaden naar tester**

Om testresultaten te kunnen uploaden naar een tester dient u eerst [configureer een test instrument](#page-125-0) te doorlopen. Selecteer vervolgens **Upload naar tester** in het [gegevensoverdracht](#page-129-1) menu.

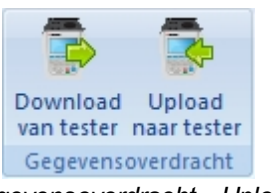

*Gegevensoverdracht - Upload*

Het volgende scherm opent:

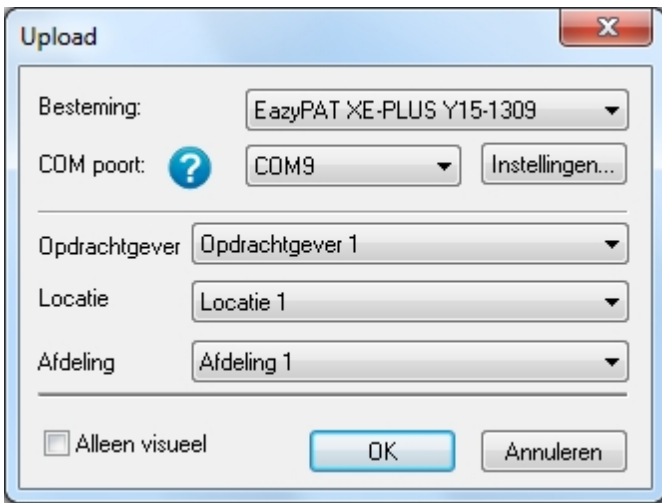

*Upload scherm*

Selecteer het [instrument](#page-122-0) waar naar u de gegevens wilt uploaden. Selecteer de juiste [COM poort](#page-132-0) en klik op **OK**. Indien de COM poort instellingen moeten worden aangepast klik op **Instellingen...**

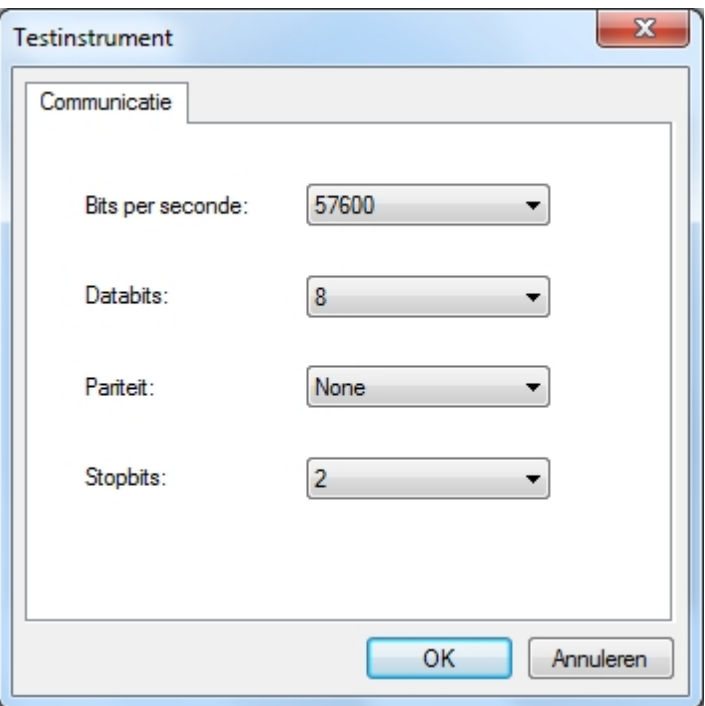

*COM poort instellingen scherm* 

# **SafetyPAT 3140 Upload**

Selecteer bij **Doel schijf** de schijf van de SafetyPAT 3140. Bij de velden **Inclusief** kan worden aangegeven welke soort testen er geüpload dienen te worden.

- PAT test gegevens
- RI&E gegevens
- · Afbeeldingen

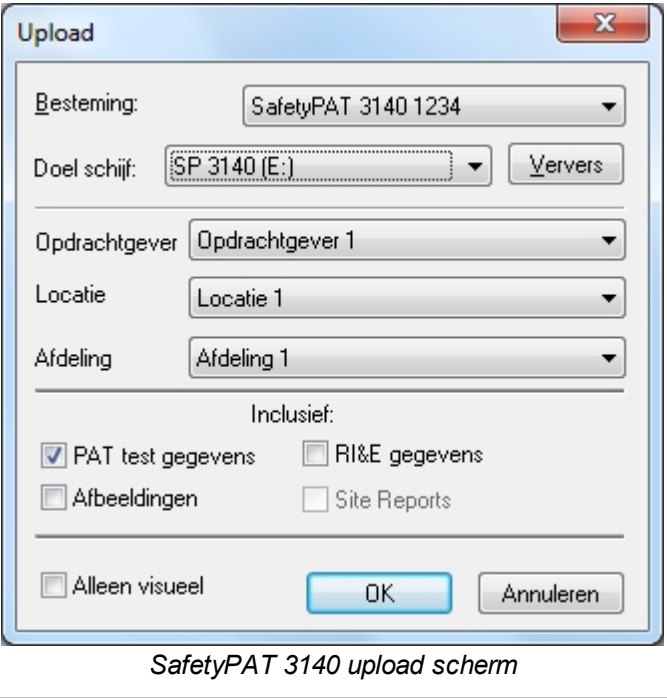

*Created with the Personal Edition of HelpNDoc: [Write eBooks for the Kindle](http://www.helpndoc.com/feature-tour/create-ebooks-for-amazon-kindle)*

## <span id="page-137-0"></span>**Locatie / afdeling data uploaden**

# **Locatie / afdeling data uploaden**

Om configuratie data te uploaden naar een tester dient eerst de tester geconfigureerd te zijn in de software. Volg de stappen bij [configureer uw testinstrument.](#page-125-0) Geef een rechter muisklik op het item dat u wilt uploaden en selecteer **Upload locatie...**, **Upload afdeling...** vanuit het menu. Het onderstaand upload scherm opent.

Selecteer het [instrument](#page-122-0) waar naar u de gegevens wilt uploaden en selecteer de correcte [COM port](#page-132-0) en klik op **OK**.

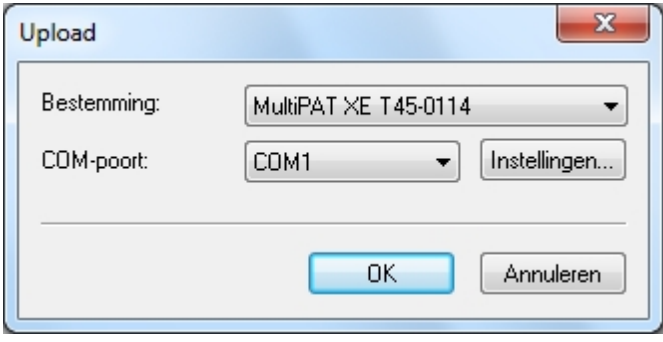

*Upload configuratie data scherm*

*Created with the Personal Edition of HelpNDoc: [Full-featured EPub generator](http://www.helpndoc.com/create-epub-ebooks)*

# <span id="page-138-0"></span>**Data exporteren naar een bestand**

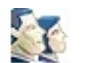

# **Data exporteren**

Data vanuit de PATManager v4 kan worden geëxporteerd naar een [.pat briefcase](#page-139-1) bestand of een [.csv](#page-139-2) [spreadsheet](#page-139-2) bestand.

Om gegevens te exporteren selecteer de [opdrachtgever](#page-70-0), [locatie](#page-72-0) of [afdeling](#page-77-0) in de [boom structuur](#page-61-1) en klik in het [data transfer](#page-52-0) menu op **Naar bestand.**

Om een enkel [object](#page-81-0) of [gevaar](#page-94-0) te exporteren selecteer het gewenste object of gevaar in het [hoofdscherm](#page-65-0). Klik op **Naar bestand** in het [gegevensoverdracht](#page-52-0) menu.

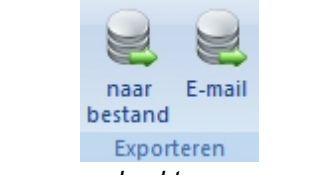

*Gegevensoverdracht menu - exporteren*

Het onderstaande scherm opent, geef hier de locatie op waar het bestand opgeslagen dient te worden en de bestand extensie kan worden opgegeven (.pat of .csv).

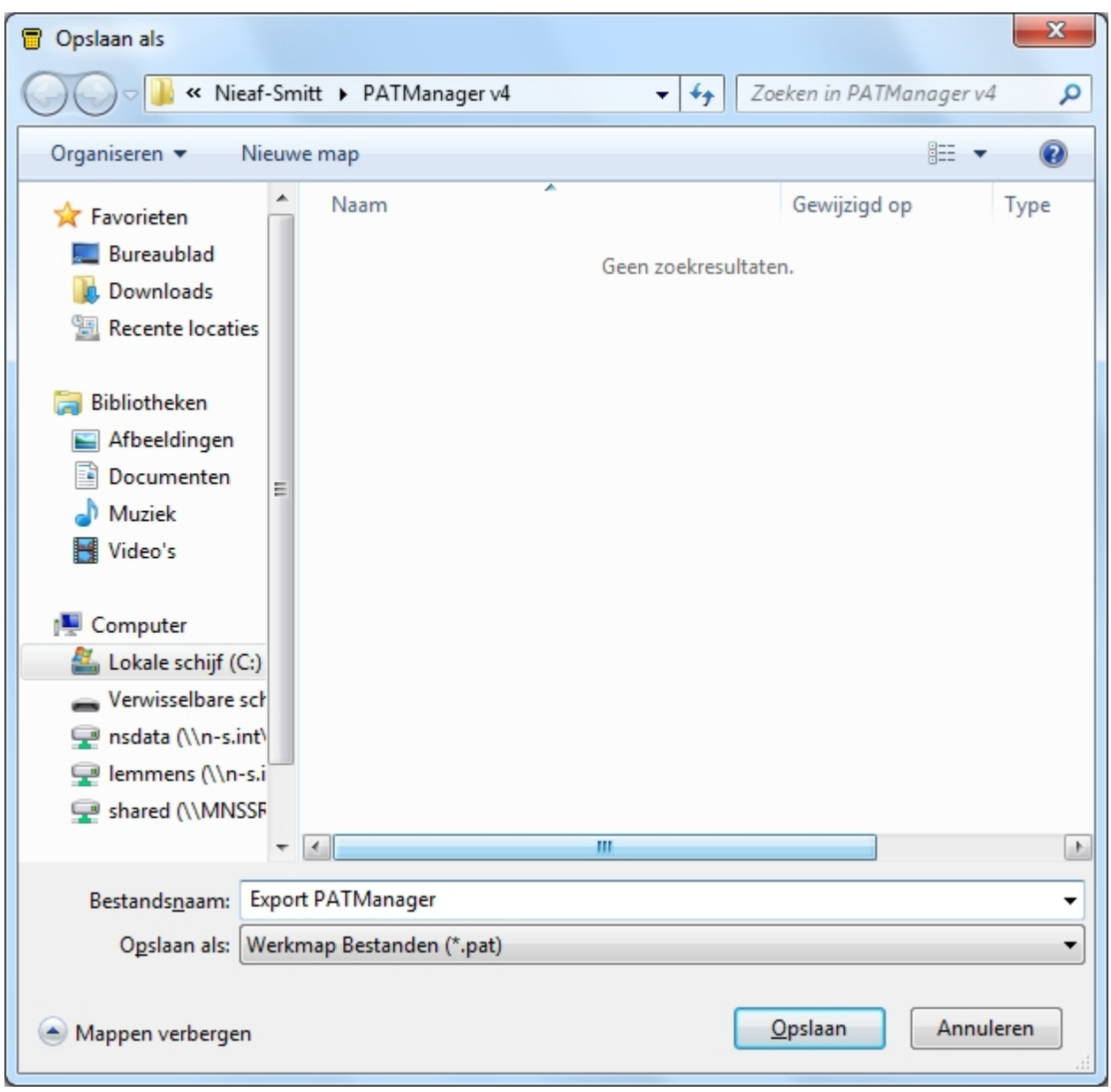

*Opslaan als - scherm*

#### <span id="page-139-1"></span>**Exporteren naar een .pat file**

Om de data te exporteren naar een .pat file, selecteer Briefcase files (\*.pat) in het **Opslaan als** venster. .pat files kunnen worden gebruikt om data vanuit de ene PATManager database naar de andere te kopiëren.

#### <span id="page-139-2"></span>**Exporteren naar een .csv file**

Om de data te exporteren naar een .csv file, selecteer Spreadsheet (\*.csv) in het **Opslaan als** venster. .csv files kunnen worden geopend in diverse programma's zoals Microsoft Excel.

#### **LET OP: een .csv export is zonder foto's en risico inventarisaties.**

*Created with the Personal Edition of HelpNDoc: [Full-featured Kindle eBooks generator](http://www.helpndoc.com/feature-tour/create-ebooks-for-amazon-kindle)*

# **Data exporteren per Email**

<span id="page-139-0"></span>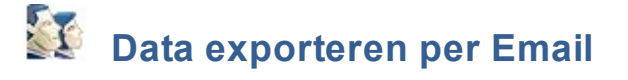

Data vanuit de PATManager v4 software kan geëxporteerd worden per email middels de volgende stappen.

Selecteer een [opdrachtgever,](#page-70-0) [locatie](#page-72-0) of [afdeling](#page-77-0) welke u wilt exporteren per email vanuit de [boom structuur](#page-61-1). Klik op **Email** in het [gegevensoverdracht](#page-52-0) menu en uw email client opent met een reeds bijgevoegde bijlage.

Om een enkel [object](#page-81-0) of [gevaar](#page-94-0) te exporteren selecteer het gewenste object of gevaar in het [hoofdscherm](#page-65-0). Klik op **Email** in het [gegevensoverdracht](#page-52-0) menu en uw email client opent met een reeds bijgevoegde bijlage.

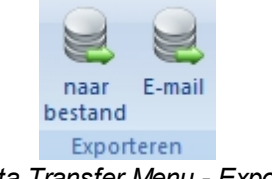

*Data Transfer Menu - Export*

De email cliënt verzend een .pat bestand. Dit bestand kan ingelezen worden bij een andere PATManager database middels het volgen van de stappen beschreven in *[open een bestaand bestand](#page-48-0)*.

*Created with the Personal Edition of HelpNDoc: [Single source CHM, PDF, DOC and HTML Help creation](http://www.helpndoc.com/help-authoring-tool)*

# <span id="page-140-0"></span>**Back-up van een database maken**

# **Back-up van een database maken**

Om mogelijk data verlies te voorkomen indien er iets gebeurt met uw PC raden wij aan om **regelmatig** uw PATManager database te backuppen.

#### **Back-up maken van een database**

Middels de onderstaande stappen kan er een back-up gemaakt worden van een PATManager database:

- 1. Sluit de PATManager v4 software af.
- 2. Open Windows verkenner en ga naar de locatie welke u heeft gespecificeerd tijd het [aanmaken van een](#page-30-0) [database.](#page-30-0)
- 3. Geef een rechter muisklik op de PATManager v4 database en selecteer **Kopiëren**
- 4. Ga naar de locatie (bijv. een USB stick of netwerk pad) waar u het kopie van de database wilt plaatsen en geef een rechter muisklik en kies voor **Plakken**.

Het backuppen van uw data naar een CD, DVD of een online back-up systeem is tevens mogelijk door het bestand daar naar toe te kopiëren.

#### **Database herstellen vanuit een back-up**

Om een database vanuit een back-up te herstellen volg de volgende stappen:

- 1. Kopieer de database naar een locatie op de pc.
- 2. Open de back-up database volgens de procedure zoals beschreven in [bestaande database gebruiken.](#page-32-0)

*Created with the Personal Edition of HelpNDoc: [Full-featured Documentation generator](http://www.helpndoc.com)*

# <span id="page-141-1"></span>**Auto planner**

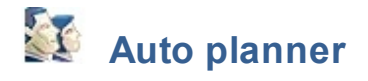

De Auto planner functie van PATManager v4 is toegankelijk vanuit het [functies menu](#page-52-1) en bied de mogelijkheid om middels een lijst en melding de herkeuring van objecten weer te geven. De Auto planner bied de volgende mogelijkheden:

- [Auto planner instellen](#page-141-0)
	- o Start lokaal
	- o [Start met Email](#page-143-0)
- [Planning schema bekijken](#page-144-0)
- [Planning uploaden](#page-144-1)
- [Taken checklijst afdrukken](#page-145-0)

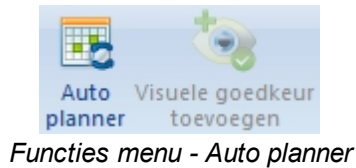

Indien er een database met een Auto planner configuratie word afgesloten of het programma word afgesloten word er middels de PATManager beheer module (de PATManager beheer module draait in de taakbalk van Windows) een scan uitgevoerd. Indien er volgens de ingestelde planning actie nodig is word de ingestelde taak uitgevoerd. Dit kan een lokale melding zijn of een email welke verzonden word met aanvullende informatie over de uit te voeren herkeuring. Het is ook mogelijk om een planner overzicht te bekijken door rechts onder in de taakbalk een dubbelklik te geven op de PATManager beheer module.

*Klik op een van de bovenstaande onderwerpen voor aanvullende informatie.* 

*Created with the Personal Edition of HelpNDoc: [Create HTML Help, DOC, PDF and print manuals from 1 single](http://www.helpndoc.com/help-authoring-tool) [source](http://www.helpndoc.com/help-authoring-tool)*

# **Auto planner instellen**

<span id="page-141-0"></span>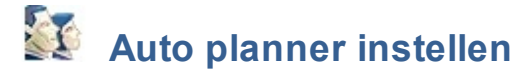

Om de [auto planner](#page-141-1) in te stellen, klik op de [PAT keuringen](#page-80-0) functie en selecteer een opdrachtgever, locatie of afdeling in de boom structuur in het [navigatie scherm.](#page-60-0) Selecteer de **Auto planner** vanuit het [functie menu](#page-52-1) om het Auto planner scherm te openen.

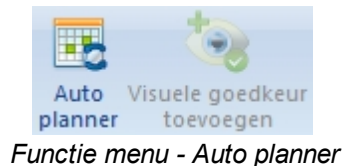

#### **Auto planner scherm**

Het Auto planner scherm bied de mogelijk om gericht een planning in te stellen per Opdrachtgever, Locatie of Afdeling. Selecteer de betreffende Opdrachtgever, Locatie en/of Afdeling.

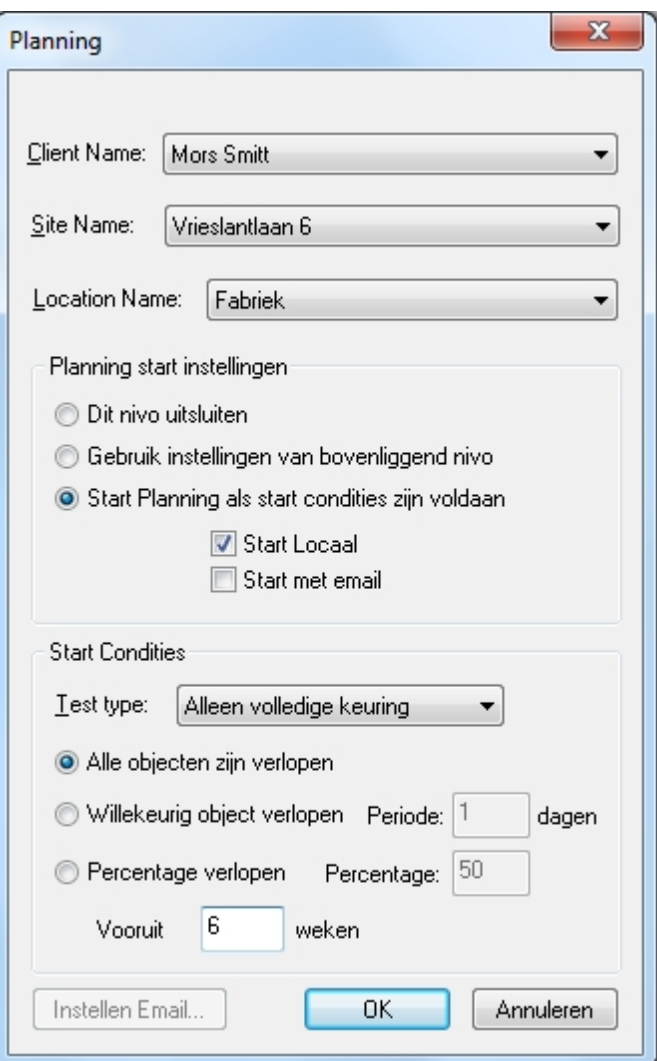

*Auto planner scherm*

#### **Planner start instellingen**

**Dit nivo uitsluiten:** maakt het mogelijk om de Planner uit te schakelen op dit niveau en wordt dit niveau uitgesloten uit hogere niveaus.

**Gebruik instellingen van bovenliggend nivo:** zorgt ervoor dat dit niveau opgenomen word in de start condities van het hogere niveau.

**Start planning als start condities zijn voldaan:** zal de start condities hanteren welke in de onderstaande sectie kunnen worden ingesteld. Na deze selectie is het mogelijk om te kiezen voor een **Lokale start** en/of de **Email optie.** 

#### **Start lokaal**

Wanneer deze optie wordt geselecteerd wordt de planning getoond in het hoofdscherm van PATManager. De gebruiker wordt de mogelijkheid geboden een Planning te tonen wanneer de PATManager database voor de eerste keer geopend wordt nadat het schema gestart is. De planning kan worden [bekeken](#page-144-0), [geupload](#page-144-1) of [afgedrukt](#page-145-0) worden.

#### **Start condities**

Door het instellen van start condities kan word worden bepaald wanneer er een Auto planner melding word weergegeven, als er 1 of meerdere objecten zijn verlopen, alle objecten of een bepaald percentage.

**Test type:** middels deze instelling kan er worden aangegeven of de auto planner ingesteld word voor volledige testen of visuele testen.

**Alle objecten zijn verlopen:** middels deze instelling volgt een melding als alle [objecten](#page-81-0) zijn verlopen.

**Willekeurig object verlopen:** middels deze instelling krijgt u een melding indien 1 [object](#page-81-0) verloopt over het aantal ingestelde dagen.

**Percentage verlopen:** middels deze instelling kan een percentage worden opgegeven. Indien het ingestelde percentage aan [objecten](#page-81-0) is verlopen word de Auto planner actief.

**Vooruit:** middels deze instelling kunnen het aantal weken worden ingesteld waarop de planner vooruit loopt. Bijvoorbeeld, indien staat ingesteld dat de Auto planner actief word als alle objecten verlopen zijn en bij het veld vooruit 4 weken staat ingesteld krijgt u 4 weken voordat alle objecten zijn verlopen een Auto planner melding.

#### <span id="page-143-0"></span>**Start met email**

Als deze optie is ingesteld en er volgens de planning een schema is wordt automatisch een email verzonden. Wanneer Start met E-mail is aangevinkt, wordt de E-mail instelling knop onderin het scherm actief. Email gegevens moeten worden ingesteld als de Email optie is gekozen

#### **Email configuratie scherm**

In het Email configuratie scherm kunnen de details worden ingesteld voor het verzenden van de email die automatisch word verzonden indien er volgens de instellingen object(en) zijn verlopen/gaan verlopen. In de Email kan een ontvanger, inleidende boodschap, het antwoord email adres en een onderwerp worden vermeld. Ook de prijs en het btw tarief kunnen worden ingesteld.

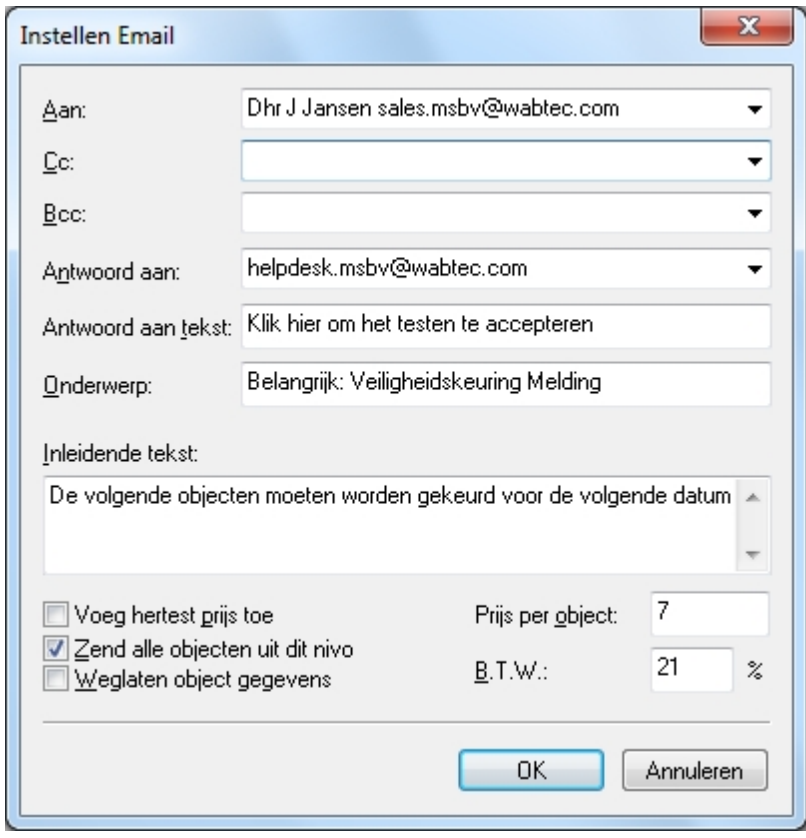

*Email configuratie scherm*
### **Planner schema bekijken**

# **Planner schema bekijken**

Indien een database met een [auto planner](#page-141-0) configuratie word afgesloten of het PATManager programma word afgesloten, controleert de PATManager beheer software of er taken zijn waaraan voldaan dient te worden. Indien er taken zijn doorlopen kunnen deze bekeken worden door een dubbel-klik te geven op het

PATManager beheer logo wat u onderin de taakbalk kunt vinden

Indien een locale melding is ingesteld in de auto planner en tijdens de start van de PATManager software er taken zijn verschijnt het onderstaande notificatie scherm.

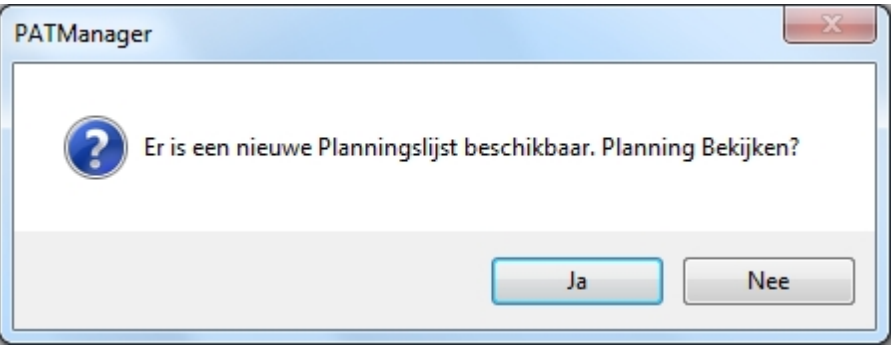

*Auto planner notificatie*

De taak kan worden bekeken, [afgedrukt](#page-145-0) of [ge-upload](#page-144-0) worden. Om de auto planner te bekijken, selecteer de [auto planner](#page-141-0) vanuit het [bestand menu.](#page-47-0)

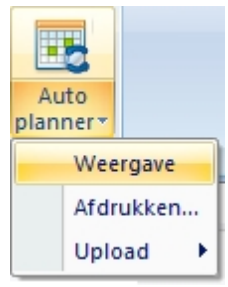

*Auto planner menu*

Indien er taken zijn welke middels een Email verzonden worden, word er een rapport automatisch meegezonden als bijlage van de email zoals ingesteld is bij het [e-mail configuratie scherm](#page-143-0). In de PATManager beheer module kan een SMTP server worden geconfigureerd.

*Created with the Personal Edition of HelpNDoc: [Free Web Help generator](http://www.helpndoc.com)*

## <span id="page-144-0"></span>**Auto planner objecten uploaden**

## **Auto planner objecten uploaden**

Om de data welke door de [auto planner](#page-141-0) gemarkeerd word te uploaden, selecteer **Upload** vanuit het [auto](#page-141-0) [planner](#page-141-0) menu in het [bestand menu.](#page-47-0) Er kan gekozen worden om de **Volledige testen** of de **Visuele testen** te uploaden.

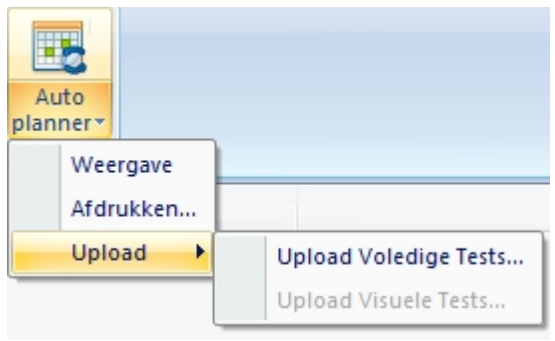

#### *Auto planner objecten uploaden scherm*

*Created with the Personal Edition of HelpNDoc: [Easily create HTML Help documents](http://www.helpndoc.com/feature-tour)*

#### <span id="page-145-0"></span>**Taken checklist afdrukken**

# **Taken checklist afdrukken**

Een taken checklist kan worden afgedrukt vanuit het [auto planner](#page-141-0) menu in het [bestand menu](#page-47-0), Klik op de Auto planner en kies voor afdrukken.

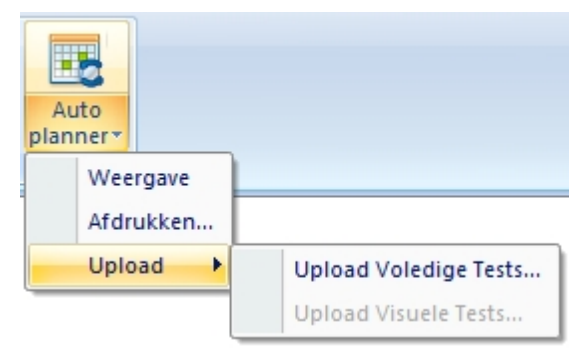

*Auto planner menu*

Een taken checklist kan tevens worden afgedrukt vanuit de functie [rapporten](#page-106-0) door een dubbel klik te geven op de **Beknopte taken checklist**.

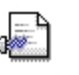

Barcode lijst

Service & Verhuur

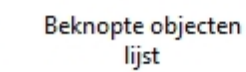

lijst

Barcode taken

checklijst

Testcertificaat

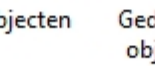

Gedetailleerde objecten lijst

Beknopte taken

checklijst

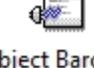

**Object Barcode** Labels

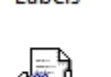

Beknopte laatste testresultaten

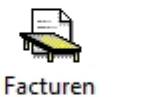

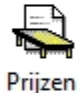

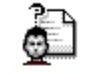

Gedetailleerde

laatste testre...

Verkorte code gegevens

*Navigatie scherm - Beschikbare rapporten*

*Created with the Personal Edition of HelpNDoc: [Write EPub books for the iPad](http://www.helpndoc.com/create-epub-ebooks)*

## **Support**

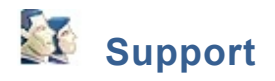

Indien u problemen ondervind tijdens het gebruik van de PATManager software en u kunt geen antwoord op uw vraag vinden in de help file, raadpleeg de Support pagina op <www.morssmitt.nl/support> voor meer informatie.

#### **Licentie**

Indien u vragen heeft over de PATManager v4 licentie, raadpleeg een van de onderstaande punten:

- [Licentie FAQs](#page-147-0)
- [Licentie overeenkomst](#page-150-0)

*Created with the Personal Edition of HelpNDoc: [Easily create Web Help sites](http://www.helpndoc.com/feature-tour)*

### **Licentie FAQ**

<span id="page-147-0"></span>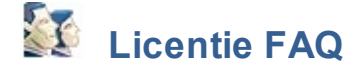

[Op hoeveel computers kan de PATManager licentie gebruikt worden?](#page-147-1) [Hoe zet ik mijn licentie over?](#page-147-2) [Hoe kom ik aan een extra licentie?](#page-150-1)

#### <span id="page-147-1"></span>**Op hoeveel computers kan de PATManager licentie gebruikt worden?**

Iedere licentie kan op een [standalone PC](#page-9-0) of [netwerk server](#page-13-0) gebruikt worden. Indien de licentie op een netwerk gebruikt word, is de licentie een zwevende licentie indien de correcte stappen zijn doorlopen betreft het [Installeren van een netwerk werkstation.](#page-16-0)

#### <span id="page-147-2"></span>**Hoe zet ik mijn licentie over?**

Om een licentie van de PATManager software over te zetten van de ene pc naar de andere pc, selecteer **Overzetten** in het login scherm van de PATManager software.

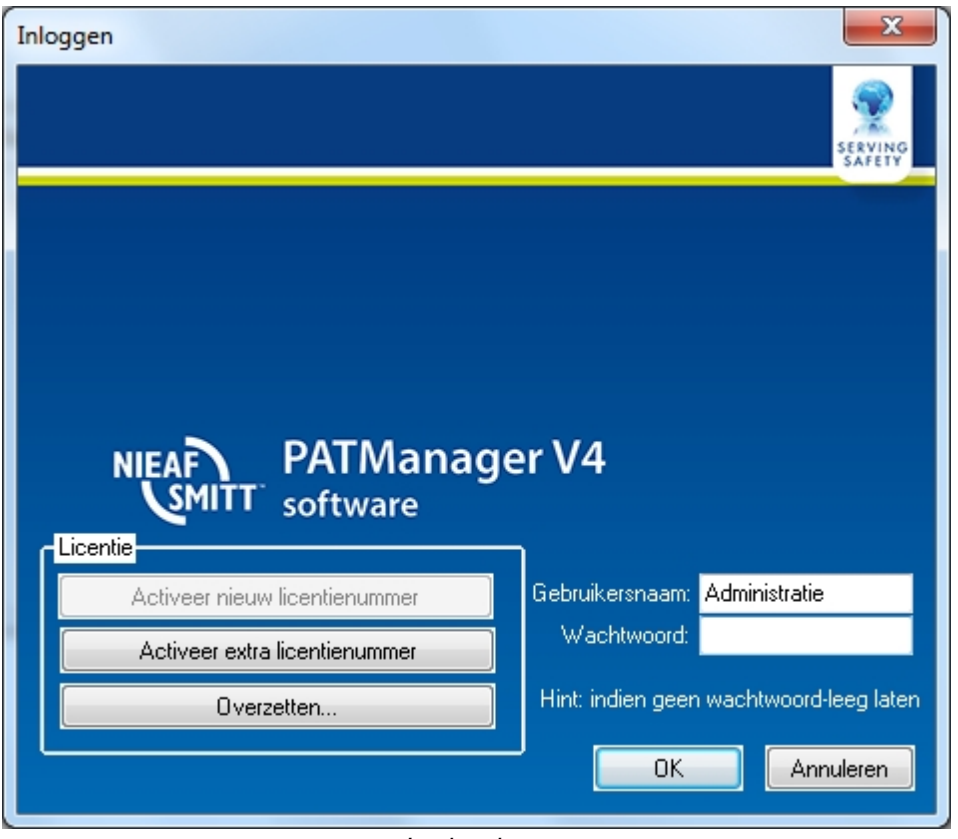

*Loginscherm*

De PATManager software maakt verbinding met de licentie server en meld de licentie af. Na het afmelden is de licentie beschikbaar om op een andere pc te activeren.

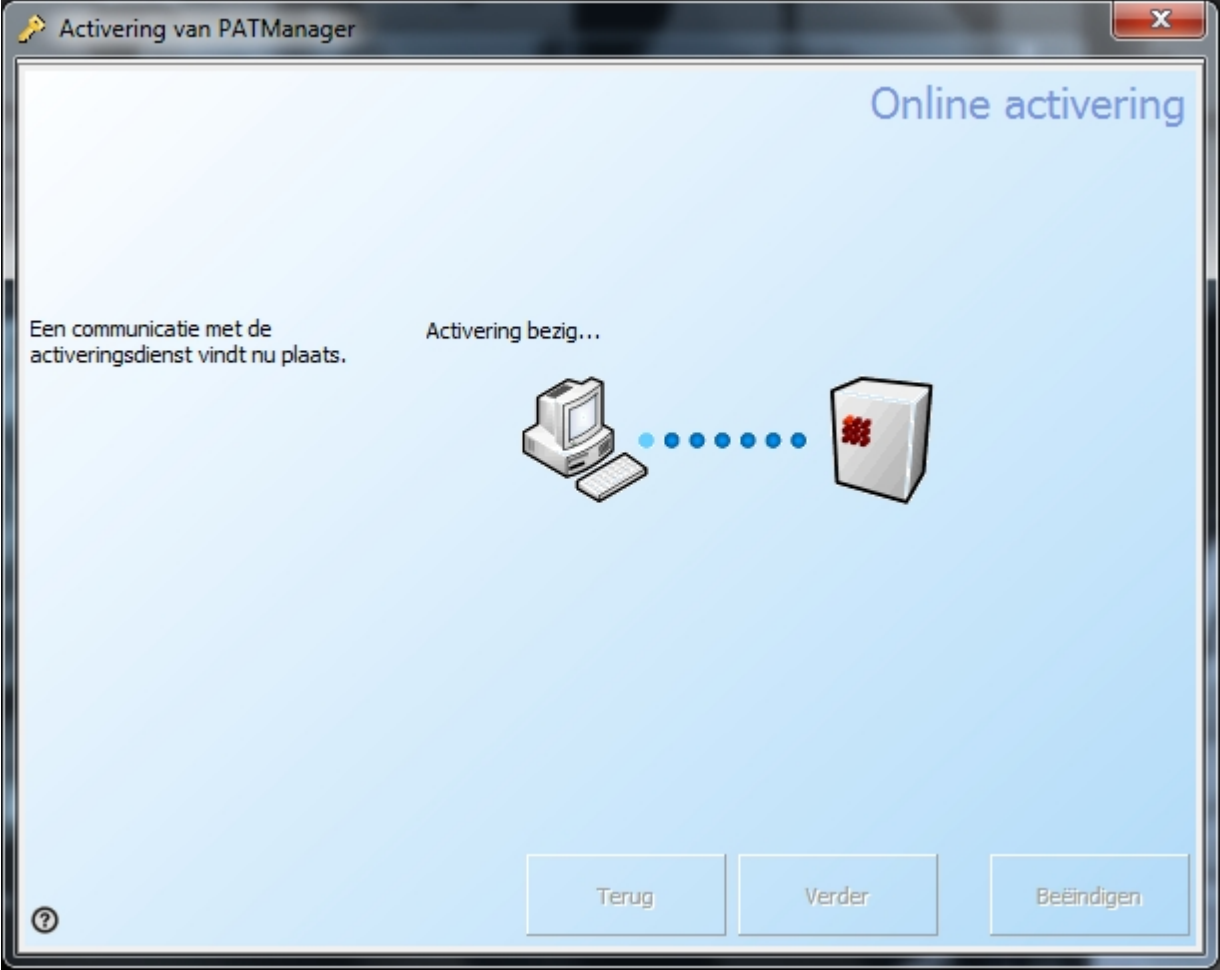

*Online deactivatie*

Om de licentie te her-activeren op de pc, klik op **Terugzetten** in het login scherm van de PATManager software.

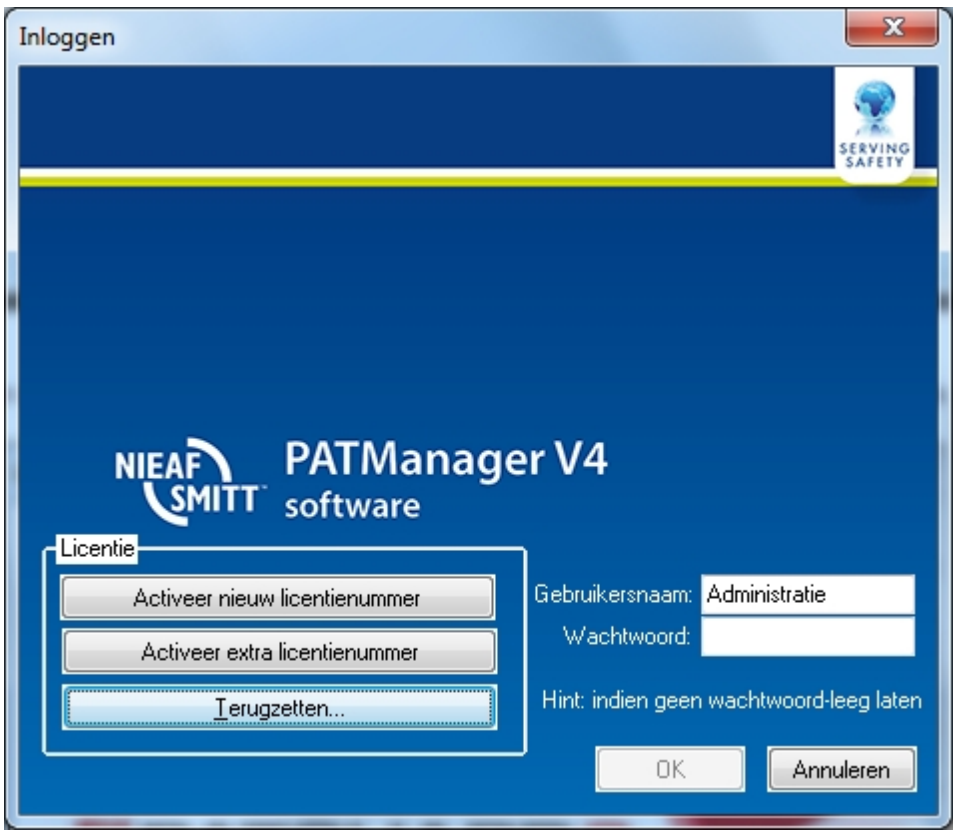

*Loginscherm na de-activatie van de licentie*

### <span id="page-150-1"></span>**Extra licenties**

Indien u aanvullende informatie wenst over extra PATManager licenties neem contact op met onze afdeling verkoop voor meer informatie.

*Created with the Personal Edition of HelpNDoc: [Full-featured EPub generator](http://www.helpndoc.com/create-epub-ebooks)*

## <span id="page-150-0"></span>**Licentie overeenkomst**

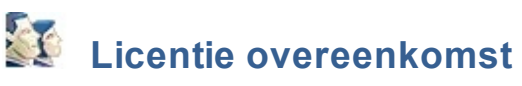

De PATManager licentie overeenkomst kan tevens vanuit het [Over PATManager](#page-5-0) scherm worden opgeroepen.

#### **Licentie overeenkomst**

#### *Gebruiksovereenkomst*

Dit is een juridische overeenkomst tussen u (als natuurlijke persoon of rechtspersoon) en Mors Smitt B.V. Door installatie van deze software bent u gebonden aan de voorwaarden van de overeenkomst. Als u niet instemt met de voorwaarden van deze overeenkomst, dient u de ongebruikte software en bijbehorende artikelen (inclusief documentatie en verpakkingsmateriaal) naar uw leverancier terug te brengen.

**SOFTWARELICENTIE** 

VERLENING VAN GEBRUIKSRECHT. Mors Smitt B.V. is de erkende verkooporganisatie van dit softwareprogramma (hierna te noemen Software)

en heeft het recht om sublicenties te verlenen. Mors Smitt B.V. verleent u het recht om één exemplaar van de Software op de computer te installeren en te

gebruiken. De Software is in "gebruik" op een computer wanneer het in het tijdelijke (RAM) of permanente geheugen (harde schijf of vergelijkbaar) is

opgeslagen. Als de Software voor meerdere gebruikers toegankelijk is (bijvoorbeeld via werkstations met een gemeenschappelijke harde schijf), mag slechts één gebruiker gelijktijdig met de geïnstalleerde Software werken. Via Mors Smitt B.V. kunt u een speciale licentie verkrijgen voor

simultaangebruik van de Software (door meerdere gebruikers tegelijkertijd).

2. AUTEURSRECHT. Alle intellectuele eigendommen van de Software inclusief, maar niet beperkt tot, de auteursrechten zijn eigendom van de licentieverlener aan Mors Smitt B.V. . De software is auteursrechtelijk beschermd. Beschouw daarom de Software als andere producten waarop het auteursrecht van toepassing is (bijv. boeken of muziekopnamen). De bij de Software behorende documentatie mag niet worden verveelvoudigd

3. ANDERE BEPERKINGEN. U mag de Software niet uitlenen of verhuren, maar u mag de Software en de bijbehorende documentatie wel permanent aan derden overdragen, mits u zelf geen exemplaren behoudt en de ontvanger akkoord gaat met de voorwaarden van deze overeenkomst. Reverse engineering en het decompileren of disassembleren van de Software is niet toegestaan. Overdracht dient de meest recente update alsmede alle voorgaande updates te omvatten.

GEBRUIK OP EEN ENKELE COMPUTER. De sublicentie van de Software voorziet in installatie in het permanente geheugen (harde schijf) van maximaal één computer.

BEPERKTE GARANTIE. Mors Smitt B.V. garandeert dat (a) de software in hoofdzaak functioneert overeenkomstig de bijbehorende documentatie gedurende een periode van één (1) jaar na de datum van ontvangst, en dat (b) eventuele hardware behorende bij de Software geen gebreken vertoont wat betreft materiaal en vakmanschap bij normaal gebruik en onderhoud gedurende de periode van één (1) jaar na de datum van ontvangst.

Eventuele impliciete garanties op de Software en hardware blijven beperkt tot respectievelijk één (1) en één (1) jaar.

VERHAALSMOGELIJKHEDEN VAN KLANTEN. De gehele aansprakelijkheid van Mors Smitt B.V., en uw enige verhaalsmogelijkheid,

bestaat uit, ter keuze van Mors Smitt B.V., reparatie of vervanging van de Software of de hardware die niet voldoet aan de Beperkte Garantie van Mors Smitt B.V. nadat het product is geretourneerd aan Mors Smitt B.V. met een kopie van de aankoopbon. Deze Beperkte Garantie geldt niet als een defect aan de Software of hardware het gevolg is van een ongeluk,

misbruik of verkeerd gebruik. Voor vervangende Software of hardware wordt garantie verleend voor de resterende tijd van de oorspronkelijke

garantietermijn.

GEEN AANSPRAKELIJKHEID VOOR INDIRECTE SCHADE. Mors Smitt B.V. is niet aansprakelijk voor enige schade (daaronder begrepen, maar niet beperkt tot winstderving, bedrijfsonderbreking, verlies van bedrijfsinformatie, of enig ander geldelijk verlies) die het gevolg is van het gebruik of verhindering tot gebruik van het product van Mors Smitt B.V., zelfs als Mors Smitt B.V. op de hoogte is gesteld van het risico van het

ontstaan van dergelijke schade.

REGISTRATIE. U dient de bijgevoegde registratiekaart ingevuld terug te sturen aan Mors Smitt B.V. binnen 7 dagen nadat de Software op de

computer is geïnstalleerd. Door te registreren geeft u aan deze overeenkomst gelezen te hebben en akkoord te gaan met de voorwaarden van deze overeenkomst zonder uitzonderingen, weglatingen of wijzigingen.

U gaat er ook mee akkoord dat deze Overeenkomst tussen uzelf en Mors Smitt B.V. eventuele eerdere offertes en overeenkomsten en eventuele andere communicatie tussen uzelf en Mors Smitt B.V. met betrekking tot deze Overeenkomst, hetzij mondeling of schriftelijk, vervangt.

VRIJWARING. U vrijwaart Mors Smitt B.V. van verlies, schade of kosten die direct of indirect het gevolg zijn van reproductie, verkoop en ongeoorloofd

gebruik van de Software door uzelf, met inbegrip van verlies, schade of kosten die het gevolg zijn van gebruik van de Software door derden.

BEËINDIGING. Deze overeenkomst betreffende de Software, zal onmiddellijk worden beëindigd indien de overeenkomst tussen Mors Smitt B.V. en haar

licentieverlener wordt beëindigd of wanneer niet wordt voldaan aan de voorwaarden zoals gesteld in deze overeenkomst.

GELDEND RECHT. Op deze overeenkomst is het Nederlands recht van toepassing.

*Created with the Personal Edition of HelpNDoc: [Easily create EPub books](http://www.helpndoc.com/feature-tour)*